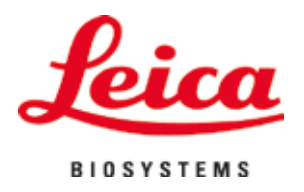

# **HistoCore SPECTRA ST**

# Infärgare

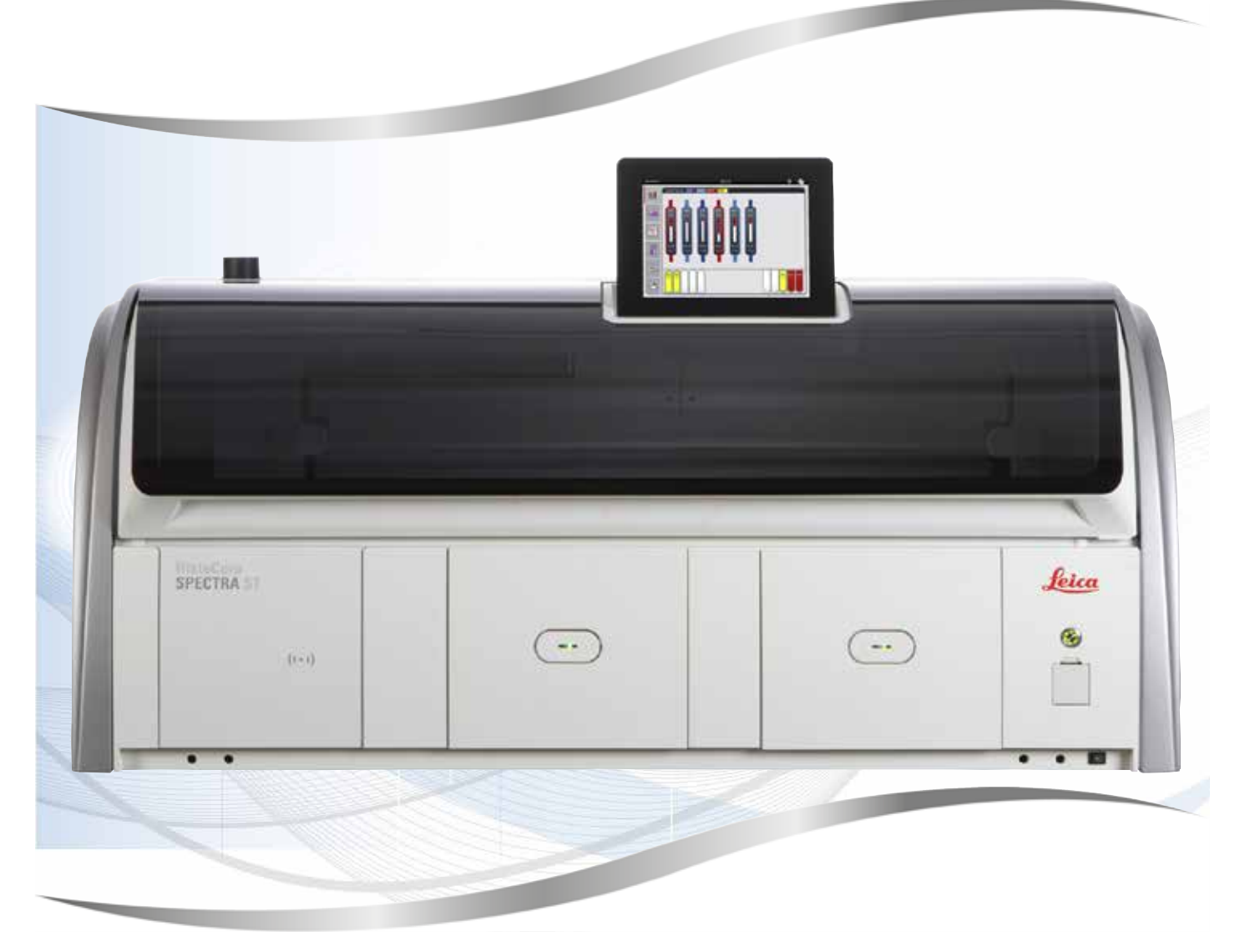

Bruksanvisning Svenska

# **Beställningsnr.: 14 0512 80114 - Revision Z**

Ska alltid förvaras i närheten av instrumentet. Ska läsas noggrant innan instrumentet tas i drift.

 $C \in$ Version 2.4, Revision Z – 07.2023

Informationen, sifferuppgifterna, anvisningarna och värdebedömningarna i denna bruksanvisning speglar den aktuella vetenskapliga och tekniska nivå som vi har kommit fram till i våra grundliga efterforskningar.

Vi är inte skyldiga att regelbundet anpassa denna bruksanvisning efter nya tekniska rön och inte heller att löpande förse våra kunder med nya exemplar, uppdateringar osv. av denna bruksanvisning.

I den omfattning respektive gällande nationell lagstiftning tillåter detta ansvarar vi inte för felaktiga uppgifter, ritningar, tekniska illustrationer osv. som finns i denna bruksanvisning. I synnerhet tar vi inte något ansvar för någon ekonomisk förlust eller följdskada orsakad av eller relaterad till efterlevnad av uppgifter eller annan information i denna bruksanvisning.

Uppgifter, skisser, bilder och övrig information av innehållsmässig samt teknisk karaktär i denna bruksanvisning ska inte tolkas som garanterade egenskaper hos våra produkter.

I det avseendet är det enbart de avtalsenliga bestämmelserna mellan oss och våra kunder som gäller.

Leica förbehåller sig rätten till ändringar av den tekniska specifikationen samt produktionsprocessen utan föregående meddelande. Det är endast på detta sätt som en fortlöpande teknisk och produktionsteknisk förbättringsprocess är möjlig.

Denna dokumentation är upphovsrättsligt skyddad. All upphovsrätt tillhör Leica Biosystems Nussloch GmbH.

All reproduktion av text och bilder (helt eller delvis) genom tryck, kopiering, mikrofilm, webbkamera eller andra metoder – inklusive samtliga elektroniska system och medier – är endast tillåtet med uttryckligt, skriftligt medgivande på förhand från Leica Biosystems Nussloch GmbH.

Serienummer samt tillverkningsår framgår av typskylten på instrumentets baksida.

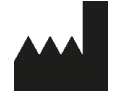

Leica Biosystems Nussloch GmbH Heidelberger Strasse 17 - 19 69226 Nussloch **Tyskland** Tel.:  $+49 - (0) 6224 - 1430$ Fax: +49 - (0) 6224 - 143 268 Webb: [www.LeicaBiosystems.com](http://www.LeicaBiosystems.com)

# Innehållsförteckning

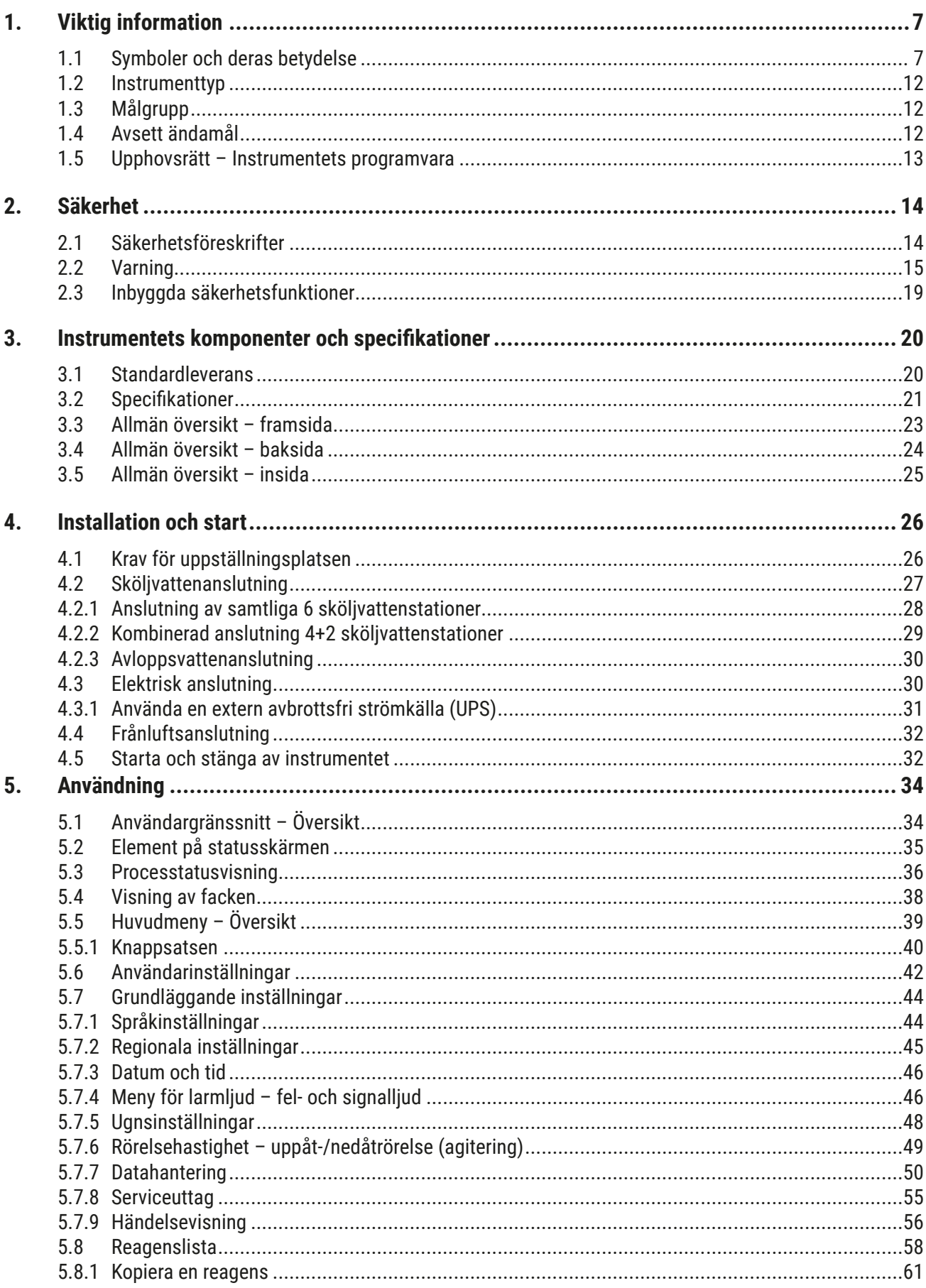

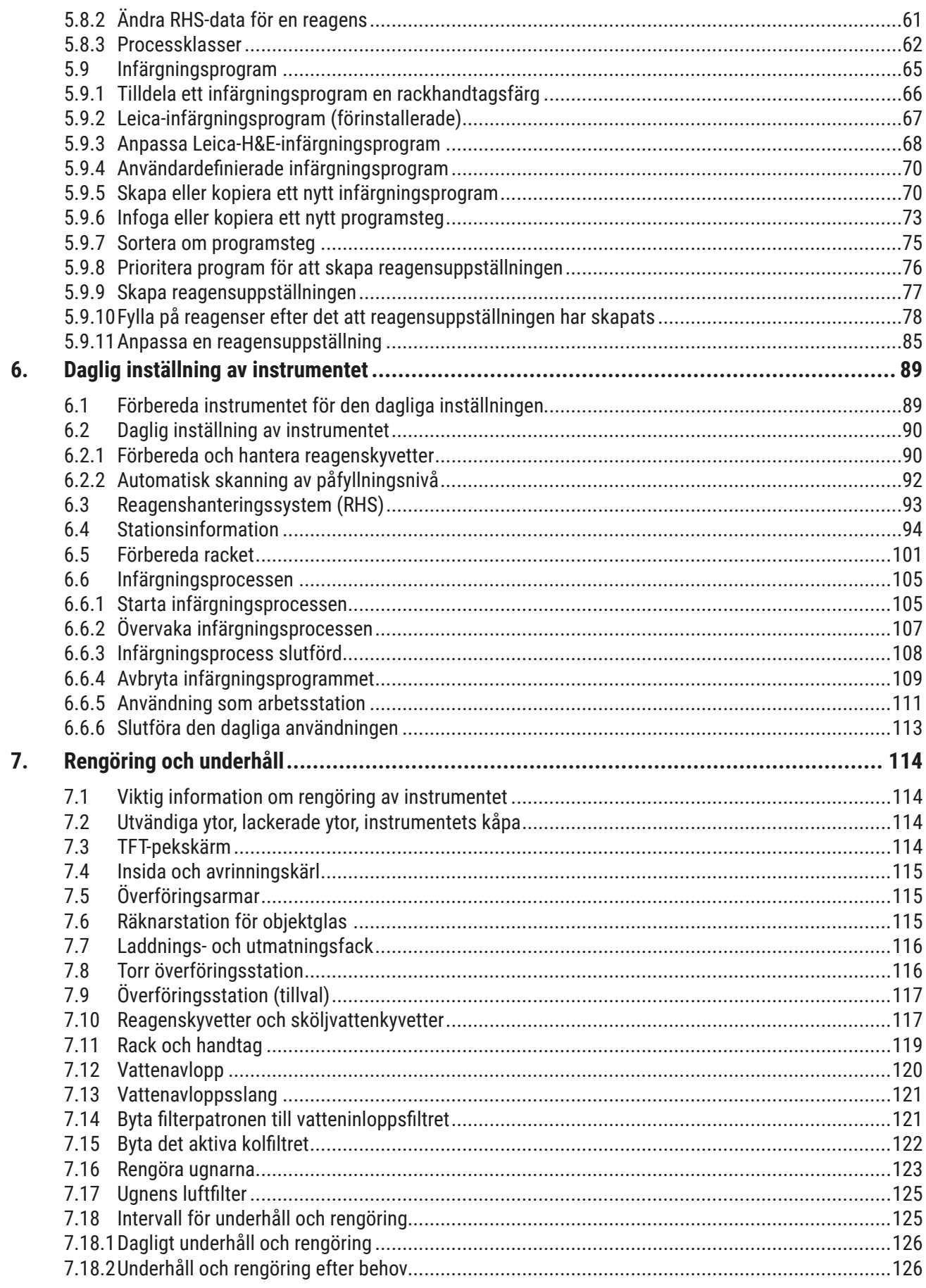

# Innehållsförteckning

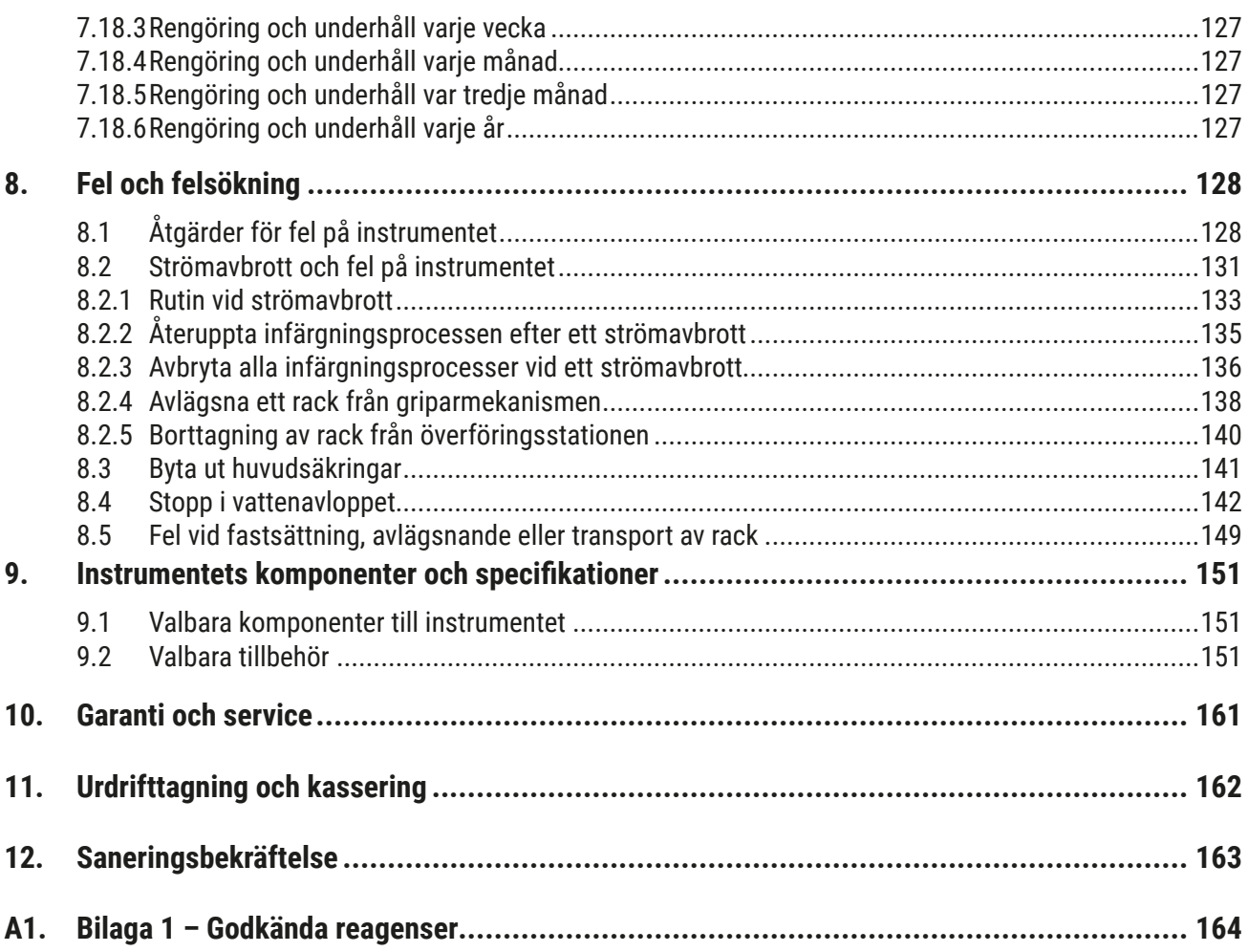

# <span id="page-6-0"></span>**1. Viktig information**

# **1.1 Symboler och deras betydelse**

 $\triangle$ **Varning** 

> Om nedanstående information, i synnerhet med avseende på transport och hantering av produkter, samt anvisningarna om försiktig hantering av instrumentet inte beaktas, tar Leica Biosystems Nussloch GmbH inget ansvar för eventuella följdskador.

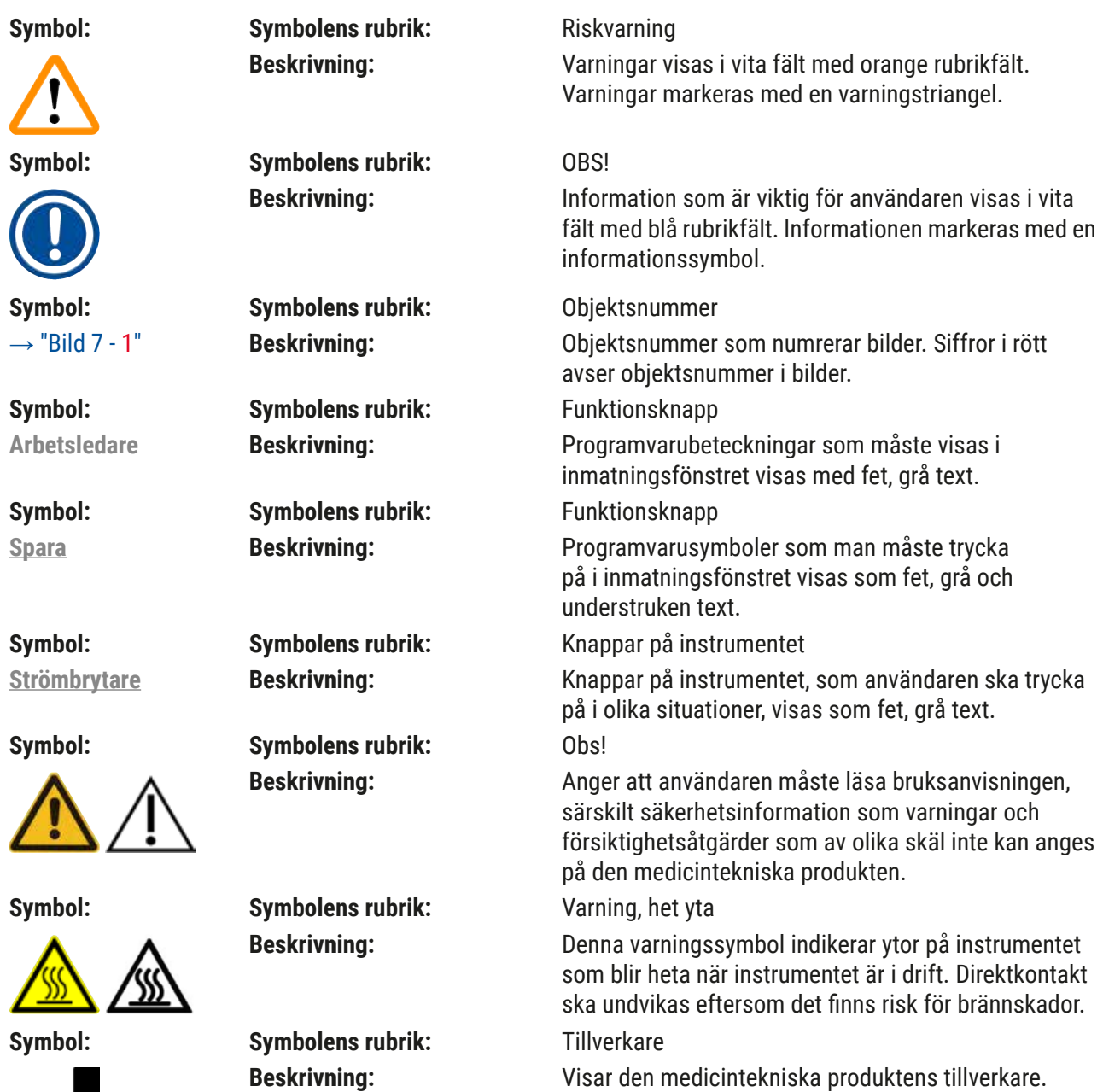

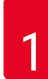

# 1 **Viktig information**

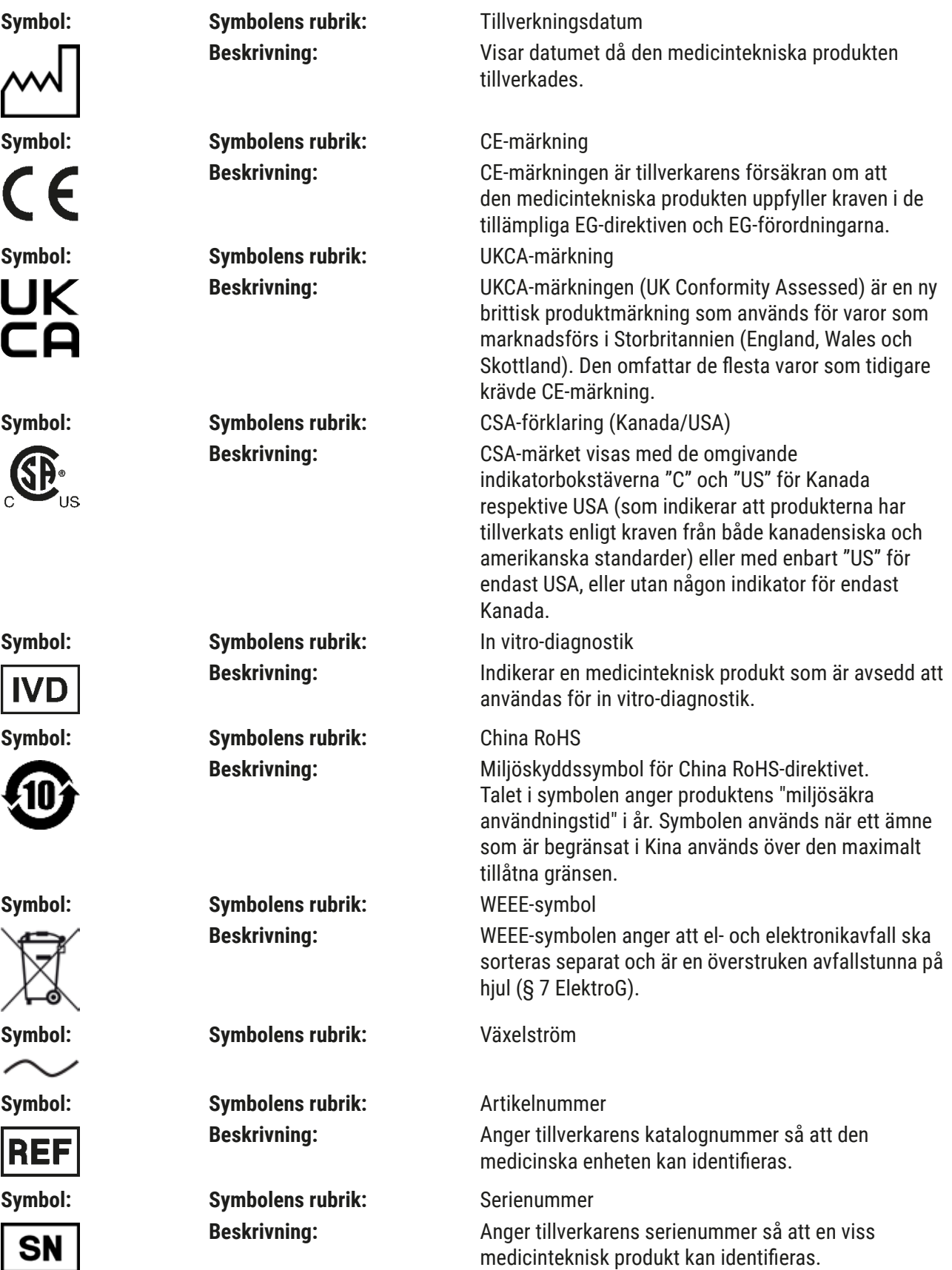

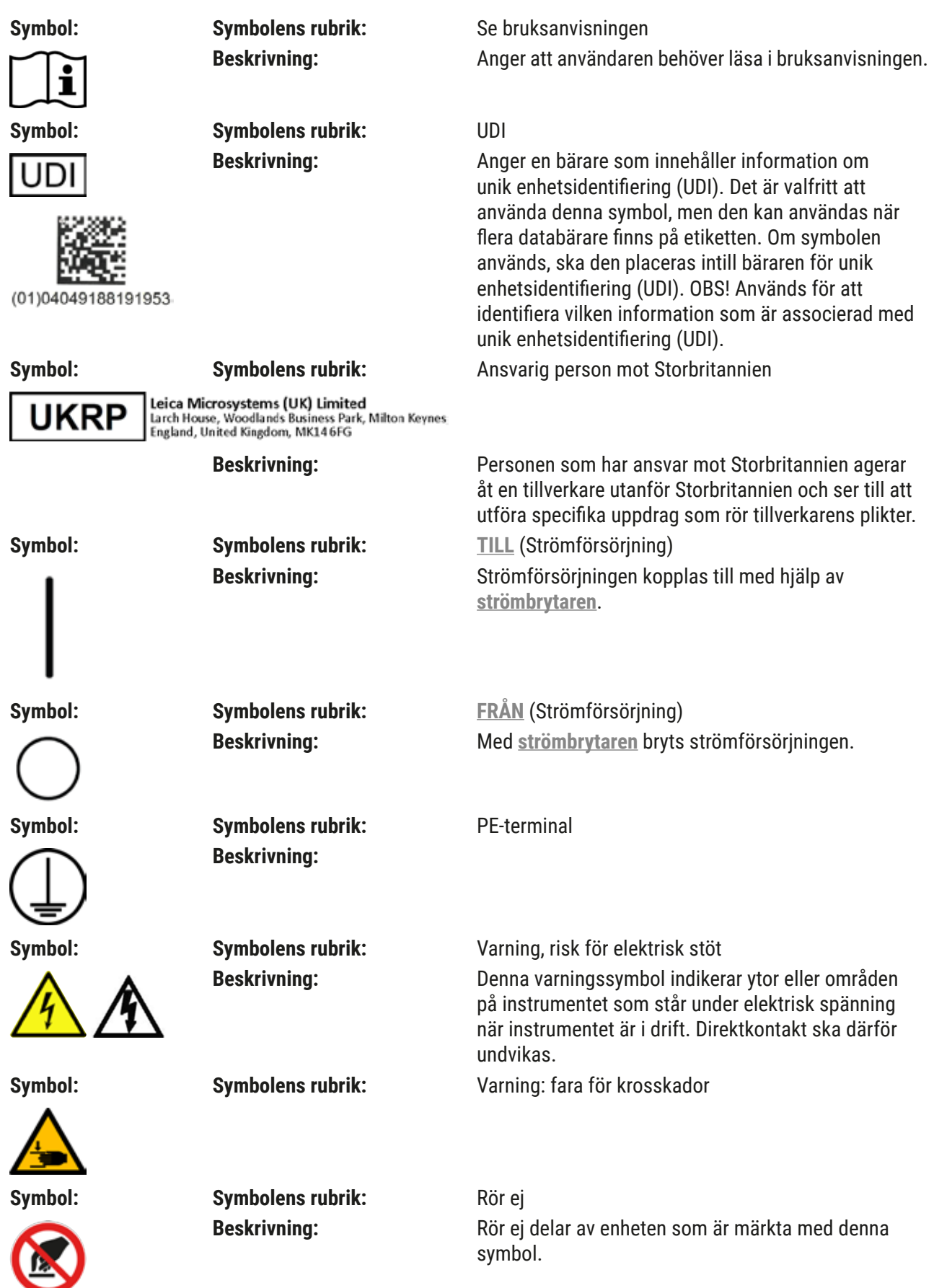

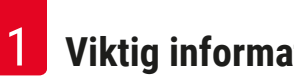

# 1 **Viktig information**

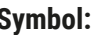

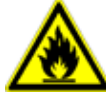

Symbol:

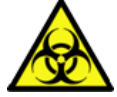

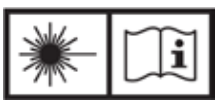

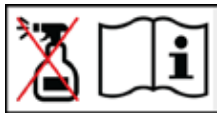

# $Symbol:$

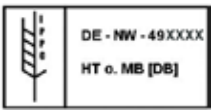

**Symbol:** Country of Origin:

Symbol:

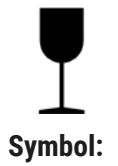

وموثوره

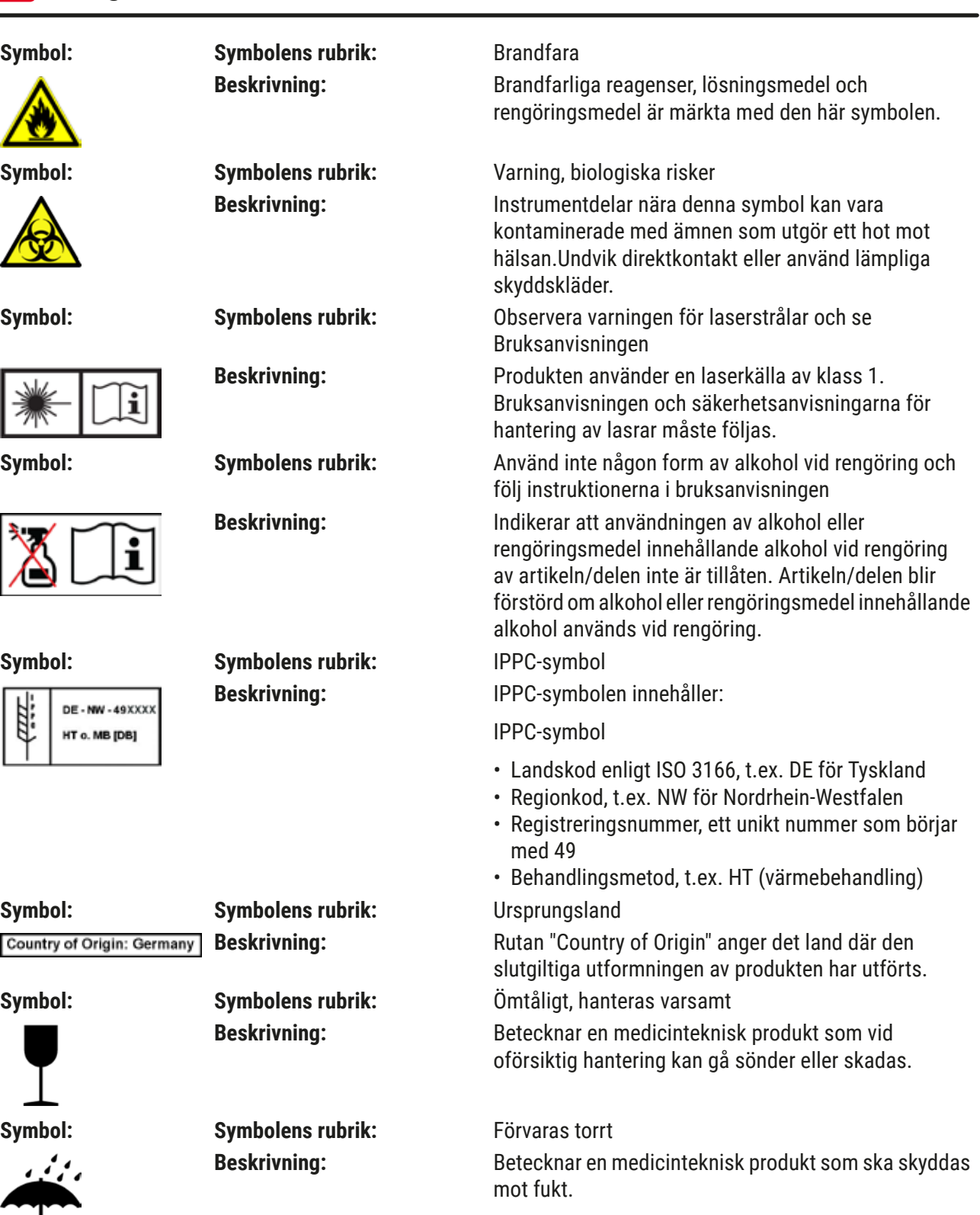

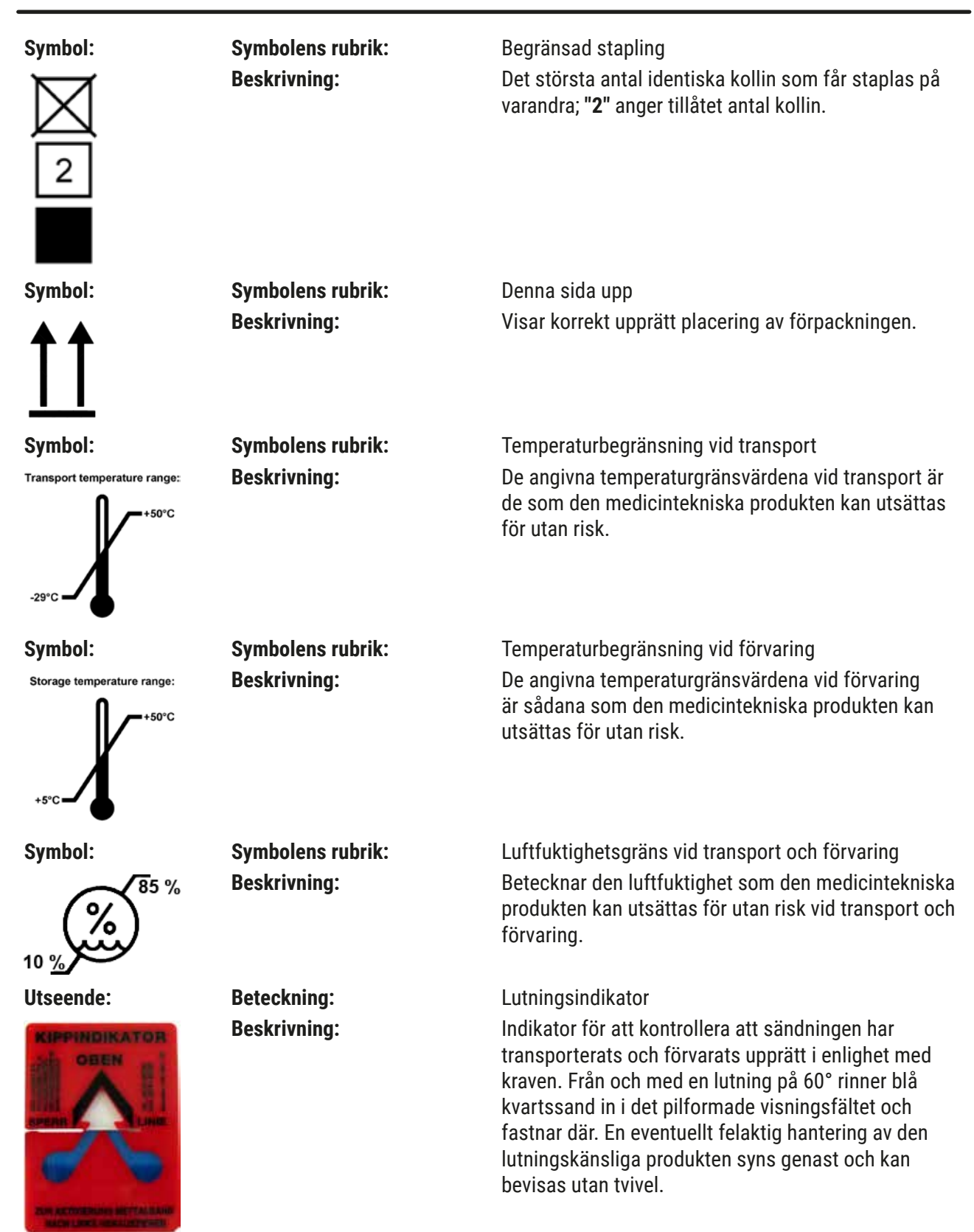

<span id="page-11-0"></span>**Obs!** 

- Vid leverans av instrumentet måste mottagaren kontrollera att lutningsindikatorn är intakt. Om alla indikatorer har utlösts måste den ansvariga Leica-representanten underrättas.
- Med bruksanvisningen följer en inbunden broschyr för "RFID-registrering". Broschyren innehåller landsspecifik information gällande betydelsen av RFID-symboler och registreringsnummer som finns på förpackningen eller på typskylten på HistoCore SPECTRA ST.

## **1.2 Instrumenttyp**

Alla uppgifter i denna bruksanvisning gäller enbart för den instrumenttyp som anges på titelsidan. En typskylt som indikerar instrumentets serienummer finns på baksidan av instrumentet. Dessutom finns en typskylt med kinesisk och japansk registreringsinformation på den bakre panelen på instrumentet.

## **1.3 Målgrupp**

- HistoCore SPECTRA ST får endast användas av auktoriserad personal som har omfattande utbildning i att använda reagenser i ett laboratorium och tillämpa dessa histologiskt.
- Arbetet med instrumentet får inte påbörjas förrän användaren har läst denna bruksanvisning noggrant och är förtrogen med instrumentets samtliga tekniska detaljer. Instrumentet är endast avsett att användas i professionellt syfte.

## **1.4 Avsett ändamål**

HistoCore SPECTRA ST är en automatiserad infärgare som är särskilt utformad för att färga in preparat med mänsklig vävnad för att kontrastera cellbildningar och deras komponenter, och används för histologisk medicinsk diagnostisering av en patolog, t.ex. för cancerdiagnoser.

HistoCore SPECTRA ST är utformad för in vitro-diagnostikapplikationer.

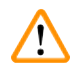

# **Varning**

All avvikande användning av instrumentet klassas som ej ändamålsenlig. Felaktig användning kan leda till olyckor, personskador och/eller skador på instrumentet eller tillbehör. Till ändamålsenlig användning räknas att följa samtliga anvisningar i denna bruksanvisning, instruktionerna för inspektions- och underhållsarbeten samt fortlöpande kontroll av reagensernas hållbarhet och kvalitet. HistoCore SPECTRA ST utför de specifika infärgningsstegen automatiskt. Tillverkaren kan därför inte lämna någon garanti för infärgningsresultaten om infärgningssteg och program matas in på ett felaktigt sätt. Därför ansvarar slutanvändaren själv för egenhändigt skapade och applicerade reagenser eller programinmatningar.

## <span id="page-12-0"></span>**1.5 Upphovsrätt – Instrumentets programvara**

Programvaran som är installerad på HistoCore SPECTRA ST är föremål för följande licensavtal:

- 1. GNU General Public License Version 2.0, 3.0
- 2. GNU Lesser General Public License 2.1
- 3. ytterligare mjukvara är inte licensierad under GPL/LGPL

De fullständiga licensavtalen för den första och andra licensen finns i den medföljande språk-CD:n (→ Sida 20 [– 3.1 Standardleverans\)](#page-19-1) i mappen **Mjukvarulicenser**.

Leica Biosystems tillhandahåller en komplett, maskinläsbar kopia av källkoden till alla tredjeparter i enlighet med villkoren i GPL/LGPL gällande källkoden eller andra tillämpliga licenser. Kontakta oss på www.leicabiosystems.com och använd respektive kontaktformulär.

<span id="page-13-0"></span>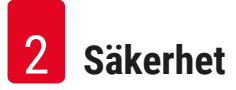

# **2. Säkerhet**

# **2.1 Säkerhetsföreskrifter**

# **Varning**

- Säkerhetsanvisningarna och varningsinformationen i detta kapitel måste följas. De ska läsas även om du redan är förtrogen med hanteringen av andra Leica-instrument.
- Skyddsanordningarna på instrument och tillbehör får varken avlägsnas eller modifieras.

• Instrumentet får endast öppnas och repareras av servicetekniker som är auktoriserade av Leica. Kvarstående risker:

- Instrumentet är tillverkat enligt den senaste tekniken och vedertagna säkerhetstekniska normer och regler. Felaktig användning eller hantering kan medföra livsfara för användaren eller tredje part, eller leda till att instrumentet eller annan materiell egendom skadas.
- Instrumentet får endast användas på ändamålsenligt sätt och om alla säkerhetsanordningar är i ett felfritt skick.
- Skulle det uppstå störningar som kan försämra säkerheten ska instrumentet genast tas ur drift och ansvarig Leica-servicetekniker informeras.
- Endast originalreservdelar och godkända Leica-originaltillbehör får användas.
- Elektromagnetisk kompatibilitet, störsändningar och störtålighet samt kraven enligt IEC 61326-2- 6 gäller. Kraven enligt IEC 61010-1, IEC 61010-2-101, IEC 62366 och ISO 14971 med avseende på säkerhetsinformation gäller.

Denna bruksanvisning innehåller viktiga anvisningar och information för instrumentets driftsäkerhet och underhåll.

Den utgör en viktig del av instrumentet och ska läsas noggrant innan instrumentet tas i drift och används, och ska sedan förvaras i anslutning till instrumentet.

# **Obs!**

Bruksanvisningen ska kompletteras med anvisningar om detta krävs enligt gällande nationella föreskrifter om olycksförebyggande åtgärder och miljöskydd i det land där instrumentet används. Instrumentets EG-försäkran om överensstämmelse och UKCA-försäkran om överensstämmelse finns online under:

<http://www.LeicaBiosystems.com>

Detta instrument är tillverkat och kontrollerat enligt säkerhetsbestämmelserna för elektrisk mät-, styr-, regler- och laboratorieutrustning. För att bevara instrumentets skick och säkerställa säker drift ska användaren följa samtliga anvisningar och varningar i denna bruksanvisning.

# <span id="page-14-0"></span>**Varning**

- Förekomst av skadlig mjukvara i systemet kan leda till att systemet uppför sig okontrollerat. instrumentets funktion enligt specifikationen kan i så fall inte längre garanteras! Om användaren misstänker att skadlig programvara finns i systemet ska den lokala IT-avdelningen genast informeras.
- Det är mycket viktigt att alltid se till att all data som överförs till instrumentet är fri från virus. Det ingår inga antivirusprogram i leveransen.
- Instrumentet är endast avsett att integreras i nätverk som skyddas av en brandvägg. Leica tar inget ansvar för fel som uppstår till följd av integrering i ett oskyddat nätverk.
- Anslutning av en USB-enhet (mus, tangentbord osv.) får ENDAST utföras av tekniker som är utbildade och godkända av Leica.

För att skydda preparaten indikerar HistoCore SPECTRA ST när användaren behöver ingripa. Detta görs med hjälp av skärmmeddelanden och ljudsignaler. Därmed måste användaren befinna sig inom höravstånd under användning av HistoCore SPECTRA ST.

# **Varning**

Produkten använder en laserkälla av klass 1.

Obs! Laserstrålning! Titta inte in i strålen! Det kan ge skador på ögats näthinna.

# **Varning**

LASERSTRÅLNING – TITTA INTE IN I STRÅLEN IEC 60825-1 2014 P<390 µW, λ = 630 till 670 nm PWM-frekvens: 1 kHz Arbetscykel: 16.4 % Laserprodukt klass 1

# **2.2 Varning**

Säkerhetsanordningarna som tillverkaren har monterat på detta instrument utgör endast ett grundläggande olycksskydd. Huvudansvaret för ett olycksfritt arbete ligger framför allt hos företaget där instrumentet används samt hos de utsedda personer som använder, underhåller eller reparerar instrumentet.

För att instrumentets felfria funktion ska kunna garanteras ska följande anvisningar och varningar följas.

Observera att det kan förekomma elektrostatiska urladdningar vid direkt eller indirekt kontakt med HistoCore SPECTRA ST.

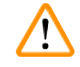

## **Varning**

En markering med en varningstriangel på instrumentets ytor på instrumentet betyder att användningsinstruktionerna (i enlighet med denna bruksanvisning) måste följas när den märkta delen används eller byts ut. Felaktig användning kan leda till olyckor, personskador och/eller skador på instrumentet/tillbehören eller förstörda, obrukbara prover.

## **Varning**

Vissa ytor på instrumentet blir mycket varma även vid korrekt användning. De är försedda med denna varningssymbol. Kontakt med dessa ytor utan lämpliga skyddsåtgärder kan leda till brännskador.

# **Varningsinformation – transport och installation**

# **Varning**

- Instrumentet får endast transporteras upprätt.
- Instrumentets tomvikt är 165 kg. Därför krävs det fyra kvalificerade personer för att lyfta eller bära instrumentet.
- Använd handskar med bra grepp när instrumentet ska lyftas.
- Leica rekommenderar att transport, uppställning och eventuell flytt av instrumentet överlåts åt ett transportföretag.
- Spara instrumentets emballage.
- Ställ instrumentet på ett stabilt laboratoriebord med tillräcklig lastkapacitet och justera det så att det står vågrätt.
- Undvik att utsätta instrumentet för direkt solljus.
- Instrumentet får endast anslutas till ett jordat eluttag. Skyddsverkan får inte upphävas genom användning av en förlängningssladd utan jordningskabel.
- Vid extrema temperaturskillnader mellan förvarings- och uppställningsplats och samtidig hög luftfuktighet kan kondens bildas inuti instrumentet. Vänta i så fall minst två timmar innan instrumentet startas.
- Installationen av instrumentet på användningsplatsen får endast ske med och under anvisning av personal utbildad av Leica. Detta gäller även för eventuell transport till en ny användningsplats. Det rekommenderas att personal utbildad av Leica tar instrumentet i drift igen.
- För att säkerställa att instrumentet fungerar korrekt, ska det sättas upp med ett avstånd på minst 100 mm på alla sidor från väggar och möbler.
- Enligt gällande nationella regler och föreskrifter kan användarföretaget vara skyldigt att permanent säkra den allmänna vattenförsörjningen mot att förorenas av returvatten från installationen. I Europa sker valet av säkringsarmatur för dricksvatteninstallationen som ska anslutas enligt föreskrifterna i DIN EN 1717:2011-08 (informationen aktuell augusti 2013).

#### **Varningsinformation – hantering av reagenser**

# **Varning**

- Var försiktig när lösningsmedel hanteras.
- Bär alltid lämplig laboratorieklädsel samt handskar och skyddsglasögon vid hantering av kemikalierna som används i detta instrument.
- Uppställningsplatsen ska ha god ventilation. Dessutom rekommenderar vi starkt att man ansluter instrumentet till ett externt ventilationssystem. Kemikalierna som används i HistoCore SPECTRA ST är brandfarliga och kan utgöra en hälsofara.
- Drift i utrymmen med explosionsrisk är inte tillåten.
- Användaren är ansvarig för att övervaka utgångsdatumen på andra reagenser som används tillsammans med HistoCore SPECTRA ST (t.ex. xylen i reagenskyvetten). Reagenser som utgått måste bytas ut direkt och kasseras. När förbrukade eller utgångna reagenser kasseras ska gällande lokala bestämmelser samt avfallshanteringsreglerna på företaget/institutionen där instrumentet används alltid följas.
- När förbrukade reagenser kasseras ska gällande lokala bestämmelser samt avfallshanteringsreglerna på företaget/institutionen där instrumentet används alltid följas.
- Reagenskyvetter ska alltid fyllas på utanför instrumentet och i enlighet med säkerhetsanvisningarna.

#### **Varningsinformation – arbete med instrumentet**

#### **Varning**   $\sqrt{N}$

- Instrumentet får endast användas av utbildad laboratoriepersonal. Den får endast användas i enlighet med instruktionerna i denna bruksanvisning. Vid arbete med instrumentet bör antistatisk skyddsklädsel (t.ex. av naturfiber) användas.
- När du arbetar med instrumentet ska du bära lämpliga skyddskläder (labbrock, skyddsglasögon och handskar) för att skydda dig mot reagenser och potentiellt smittsamma mikrobiologiska föroreningar.
- I nödfall ska **strömbrytaren** stängas av och strömkontakten (kretsbrytare enligt EN ISO 61010-1) dras ur.
- Vid allvarliga instrumentstörningar måste varnings- och felmeddelandena på bildskärmen följas. Prover som befinner sig i en process måste avlägsnas från instrumentet omedelbart. Användaren ansvarar för att den fortsatta bearbetningen av proverna sker på ett säkert sätt.
- Vid arbete med öppen eld (t.ex. bunsenbrännare) i närheten av instrumentet föreligger brandrisk på grund av ångor från lösningsmedel. Därför ska ett säkerhetsavstånd på minst två meter hållas.
- Du måste vara helt säker på att instrumentet används med ett aktivt kolfilter. Dessutom rekommenderar vi starkt att man ansluter instrumentet till ett externt ventilationssystem eftersom användningen av instrumentet kan leda till att det bildas lösningsmedelsångor som både är brandfarliga och skadliga för hälsan, även när instrumentet används korrekt.
- Användning av Power over Ethernet (PoE) är inte tillåtet vid användning av RJ45-uttaget  $(\rightarrow$  "Bild 2-1") som finns på instrumentets baksida.
- USB 2.0-uttaget ( $\rightarrow$  "Bild 1-7") på instrumentets framsida accepterar endast passiva enheter (utan anslutning till strömtillförsel, t.ex. USB-pinnar).

# **Obs!**

För att hantera avgaser från instrumentet rekommenderar Leica att en lufttillförsel på 50 m3 /h och en 8x luftomsättning (25 m<sup>3</sup>/m<sup>2</sup>/h) används i labbet.

# **Varning**

- Om överföringsarmen/-armarna måste lyftas och förflyttas får man inte vidröra sensorn/antennen eller använda detta område för att förflytta överföringsarmen/-armarna ( $\rightarrow$  "Bild 115-6"). Använd i stället griparens metalldel ( $\rightarrow$  "Bild 115-1") och lyft den manuellt. Förflytta sedan överföringsarmen/-armarna till önskad position.
- Vid arbeten rakt ovanför reagenskyvetter som innehåller lösningsmedel måste personlig skyddsutrustning i form av andningsskydd användas.
- Om kåpan öppnas samtidigt som en eller flera infärgningsprogram är aktiva fördröjs respektive bearbetningssteg, eftersom det inte sker några överföringsrörelser under den tiden. Detta kan leda till förändringar av infärgningskvaliteten.
- Låt alltid kåpan vara stängd under tiden infärgningsprogram är aktiva. Leicas garantiansvar gäller inte kvalitetsförsämringar av infärgningsprogram som beror på att kåpan har öppnats under pågående infärgningsprocess.
- **VAR FÖRSIKTIG** när du stänger kåpan: Klämrisk! Sträck dig inte in i kåpans rörelseområde.
- Det får inte läcka in någon vätska bakom locken eller i mellanrummen medan instrumentet är i drift eller rengörs. Detta gäller även överföringsarmarna.
- **VAR FÖRSIKTIG** med program som börjar med ett ugnssteg! Laddningsstationen från vilken överföringsarmen tar ut objektglasen ur får då **INTE** innehålla någon lättantändlig reagens (t.ex. xylen, xylensubstitut eller alkoholer). Ungens temperatur är max 70 °C. Det kan leda till att reagensen antänds, vilket kan skada instrumentet och preparaten.
- I samband med pauser i arbetet och när instrumentet har stängts av ska vattentillförseln stängas av.

#### **Varningar – Rengöring och underhåll**

# **Varning**

- Före allt underhåll ska instrumentet stängas av och strömkontakten dras ur.
- Bär lämpliga skyddskläder (labbrock och handskar) när du rengör instrumentet för att skydda dig mot reagenser och potentiellt smittsamma mikrobiologiska föroreningar.
- Vid hantering av rengöringsmedel ska tillverkarens säkerhetsföreskrifter och laboratorieföreskrifterna följas.
- Använd inget av följande vid rengöring av instrumentets utvändiga ytor: alkohol, rengöringsmedel med alkohol (glasputsmedel), rengöringspulver med slipmedel, lösningsmedel med aceton, ammoniak, klor eller xylen.
- Använd ingen form av alkohol eller rengöringsmedel som innehåller alkohol vid rengöring av vattenfilterkåpan ( $\rightarrow$  "Bild 5-5"). Det kan resultera i att vatten läcker ut okontrollerat och skadar laboratoriet och laboratoriemiljön.
- Kåpor och hölje ska rengöras med milt, pH-neutralt kommersiellt hushållsrengöringsmedel. De lackerade ytorna tål inte lösningsmedel och xylensubstitut!
- Reagenskyvetterna i plast som hör till sköljvatten- och reagensstationerna kan rengöras i diskmaskin vid en temperatur på högst +65 °C. Vanligt diskmedel för laboratoriediskmaskiner kan användas. Reagenskyvetterna i plast får under inga omständigheter rengöras vid högre temperaturer, eftersom det kan leda till att de deformeras.

## <span id="page-18-0"></span>**2.3 Inbyggda säkerhetsfunktioner**

Så fort instrumentets kåpa öppnas kommer överföringsarmarnas rörelser att stanna i ett horisontellt läge (x och y-axel) av säkerhetsskäl, för att förhindra kollision med rörliga delar som kan utgöra fara för användaren och preparaten.

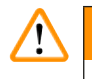

# **Varning**

- Låt alltid kåpan vara stängd under tiden infärgningsprogram är aktiva. Leicas garantiansvar gäller inte kvalitetsförsämringar av infärgningsprogram som beror på att kåpan har öppnats under pågående infärgningsprocess.
- Om kåpan öppnas samtidigt som ett eller flera infärgningsprogram är aktiva fördröjs respektive bearbetningssteg, eftersom det inte sker några överföringsrörelser under den tiden. Detta kan leda till förändringar av infärgningskvaliteten.
- För att säkerställa att instrumentets mjukvara fortsatt fungerar bra måste instrumentet startas om minst var 3:e dag.

<span id="page-19-0"></span>**Instrumentets komponenter och specifikationer**

# **3. Instrumentets komponenter och specifikationer**

# **3.1 Standardleverans**

<span id="page-19-1"></span>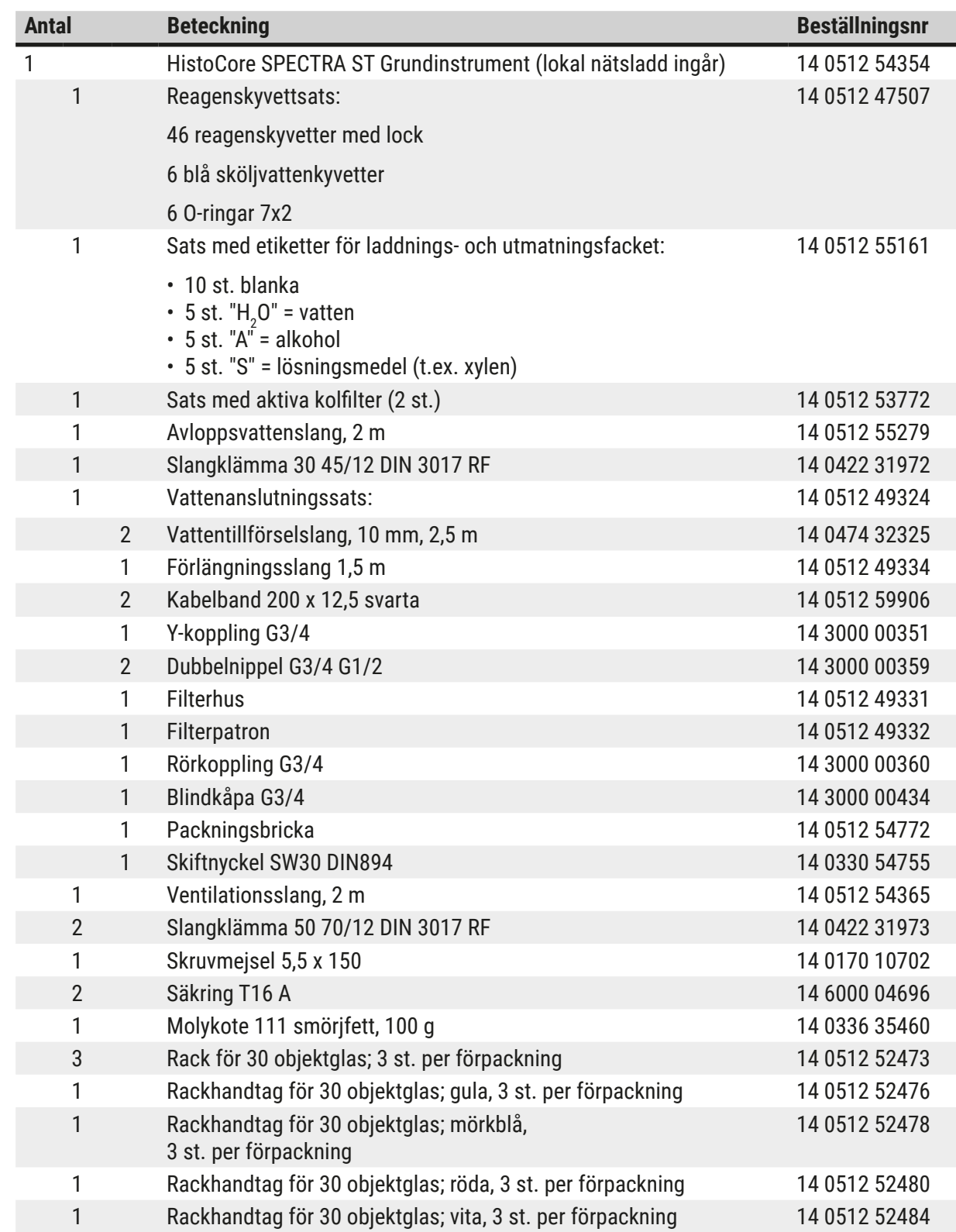

<span id="page-20-0"></span>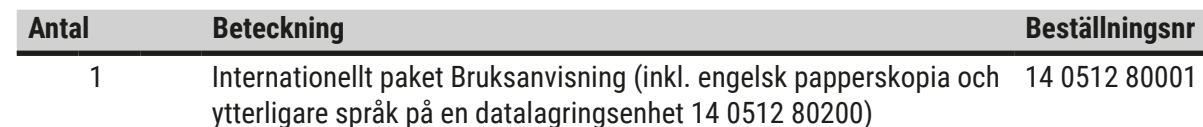

Om den medföljande nätsladden är trasig eller försvinner, kontakta din lokala Leica-representant.

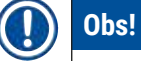

De levererade komponenterna ska jämföras noggrant med packsedeln, leveranssedeln och beställningen. Om du upptäcker några avvikelser ska du kontakta ansvarigt Leica-försäljningskontor direkt.

## **3.2 Specifikationer**

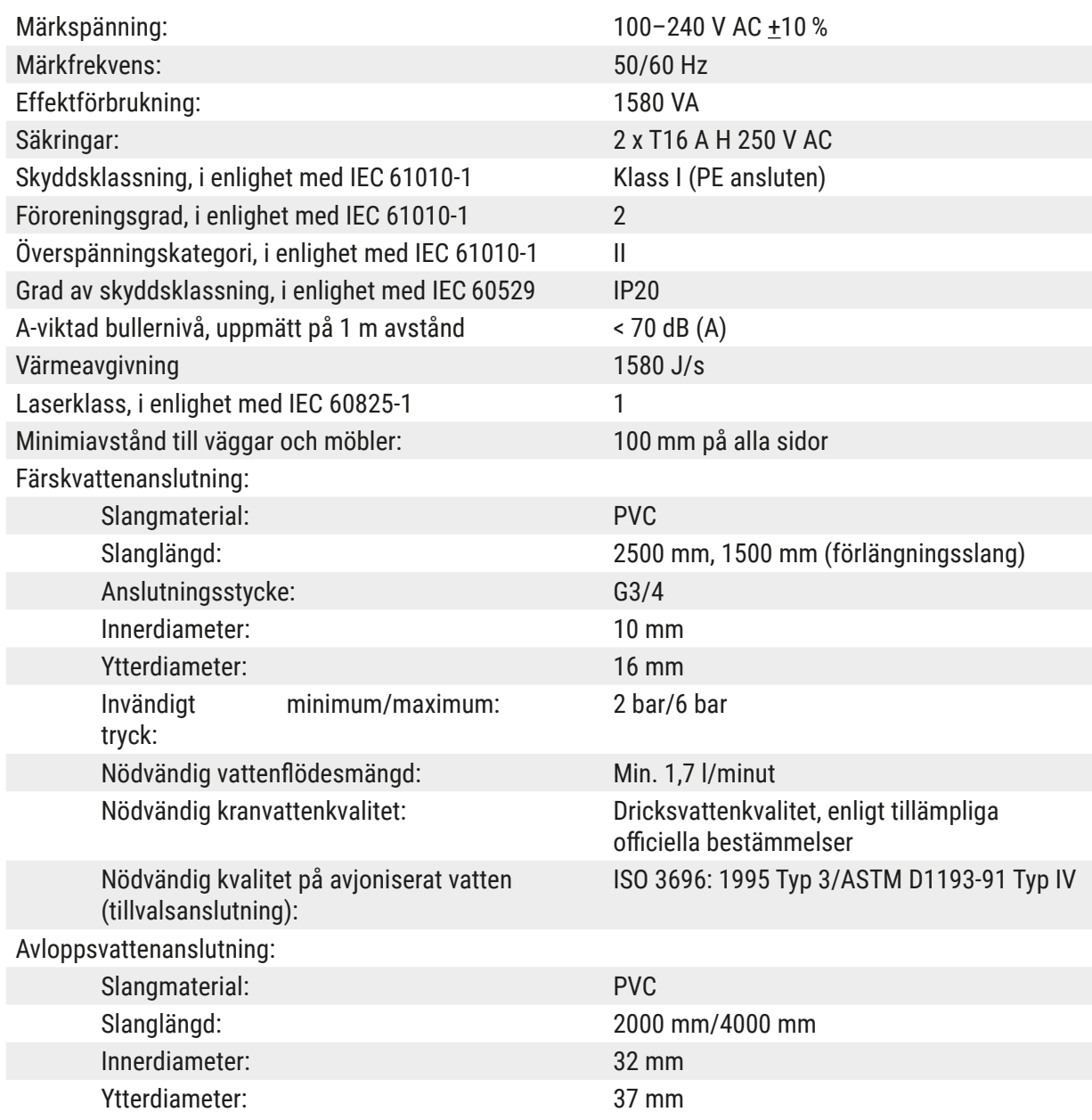

# 3 **Instrumentets komponenter och specifikationer**

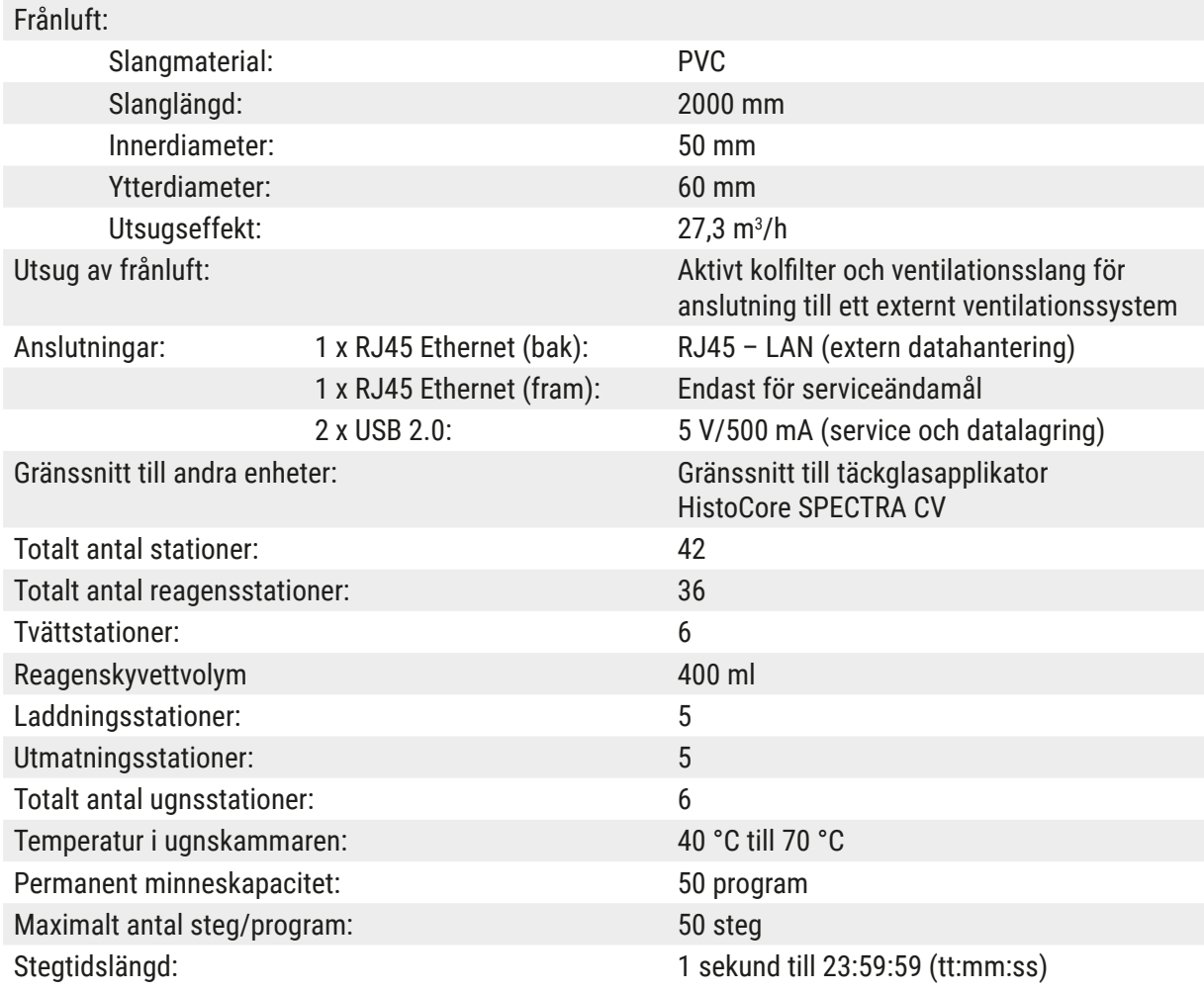

#### $\bigcirc$ **Obs!**

Vid användning av en extern avbrottsfri strömförsörjning (UPS) bör denna vara konstruerad för en kapacitet på minst 1 580 VA och kunna säkra driften i minst 10 minuter.

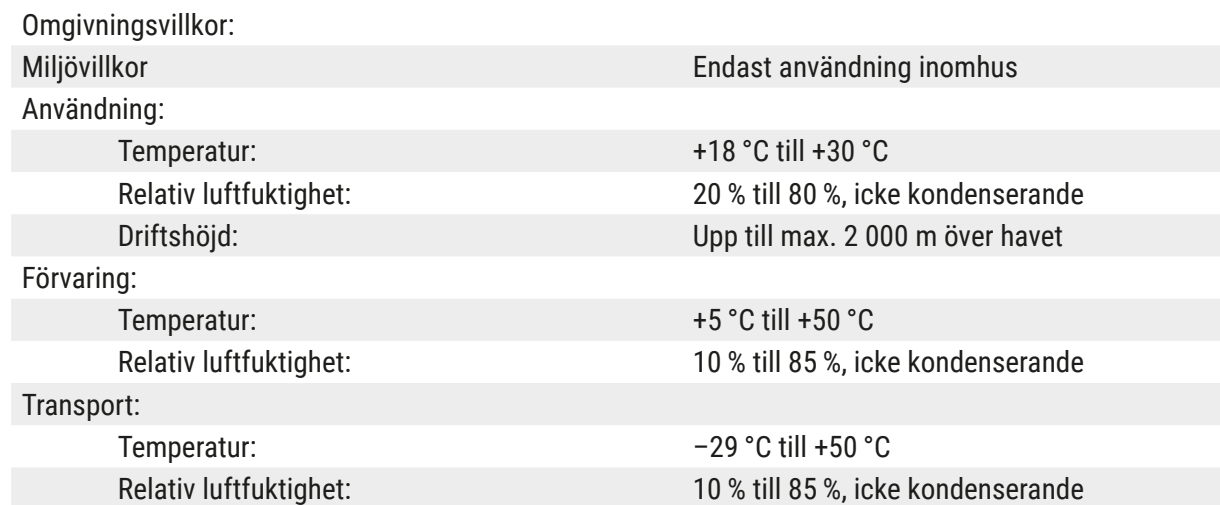

# <span id="page-22-0"></span>Mått och vikt:

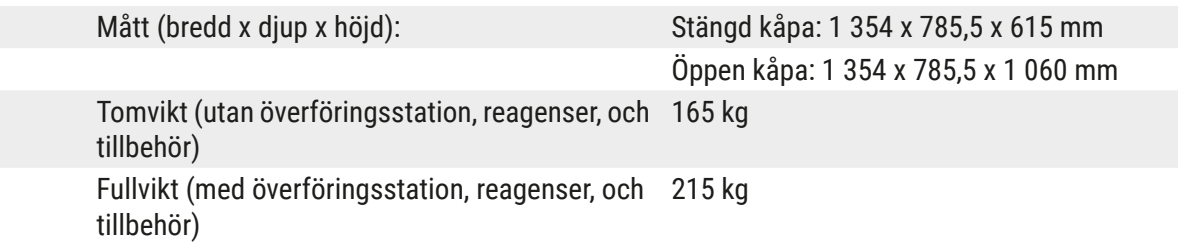

# **3.3 Allmän översikt – framsida**

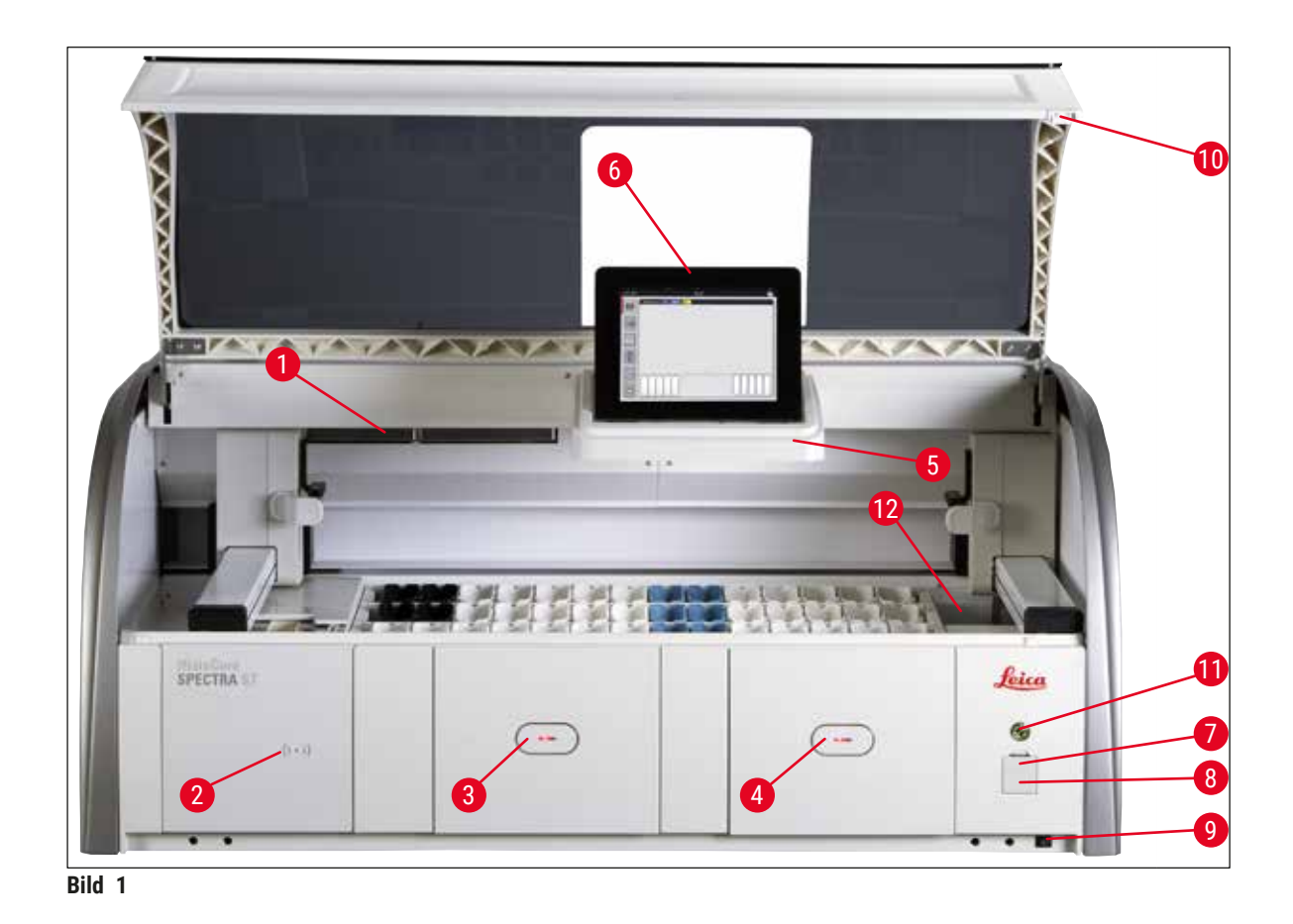

- <span id="page-22-1"></span>1 Isättning av aktivt kolfilter 1 1 - 1 - 1 - 1 - 1 - 1 USB-uttag (2 st.)
- 2 Inläsningsområde för Leica-reagenser 8 Serviceuttag
- 
- 4 Utmatningsfack (utmatare) 10 Kåpa
- 5 Skärmhållare med intern belysning 11 **Driftströmbrytare**
- 6 Bildskärm med användargränssnitt 12 Överföringsstation (tillval)
- 
- 
- 3 Laddningsfack (inmatare) 9 **TILL/FRÅN**-brytare (**strömbrytare**)
	-
	-
	-

<span id="page-23-0"></span>Λ

# **Varning**

- Serviceuttaget ( $\rightarrow$  "Bild 1-8") får endast användas av servicetekniker certifierade av Leica!
- Luckan till inläsningsområdet (→ "Bild 1-2") får endast avlägsnas av servicetekniker certifierade av Leica.

# **3.4 Allmän översikt – baksida**

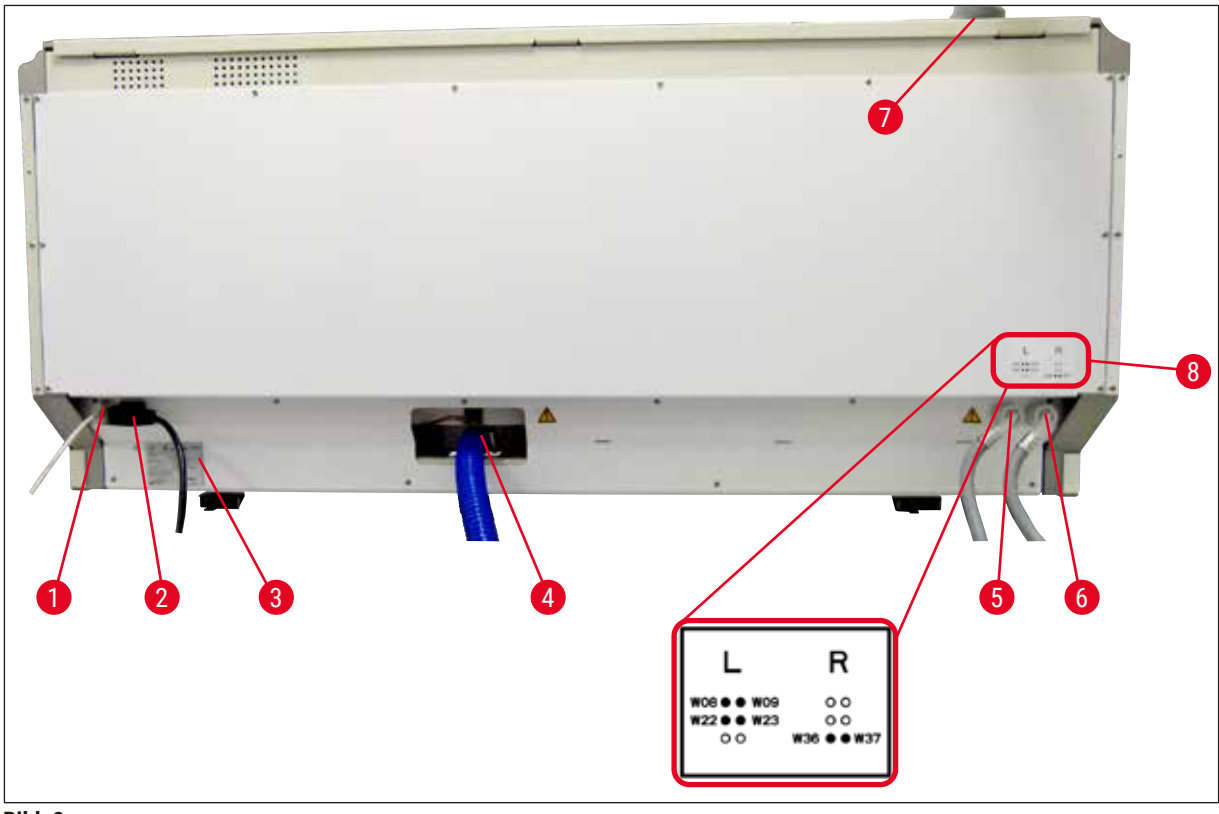

<span id="page-23-1"></span>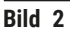

- Nätverksanslutning (frånkopplad)
- Strömanslutning
- Typskylt
- Avloppsvattenanslutning
- Sköljvattenanslutning (grupp om 4)
- Anslutning för destillerat vatten eller kranvatten (grupp om två)
- Frånluftsanslutning
- Vattenanslutningsschema

#### <span id="page-24-0"></span>**3.5 Allmän översikt – insida**

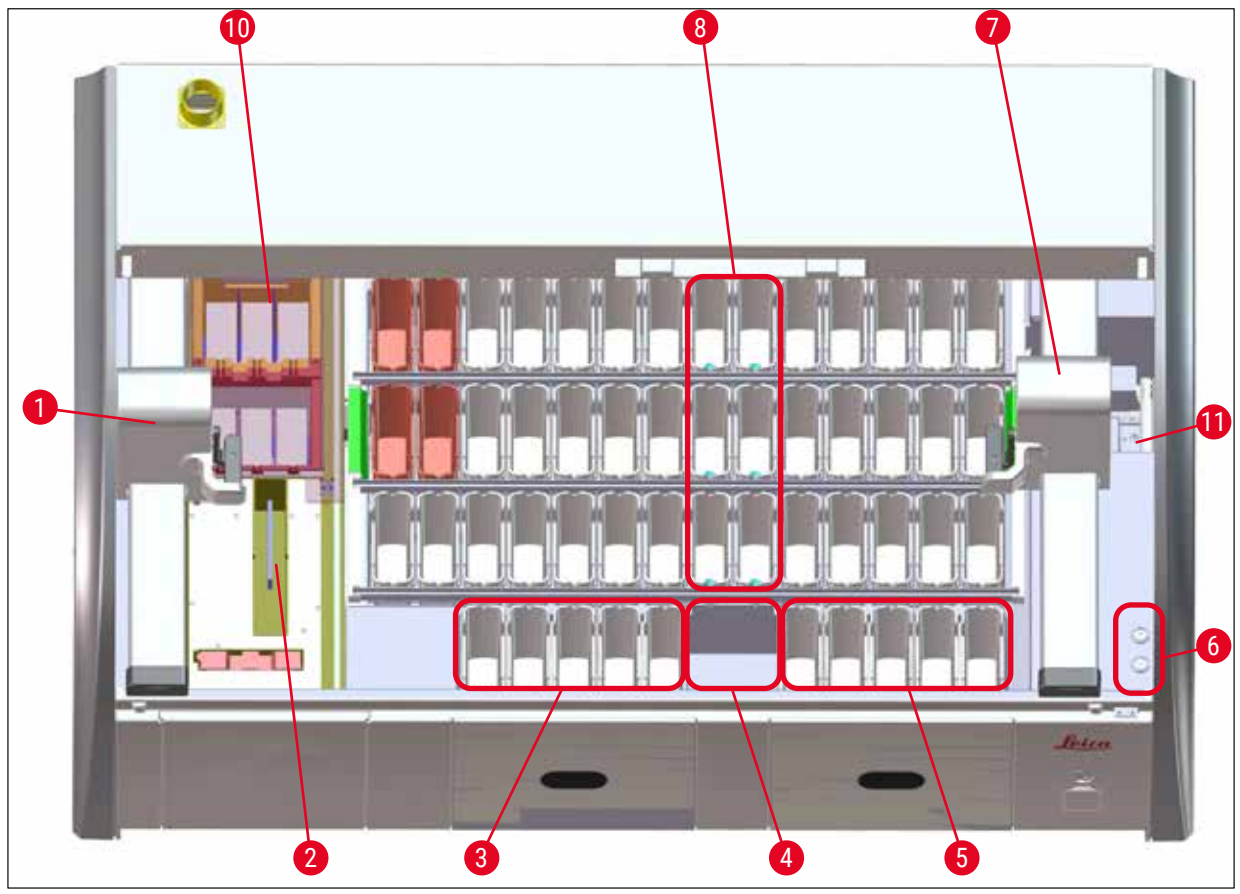

**Bild 3** 

- Vänster överföringsarm
- Räknarstation för objektglas
- Laddningsstationer, 5 st.
- Torra överföringsstationer, 2 st.
- Utmatningsstationer, 5 st.
- Säkringshållare, 2 st.
- Höger överföringsarm
- Sköljvattenstationer, 6 st.
- Torkugnsstationer, 6 st.
- Överföringsstation till HistoCore SPECTRA CV (tillval)

**Obs!** 

Detta tillbehör är inte tillgängligt i alla regioner/länder. Kontakta din lokala Leica-försäljare.

# <span id="page-25-0"></span>**4. Installation och start**

# **4.1 Krav för uppställningsplatsen**

# **Obs!**

- Uppställning och planjustering utförs som en del av instrumentets installation och får endast utföras av auktoriserad Leica-personal!
- Det krävs fyra kvalificerade personer för att lyfta instrumentet; Ta tag i alla hörn på ramen och lyft jämnt.
- Golvet ska i möjligaste mån vara vibrationsfritt och det ska finnas tillräckligt med fritt utrymme (ca 1,10 m) ovanför laboratoriebordet så att kåpan kan öppnas obehindrat.
- Det är användarens ansvar att säkerställa en elektromagnetiskt kompatibel omgivning för instrumentet så att det fungerar som det ska.
- Vid extrema temperaturskillnader mellan förvarings- och uppställningsplats och samtidig hög luftfuktighet kan kondens bildas. Vänta i minst två timmar innan instrumentet startas. Instrumentet kan skadas om dessa anvisningar inte följs.
- Stabilt, absolut vågrätt och plant laboratoriebord, minst 1,40 m brett och 0,80 m djupt.
- Bordsytan måste vara vibrationsfri och vågrät.
- Dragskåp på högst 2,0 m avstånd från instrumentet.
- Instrumentet är endast avsett för drift inomhus.
- Platsen där det används ska ha god ventilation. Dessutom rekommenderas starkt att det finns ett externt ventilationssystem.
- Det måste finnas en kranvattenanslutning på högst 2,5 m avstånd från instrumentet. Denna anslutning måste vara lättillgänglig även efter att instrumentet har installerats.
- Det måste finnas en avloppsvattenanslutning på högst 2 m avstånd. Denna anslutning måste vara ansluten till instrumentet på ett sätt som gör att avloppsvattenslangen har ett permanent fall.
- Strömkontakten måste vara fri och lättillgänglig.

# **Varning**

- En anslutning till ett externt ventilationssystem (rekommenderas starkt), teknisk ventilation samt ett integrerat utsugssystem med aktivt kolfilter minskar koncentrationen av lösningsmedelsångor i rumsluften. Även vid anslutning till ett externt ventilationssystem måste aktiva kolfilter användas. Detta är obligatoriskt.
- Användarföretaget ansvarar för att arbetsplatsens gränsvärden inte överskrids samt de åtgärder som krävs för detta, inklusive dokumentation.
- Ett **JORDAT ELUTTAG** måste finnas på högst 3 m avstånd.

#### <span id="page-26-0"></span>**4.2 Sköljvattenanslutning**

**Obs!** 

• Det finns två olika anslutningar att välja mellan ( $\rightarrow$  Sida 28 – 4.2.1 Anslutning av samtliga 6 [sköljvattenstationer\)](#page-27-2). Instrumentet måste programmeras för den anslutningsvariant som används  $(\rightarrow$  Sida 96 – Bild 74).

## **För båda anslutningsvarianter gäller följande installationsanvisningar:**

- Ta ur sköljvattenslang  $(\rightarrow$  "Bild 4-1") ur förpackningen.
- Vattenanslutningsslangen är rak  $(\rightarrow$  "Bild 4-3"), anslutningsslangen till instrumentet är böjd  $(\rightarrow$  "Bild 4-4").
- Kontrollera att tätningsringarna ( $\rightarrow$  "Bild 4-2") sitter fast på vattenanslutningsslangen ( $\rightarrow$  "Bild 4-3") och på anslutningen till instrumentet ( $\rightarrow$  "Bild 4-4").

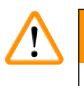

# **Varning**

Slangen kan inte anslutas om tätningsringarna saknas! Kontakta i så fall Leicas tekniska service.

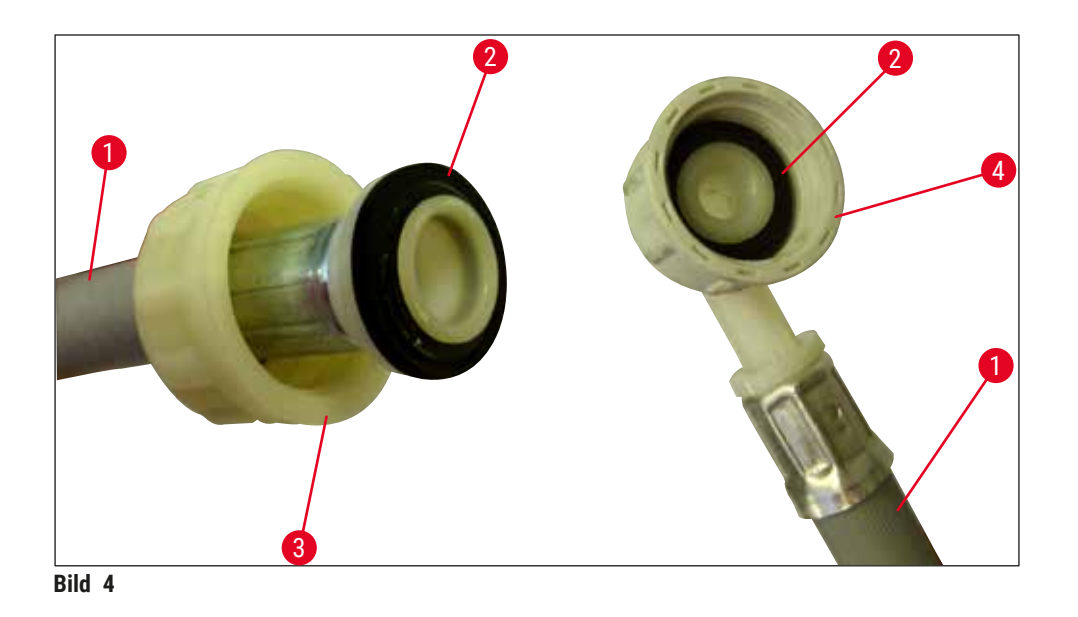

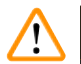

# <span id="page-26-1"></span>**Varning**

Oberoende av vilken anslutningsvariant som väljs (sex sköljvattenstationer eller fyra sköljvattenstationer och två stationer för destillerat/avjoniserat vatten) måste alltid båda tilloppsslangarna anslutas till instrumentet.

Vattentillförseln ska stängas av i samband med pauser i arbetet och när instrumentet har stängts av.

## <span id="page-27-0"></span>**4.2.1 Anslutning av samtliga 6 sköljvattenstationer**

<span id="page-27-2"></span>Om alla sköljvattenkyvetter (6 sköljvattenstationer) ska anslutas måste båda tilloppslangarna  $(\rightarrow$  "Bild 5") användas enligt anvisningarna. Båda anslutningarna för rinnande vatten är  $(\rightarrow$  "Bild 5-4") anslutna till en vattenkran med  $(\rightarrow$  "Bild 5-8") ett Y-rör:

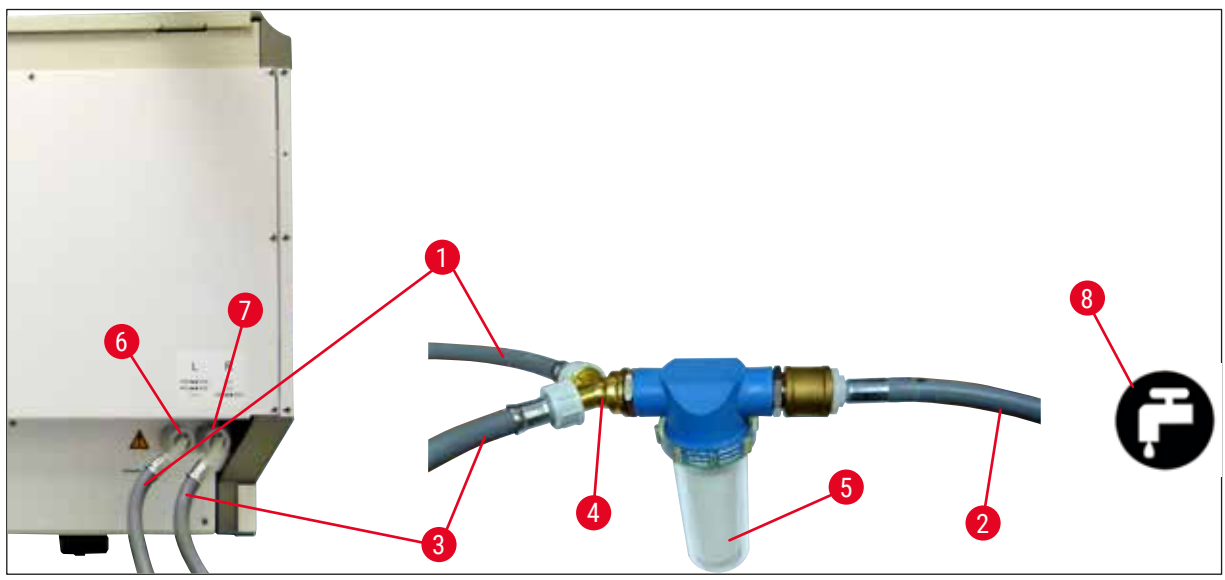

**Bild 5** 

- 1 Vattentillförselslang 1 (2,5 m) Beställningsnr: 14 0474 32325
- 
- 3 Vattentillförselslang 2 (2,5 m) Beställningsnr: 14 0474 32325
- 
- 
- Sköljvattenanslutning (grupp om 4)
- Anslutning för destillerat vatten eller kranvatten (grupp om två)
- Kranvattenanslutning i laboratoriet

<span id="page-27-1"></span>2 Förlängningsslang 1,5 m<br>Beställningsnr: 14 0512 49334 Y-koppling Beställningsnr: 14 3000 00351 Filterhus Beställningsnr: 14 0512 49331

#### <span id="page-28-0"></span>**4.2.2 Kombinerad anslutning 4+2 sköljvattenstationer**

Om huvudanslutningen (fyra sköljvattenstationer) ska anslutas till färskvatten och den andra anslutningen (2 sköljvattenstationer) till en källa för destillerat eller avjoniserat vatten i laboratoriet ska följande anslutningsschema användas:

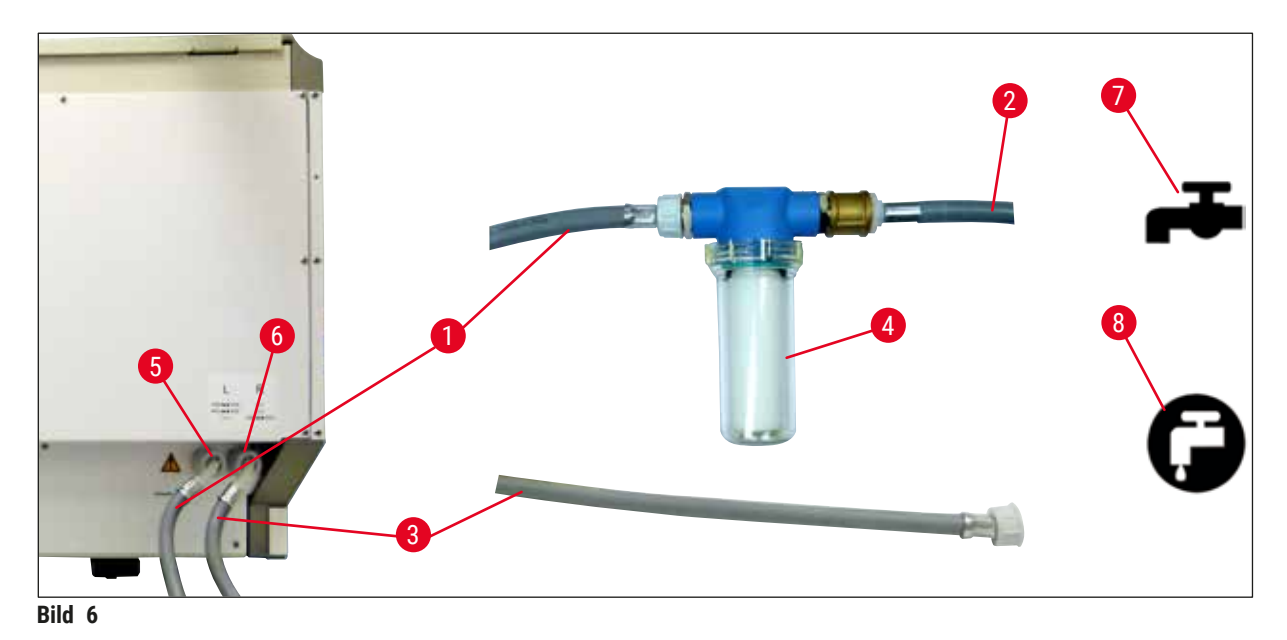

- 1 Vattentillförselslang 1 (2,5 m) Beställningsnr: 14 0474 32325
- 2 Förlängningsslang 1,5 m<br>Beställningsnr: 14 0512 49334
- 3 Vattentillförselslang 2 (2,5 m) Beställningsnr: 14 0474 32325
- 4 Filterhus Beställningsnr: 14 0512 49331
- 5 Sköljvattenanslutning (grupp om 4)
- 6 Anslutning för destillerat vatten eller kranvatten (grupp om två)
- 7 Kranvattenanslutning i laboratoriet
- 8 Anslutning för destillerat/avjoniserat vatten i laboratoriet

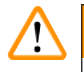

#### **Varning**

Det är viktigt att slangarna ansluts på rätt sätt (→ "Bild 2-8")!

# <span id="page-29-0"></span>**4.2.3 Avloppsvattenanslutning**

 $^{\prime\prime}$ 

Instrumentet har en passiv avloppsvattenavrinning. Laboratoriets avloppssifon måste därför sitta minst 50 cm under instrumentets avloppsvattenanslutning.

# **Varning**

**Obs!** 

Avloppsslangen ( $\rightarrow$  "Bild 7-1") måste ledas med ett jämnt fall nedåt och får inte höjas.

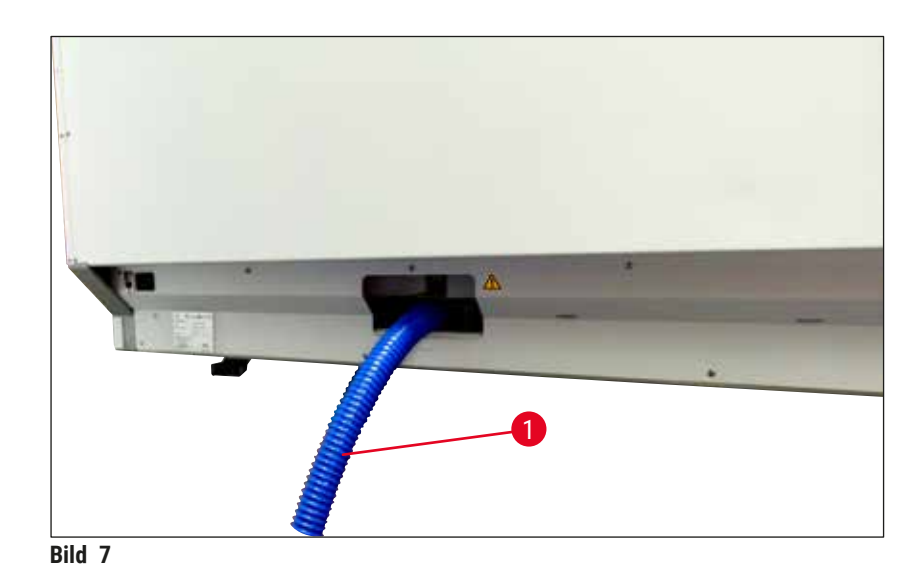

# **4.3 Elektrisk anslutning**

#### **Varning**   $\sqrt{N}$

- Använd endast den medföljande strömkabeln som är till för lokal strömförsörjning.
- Innan strömkontakten ansluts till uttaget måste du kontrollera att **strömbrytaren** nere till höger på instrumentets framsida står på **FRÅN** ("0").

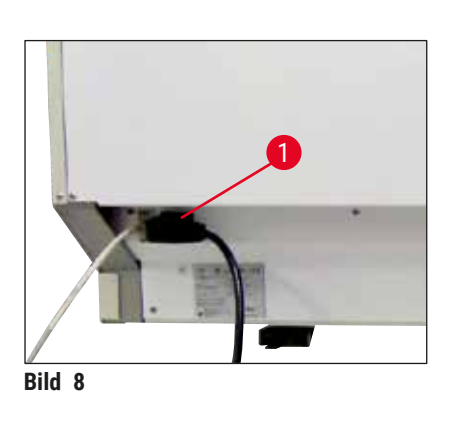

- <span id="page-29-1"></span>• Anslut strömkabeln till uttaget på baksidan av instrumentet  $(\rightarrow$  "Bild 8-1").
- <span id="page-29-2"></span>• Sätt i strömkontakten i ett jordat eluttag.

<span id="page-30-0"></span>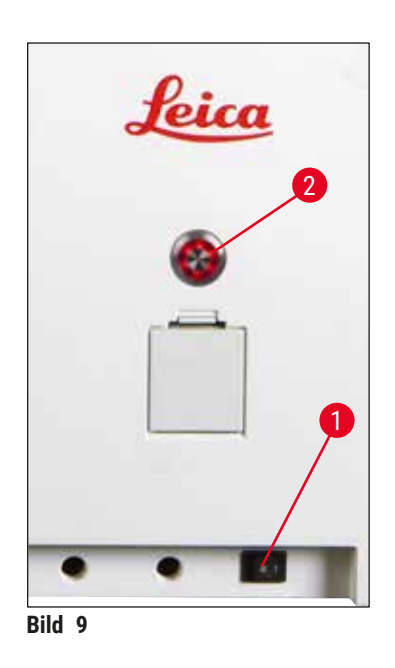

- Koppla till **strömbrytaren** (→ ["Bild 9‑](#page-30-1)1").
- Efter en liten stund börjar **driftströmbrytaren** att lysa orange. När programmets startsekvens är slutförd lyser brytaren röd (→ ["Bild 9‑](#page-30-1)2") och instrumentet är i **standby**-läge.
- **Driftströmbrytaren** kan nu användas (→ Sida 32  [4.5](#page-31-1)  [Starta och stänga av instrumentet\).](#page-31-1)

#### **4.3.1 Använda en extern avbrottsfri strömkälla (UPS)**

<span id="page-30-1"></span>Ett avbrott av infärgningsprocessen vid tillfälliga strömavbrott kan undvikas med hjälp av en batteridriven avbrottsfri strömkälla (→ "Bild 10-1") (UPS). UPS:en bör kunna leverera en effekt på minst 1 580 VA i tio minuter. UPS:en måste vara avsedd för driftspänningen på uppställningsplatsen. Anslut den genom att ansluta strömkabeln på HistoCore SPECTRA ST till UPS-uttaget. UPS:en ansluts till laboratoriets eluttag.

<span id="page-30-2"></span>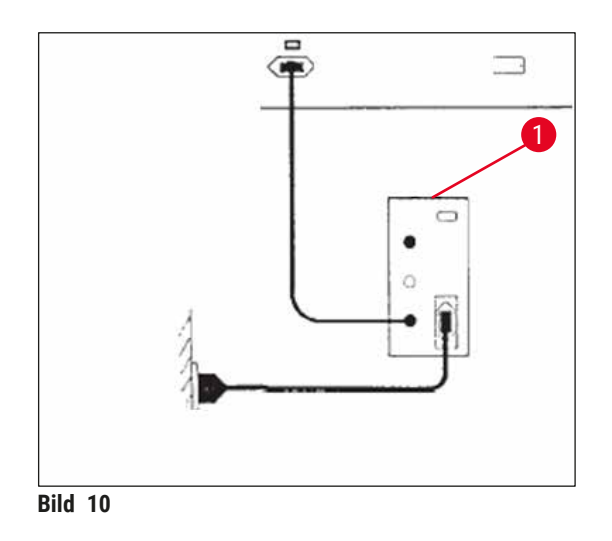

# **Varning**

Strömkabeln till UPS:en måste alltid vara ansluten till eluttaget i labbet, även vid strömavbrott. Eftersom instrumentets jordning annars inte är säkerställd!

# <span id="page-31-0"></span>**4.4 Frånluftsanslutning**

» Anslut ena änden av ventilationsslangen ( $\rightarrow$  "Bild 11-1") till ventilationsuttaget ( $\rightarrow$  "Bild 11-2") på instrumentets ovansida. Och den andra änden till laboratoriets frånluftsventilation.

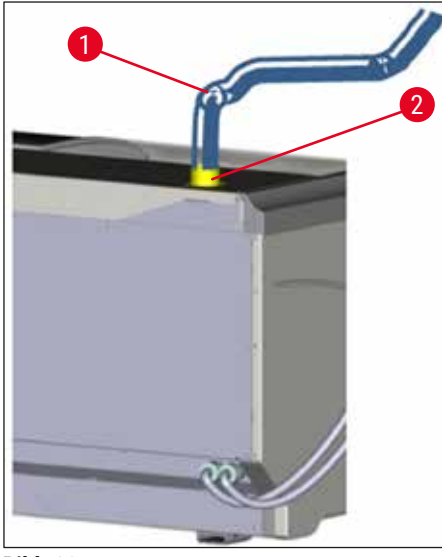

**Bild 11** 

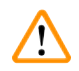

#### **Varning**

<span id="page-31-1"></span>**Varning** 

- <span id="page-31-2"></span>• En anslutning till ett externt ventilationssystem (rekommenderas starkt) och ett integrerat utsugssystem med ett aktivt kolfilter minskar koncentrationen lösningsmedel i luften och måste användas. För att undvika onödig avdunstning av reagenser ska kyvetterna täckas över när de inte används.
- Vid arbeten med farliga ämnen ska användarföretaget kontrollera att arbetsplatsens gränsvärden inte överskrids.

# **4.5 Starta och stänga av instrumentet**

# **/\**

Instrumentet ska vara anslutet till ett jordat eluttag. För att skydda (de elektriska) säkringarna ytterligare rekommenderar vi att HistoCore SPECTRA ST kopplas till ett uttag med en jordfelsbrytare (RCCB).

<span id="page-31-3"></span>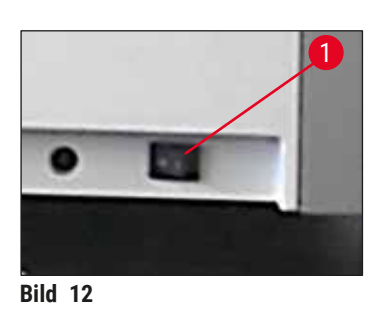

• Sätt **strömbrytaren** längst ner på instrumentets främre högra sida på **TILL** (**"I"**) (→ ["Bild 12‑](#page-31-3)1").

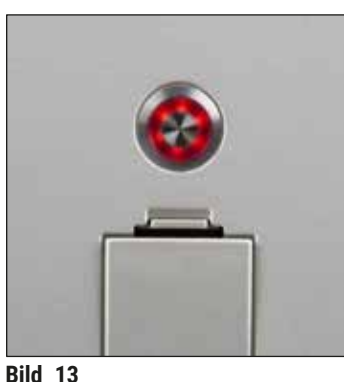

• Några sekunder efter att **strömbrytaren** har kopplats till kommer **driftströmbrytaren** att lysa orange (→ ["Bild 13"\)](#page-32-0). Mjukvarans startprocess är slutförd när **driftströmbrytaren** lyser rött.

<span id="page-32-0"></span>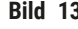

# **Obs!**

Om du trycker på **driftströmbrytaren** medan den lyser orange startar inte instrumentet.

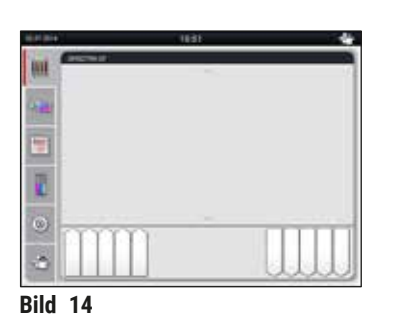

- För att starta instrumentet trycker du på **driftströmbrytaren**  $(\rightarrow$  "Bild 13") som blinkar rött En ljudsignal hörs.
- Under initieringen utförs automatiskt en kontroll av alla stationer (**skanning av påfyllningsnivå**).
- **Driftströmbrytaren** lyser grönt när instrumentet är redo för start.
- När initieringsfasen är slutförd visas **huvudmenyn**   $(\rightarrow$  "Bild 14") på skärmen.

# <span id="page-32-1"></span>**Avstängning av instrumentet**

- Tryck två gånger på **driftströmbrytaren** (→ ["Bild 13"\)](#page-32-0) för att försätta instrumentet i standby-läge (t.ex. över natten). Driftströmbrytaren lyser då rött.
- Inför rengöring och underhåll ska instrumentet stängas av med **strömbrytaren** (→ ["Bild 12‑](#page-31-3)1").

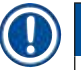

# **Obs!**

När instrumentet installeras eller om inga reagenser har tillsatts identifieras de ofyllda stationerna och markeras på skärmen ( $\rightarrow$  Sida 92 [– 6.2.2 Automatisk skanning av påfyllningsnivå\).](#page-91-1)

# **Varning**

Om ett ugnssteg har programmerats som första steg i infärgningsprogrammet kan programmet markeras som "ej startklart" efter start av instrumentet, eftersom ugnen ännu inte har nått drifttemperaturen. Så snart drifttemperaturen har uppnåtts visas programmet som startklart.

<span id="page-33-0"></span>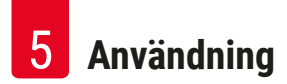

# **5. Användning**

# **5.1 Användargränssnitt – Översikt**

HistoCore SPECTRA ST programmeras och används via en pekskärm i färg. När bildskärmen har slagits på ser den ut på följande sätt om ingen infärgningsprocess (inget program) är i gång.

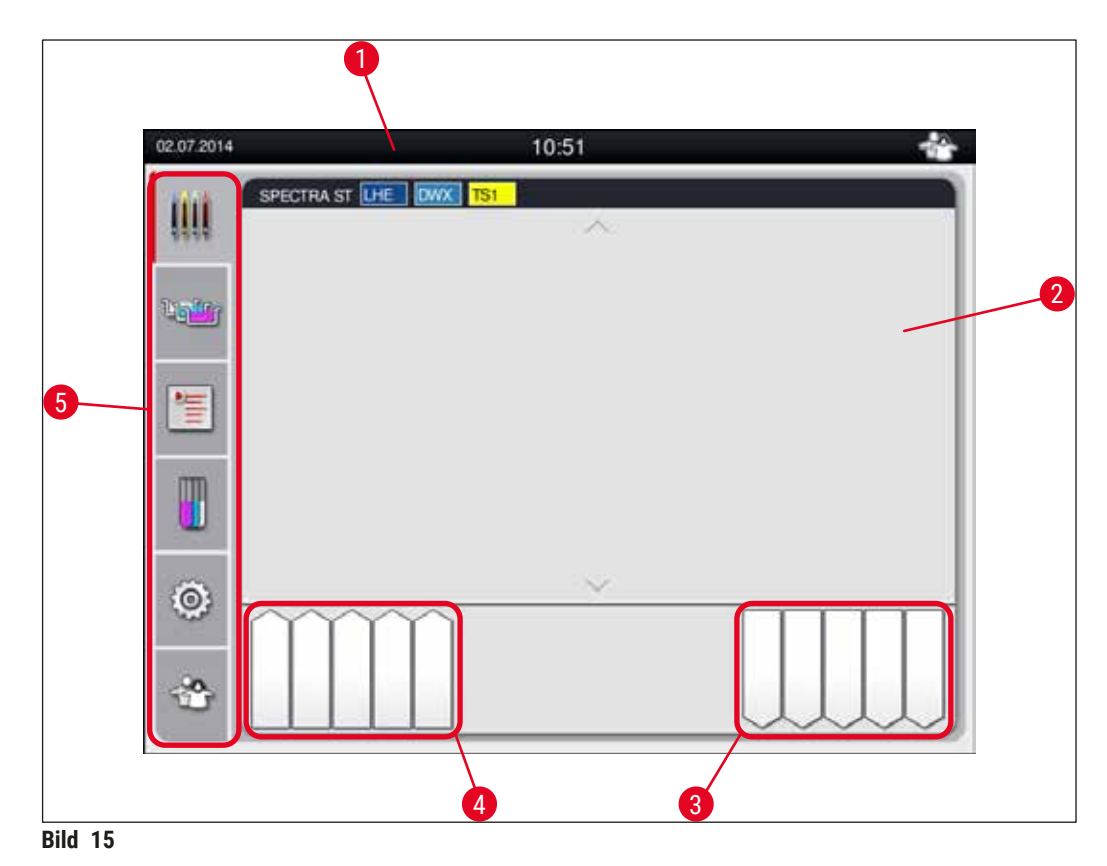

- Statusrad
- Processtatusvisning
- Statusvisning för utmatningsfacket
- Statusvisning för laddningsfacket
- 5 Huvudmeny ( $\rightarrow$  Sida 39  [5.5 Huvudmeny Översikt\)](#page-38-1)

#### <span id="page-34-0"></span>**5.2 Element på statusskärmen**

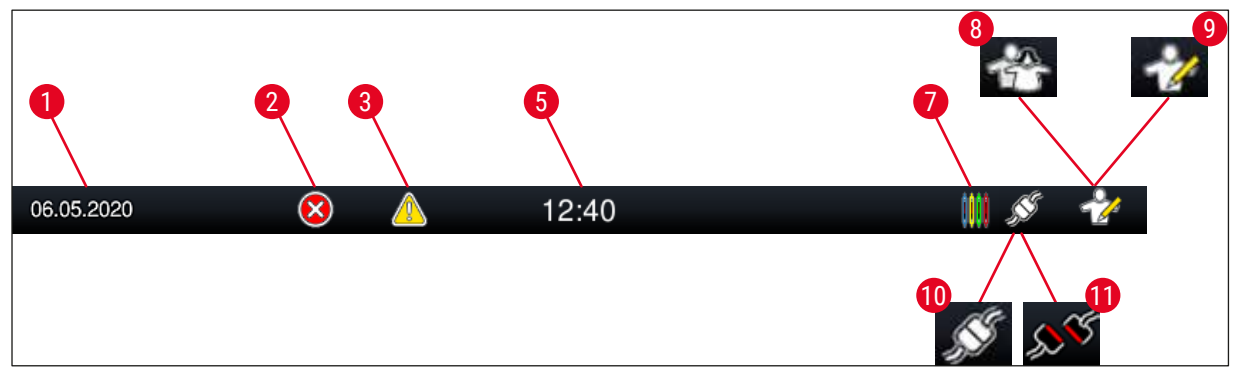

**Bild 16** 

- 1 Aktuellt datum
- 2 Om larm och felinformation visas när instrumentet är i drift syns denna larmsymbol. Genom att trycka på denna symbol kan du öppna de 20 senaste aktiva informationsmeddelandena igen.
- 3 Om varningar och information visas när instrumentet är i drift syns denna informationssymbol. Genom att trycka på denna symbol kan du öppna de 20 senaste aktiva informationsmeddelandena igen.

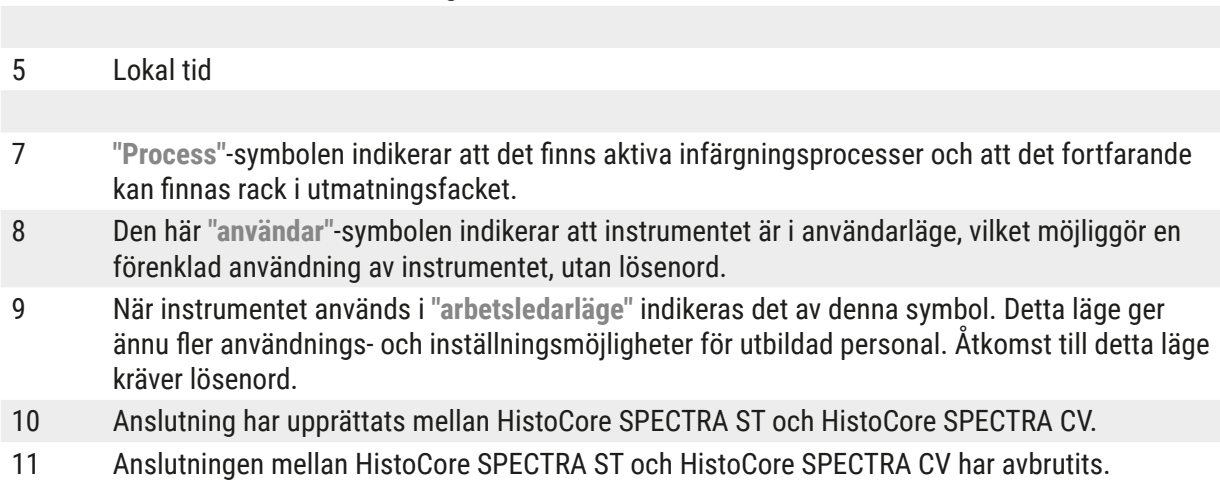

# <span id="page-35-0"></span>**5.3 Processtatusvisning**

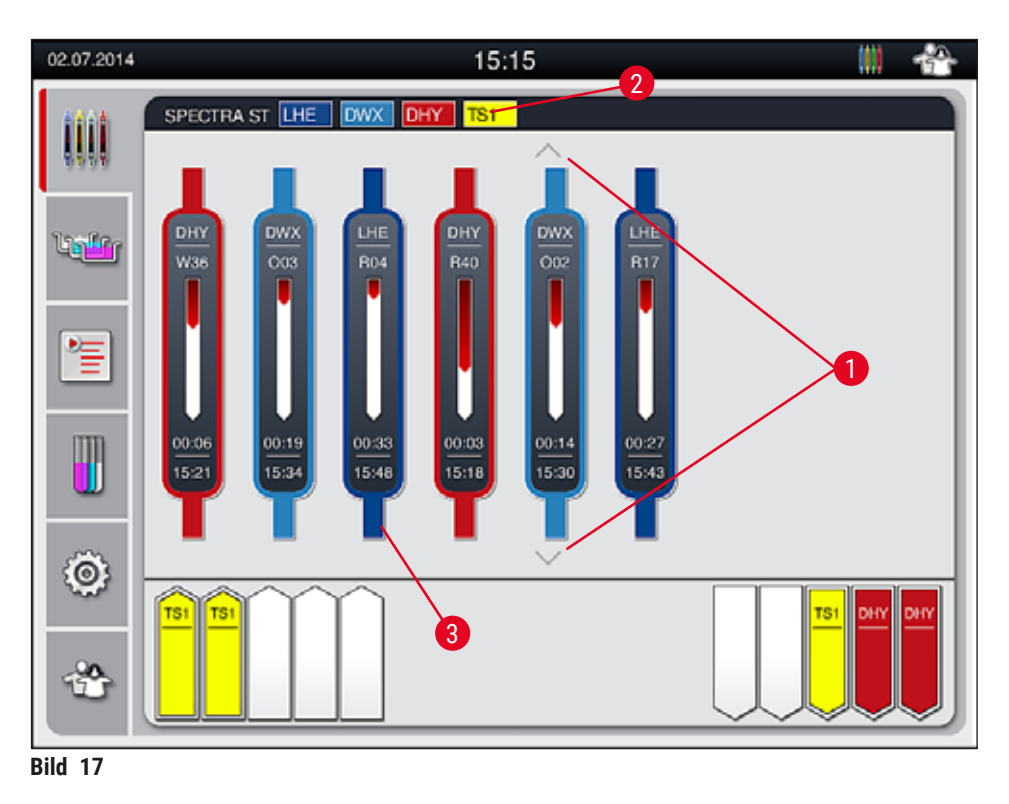

<span id="page-35-1"></span>Huvudfönstret ( $\rightarrow$  "Bild 17") visar alla rack ( $\rightarrow$  "Bild 17-3") som finns i processen.

# **Obs!**

För att visa en aktiv infärgningsprocess visas den övre delen av handtaget i respektive färg  $(\rightarrow$  "Bild 17-3"). Om antalet rack i processen överstiger det maximala antal som kan visas i huvudfönstret (max. 9) kan du bläddra uppåt och nedåt i skärmområdet med hjälp av (→ ["Bild 17‑](#page-35-1)1")-knapparna. Om en knapp är gråmarkerad är den inaktiv och det finns inga andra element i det område som inte visas.

Namnlisten i huvudfönstret (→ ["Bild 17‑](#page-35-1)2") indikerar instrumenttypen **[SPECTRA ST]** och listar de infärgningsprogram som kan startas för tillfället med angivna förkortningar och den färg som har tilldelats racket.

#### $\sqrt{N}$ **Varning**

- Tillgängligheten för och valt antal olika utmatningsstationer är inte synliga för användaren i processtatusvisningen. Det rekommenderas att använda reagensuppställningsmenyn för processövervakning ( $\rightarrow$  "Bild 85") när olika reagenser används i utmatningsstationerna, för att man ska kunna reagera i tid när utmatningskapaciteten nås.
- Om färdiga rack inte avlägsnas från utmatningsstationerna i tid kan detta leda till störningar i infärgningsprocessen och kan påverka infärgningsresultaten.
Varje pågående infärgningsprocess illustreras med en rackhandtagssymbol. Den visas i samma färg som det faktiska rackhandtaget. Olika typer av informationen visas på handtagssymbolen ( $\rightarrow$  "Bild 18"). Om HistoCore SPECTRA ST-infärgare är permanent ansluten till en HistoCore SPECTRA CV automatisk täckglasapplikator kan båda instrumenten användas som arbetsstation. Detta möjliggör ett kontinuerligt arbetsflöde, från infärgningsprocessen till avlägsnandet av de slutförda objektglasen med täckglas. Tiden för överföring till HistoCore SPECTRA CV visas också i processtatusraden (→ "Bild 18-6").

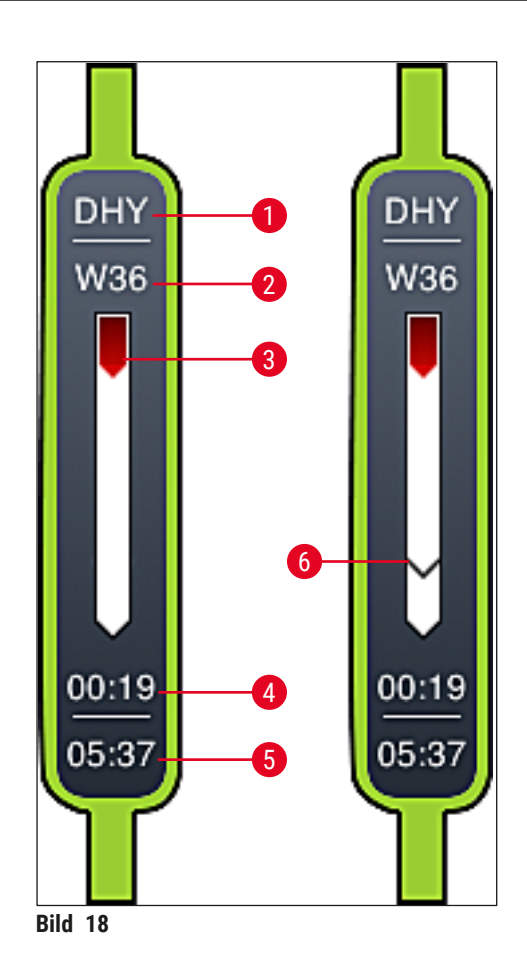

- <span id="page-36-0"></span>1 Programnamnets förkortning
- 2 Rackets aktuella position i instrumentet
- 3 Visning av förloppet för hela infärgningsprocessen
- 4 Förväntad återstående tid för programmet (tt:mm)
- 5 Klockslag vid programmets slut
- 6 Tid för överföring till den automatiska täckglasapplikatorn HistoCore SPECTRA CV vid användning som arbetsstation ( $\rightarrow$  Sida 111 [– 6.6.5 Användning som arbetsstation\)](#page-110-0)

#### **5.4 Visning av facken**

Längst ner i huvudfönstret visas status för laddnings- och utmatningsfacken.

- Stationerna med en pil som pekar i riktning in mot instrumentet  $(\rightarrow$  "Bild 19-1") symboliserar laddningsfacket och stationerna med en pil som pekar bort från instrumentet ( $\rightarrow$  "Bild 19-2") symboliserar utmatningsfacket, vart och ett med fem positioner.
- Beräknad starttid  $(\rightarrow$  "Bild 19-5") visas för varje rack i laddningsfacket.
- Respektive fack öppnas och stängs automatiskt när du trycker på fackknappen ( $\rightarrow$  "Bild 19-3") eller  $(\rightarrow$  "Bild 19-4").
- Instrumentet känner automatiskt av om rack sätts i eller tas ur när facket stängs.
- De rack som är placerade i inmatnings- eller utmatningsfacket visas med respektive rackhandtagsfärg och den tilldelade programförkortningen på skärmen.
- Lediga positioner visas i vitt.

### **Obs!**

Laddnings- och utmatningsfacken kan öppnas när fackknappen lyser grönt  $(\rightarrow$  "Bild 19-4"). När rack transporteras ut ur laddningsfacket eller in i utmatningsfacket lyser knappen för respektive fack röd  $(\rightarrow$  "Bild 19-3") och facket kan inte öppnas.

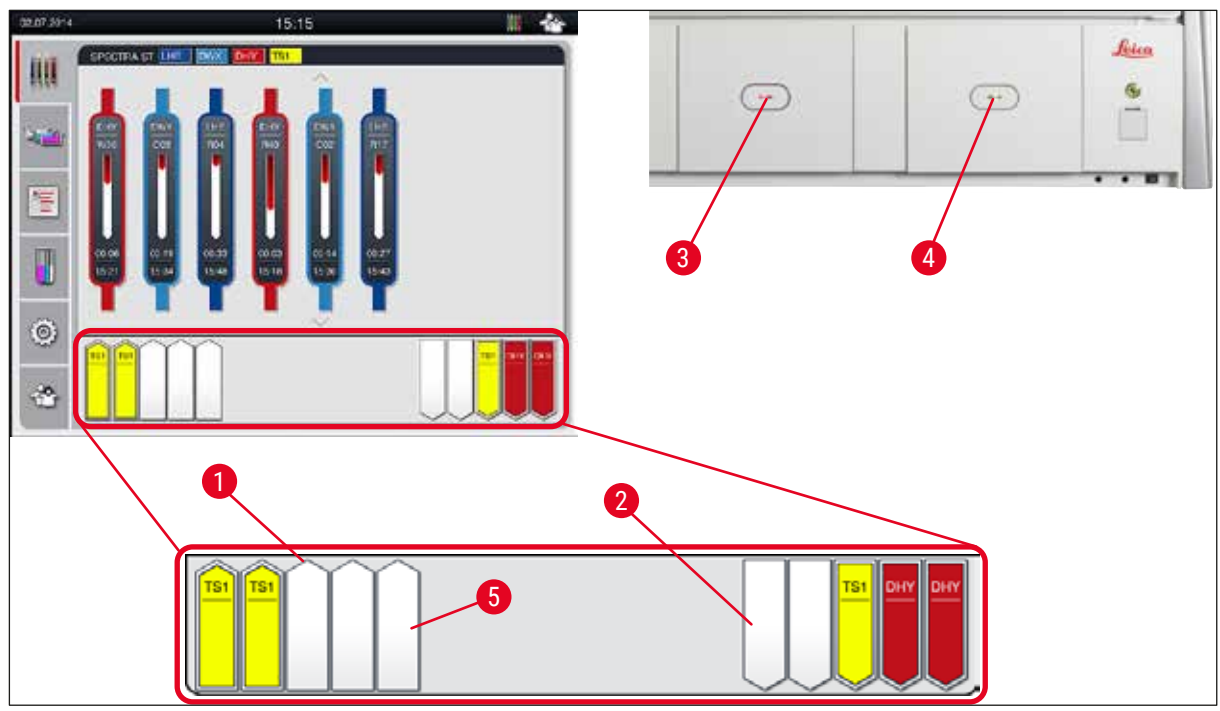

<span id="page-37-0"></span>**Bild 19** 

#### **Varning**

Se upp när facken öppnas eller stängs. Klämrisk! Facken är motordrivna och öppnas automatiskt när knappen trycks in. Blockera inte fackens rörelseområde.

 $\sqrt{N}$ 

#### **5.5 Huvudmeny – Översikt**

Huvudmenyn är placerad till vänster på skärmen ( $\rightarrow$  "Bild 15-5") och indelad enligt beskrivningen nedan. Denna meny syns i alla undermenyer och gör att du när som helst kan byta till en annan undermeny.

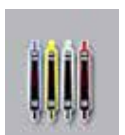

**Processtatusvisningen** visar aktuell status för alla pågående rack. Här visas respektive handtag som en symbol på racket i respektive färg.

Denna visning utgör standardvisningen.

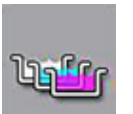

**Reagensuppställning** visar alla stationer i instrumentet ovanifrån. De enskilda reagensstationerna visas med förkortningar av reagensnamnen, stationsnumren och de pågående racken.

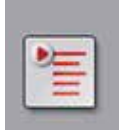

När **Programlista** aktiveras visas alla infärgningsprogram som är tillgängliga i instrumentet i listform. I menyn kan du mata in infärgningsprogram på nytt eller ändra dem, ändra deras prioritet samt skapa reagensuppställningen.

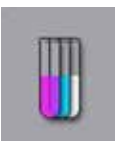

När **Reagenslista** aktiveras visas alla tidigare inmatade reagenser i listform. Med hjälp av menyn kan du ändra befintliga eller lägga in nya infärgningsreagenser, t.ex. för integrering av nya infärgningsprogram. Reagenserna måste läggas in innan programmet skapas.

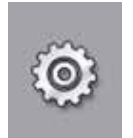

I menyn **Inställningar** kan grundinställningar göras. Här kan språk, datum och tid, ugnstemperatur och andra parametrar anpassas efter lokala behov.

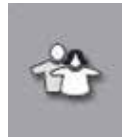

I menyn **Användarinställningar** kan ett individuellt lösenord läggas in, så att inga obehöriga kan göra ändringar i program och reagenslistor (**Arbetsledarläge**). I **Användarläge** kan instrumentet dock användas utan lösenord.

#### **5.5.1 Knappsatsen**

#### **Obs!**

En knappsats visas ( $\rightarrow$  "Bild 20") när något måste matas in (t.ex. för att skapa program, redigera program eller för att ange ett lösenord). Användningen sker via pekskärmen. Observera att knappsatsens beror på vilket språk som är inställt.

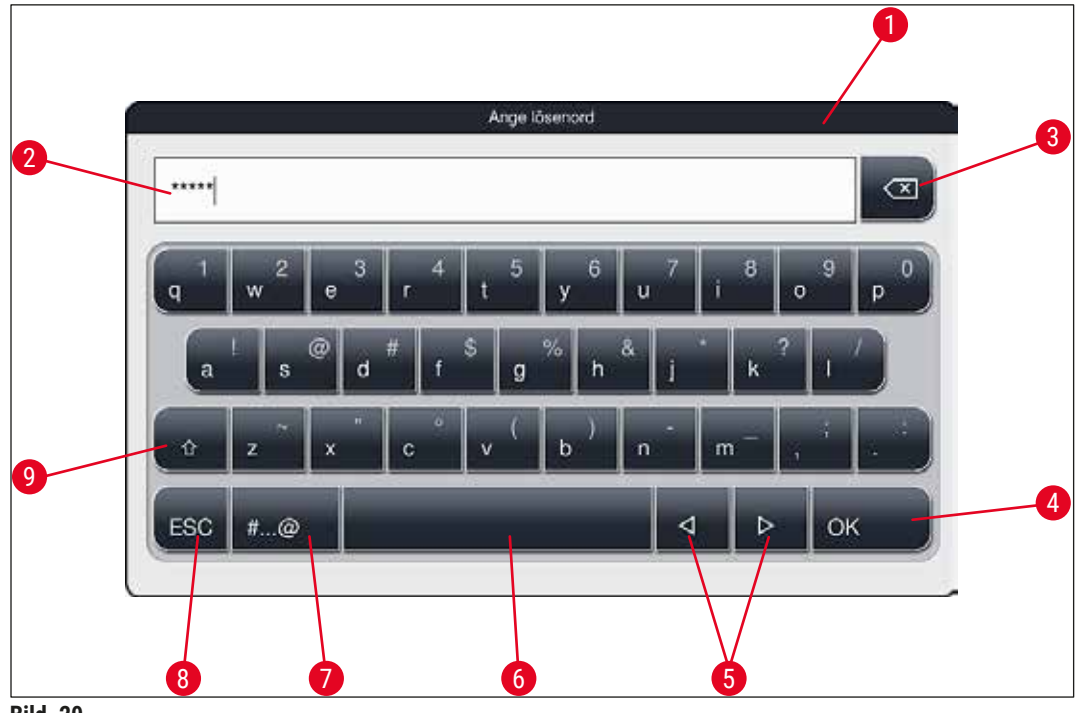

<span id="page-39-0"></span>**Bild 20** 

- Namnlist
- Inmatningsfält
- Radera senast inmatat tecken
- Bekräftelse
- Flytta markören åt vänster eller höger
- Mellanslagstangent
- 7 Shifttangent för specialtecken  $(\rightarrow$  "Bild 21")
- Avbryt (inmatningar sparas inte!)
- Stora/små bokstäver (om man trycker två gånger på tangenten aktiveras versaler permanent, vilket visas genom att tangenten blir röd. Trycker man på tangenten igen aktiveras gemener.)

#### **Knappsats med specialtecken**

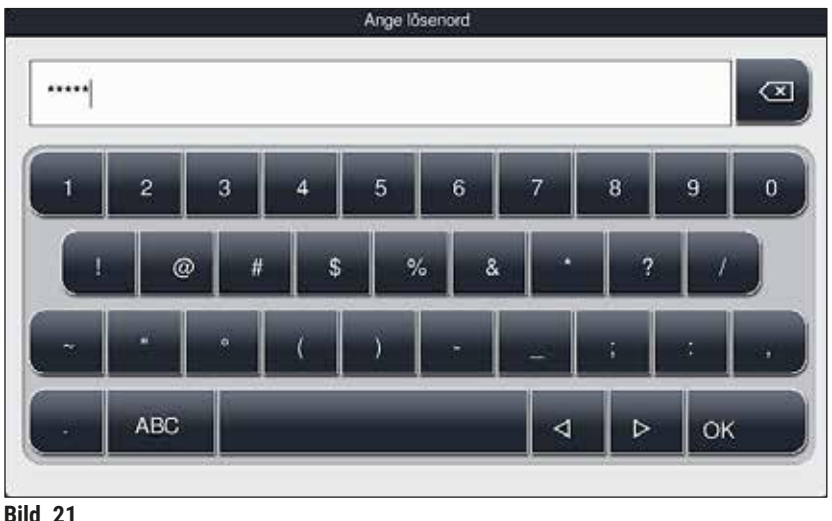

#### **Ytterligare specialtecken**

<span id="page-40-1"></span><span id="page-40-0"></span>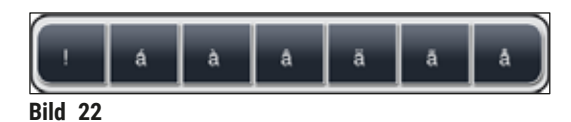

- För att skriva ett specialtecken eller diakritiskt tecken som inte finns på knappsatsen med specialtecken  $(\rightarrow$  "Bild 21") håller du in motsvarande normal tangent på knappsatsen.
- Exempel: Om du håller in **a**-tangenten får du en rad andra alternativ (→ ["Bild 22"\)](#page-40-1).
- Tryck på önskat tecken för att välja det på det nya, enradiga tangentbordet.

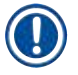

**Obs!** 

Följande teckenbegränsningar gäller för lösenord och beteckningar:

- Reagensnamn: max. 30 tecken/reagensförkortningar: max. 10 tecken
- Programnamn: max. 32 tecken/programförkortningar: max. 3 tecken
- Lösenord: minst 4 och max. 16 tecken

#### **5.6 Användarinställningar**

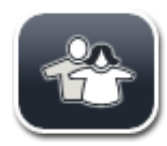

I den här menyn kan motsvarande behörighetsnivå ställas in. Man skiljer mellan:

- Standardanvändare
- Arbetsledare (lösenordsskyddad)
- Servicetekniker (lösenordsskyddad)

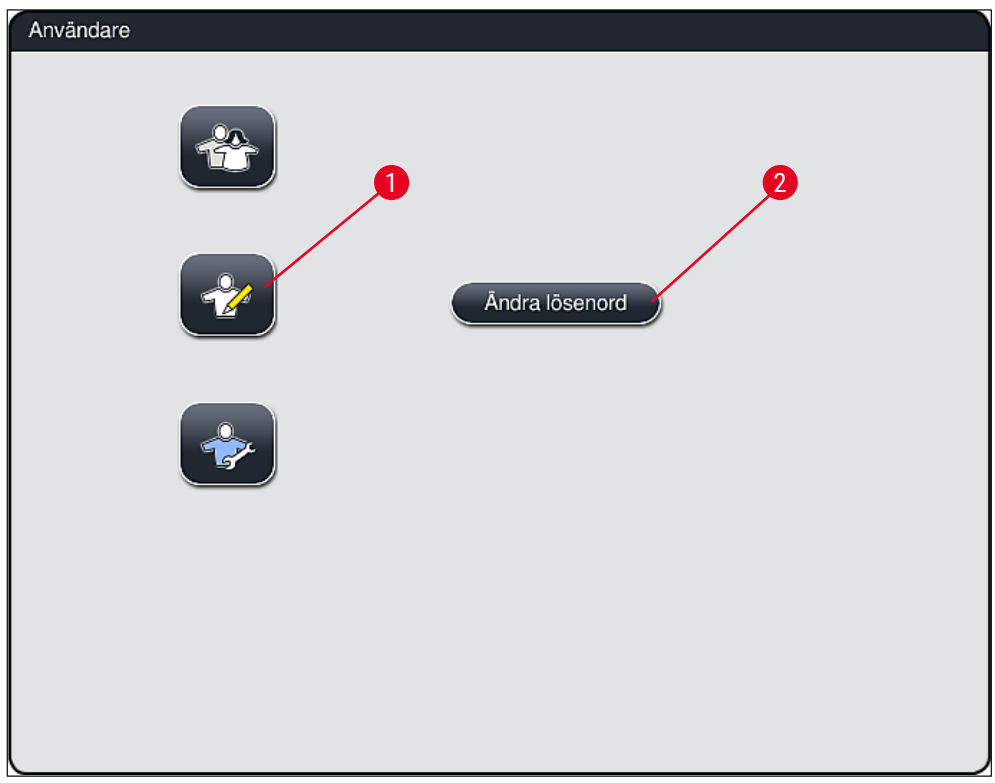

**Bild 23** 

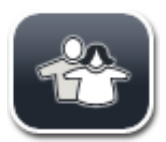

#### <span id="page-41-0"></span>**Standardanvändare:**

Standardanvändaren behöver inget lösenord och kan använda det färdiginställda instrumentet för alla vanliga användningsområden. Ändringar i program och inställningar kan inte göras av denna användargrupp.

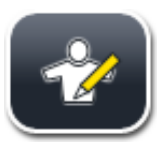

#### **Arbetsledare:**

Arbetsledaren har samma behörighet som standardanvändaren men kan dessutom skapa program och ställa in instrumentet när det tas i drift. Arbetsledarbehörigheten är därför lösenordsskyddad.

## **Obs!**

• Vi rekommenderar att du avslutar **Arbetsledarläge** när alla önskade ändringar är gjorda och sparade. För att logga ut, tryck på knappen **Standardanvändare** i menyn **Användarinställningar**. <span id="page-42-1"></span>Gör så här för att aktivera arbetsledarläget:

- 1. Tryck på knappen **Arbetsledare** (→ ["Bild 23‑](#page-41-0)1").
- 2. Sedan visas en knappsats  $(\rightarrow$  "Bild 24") som kan användas för att ange lösenordet.
- 3. Med **OK** avslutas inmatningen och det angivna lösenordets giltighet kontrolleras.
- 4. Aktuell användarstatus visas med respektive symbol i statusraden ( $\rightarrow$  "Bild 16") längst upp till höger.

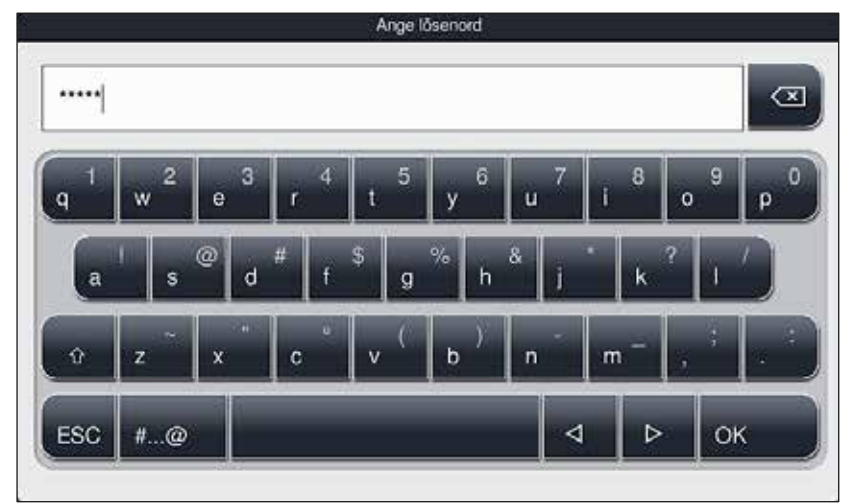

<span id="page-42-0"></span>**Bild 24** 

### **Obs!**

Lösenordet som är inställt från fabrik bör ändras första gången det används.

Gör så här för att ändra arbetsledarens lösenord:

- 1. För att ändra lösenordet trycker du på knappen Ändra lösenord (→ "Bild 23-2") och anger det gamla lösenordet.
- 2. Ange sedan det nya lösenordet två gånger med hjälp av knappsatsen och bekräfta med **OK**.

# **Obs!**

Ett lösenord måste innehålla minst 4 tecken och får vara högst 16 tecken långt.

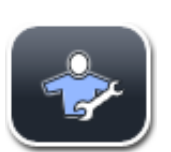

#### **Servicetekniker:**

Serviceteknikern har åtkomst till systemfiler och kan utföra grundläggande inställningar och tester.

# 5 **Användning**

#### **5.7 Grundläggande inställningar**

**Obs!** 

Vissa inställningar kan endast ändras i arbetsledarläge, till exempel när instrumentet installeras för första gången ( $\rightarrow$  Sida 43 [– Gör så här för att aktivera arbetsledarläget:\)](#page-42-1).

Om du trycker på kugghjulssymbolen (→ ["Bild 25‑](#page-43-0)1") öppnas menyn **Inställningar** (→ ["Bild 25"\)](#page-43-0). I denna meny kan grundläggande instrument- och mjukvaruinställningar göras.

- Om du trycker på en symbol  $(\rightarrow$  "Bild 25-2") väljs den och markeras med rött.
- I bildskärmens högra område visas respektive inställningsfönster.
- De enskilda undermenyerna beskrivs nedan.

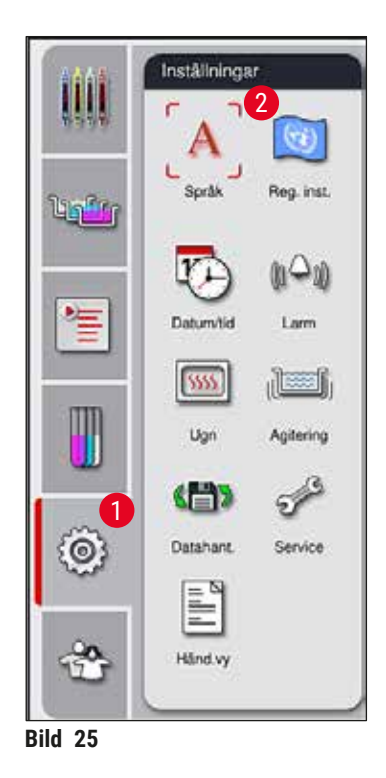

#### **5.7.1 Språkinställningar**

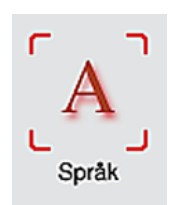

<span id="page-43-0"></span>• Menyn för språkval visas när du trycker på symbolen för **Språk** (→ ["Bild 25‑](#page-43-0)2"). Denna meny innehåller en översikt över alla språk som är installerade på instrumentet. Här kan du välja önskat visningsspråk.

- Välj önskat språk och bekräfta med knappen **Spara**.
- Skärmbilden, informationsmeddelanden och etiketter visas omedelbart på det aktuella konfigurerade språket.

En arbetsledare eller Leica-servicetekniker kan lägga till fler språk med hjälp av Import ( $\rightarrow$  [Sida](#page-49-0) 50 – [5.7.7 Datahantering\).](#page-49-0)

#### **5.7.2 Regionala inställningar**

I den här menyn kan grundläggande skärminställningar (→ "Bild 26") konfigureras.

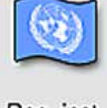

Reg. inst.

#### **Temperaturenhet**

• Ställ in temperaturenheten ( $\rightarrow$  "Bild 26-1") på Celsius eller Fahrenheit. Dra skjutreglaget till önskad enhet för att göra detta.

#### **Tidsformat**

• Tidsvisningen ( $\rightarrow$  "Bild 26-2") kan ändras från 24-timmarsformat till 12-timmarsformat (a.m. = morgon/ p.m. = eftermiddag) med hjälp av skjutreglaget.

#### **Datumformat**

- Konfigurera datumvisningen ( $\rightarrow$  "Bild 26-3") till internationellt, ISO- eller USA-format genom att trycka på motsvarande radioknapp bredvid formatet.
- Den aktiva inställningen markeras med en röd ram  $(\rightarrow$  "Bild 26-4").
- Tryck på knappen **Spara** för att spara inställningarna.

<span id="page-44-0"></span>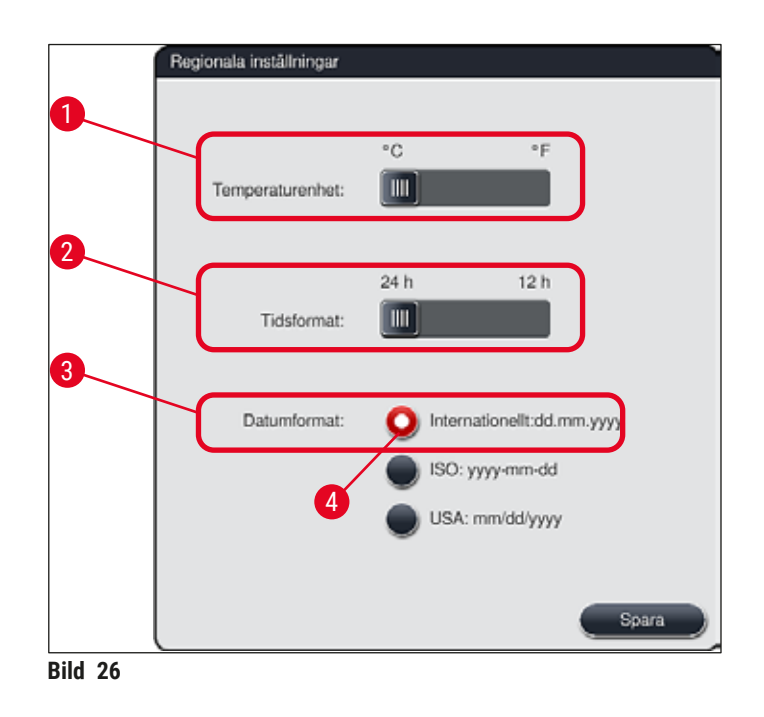

#### **5.7.3 Datum och tid**

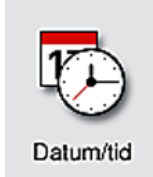

I den här menyn (→ "Bild 27") kan du ställa in aktuellt datum och lokal tid genom att vrida på de enskilda hjulen.

## **Obs!**

I 12-timmarsvisningen anges dessutom a.m. (förmiddag) och p.m. (eftermiddag) under timsiffrorna, så att en korrekt inställning kan göras.

Inställningen av tid och datum får inte avvika med mer än 24 timmar från systemtiden som är inställd från fabrik.

• Tryck på knappen **Spara** för att spara inställningarna.

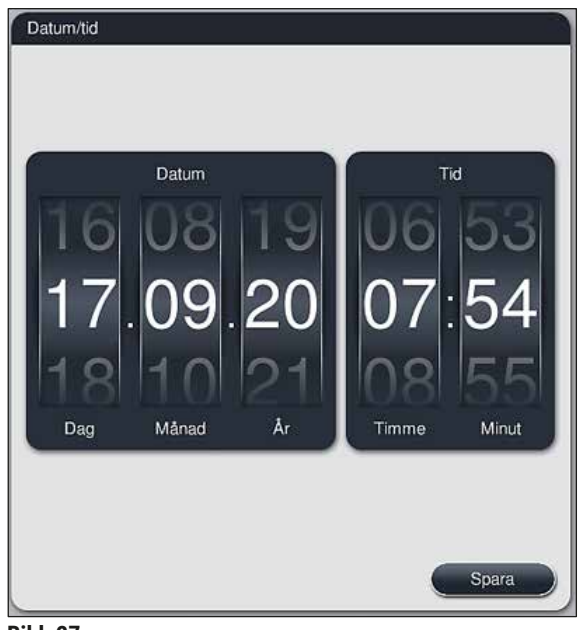

**Bild 27** 

#### **5.7.4 Meny för larmljud – fel- och signalljud**

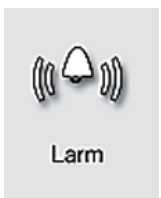

<span id="page-45-0"></span>I den här menyn kan du välja larm- och ljudsignaler, justera volymen och kontrollera att de fungerar ( $\rightarrow$  "Bild 28-6").

När menyn har öppnats visas aktuell inställning av larm- och ljudsignaler.

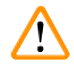

#### **Varning**

- När instrumentet startas spelas en larmsignal upp. Om så inte är fallet får instrumentet inte användas, detta för att skydda proverna och användaren. Kontakta i så fall Leicas tekniska service.
- De akustiska larmsignalerna kan inte avaktiveras. Minsta konfigurerbara värde för volymen är 2. Det högsta värdet är 9.

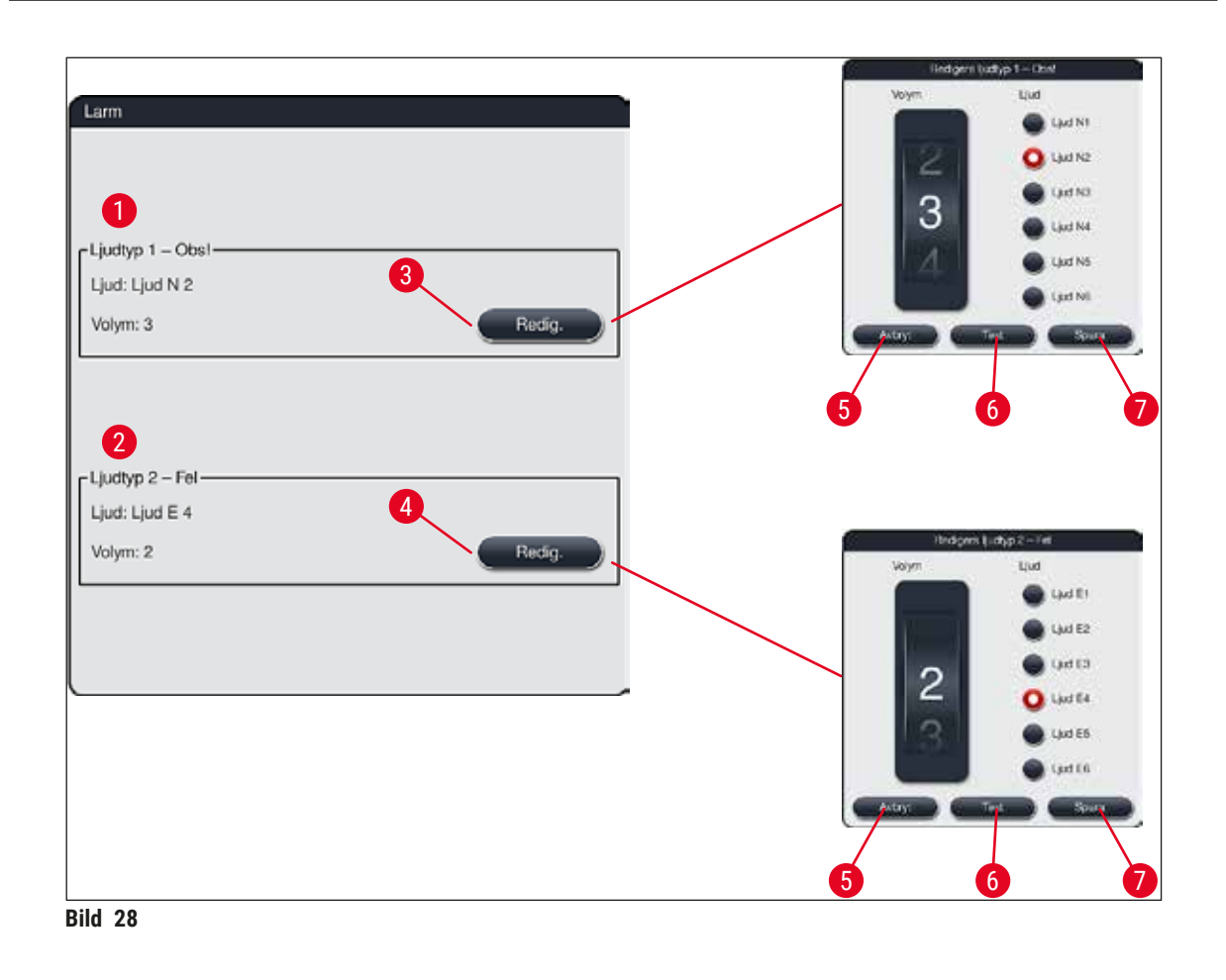

<span id="page-46-0"></span>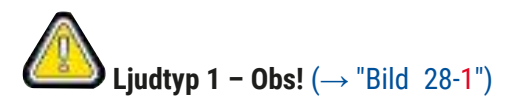

Ljudsignaler avges när varningsmeddelanden eller anvisningar visas på skärmen. Det går att välja en av sex olika ljudsignaler. För att ändra inställningarna trycker du på knappen **Redig.** (→ ["Bild 28‑](#page-46-0)3"). Volymen kan ställas in stegvis (0 till 9) med hjälp av hjulet.

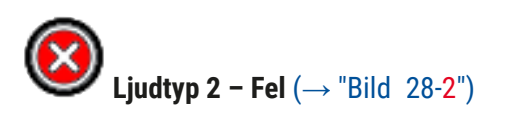

Larmsignaler hörs när ett felmeddelande visas på bildskärmen. Detta kräver att användaren genast ingriper. Det går att välja en av sex olika ljudsignaler. För att ändra inställningarna trycker du på knappen **Redig.**  $(\rightarrow$  "Bild 28-4").

- Med hjälp av hjulet **Volym** kan larmsignalernas volyminställning anpassas. För larmtyperna finns det sex olika ljudsignaler att välja mellan. Knappen Test (→ "Bild 28-6") kan användas för att lyssna på de olika ljuden.
- Tryck på knappen **Spara** (→ ["Bild 28‑](#page-46-0)7") för att spara inställningarna. Använd knappen **Avbryt**  $(\rightarrow$  "Bild 28-5") för att stänga fönstret utan att bekräfta inställningarna.

#### **5.7.5 Ugnsinställningar**

Ugnens temperatur och driftläge kan konfigureras i menyn för ugnsinställningar  $(\rightarrow$  "Bild 29"). När menyn har öppnats visas de aktuella ugnsinställningarna.

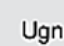

#### **Varning**

Ändringar av ugnstemperaturen kan leda till att infärgningsresultatet påverkas. Om ugnstemperaturen är för högt inställd kan det påverka provet.

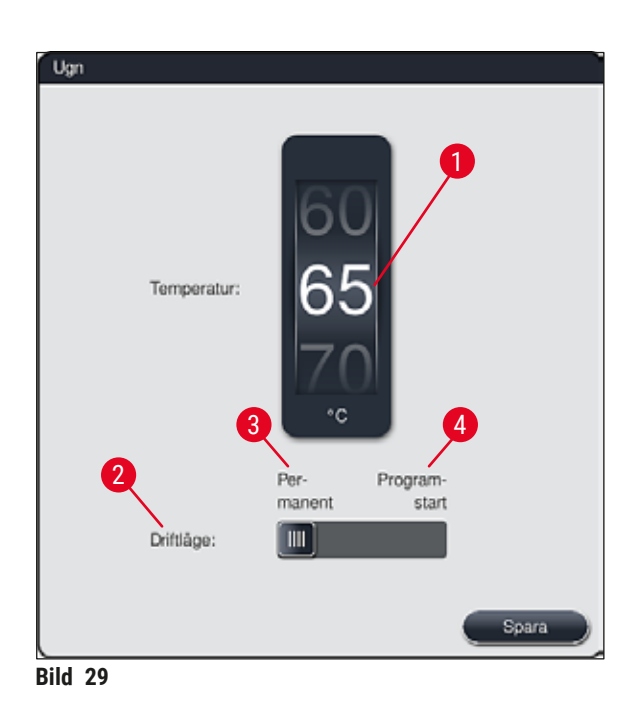

#### <span id="page-47-0"></span>**Temperatur:**

Ugnens måltemperatur kan ställas in i steg om 5 °C från 40 °C till 70 °C med hjälp av hjulet  $(\rightarrow$  "Bild 29-1").

#### **Driftläge:**

För driftläget  $(\rightarrow$  "Bild 29-2") kan du välja mellan:

- uppvärmning av ugnen i samband med att ett program (→ ["Bild 29‑](#page-47-0)4") startas (**Programstart**) eller
- start av ugnen i samband med att instrumentet (→ ["Bild 29‑](#page-47-0)3") startas (**Permanent**).
- Inställningen ändras genom att skjutreglaget ställs i motsvarande läge.
- Inställningarna sparas genom att man trycker på knappen **Spara**.

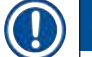

### **Obs!**

- För att ändringarna ska sparas måste det lösenordsskyddade användarläget **Arbetsledare** användas. I det vanliga användarläget är knappen **Spara** grå och därmed inaktiv.
- Om Leica-infärgningsprogram har integrerats i reagensuppställningen ( $\rightarrow$  Sida 77 5.9.9 Skapa [reagensuppställningen\)](#page-76-0) kan inte temperaturinställningen ändras. Se informationen som medföljer Leica Reagent Kit för standardtemperaturen.

#### **Varning**

- Det rekommenderas att **Permanent** används som inställning för att undvika upprepade väntetider till följd av ugnens uppvärmning.
- På grund av omgivningsvillkoren kan den inställda ugnstemperaturen ibland avvika med –8 °C till +5 °C från det inställda värdet. För särskilt känsliga preparat bör den inställda temperaturen därför väljas med hänsyn till detta (t.ex. den inställda temperaturen sänkas med 5 °C och ugnsmomentet förlängas motsvarande).

#### **5.7.6 Rörelsehastighet – uppåt-/nedåtrörelse (agitering)**

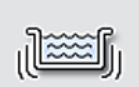

I menyn **Agitering** (→ ["Bild 30"\)](#page-49-1) kan hastigheten för rackhållarens uppåt-/nedåtrörelse justeras. Rackhandtagen ligger på hållarens ram som rör sig uppåt och nedåt under infärgningsprocessen (agitering).

Agitering

När menyn har öppnats visas den aktuella inställningen.

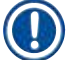

#### **Obs!**

Agiteringen bidrar till att de påfyllda reagenserna blandas ordentligt under pågående infärgningsprocess. För att rörelsehastigheten (agitering) ska kunna justeras måste det lösenordsskyddade användarläget **Arbetsledare** användas.

#### **Hastighet:**

Genom att rotera hjulet Hastighet (→ "Bild 30-1") kan du ställa in agiteringsfrekvensen (provernas rörelse) i fem steg (0 = agitering inaktiverad, 5 = högsta hastighet). Högre värden innebär en högre agiteringsfrekvens.

Inställningarna sparas genom att man trycker på knappen **Spara**.

**Obs!** 

- Agiteringshastigheten för användardefinierade program kan bara ändras om inget validerat Leicaprogram är aktivt. Hjulet är i så fall svart och aktivt.
- Agiteringen är förinställd (fast) för validerade Leica-program (se bruksanvisningen till Leica Reagent Kit). Hjulet är då grått och inaktivt.

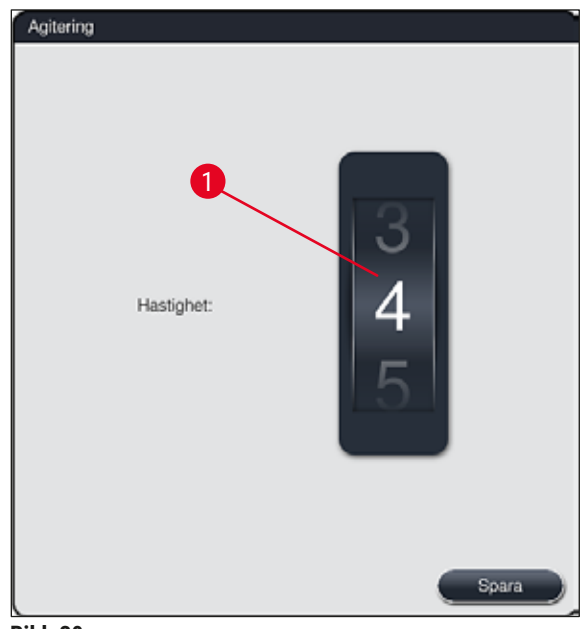

<span id="page-49-1"></span>**Bild 30** 

#### **5.7.7 Datahantering**

<span id="page-49-0"></span>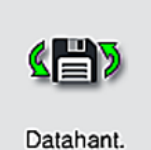

I menyn **Datahantering** (→ ["Bild 31"\)](#page-50-0) kan du exportera och importera data, inställningar och händelseloggar (loggfiler). Ett USB-minne som ansluts till ett av USB-uttagen på instrumentets framsida ( $\rightarrow$  "Bild 1-7") krävs för alla exporter och importer (förutom fjärrmjukvaruuppdateringar).

Det anslutna USB-minnet måste vara formaterat med FAT32.

#### **Användarexport** (→ ["Bild 31‑](#page-50-0)1")

Funktionen **Användarexport** används för att spara information på ett anslutet USB-minne (→ ["Bild 1‑](#page-22-0)7"):

- En **zip**-fil med händelseloggarna från de 30 senaste arbetsdagarna och **RHS**-information i CSV-format.
- En PDF-fil som innehåller alla användardefinierade program, aktiva program, användarvalda inställningar för Leica-program, reagensuppställning och reagenslista.
- En krypterad **lpkg**-fil som innehåller alla användardefinierade program samt reagenslistan.

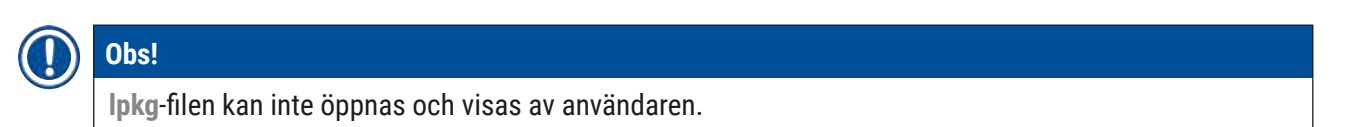

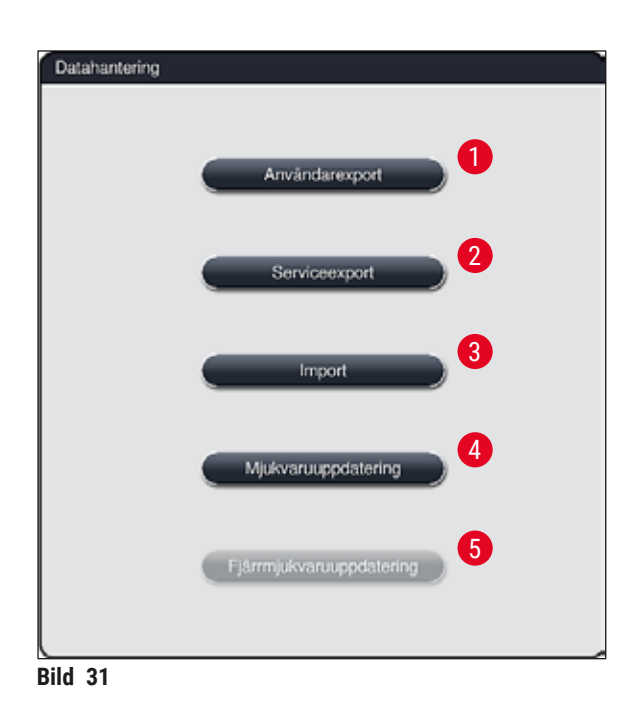

<span id="page-50-0"></span>Användardefinierade program och reagenslistan kan överföras till en annan HistoCore SPECTRA ST med samma konfigurering med hjälp av funktionen **Import** (→ "Bild 31-3").

- Medan dataexporten pågår visas informationsmeddelandet **Användardata exporteras...**.
- Informationsmeddelandet **Export lyckades** informerar användaren om att dataöverföringen är slutförd och att säker borttagning av USB-minnet kan ske.
- Om informationsmeddelandet **Export misslyckades** visas har ett fel inträffat (t.ex. har USB-minnet tagits bort för tidigt). Utför i så fall exporten på nytt.

Det rekommenderas att man gör en export av data när instrumentet har installerats, så att denna data är åtkomliga vid en eventuell ominstallation.

#### Serviceexport (→ "Bild 31-2")

Funktionen **Serviceexport** används för att spara **lpkg**-filer på ett anslutet USB-minne (→ ["Bild 1‑](#page-22-0)7"):

Den krypterade **lpkg**-filen innehåller ett fördefinierat antal händelseloggar samt följande:

- Information från reagenshanteringssystemet (**RHS**)
- Reagensdata
- Användardefinierade programnamn Annan servicerelaterad data
- 

**Obs!** 

**lpkg**-filen kan inte öppnas och visas av användaren.

- När man trycker på knappen **Serviceexport** visas en urvalsmeny där användaren kan välja önskat antal dataposter som ska exporteras (5, 10, 15 eller 30 dagar).
- Tryck på **OK** för att bekräfta valet.
- Medan dataexporten pågår visas informationsmeddelandet **Servicedata exporteras...**.
- Informationsmeddelandet **Export lyckades** informerar användaren om att dataöverföringen är slutförd och att säker borttagning av USB-minnet kan ske.
- Om informationsmeddelandet **Export misslyckades** visas har ett fel inträffat (t.ex. har USB-minnet tagits bort för tidigt). Utför i så fall exporten på nytt.

#### **Import**  $(\rightarrow$  "Bild 31-3")

## **Obs!**

- Det lösenordsskyddade användarläget **Arbetsledare** krävs för import.
- Om det finns en eller flera filer i dialogrutan kan du använda filnamnet för att ange datumet då filen sparades och instrumentets serienummer. Välj filen som ska importeras och bekräfta meddelandet som följer på bildskärmen med **OK**.
- Instrumentets mjukvara ser till att inga befintliga Leica-program och -reagenser skrivs över när data importeras (program och reagenser). Dubbletter av förkortningar för program och reagenser samt dubbletter av reagensnamn ersätts automatiskt av en platshållare, alternativt läggs en platshållare till i namnet. Om det finns objektglas med dubblerade handtagsfärger får det importerade programmet färgen vit.

Handtagsfärg objektglas:

• Om ett program som importeras innehåller ett objektglas vars handtagsfärg redan har ett tilldelat program, byts denna handtagsfärg ut till vit vid importen.

Förkortning av programnamn:

- Om ett program ska importeras vars förkortning redan används för ett befintligt ersätter mjukvaran automatiskt denna förkortning med en platshållare. Det långa programnamnet förblir detsamma.
- Förkortning av det befintliga programmet: PAS
- Ändrad förkortning av det importerade programmet: +01

Reagensnamn och förkortning av reagensnamn:

- Om en reagens importeras vars namn och/eller förkortning redan används lägger mjukvaran automatiskt till en platshållare ("\_?").
- Befintligt reagensnamn: 100 % alkoholdehyd 1 S
- Ändrat reagensnamn på den importerade reagensen: 100 % alkoholdehyd 1 S\_?
- Befintlig förkortning: 100Dhy 1S
- Ändrad förkortning av den importerade reagensen: 100Dhy 1+01

Importerade program och reagenser kan integreras i reagensuppställningen, även med platshållare. Du kan byta namn på dem senare.

## **Varning**

När du importerar data från ett USB-minne skrivs alla användardefinierade program och reagenser som redan finns på instrumentet över och ersätts av den data som importeras. Det går inte att markera endast enstaka filer för import! Leica rekommenderar att denna funktion endast används för att importera säkerhetskopior eller för att installera ytterligare en HistoCore SPECTRA ST med samma parametrar.

Funktionen **Import** gör det möjligt att importera data från den krypterade listan med program och reagenser, ytterligare validerade Leica-program och ytterligare språkpaket från ett anslutet USB-minne.

Denna data kan också användas för att förse en annan HistoCore SPECTRA ST med samma data med hjälp av funktionen Export/Import.

- För att göra detta sätter du i USB-minnet med tidigare exporterad data i ett av USB-uttagen på instrumentets framsida  $(\rightarrow$  "Bild 1-7").
- Välj sedan funktionen **Import**. Data importeras.
- Ett informationsmeddelande bekräftar att dataimporten har lyckats.

#### **Varning**

I allmänhet behöver en ny reagensuppställning skapas när funktionen **Import** används (och när ett nytt Leica-infärgningsprogram importeras). Alla Leica-reagenser som finns i instrumentet kommer att förfalla och måste ersättas med ett nytt, motsvarande Leica Reagent Kit.

#### **Mjukvaruuppdatering (→ "Bild 31-4")**

Om det finns mjukvaruuppdateringar och ytterligare språkpaket tillgängliga kan dessa köras eller installeras på följande sätt i användarläget **Arbetsledare** eller av en servicetekniker som är auktoriserad av Leica.

Utföra en mjukvaruuppdatering

- 1. Kopiera filen för mjukvaruuppdateringen till ett USB-minne som är formaterat med FAT32.
- 2. Sätt i USB-minnet i ett av de två USB-uttagen ( $\rightarrow$  "Bild 1-7") på instrumentets framsida.
- 3. Byt därefter till menyn **Datahantering** och klicka på **Mjukvaruuppdatering** (→ ["Bild 31‑](#page-50-0)4").
- 4. Mjukvaruuppdateringen startar.
- Ett informationsmeddelande informerar användaren om att uppdateringen har utförts.

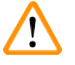

#### **Varning**

Om uppdateringen inte kan genomföras får användaren information om detta. Kontakta Leica service om orsaken till detta inte är uppenbar.

## **Obs!**

Laboratoriespecifika inställningar raderas inte när mjukvaran till HistoCore SPECTRA ST uppdateras. Efter en mjukvaruuppdatering måste det kontrolleras att instrumentet fungerar korrekt.

#### **Fjärrmjukvaruuppdatering (→ "Bild 31-5")**

Den här funktionen är för närvarande inaktiverad.

#### **5.7.8 Serviceuttag**

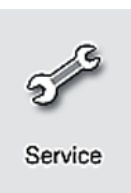

Den här menyn (→ "Bild 32") ger Leica-auktoriserade servicetekniker åtkomst till tekniska funktioner för diagnos och reparationer av HistoCore SPECTRA ST.

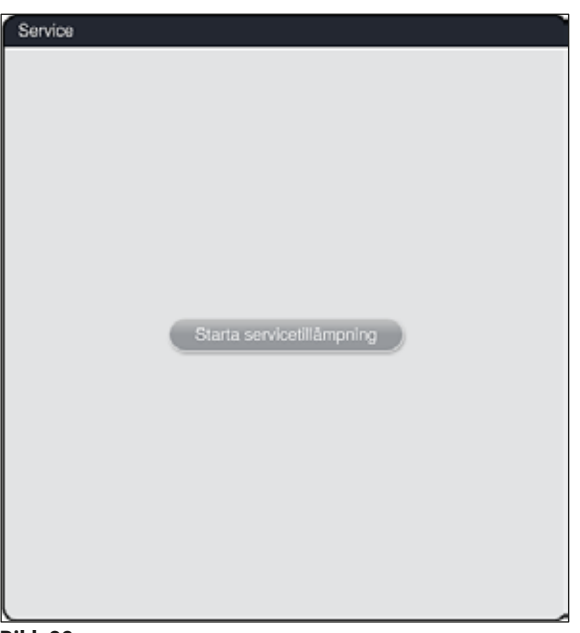

<span id="page-54-0"></span>**Bild 32** 

**Obs!** 

Åtkomsten till servicemjukvaran är spärrad för alla andra användargrupper.

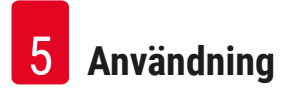

#### **5.7.9 Händelsevisning**

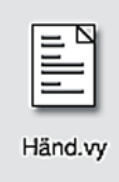

För varje dag som instrumentet har varit påslaget skapas en ny protokollfil. Öppna denna fil genom att välja filen **DailyRunLog** i **händelsevyn** (→ ["Bild 33"\)](#page-55-0).

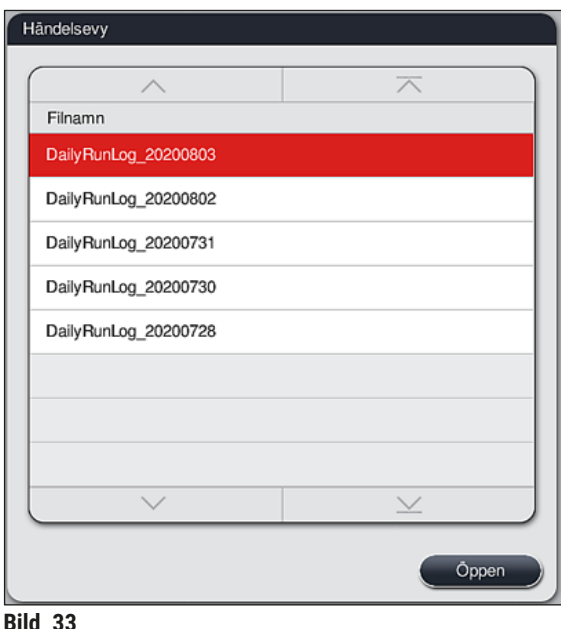

<span id="page-55-0"></span>• I **händelsevyn** kan du välja en händelselogg från en lista med tillgängliga loggar och öppna den genom att trycka på knappen **Öppna**.

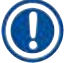

### **Obs!**

Filnamnet kompletteras med datumet då filen skapades i ISO format, vilket gör det lättare att organisera filerna. Filen skapas på det språk som är inställt.

- Alla händelseposter börjar med en tidsstämpel (→ "Bild 34-1"), som visar det datum och klockslag då posten skapades.
- Namnlisterna i händelsevisningen visar också serienumret ( $\rightarrow$  "Bild 34-2") och den aktuella installerade mjukvaruversionen ( $\rightarrow$  "Bild 34-3") för HistoCore SPECTRA ST.
- Du kan bläddra uppåt och nedåt i listan och loggfilen med hjälp av piltangenterna ( $\rightarrow$  "Bild 34-4"). Genom att trycka på den vänstra knappen kan du bläddra genom händelsevisningen sida för sida. Om du trycker på den högra knappen bläddrar du till början eller slutet av händelsevisningen.

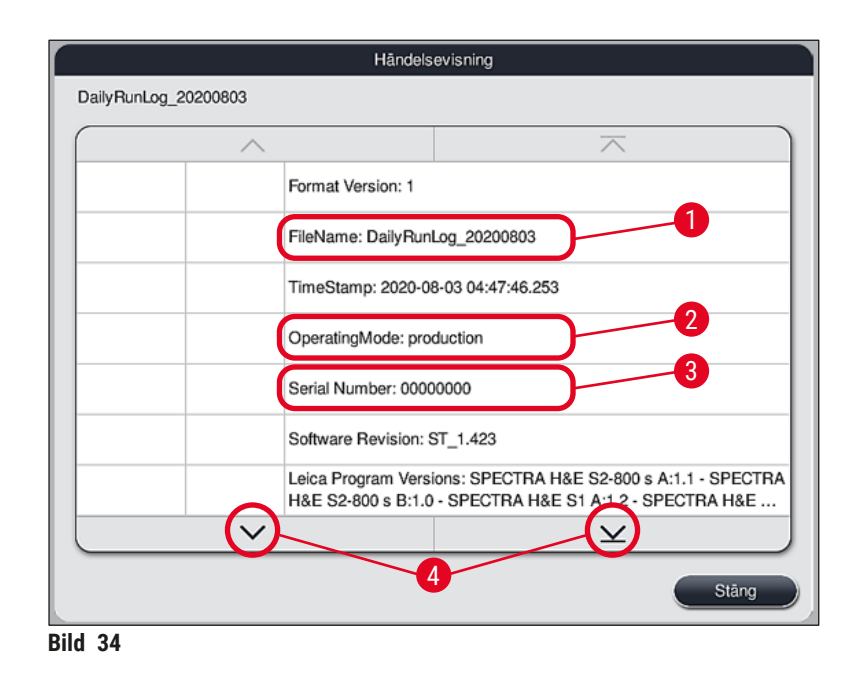

Inmatningarna i **Händelsevyn** får olika färgmarkeringar för att göra det enkelt för användaren att snabbt identifiera viktiga meddelanden. När man klickar på en post i listan visas det aktuella meddelandet på skärmen.

<span id="page-56-0"></span>

| Händelsevisning        |          |                                                                                                    |              |
|------------------------|----------|----------------------------------------------------------------------------------------------------|--------------|
| DailyRunLog 20200803   |          |                                                                                                    |              |
|                        | 2        | 3                                                                                                    |              |
| 2020-08-03<br>04:47:57 | 33620048 | Skanning av påfyllningsnivå för reagensuppställningen har påbörjats                                                                  |              |
| 2020-08-03<br>04:48:44 | 33620016 | Skanning av påfyllningsnivå avslutad.                                                                                                |              |
| 2020-08-03<br>04:48:46 | 34013219 | Varning: Infärgningsreagensmedlen i Leica Kit är förbrukade till mer<br>än 90% : SPECTRA H&E S2-800 s A. Förbered för reagensbyte.   |              |
| 2020-08-03<br>04:48:46 | 34013229 | Fel: En eller flera kompletterande reagenser som används i Leica-<br>program har gått ut: SPECTRA H&E S2-800 s A. Byt reagensmede    |              |
| 2020-08-03<br>04:48:52 | 34013229 | Fel: Användaren bekräftar genom att trycka på knappen OK: En eller<br>flera kompletterande reagenser som används i Leica-program har |              |
| 2020-08-03<br>04:48:54 | 34013219 | Varning: Användaren bekräftar genom att trycka på knappen OK:<br>Infärgningsreagensmedlen i Leica Kit är förbrukade till mer än 90%  |              |
| 2020-08-03<br>04:53:19 | 16843277 | Inloggning för administratör                                                                                                    |              |
|                        |          |                                                                                                    | $\checkmark$ |
|                        |          |                                                                                                    | Stäng        |

**Bild 35** 

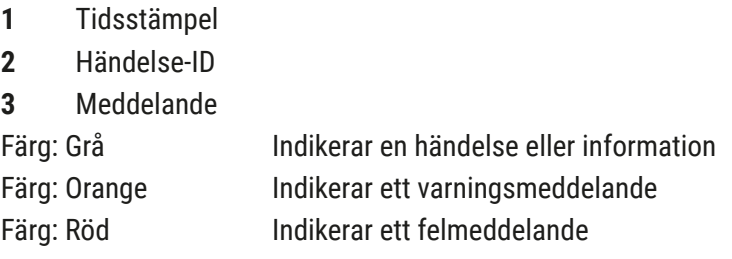

#### **5.8 Reagenslista**

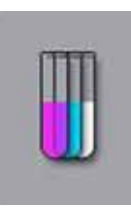

Öppna reagenslistan genom att trycka på knappen här bredvid. Listan visar alla definierade reagenser i alfabetisk ordning.

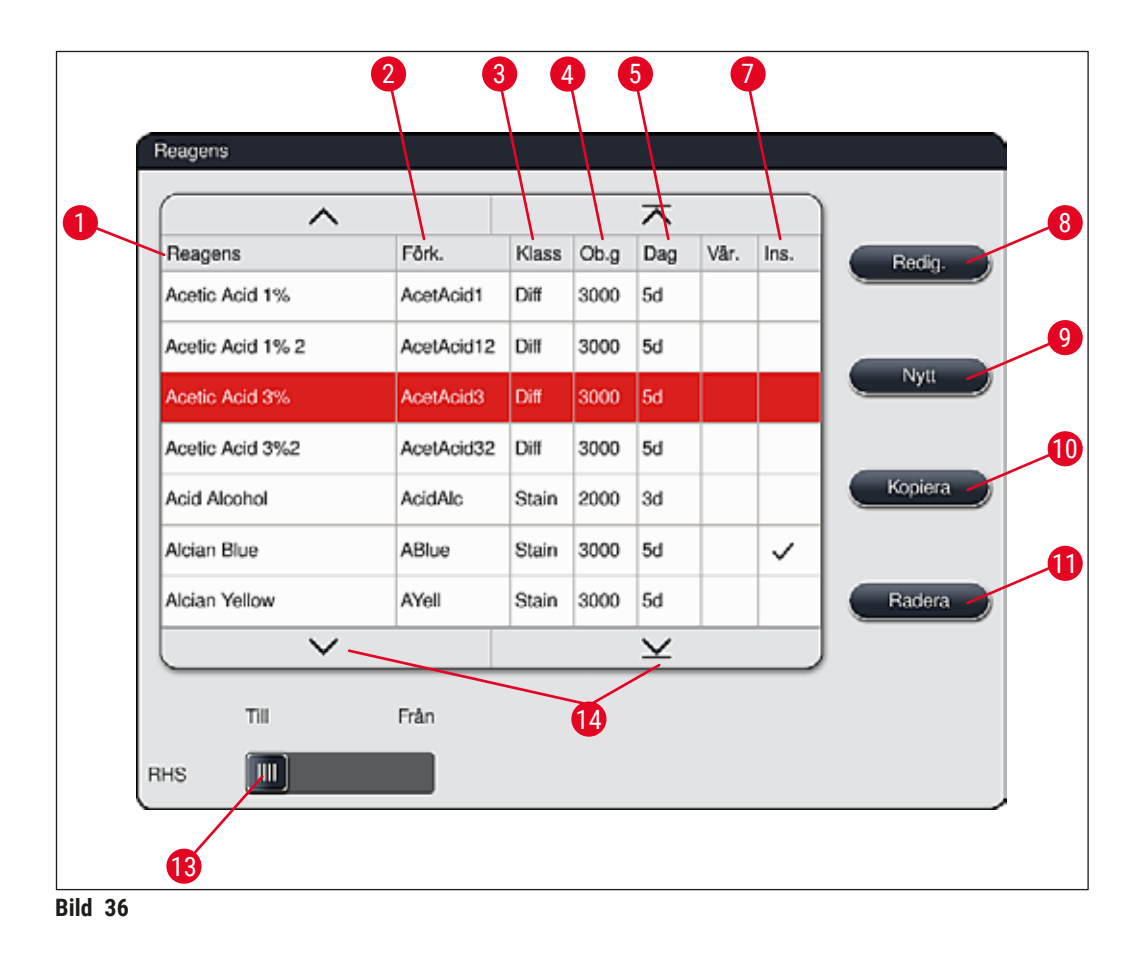

- <span id="page-57-0"></span>
- 2 Reagensnamnets förkortning 19 Skapa en ny reagens
- 
- Maximalt antal objektglas 11 Radera vald reagens
- Maximal användningstid
- 
- 1 Reagensnamn 1 Reagensnamn 1 Reagens
	-
- Processklass 10 Kopiera vald reagens
	-
	- Aktivera/inaktivera **RHS**
- Mellanlägg för specialinfärgning ja/nej 14 Med hjälp av piltangenterna kan du bläddra genom reagenslistan

- När instrumentet installeras innehåller reagenslistan endast reagenser från de förinstallerade Leicaprogrammen och fyra fördefinierade utmatningsreagenser ( $\rightarrow$  Sida 70 – 5.9.5 Skapa eller kopiera [ett nytt infärgningsprogram\).](#page-69-0)
- Vid behov kan ytterligare reagenser läggas till i reagenslistan eller deras egenskaper ändras.
- För att skapa eller redigera en reagens måste läget "Arbetsledare" användas. I läget **Användare** är det endast möjligt att visa reagensdata.
- Reagenser som har integrerats i reagensuppställningen i aktiva program kan inte raderas från reagenslistan.

## **Varning**

- RHS-skjutreglage: Till Från (→ "Bild 36-13") gör det möjligt att slå av och på reagenshanteringssystemet =  $RHS$  ( $\rightarrow$  Sida 93 [– 6.3 Reagenshanteringssystem \(RHS\)\)](#page-92-0). Systemet styr övervakningen av reagensförbrukningen. Vi rekommenderar att **RHS** alltid är aktiverat och att instruktionerna för att ersätta en reagens följs. Det går inte att inaktivera reagenshanteringen för reagenser i Leica-infärgningskit.
- Om de föreskrivna intervallen inte följs kan infärgningskvaliteten påverkas negativt. **RHS** fungerar tillförlitligt endast om användaren har lagt in data korrekt i förväg.
- Tillverkaren tar inget ansvar för infärgningsresultaten om reagensdata har matats in felaktigt.
- **RHS**-data för de reagenser som är validerade av Leica samt deras beteckningar kan inte redigeras av användaren.

#### **Skapa en ny reagens eller kopiera en reagens**

#### **Obs!**

- En ny reagens kan skapas med knappen **Nytt** (→ ["Bild 36‑](#page-57-0)9") eller **Kopiera** (→ ["Bild 36‑](#page-57-0)10").
- För att skapa, kopiera eller redigera en reagens måste arbetsledarläget användas. I läget **Användare** är det endast möjligt att visa reagensdata.
- För att lägga till en ny reagens i reagenslistan trycker du på knappen **Nytt** (→ ["Bild 36‑](#page-57-0)9").
- Ett inmatningsfönster öppnas ( $\rightarrow$  "Bild 39") där du kan skapa den nya reagensen.

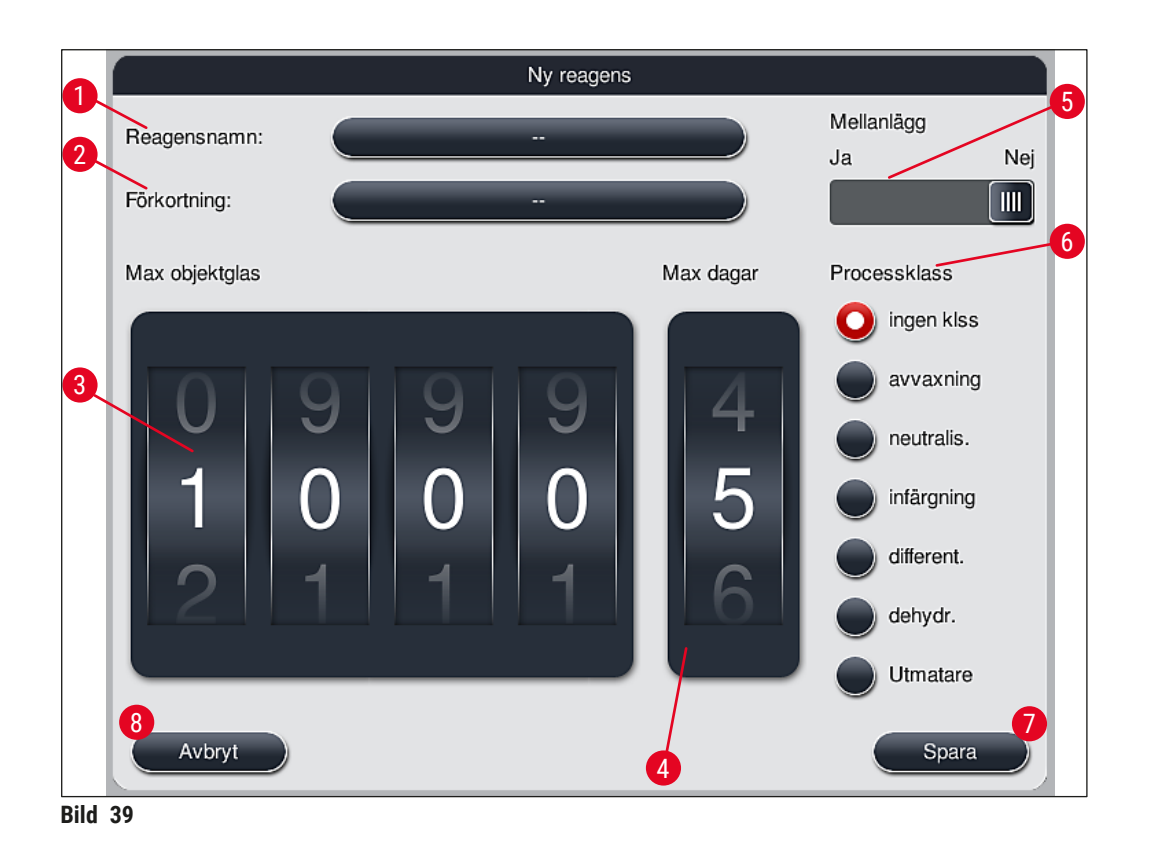

#### <span id="page-59-0"></span>**Följande parametrar kan anges:**

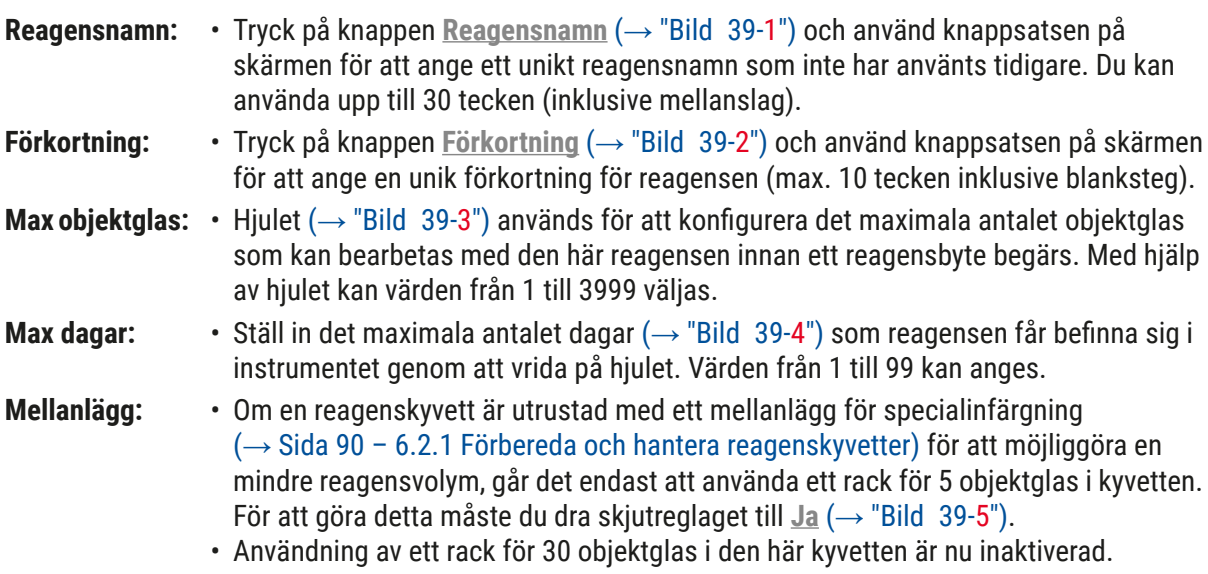

#### **Varning**

Om du vill använda mellanlägget för specialinfärgning i en eller flera reagenskyvetter måste du dra skjutreglaget till läget **Ja**. Om skjutreglaget inte är korrekt inställt för den berörda reagenskyvetten kan det leda till att ett rack för 30 objektglas används i kyvetten, vilket orsakar allvarliga fel på utrustningen och möjlig förlust av preparat.

**Processklass: • Reagenserna måste tilldelas till processklasser (→ "Bild 39-6") (→ [Sida](#page-61-0) 62 –** [5.8.3 Processklasser\)](#page-61-0) eftersom detta, tillsammans med prioritering av program, är avgörande för den automatiska beräkningen av de enskilda positionerna i reagensuppställningen ( $\rightarrow$  Sida 76 – 5.9.8 Prioritera program för att skapa [reagensuppställningen\)](#page-75-0).

• Spara inmatningarna med knappen Spara (→ "Bild 39-7") eller stäng inmatningsfönstret med knappen **Avbryt** (→ ["Bild 39‑](#page-59-0)8") utan att spara ändringarna.

#### **Obs!**

Det går inte längre att ändra processklassen i efterhand när man har sparat första gången. Reagensen kan bara raderas och skapas på nytt, eller kopieras och sedan ändras.

#### **5.8.1 Kopiera en reagens**

**Obs!** 

Om en reagens med olika parametrar används i HistoCore SPECTRA ST kan en befintlig reagens kopieras.

- Markera den reagens som ska kopieras i reagenslistan  $(\rightarrow$  "Bild 36") genom att trycka lätt på den. Tryck sedan på knappen **Kopiera** (→ ["Bild 36‑](#page-57-0)10").
- Ett inmatningsfönster öppnas ( $\rightarrow$  "Bild 39") där du kan skapa den nya reagensen.
- Använd det föreslagna reagensnamnet eller skriv över det med ett nytt reagensnamn.
- Den föreslagna förkortningen kan användas eller skrivas över med en ny förkortning.
- Ändra parametrarna för reagenserna vid behov på motsvarande sätt eller använd de befintliga.
- Spara inmatningarna med knappen Spara (→ "Bild 39-7") eller stäng inmatningsfönstret med knappen **Avbryt** (→ ["Bild 39‑](#page-59-0)8") utan att spara ändringarna.

#### **5.8.2 Ändra RHS-data för en reagens**

#### **Obs!**

Om du ska göra ändringar i **RHS**-data (**Max objektglas** och/eller **Max dagar**) måste du utföra följande steg så att ändrade inställningar visas korrekt i stationsinformationen ( $\rightarrow$  Sida 99 – Bild 76).

- Markera den reagens som ska ändras i reagenslistan  $(\rightarrow$  "Bild 36") genom att trycka lätt på den. Tryck sedan på knappen Redigera (→ "Bild 36-8").
- Använd hjulen för att ange nya värden för **Max objektglas** (→ ["Bild 39‑](#page-59-0)3") och/eller **Max dagar** (→ ["Bild 39‑](#page-59-0)4") och bekräfta ändringarna med **Spara**.
- Observera efterföljande informationsmeddelande och bekräfta med **OK**.
- Öppna sedan reagensuppställningen och tryck på den tillhörande reagensstationen för att välja den.
- I stationsinformationen som visas, tryck på knappen **Uppdatera reagens** (→ ["Bild 76‑](#page-98-0)10").
- Visningen av stationsinformationen stängs, **RHS**-data har sparats.

#### **5.8.3 Processklasser**

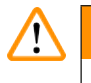

#### <span id="page-61-0"></span>**Varning**

Processklasser måste tilldelas korrekt. Annars finns det en risk för fördröjda arbetsflöden i infärgningsprocesserna samt avvikande eller bristfälliga infärgningsresultat.

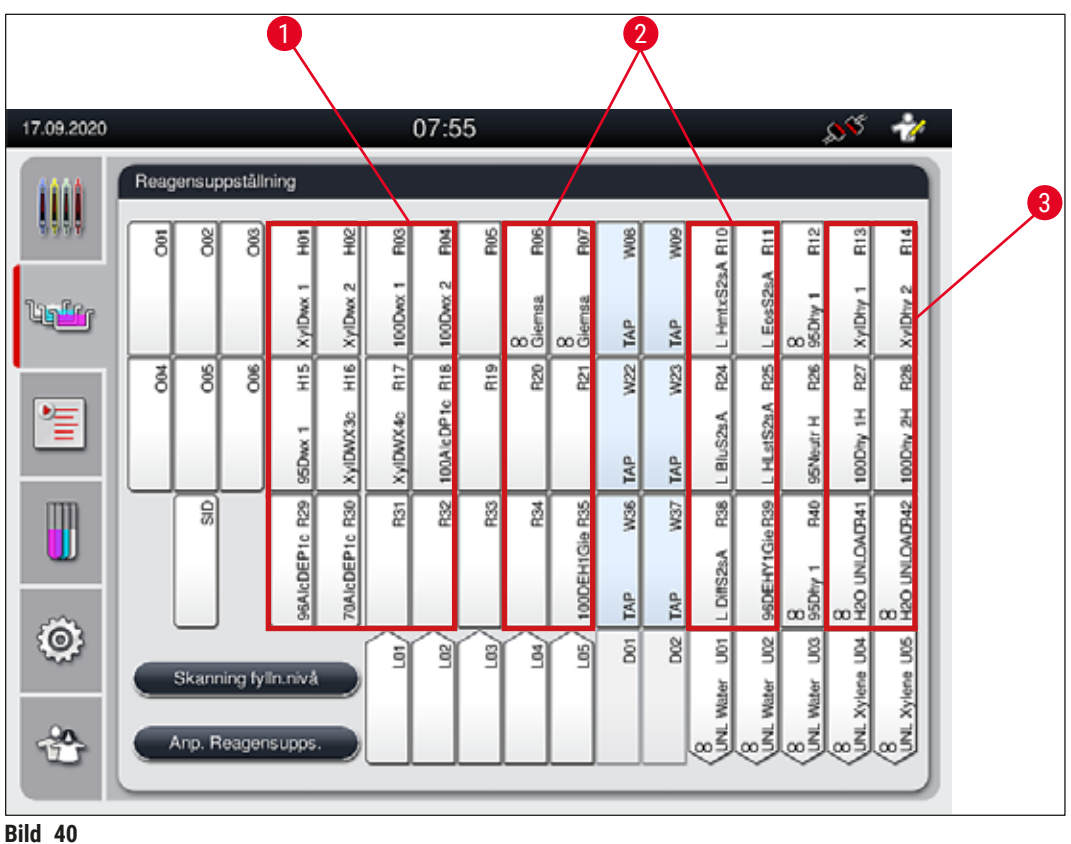

- <span id="page-61-1"></span>
- 1 Den föredragna zonen för avvaxningsreagenser är vänster sida av reagensuppställningen.
- 2 Den föredragna zonen för infärgningslösningar eller differentieringslösningar är de två raderna till vänster och höger om sköljvattenstationerna.
- 3 Den föredragna zonen för dehydratiserande reagenser är höger sida av reagensuppställningen.

#### **Obs!**

Det går inte att programmera två på varandra följande sköljvattensteg (sköljvattensteg till destillerat vatten eller omvänt). Om denna ordningsföljd ska gälla för programstegen måste ett av stegen definieras som reagens med processklasstilldelning (t.ex. neutralisering).

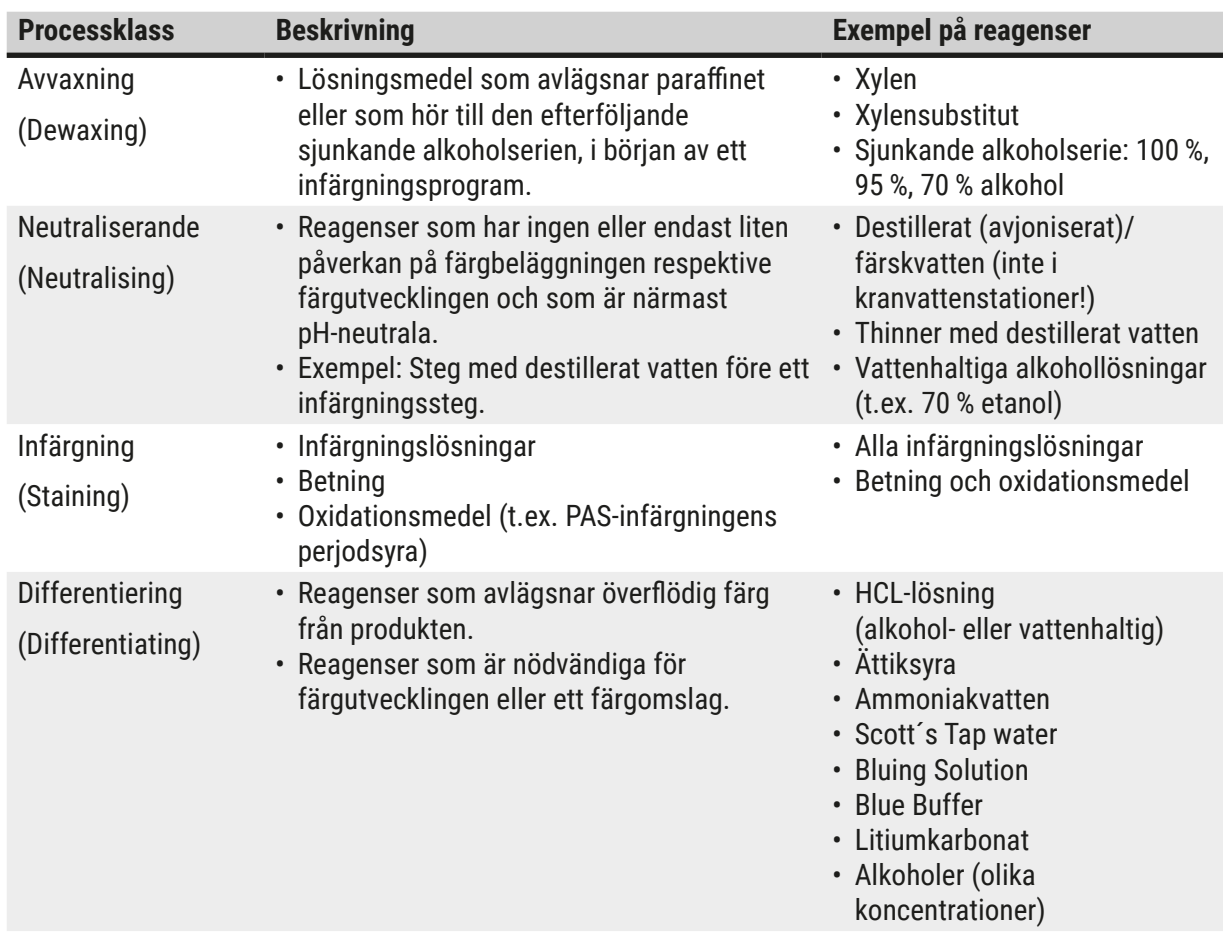

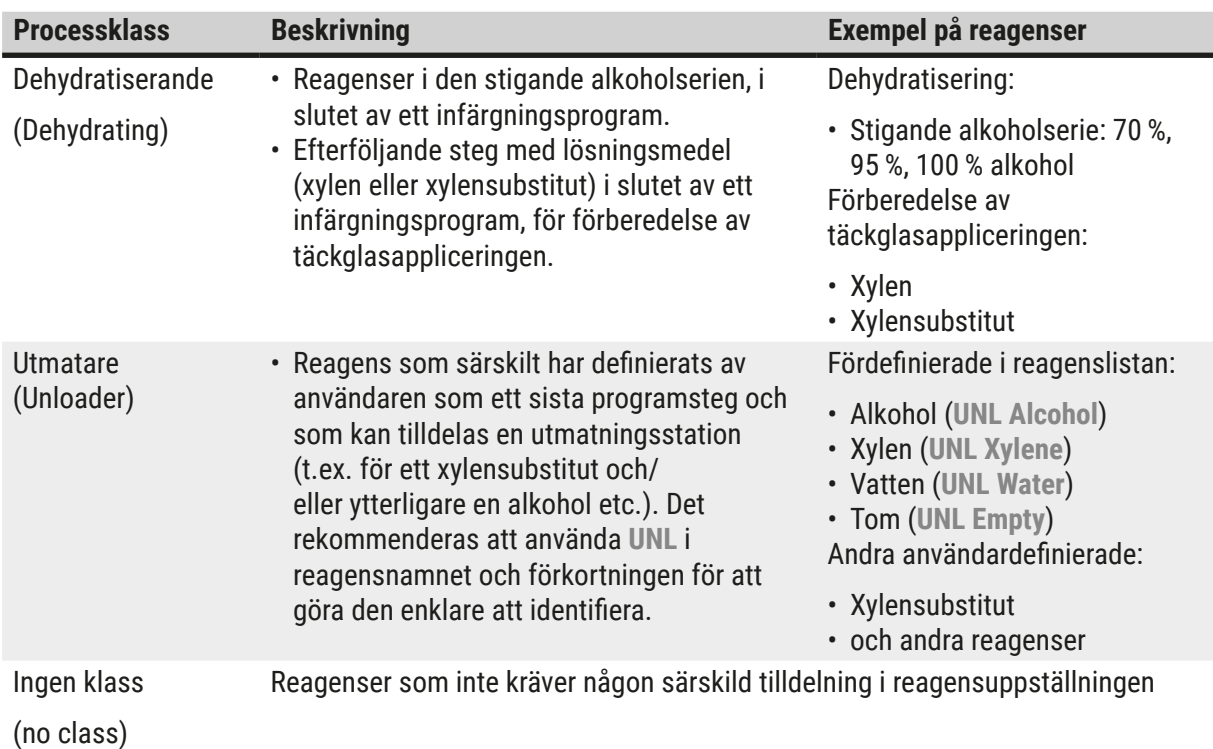

## ∕∿

#### **Varning**

Observera följande när du förbereder täckglasappliceringen:

• Det lösningsmedel som används i slutet av programmet och i den följande bearbetningen måste vara kompatibelt med monteringsmedlet.

## **Obs!**

Det är viktigt att tilldelningen till processklasserna är korrekt för att kunna beräkna en optimal reagensuppställning och för att undvika långa transportsträckor och -tider.

Följande grundläggande riktlinjer för att skapa en reagensuppställning automatiskt bör följas:

- Överföringen från det vänstra till det högra kyvettfältet ska om möjligt ske via en sköljvattenstation.
- Program som inte innehåller något steg med en sköljvattenstation använder sig av den torra överföringsstationen för denna överföring.
- Infärgningsreagenser som kräver ett efterföljande sköljvattensteg ska placeras nära sköljvattenkyvetterna ( $\rightarrow$  "Bild 40").
- Reagenser som har tilldelats **Ingen klass** som processklass kan placeras i vilken position som helst när reagensuppställningen skapas automatiskt.
- I stället för tilldelningen **Ingen klass** rekommenderar vi att dessa reagenser tilldelas till processklassen **Different.** eller **Neutralis.** så att angränsande stationer i reagensuppställningen kan tas med i beräkningen för programstegsserier.

#### **5.9 Infärgningsprogram**

<span id="page-64-1"></span>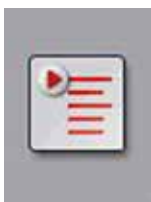

Listan över infärgningsprogram som är installerade på HistoCore SPECTRA ST kan öppnas med hjälp av knappen **Program**.

Det finns två olika typer av infärgningsprogram:

- Förinstallerade Leica-infärgningsprogram (→ Sida 67  [5.9.2 Leica](#page-66-0)[infärgningsprogram \(förinstallerade\)\)](#page-66-0)
- [Användardefinierade](#page-69-1) infärgningsprogram (→ Sida 70 5.9.4 Användardefinierade [infärgningsprogram\)](#page-69-1)

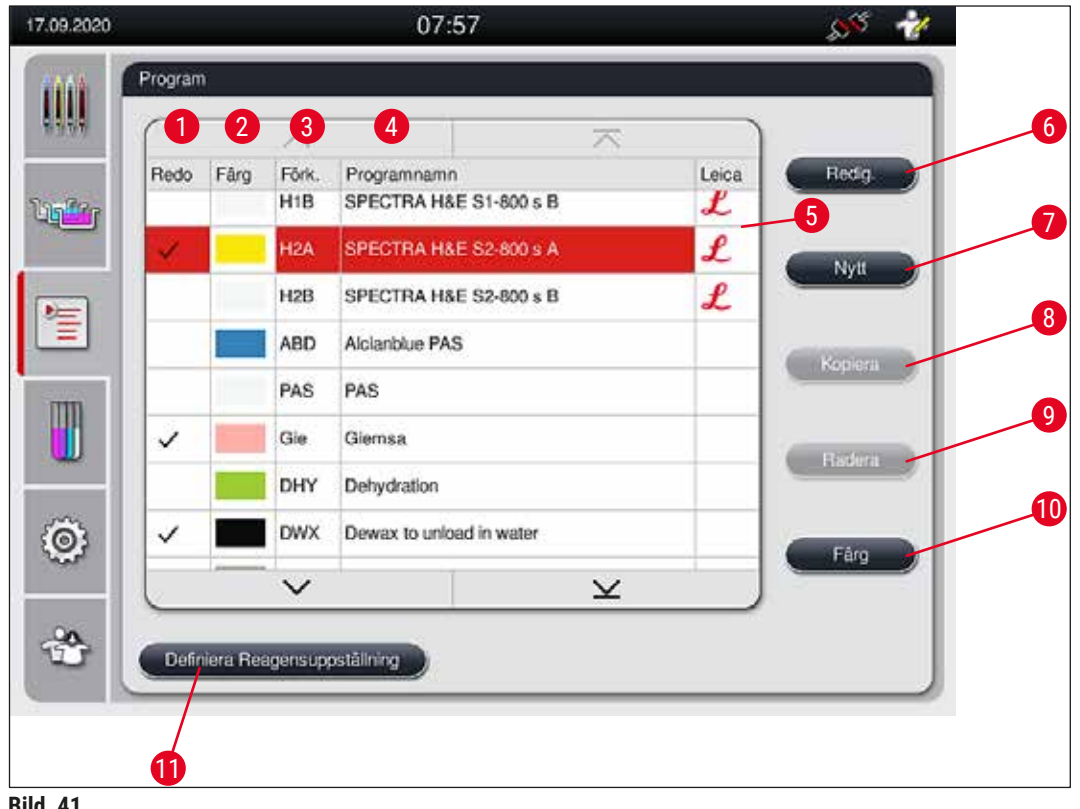

<span id="page-64-0"></span>**Bild 41** 

- En bock i den här kolumnen innebär att programmet tas med i den aktuella reagensuppställningen.
- Tilldelad programfärg
- Programförkortning
- Programnamn
- Förinstallerat Leica-program
- Redigera program
- Skapa nytt program
- Kopiera valt program
- Radera valt program
- Tilldela valt program en färg
- Definiera reagensuppställning

#### **5.9.1 Tilldela ett infärgningsprogram en rackhandtagsfärg**

<span id="page-65-1"></span>Varje program måste tilldelas en rackhandtagsfärg.

För att tilldela rackhandtagsfärger till program krävs användarläget **Arbetsledare**.

- För att tilldela en rackhandtagsfärg till ett program trycker du på motsvarande program i programlistan  $(\rightarrow$  "Bild 41") för att markera det.
- Om du trycker på knappen **"Färg"** (→ ["Bild 41‑](#page-64-0)10") visas ett urvalsfält (→ ["Bild 42"\)](#page-65-0) där du kan tilldela det valda programmet en rackhandtagsfärg.

<span id="page-65-0"></span>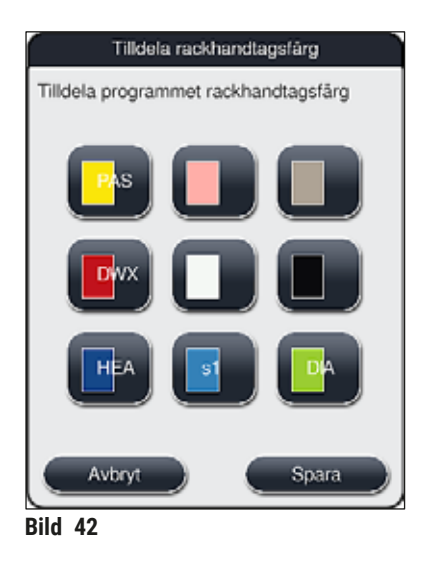

### **Obs!**

Alla tillgängliga färger visas i  $(\rightarrow$  "Bild 42"). Om det står en förkortning i färgfältet har ett program redan tilldelats den färgen.

Om en redan tilldelad färg väljs visas en dialogruta med en säkerhetsfråga om den befintliga tilldelningen ska upphävas. Detta kan bekräftas med **OK** eller avbrytas med **Avbryt**.

- Välj en färg som ännu inte har tilldelats genom att trycka på den.
- Med **Spara** tilldelar du färgen och stänger dialogrutan.
- Med **Avbryt** stängs dialogrutan utan att ändringarna tillämpas.

## **Obs!**

Om det inte finns tillräckligt många tillgängliga rackhandtag i en färg kan ett rackhandtag i vitt, den så kallade **JOKERFÄRGEN**, användas.

När du lägger in ett rack med ett vitt handtag öppnas ett programvalsfönster där ett färgprogram som är aktiverat i reagensuppställningen måste tilldelas till det vita handtaget (endast för detta program).

Om överföringsstationen är definierad som den sista stationen i det tilldelade programmet måste det vita racket också tilldelas en lämplig parameteruppsättning för täckglasappliceringen i HistoCore SPECTRA CV. Användaren uppmanas att göra så i ett parametervalsfönster.

När det valda programmet är avslutat slocknar denna tilldelning igen.

#### **5.9.2 Leica-infärgningsprogram (förinstallerade)**

#### <span id="page-66-0"></span>**Beteckningar på reagenskiten**

**Obs!** 

I följande avsnitt förenklas HistoCore SPECTRA ST-infärgningssystemen och programmen som tillverkas av Leica i enlighet med användargränssnittet och namnges med beteckningen på Leica Reagent Kit och Leica-infärgningsprogrammen.

Nya Leica-infärgningsprogram kan beställas från den ansvariga Leica-försäljningsavdelningen.

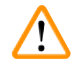

### **Varning**

Bruksanvisningen som medföljer Leica Reagent Kit innehåller viktig information om förinställda värden, loggar och nödvändiga tillägg till reagensuppställningen som måste följas noggrant. Följ bruksanvisningen.

För att importera nya Leica-infärgningsprogram följer du instruktionerna i kapitel ( $\rightarrow$  [Sida](#page-49-0) 50 – [5.7.7 Datahantering\)](#page-49-0). Nya Leica-program läggs till i den befintliga programlistan ( $\rightarrow$  Sida 65 – 5.9 [Infärgningsprogram\).](#page-64-1) Ingen data raderas.

- Leica-infärgningsprogram förinstalleras på fabriken, där deras funktion och infärgningsegenskaper testas. Programmen garanterar en jämn infärgningskvalitet för ett angivet antal objektglas.
- Leica-infärgningsprogram markeras med ett kursivt Leica- $\mathcal{L}\left(\rightarrow$  "Bild 41-5") i kolumnen längst till höger.

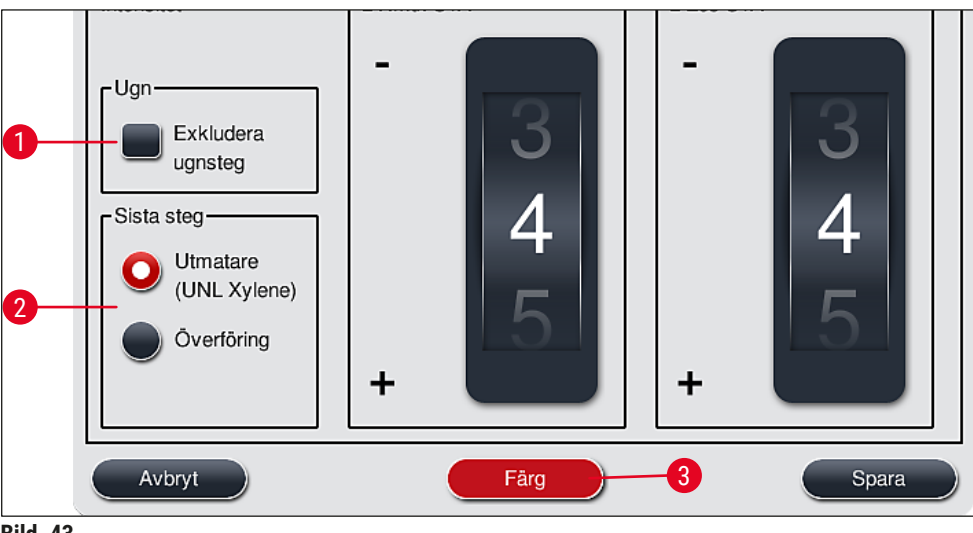

<span id="page-66-1"></span>**Bild 43** 

- Med Leica-infärgningsprogram måste det specifika Leica Reagent Kit användas.
- Leica-infärgningsprogram kan inte kopieras, vilket innebär att ett Leica-infärgningsprogram endast kan läggas till i programlistan en gång.
- De enskilda programstegen i Leica-infärgningsprogrammet kan inte visas, redigeras, kopieras eller raderas.
- En rackhandtagsfärg ( $\rightarrow$  "Bild 43-3") kan tilldelas till Leica-infärgningsprogrammet.
- Om Leica-infärgningsprogrammet tillåter det kan ugnssteget aktiveras eller inaktiveras i Arbetsledarläget (→ ["Bild 43‑](#page-66-1)1") och **utmatningsstation** eller **överföringsstation** (→ ["Bild 43‑](#page-66-1)2") kan definieras som sista steg. **Överföringsstation** visas endast om HistoCore SPECTRA ST används med en HistoCore SPECTRA CV som arbetsstation.
- Reagenser (t.ex. xylen, alkohol) som används i ett Leica-infärgningsprogram kan inte raderas.

## **Varning**

- Om ett steg för avlägsnande av paraffin inte är det första steget i Leica-infärgningsprogrammet får ugnssteget ( $\rightarrow$  "Bild 43-1") ( $\rightarrow$  "Bild 44-1") inte aktiveras, eftersom det kan leda till att preparaten förstörs!
- Den fastställda ugnstemperaturen för Leica-infärgningsprogrammen används för användardefinierade infärgningsprogram och kan inte anpassas individuellt.

#### **Flera installationer och användning av Leica-infärgningsprogram**

## **Obs!**

Vissa av Leica-infärgningsprogrammen kan användas parallellt med olika inställningar (infärgningsintensitet, ugnssteg) (→ Sida 68 [– 5.9.3 Anpassa Leica-H&E-infärgningsprogram\).](#page-67-0) De här programmen har förinstallerats två gånger i programlistan  $(\rightarrow$  "Bild 41"). Förkortningarna för dessa dubbelt förinstallerade hematoxylin-eosin-infärgningsprogram från Leica är S1A och S1B, eller S2A och S2B. Detta för att lättare kunna skilja dem åt. Dessa program innehåller exakt samma programsteg. Om två identiska program integreras i reagensuppställningen måste även två identiska Leica-infärgningskit skannas och fyllas på.

#### **5.9.3 Anpassa Leica-H&E-infärgningsprogram**

### <span id="page-67-0"></span>**Obs!**

- Med Leica-H&E-färgningsprogrammet kan infärgningsintensiteten för hematoxylin och eosin justeras i Arbetsledarläget. Andra Leica-infärgningsprogram tillåter inga justeringar av infärgningsintensiteten.
- Om Leica-infärgningsprogrammet tillåter det kan ugnssteget aktiveras eller inaktiveras  $(\rightarrow$  "Bild 44-1").
- För Leica-infärgningsprogram kan överföring till en ansluten automatisk täckglasapplikator HistoCore SPECTRA CV väljas som sista steg om man väljer **Överföringsstation** (→ ["Bild 44‑](#page-68-0)4") eller **Utmatare** och överför det redan infärgade racket till utmatningsfacket (→ ["Bild 44‑](#page-68-0)3").
- Justeringar och ändringar av Leica-infärgningsprogram och användardefinierade program kan endast konfigureras om inga infärgningsprocesser är aktiva och alla rack har avlägsnats från instrumentet.

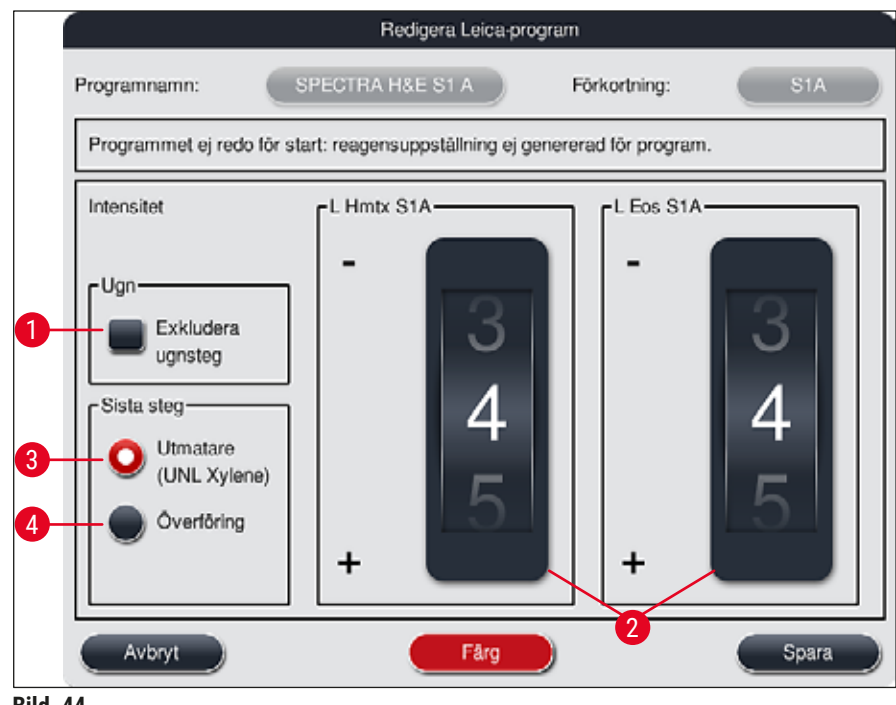

#### <span id="page-68-0"></span>**Bild 44**

#### **Varning**

När användaren har justerat infärgningsintensiteten måste infärgningsresultaten kontrolleras med ett kontrollobjektglas med representativa vävnadsprover innan inställningarna används för att utföra kliniska diagnoser av patientpreparat.

Välj Leica-programmet i programlistan och tryck på Redigera (→ "Bild 41-6"). En dialogruta öppnas där du kan konfigurera inställningarna.

- Ställ in värdena för infärgningsintensitet genom att vrida på hjulen ( $\rightarrow$  "Bild 44-2"). Lägre numeriska värden ger en ljusare infärgningsintensitet; högre numeriska värden ger en mörkare infärgningsintensitet.
- En handtagsfärg måste tilldelas till programmet (→ Sida 66  [5.9.1 Tilldela ett infärgningsprogram](#page-65-1)  [en rackhandtagsfärg\).](#page-65-1)
- Använd **Spara** för att spara inställningarna och stänga dialogrutan.
- Använd **Avbryt** för att stänga dialogrutan utan att spara ändringarna.

#### **5.9.4 Användardefinierade infärgningsprogram**

#### <span id="page-69-1"></span>**Varning**

- Leica kan varken kontrollera eller ansvara för användardefinierade program.
- Användaren måste testa dessa infärgningsprogram i labbet med de olika reagenser som används och de inställda temperaturerna. För detta ändamål måste infärgningsresultatet först kontrolleras med ett provförlopp (testsnitt) innan programmet används på patientprover för klinisk diagnostik.

## **Obs!**

 $\sqrt{N}$ 

Ett nytt program kan skapas med knapparna **Nytt** (→ ["Bild 45‑](#page-69-2)1") och **Kopiera** (→ ["Bild 45‑](#page-69-2)2"). För att skapa, kopiera eller redigera ett program måste läget "Arbetsledare" användas. I läget **Användare** kan man endast visa programstegen.

#### **5.9.5 Skapa eller kopiera ett nytt infärgningsprogram**

<span id="page-69-0"></span>• Tryck på **Nytt** (→ ["Bild 45‑](#page-69-2)1") i listvyn för program.

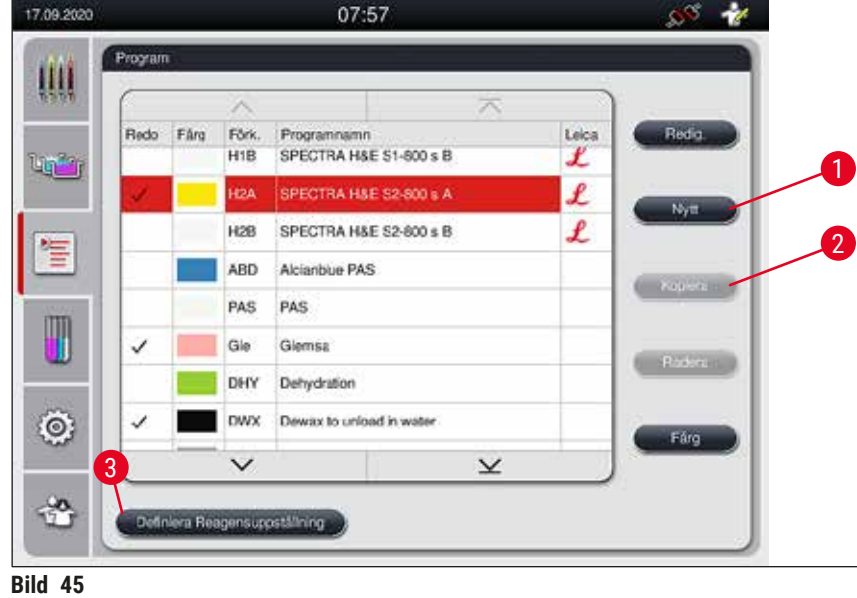

<span id="page-69-2"></span>• Ett fönster för ett nytt program öppnas  $(\rightarrow$  "Bild 46").

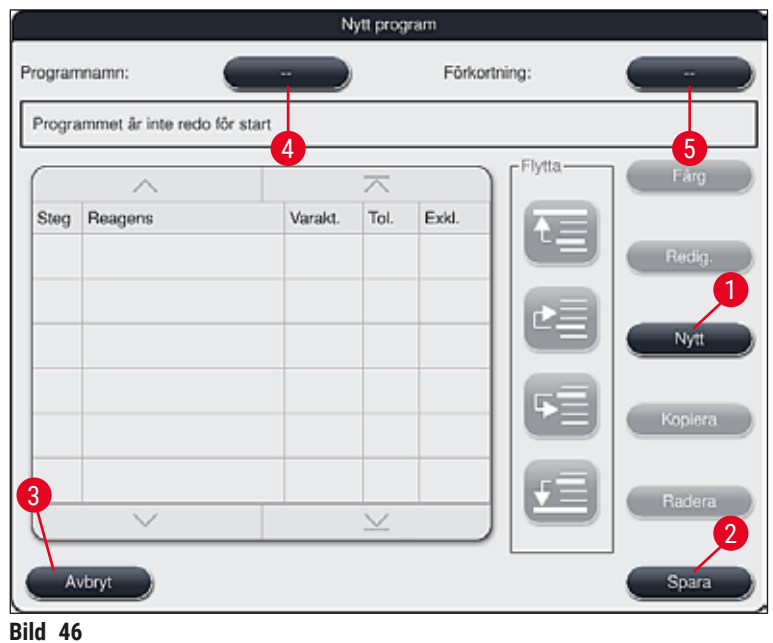

<span id="page-70-0"></span>Upptill i detta fönster är två tomma tangenter avbildade som är avsedda för programnamnet och dess förkortning.

- Tryck på knappen **--** bredvid **Programnamn**. beteckning (→ ["Bild 46‑](#page-70-0)4"). Ett inmatningsfönster med knappsats visas.
- Ange programnamnet och bekräfta namnet med **OK**.

Gör på samma sätt som ovan för **Förkortning** (→ "Bild 46-5").

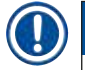

#### **Obs!**

- För att skapa ett nytt infärgningsprogram lägger du till flera programsteg efter varandra till programmet.
- Obs! Användardefinierade program kan inte sparas med beteckningen **SPECTRA** som programnamn. Ett informationsmeddelande informerar användaren om detta om hen försöker spara. Det går att spara först när ett annat programnamn har angetts.

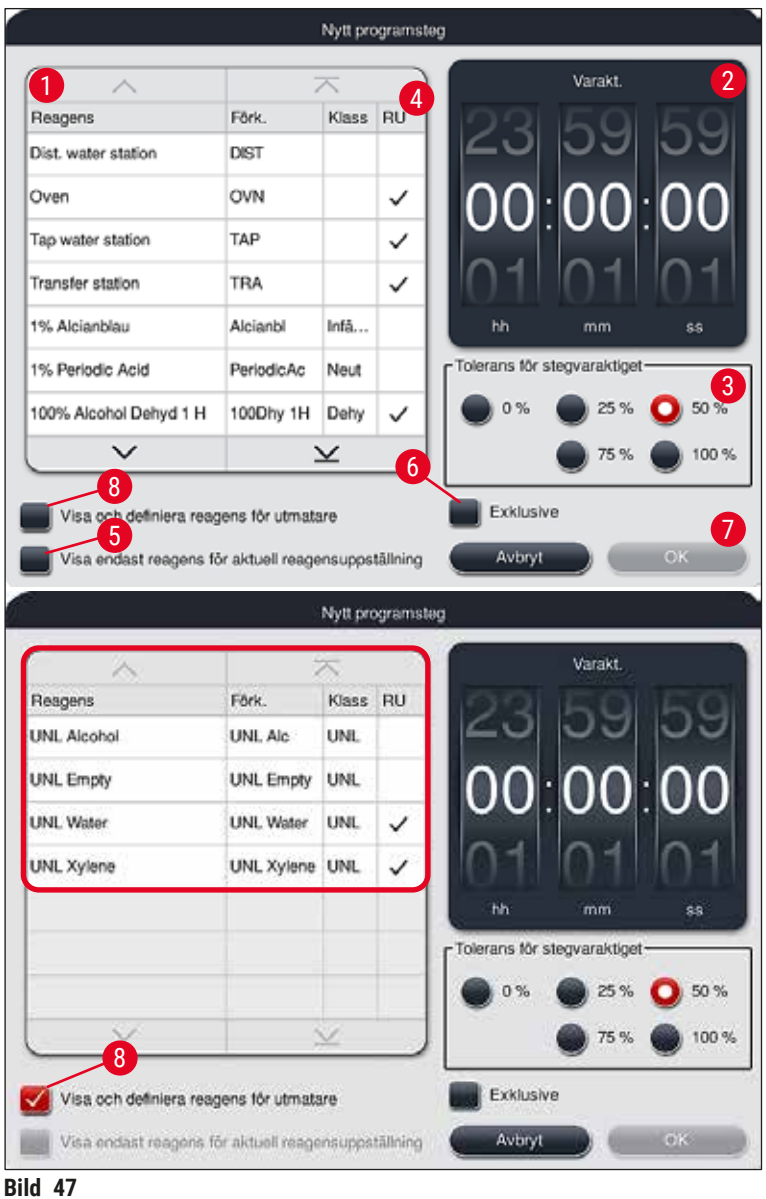

- <span id="page-71-0"></span>• När ett nytt program har skapats trycker du på knappen Nytt  $(\rightarrow$  "Bild 46-1").
- Ett fönster öppnas där du kan ange programsteget  $(\rightarrow$  "Bild 47").
- De reagenser som redan har definierats av användaren visas i en lista till vänster  $(\rightarrow$  "Bild 47-1"). Om du väljer en reagens markeras den.
- Vrid på hjulen ( $\rightarrow$  "Bild 47-2") till höger för att ange reaktionstiden (tt/mm/ss) för preparaten i reagensen.
- Det giltiga inställningsområdet sträcker sig från 1 sek. upp till 23 tim. 59 min. och 59 sek.
- Här konfigureras den tillåtna **Toleransen** (→ ["Bild 47‑](#page-71-0)3") för steget. Om ett exakt programsteg krävs som inte tillåter någon tidsmässig utökning av den angivna tiden måste toleransen ställas in på 0 %. Toleransen kan väljas i steg om 25 % upp till ett maximalt överskridande med 100 %, dvs. instrumentet kan vid behov låta steget ta dubbelt så lång tid som den angivna tiden.
#### **Obs!**

De enskilda programstegens varaktighet består av de programmerade stegtiderna plus de inställda toleranserna. Om toleranser > 0 % ställs in för ett program kan återstående stationstider och programmets preliminära återstående tid komma att överskridas.

#### **Kopiera ett program**

## **Obs!**

Om ett befintligt program med andra parametrar ska användas kan programmet kopieras.

- Markera det program som ska kopieras i listvyn  $(\rightarrow$  "Bild 45") genom att trycka lätt på det. Tryck sedan på **Kopiera** (→ "Bild 45-2").
- Ett inmatningsfönster öppnas  $(\rightarrow$  "Bild 46") där du kan skapa det nya programmet.
- Använd det föreslagna programnamnet eller skriv över det med ett nytt programnamn.
- Ange därefter en förkortning.
- Ändra/redigera de enskilda stegen eller lägg till nya programsteg efter behov  $(\rightarrow$  "Bild 46-1")  $(\rightarrow$  Sida 73 [– 5.9.6 Infoga eller kopiera ett nytt programsteg\)](#page-72-0).
- Spara inmatningarna med knappen Spara (→ "Bild 46-2") eller stäng inmatningsfönstret med knappen Avbryt  $(\rightarrow$  "Bild 46-3") utan att spara ändringarna.

#### **5.9.6 Infoga eller kopiera ett nytt programsteg**

#### <span id="page-72-0"></span>**Infoga ett nytt programsteg**

## **Obs!**

En hög tidstoleransinställning rekommenderas om det inte förväntas leda till några negativa effekter på infärgningsresultatet. Det innebär nämligen att instrumentet ges större utrymme att tidsmässigt stämma av steg i flera program som pågår samtidigt.

- Om det finns en bock i kolumnen **RU** (→ ["Bild 47‑](#page-71-0)4") innebär det att reagensen redan är integrerad i reagensuppställningen.
- För att endast visa reagenser som redan används aktivt i reagensuppställningen markerar du radioknappen **Visa endast reagens för aktuell reagensuppställning** (→ ["Bild 47‑](#page-71-0)5").
- För att endast visa reagenser för utmatningsfack markerar du radioknappen **Visa och definiera reagens** för utmatare  $(\rightarrow$  "Bild 47-8").
- Om kryssrutan **Exklusive** (→ ["Bild 47‑](#page-71-0)6") är markerad kan den valda reagensen endast användas för det skapade programmet och inte i andra program.
- Programstegets inmatning slutförs med **"OK"** (→ ["Bild 47‑](#page-71-0)7").
- Allt efter behov kan ytterligare programsteg läggas till på samma sätt tills samtliga infärgningsprocessteg i programmet är avbildade.

**Obs!** 

Ett program måste alltid avslutas med ett sista målstationssteg. Som sista steg måste utmatningsfacket eller, om HistoCore SPECTRA ST är permanent ansluten som arbetsstation med en HistoCore SPECTRA CV, överföringsstationen väljas.

Ett informationsmeddelande ( $\rightarrow$  "Bild 48") indikerar att det inte går att spara programmet utan att ange målstationen som det sista steget.

<span id="page-73-0"></span>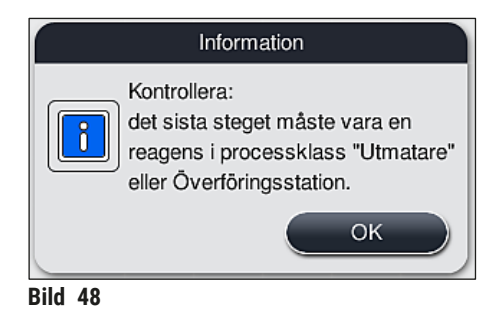

#### **Kopiera ett programsteg**

## **Obs!**

När ett nytt program skapas eller ett befintligt ändras kan ett programsteg med redan inställda parametrar kopieras och anpassas, om reagensen förekommer mer än en gång i reagenslistan.

- Markera respektive programsteg genom att trycka lätt på det och sedan trycka på knappen **Kopiera**  $(\rightarrow$  "Bild 49-5").
- Fönstret **Redigera program** (→ ["Bild 49"\)](#page-74-0) öppnas.
- Om en reagens har valts som endast förekommer en gång informerar ett informationsmeddelande användaren om detta. I detta fall måste en annan reagens väljas för programsteget.
- Parametrarna (Tolerans, Varaktighet och Exklusive) för det ursprungligen valda programsteget bibehålls.
- Ändra vid behov parametrarna för programsteget på motsvarande sätt eller använd de befintliga och tryck på knappen **OK**.
- Programsteget placeras i slutet av programmet.
- Sortera om programsteget enligt beskrivningen i ( $\rightarrow$  Sida 75  [5.9.7 Sortera om programsteg\).](#page-74-1)

#### **5.9.7 Sortera om programsteg**

<span id="page-74-1"></span>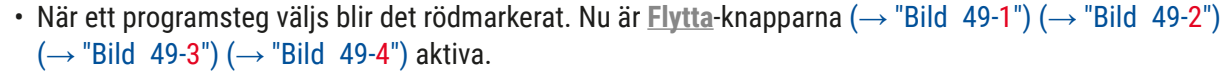

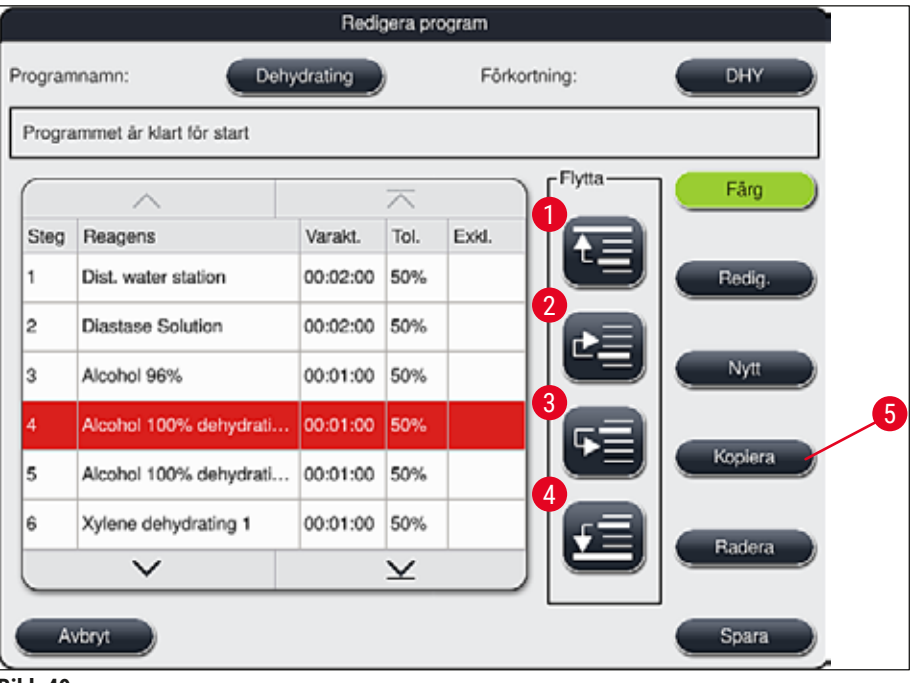

<span id="page-74-0"></span>**Bild 49** 

- 1 Tryck för att flytta det valda programsteget till första raden.
- 2 Tryck för att flytta det valda programsteget en rad uppåt.
- 3 Tryck för att flytta det valda programsteget en rad nedåt.
- 4 Tryck för att flytta det valda programsteget till sista raden.

### **Varning**

 $\mathbf{\Lambda}$ 

Om ett ugnssteg används som första programsteg får det under inga omständigheter finnas något lättantändligt lösningsmedel i laddningsfackets laddningsstation.

Det kan nämligen medföra brand i ugnen och leda till brännskador på användaren, förlust av prover och skador på instrument och utrustning.

• Ändringarna kan sparas med knappen **Spara** (→ ["Bild 49"\)](#page-74-0). Om man trycker på knappen **Avbryt** raderas ändringarna.

**5.9.8 Prioritera program för att skapa reagensuppställningen**

<span id="page-75-1"></span>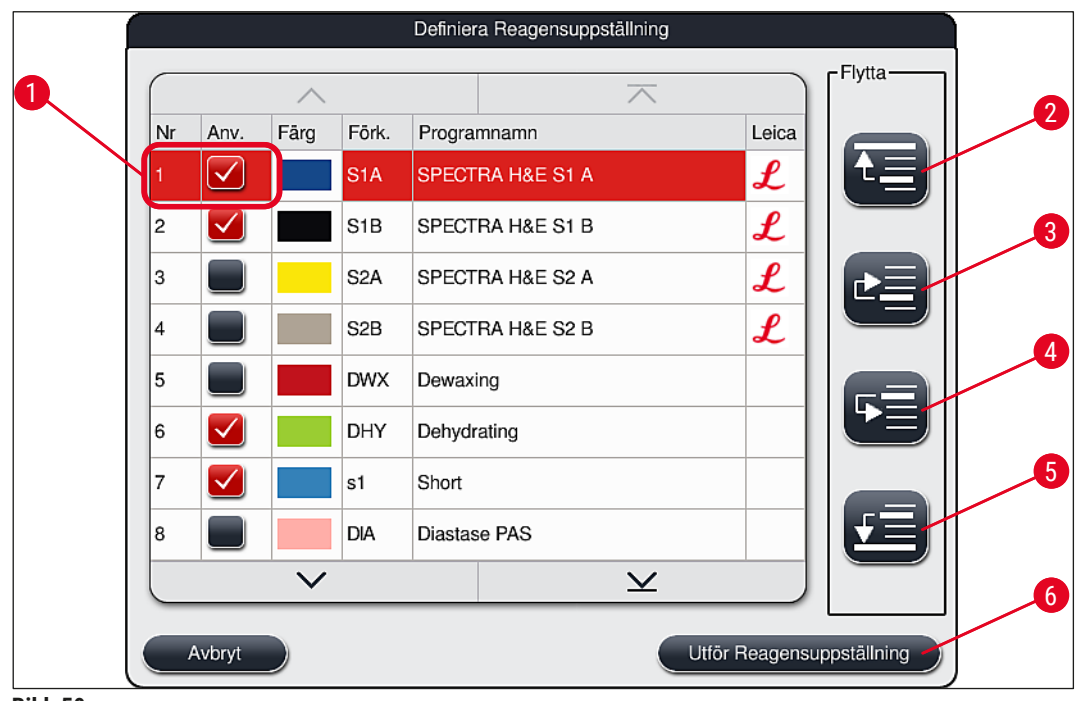

<span id="page-75-0"></span>**Bild 50** 

När alla önskade infärgningsprogram har matats in måste reagensuppställningen genereras. För att göra detta går du tillväga på följande sätt:

- I det första steget anger **arbetsledaren** vilka program som ska inkluderas i reagensuppställningen. Programmen aktiveras med hjälp av radioknapparna ( $\rightarrow$  "Bild 50-1").
- Programmets position avgör dess prioritet för integreringen i reagensuppställningen.

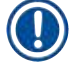

Prioritet:

**Obs!** 

- Det är bara positioner för användardefinierade program som kan flyttas. Leica-infärgningsprogram står alltid på de översta positionerna i reagenslistan.
- De användardefinierade programmen med låga positionsnummer är lättare att inkludera än program med höga positionsnummer när reagensuppställningen skapas.
- Det rekommenderas att användardefinierade program med hög provgenomströmning placeras i början av programlistan, i anslutning till Leica-infärgningsprogrammen.

Om ett infärgningsprogram ska tilldelas en högre eller lägre prioritet markerar du programmet i listan och flyttar det högre upp eller längre ner i listan med hjälp av **Flytta**-knapparna:

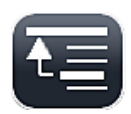

• Programmet flyttas till högst upp i listan  $(\rightarrow$  "Bild 50-2")

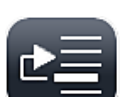

• Programmet flyttas en rad uppåt  $(\rightarrow$  "Bild 50-3")

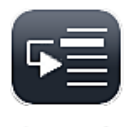

• Programmet flyttas en rad nedåt  $(\rightarrow$  "Bild 50-4")

- Programmet flyttas till sist i listan  $(\rightarrow$  "Bild 50-5")
- Reagensuppställningen måste skapas om utifrån den nya prioriteringsordningen ( $\rightarrow$  Sida 77 5.9.9 [Skapa reagensuppställningen\)](#page-76-0).

#### **5.9.9 Skapa reagensuppställningen**

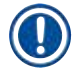

# <span id="page-76-0"></span>**Obs!**

Placeringen av reagensstationerna i instrumentet beräknas med hjälp av de prioriterade infärgningsprogrammen ( $\rightarrow$  Sida 76 [– 5.9.8 Prioritera program för att skapa reagensuppställningen\)](#page-75-1).

I samband med det tas hänsyn bland annat till att

- Leica-infärgningsprogram inkluderas först,
- infärgnings- och differentieringslösningar placeras så nära sköljvattenkyvetterna som möjligt,
- programprioriteringen och processklasstilldelningen beaktas,
- sekventiella processreagenser måste placeras i närheten av varandra.
- Välj de program som ska ingå i reagensuppställningen genom att trycka på knappen **Definiera Reagensuppställning** (→ ["Bild 45‑](#page-69-0)3").
- Markera och ange prioritet för respektive program. Tryck sedan på knappen **Utför Reagensuppställning** (→ ["Bild 50‑](#page-75-0)6") eller på knappen **Avbryt** för att återgå till val av program.

### **Varning**

Läs det informationsmeddelande (→ ["Bild 51"\)](#page-76-1) som visas efter det att knappen **Definiera Reagensuppställning** har tryckts in. Tryck på **Fortsätt** för att visa resultatet av beräkningen i reagensuppställningen.

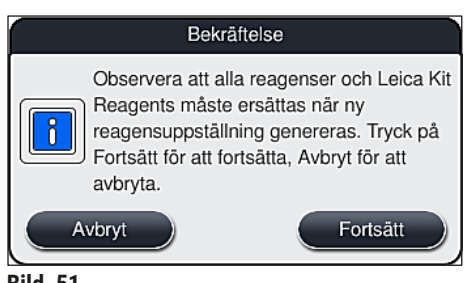

<span id="page-76-1"></span>**Bild 51** 

**Obs!** 

- Om fler program har valts än vad som kan integreras i reagensuppställningen informeras användaren i fönstret Resultat av reagensuppställningsgenerering (→ "Bild 52"). Program som har integrerats markeras med en bock i kolumnen **Redo** (→ ["Bild 52‑](#page-77-0)1").
- För program som inte kan integreras anges orsaken (→ ["Bild 52‑](#page-77-0)2") i kolumnen **Ej redo, orsak**   $(\rightarrow$  "Bild 52-3").
- Observera att listan måste kontrolleras ända till slutet.

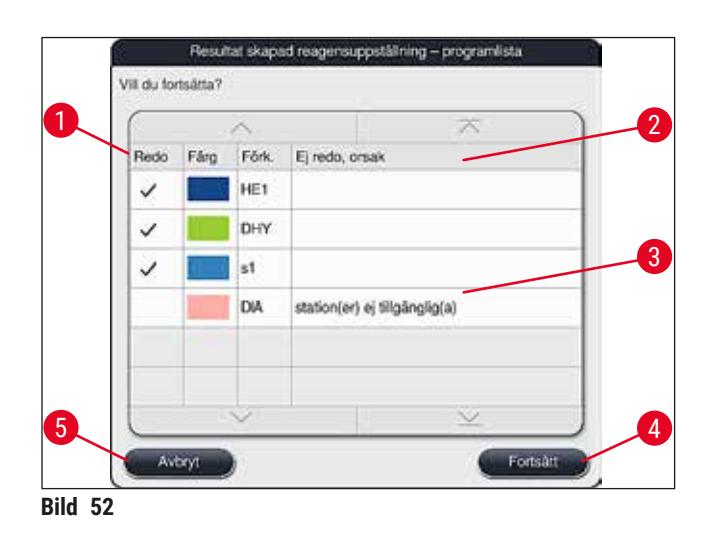

<span id="page-77-0"></span>• Tryck på knappen **Fortsätt** (→ ["Bild 52‑](#page-77-0)4") för att gå vidare eller på knappen **Avbryt** (→ ["Bild 52‑](#page-77-0)5") för att återgå till val av program  $(\rightarrow$  "Bild 50").

## **Varning**

Även bruksanvisningen som medföljer Leica Reagent Kit måste läsas innan Leica-reagenser skannas!

#### **5.9.10 Fylla på reagenser efter det att reagensuppställningen har skapats**

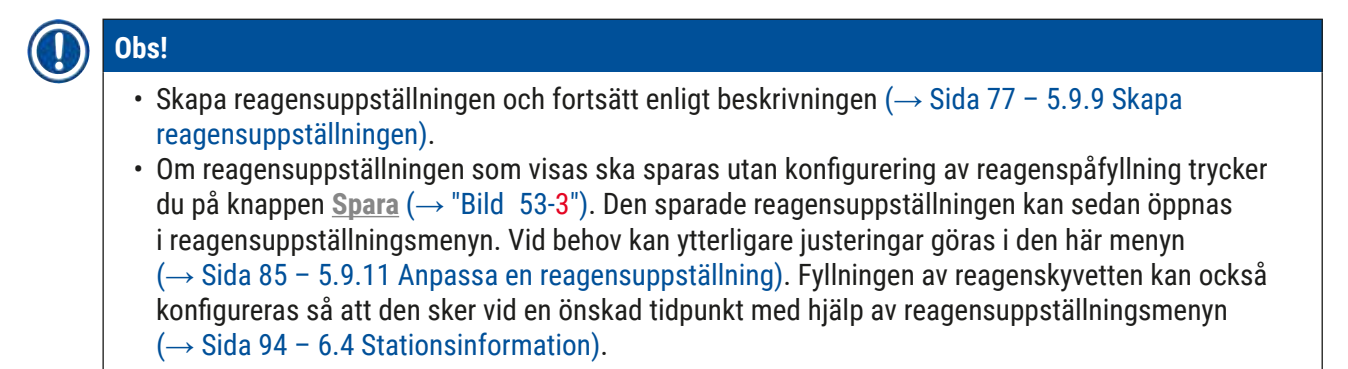

#### **Varning**

- Det är obligatoriskt att alla kyvetter, i synnerhet de för utmatningsstationerna, fylls över den lägsta fyllnadsnivån (→ Sida 90 [– 6.2.1 Förbereda och hantera reagenskyvetter\)](#page-89-0). Undantaget är utmatningsstationerna, med tilldelningen UNL Empty.
- Om man använder duplicerade utmatningsstationer kan programmet dock vara startklart om endast en station är tillräckligt fylld. Detta kan ha en negativ inverkan på utmatningskapaciteten och leda till störningar av infärgningsprocessen.
- Tillgängligheten för utmatningsstationerna måste kontrolleras efter skanning av påfyllningsnivå och korrigeras vid behov.
- Efter att mjukvaran har beräknat reagensuppställningen med hjälp av de prioriterade programmen visas en översikt över resultaten på skärmen ( $\rightarrow$  "Bild 53").

- Om inga Leica-program har integrerats i reagensuppställningen ser skärmen  $(\rightarrow$  "Bild 53") annorlunda ut än den som visas här. I detta fall kan reagenserna fyllas på enligt beskrivningen  $(\rightarrow$  Sida 81 [– Fylla på reagenser\).](#page-80-0)
- Om Leica-program ska integreras i reagensuppställningen tas minst 2 utmatningsstationer med tilldelningen **UNL Xylene** i position **U04** och **U05** med i beräkningen när reagensuppställningen genereras.
- Om Leica-program har integrerats i reagensuppställningen måste reagensen **95 % alkoholdehyd 1** först dupliceras. Den berörda stationen är markerad med en blå ram i reagensuppställningen  $(\rightarrow$  "Bild 53-1").
- Reagensen **95 % alkoholdehyd 1** som ska dupliceras visas med förkortningen **"95Dhy1"** i reagensuppställningen.

<span id="page-78-0"></span>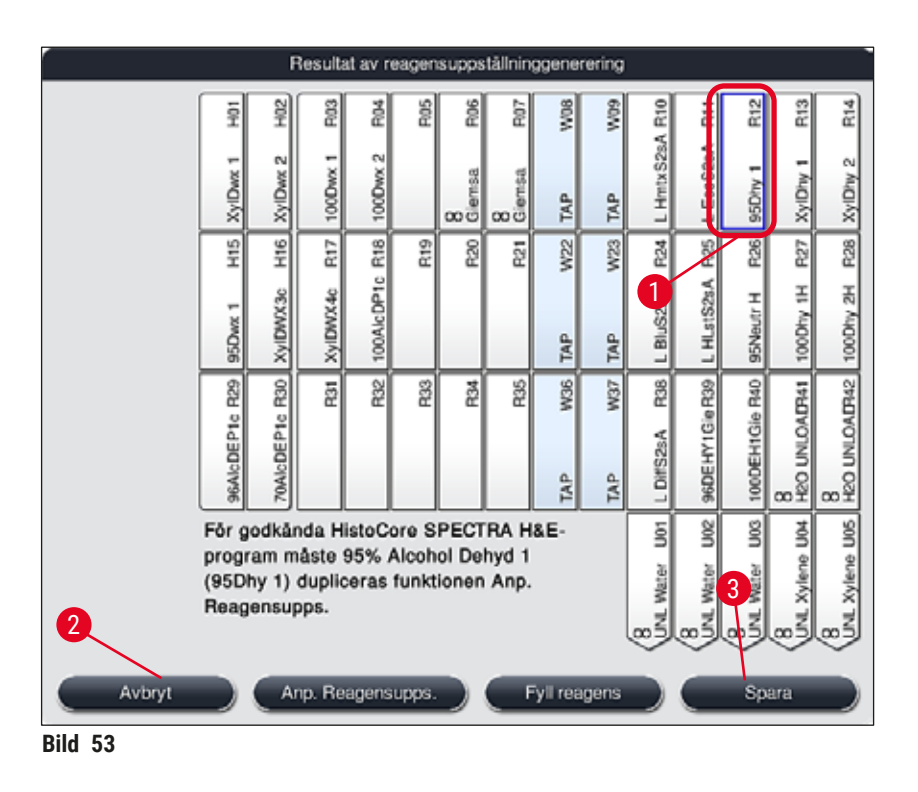

<span id="page-79-1"></span>Duplicera reagensen **95Dhy1**

# **Obs!**

Om det inte finns någon tillgänglig reagensstation baserat på de valda programmen kan du ta hjälp av Leicas försäljningsavdelning och försöka optimera användardefinierade program.

Så här gör du för att duplicera reagensen **95Dhy1**:

- 1. Tryck på knappen **Anp. Reagensupps.** (→ ["Bild 53‑](#page-78-0)2").
- 2. Observera alltid det efterföljande informationsmeddelandet och bekräfta det med **OK**. Ett nytt fönster, Urklipp  $(\rightarrow$  "Bild 54"), öppnas.

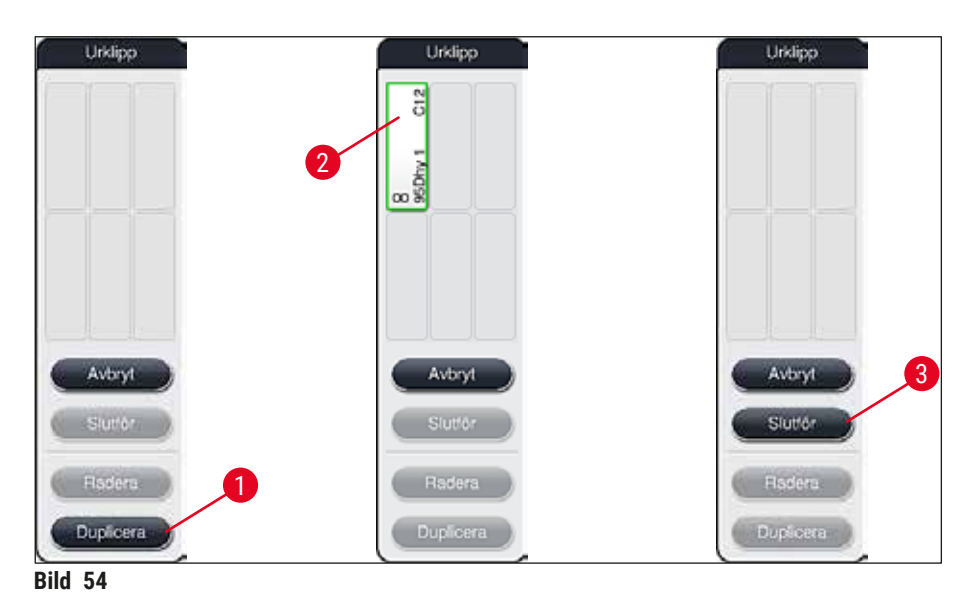

- <span id="page-79-0"></span>3. Markera stationen **95Dhy1** (→ ["Bild 53‑](#page-78-0)1") i reagensuppställningen genom att trycka lätt på den (stationen är markerad i grönt). Klicka sedan på **Duplicera** (→ ["Bild 54‑](#page-79-0)1") i fönstret **Urklipp**. En identisk kopia av den valda stationen visas nu i Urklipp (→ "Bild 54-2").
- 4. Markera stationen i **"Urklipp"** och klicka sedan på en ledig position i **"Reagensuppställning"**. Den duplicerade stationen flyttas från urklippsfönstret till reagensuppställningen ( $\rightarrow$  "Bild 55-1").

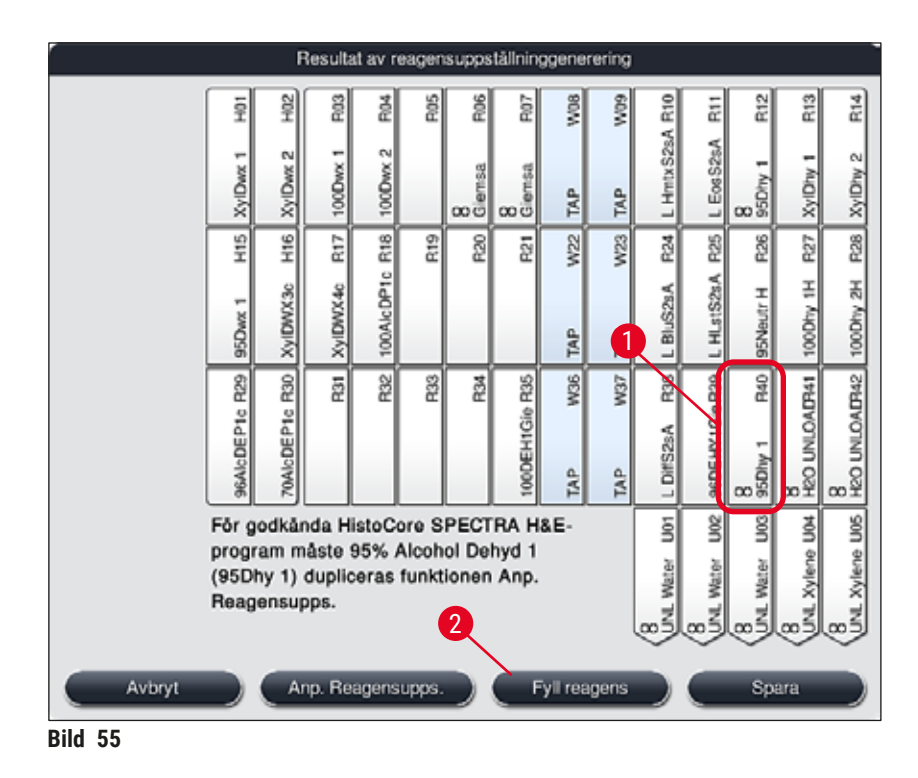

- <span id="page-80-1"></span>5. Tryck på **Slutför** (→ ["Bild 54‑](#page-79-0)3") i **Urklipp** och bekräfta det efterföljande informationsmeddelande med **"Ja"** för att tillämpa ändringen och stänga urklippsfönstret.
- Den duplicerade stationen **95Dhy1** och den ursprungliga stationen markeras med en oändlighetssymbol **(∞)** i reagensuppställningen (→ ["Bild 55‑](#page-80-1)1").

#### <span id="page-80-0"></span>Fylla på reagenser

- 1. Tryck på knappen **Fyll reagens** (→ ["Bild 55‑](#page-80-1)2").
- 2. I det nya fönstret Fyll reagens (→ "Bild 56") är de stationer som ska fyllas markerade med orange ( $\rightarrow$  "Bild 56-1").

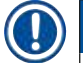

#### **Obs!**

Endast användardefinierade och tillagda reagenser från Leica-infärgningsprogram får en orange markering (→ "Bild 56"). Därefter skannas reagenserna från Leica Reagent Kit (→ Sida 82 – Fylla på [reagenser från Leica Reagent Kit\).](#page-81-1)

- 3. Fyll de markerade reagenskyvetterna en och en med respektive reagens utanför instrumentet och sätt tillbaka dem i rätt position i instrumentet.
- 4. Bekräfta att reagenskyvetterna har fyllts och satts tillbaka genom att trycka på respektive station ( $\rightarrow$  "Bild 56-1") på skärmen.
- 5. Upprepa dessa steg för alla stationer som är markerade med orange, inklusive utmatningsstationerna ( $\rightarrow$  "Bild 56-2").

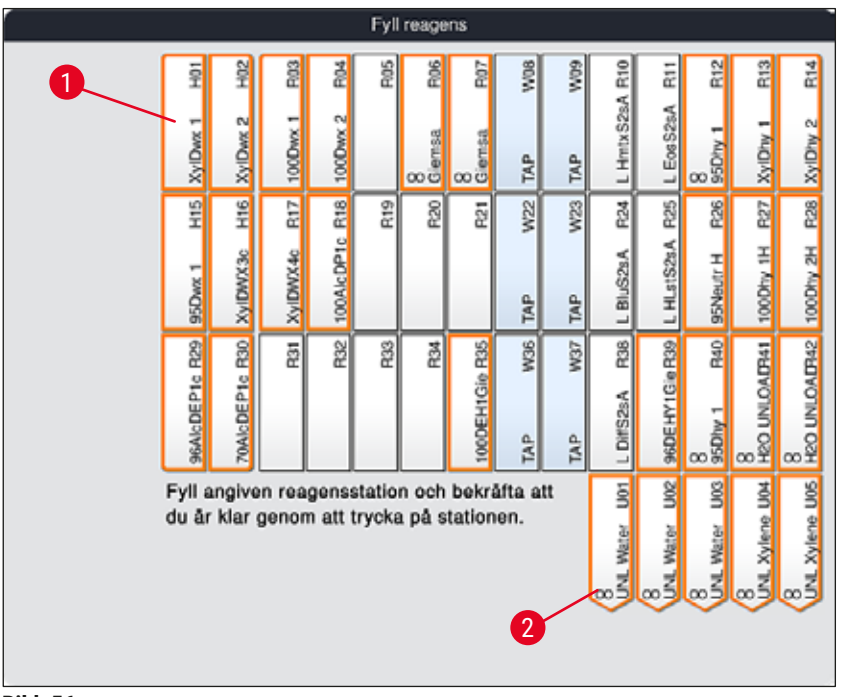

<span id="page-81-0"></span>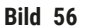

#### **Varning**

Ordningen i tilldelningsplanen ska följas exakt. En avvikelse kan leda till oönskade infärgningsresultat.

<span id="page-81-1"></span>Fylla på reagenser från Leica Reagent Kit

### **Obs!**

När reagensstationen **95 % Alkoholdehyd1** (→ Sida 80 [– Duplicera reagensen 95Dhy1\)](#page-79-1) har duplicerats och reagenserna har fyllts på (→ Sida 81 [– Fylla på reagenser\)](#page-80-0), skannas Leica Reagens Kit.

- 1. Om ett informationsmeddelande ( $→$  "Bild 57") visas på skärmen ska du placera förpackningens etikett framför RFID-sensorn på instrumentets framsida ( $\rightarrow$  "Bild 58-1") för att skanna den.
- 2. Börja sedan med att skanna den första Leica reagensflaskan när ett informationsmeddelande om detta visas (→ ["Bild 58‑](#page-82-1)2"). Håll etiketten på reagensflaskan framför RFID-sensorn på instrumentets framsida ( $\rightarrow$  "Bild 58-1") för att skanna den.
- 3. I det nya fönstret **Byt Leica Kit Reagent** (→ ["Bild 59"\)](#page-82-2), är den station som ska fyllas markerad med orange ( $\rightarrow$  "Bild 59-1").
- 4. Fyll den markerade reagenskyvetten med respektive Leica-reagens utanför instrumentet och sätt tillbaka den i rätt position i instrumentet.
- 5. Bekräfta att reagenskyvetten har fyllts och satts tillbaka genom att trycka på respektive station  $(\rightarrow$  "Bild 59-1") på skärmen.
- 6. Skanna sedan etiketterna på de enskilda reagensflaskorna när du uppmanas att göra det  $(\rightarrow$  "Bild 58-2") och upprepa steg 2-5.

<span id="page-82-0"></span>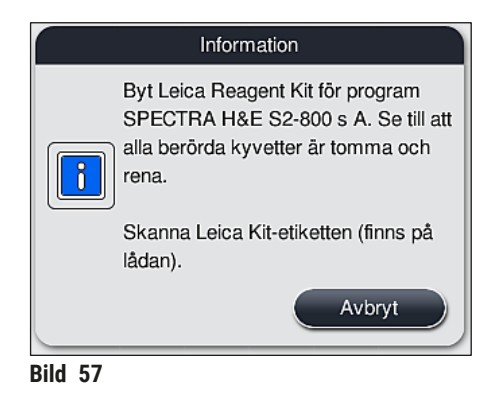

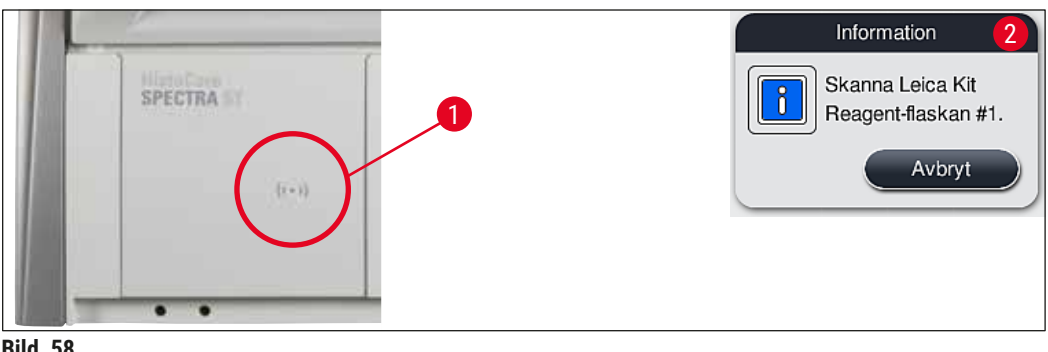

**Bild 58** 

<span id="page-82-1"></span>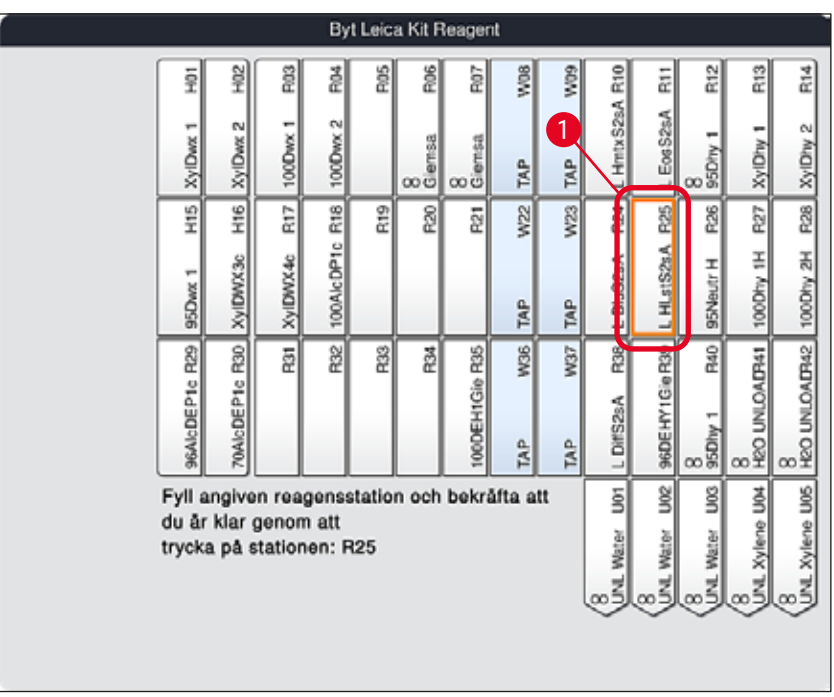

<span id="page-82-2"></span>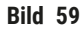

## **Obs!**

Användaren har 5 minuter på sig att skanna reagenser med hjälp av förpackningens etikett och 5 minuter per reagensflaska.

Om skanningen av en reagensflaska eller etikett misslyckas har användaren ytterligare två försök på sig innan reagensetiketten blir ogiltig.

#### **Varning**   $\sqrt{N}$

Varje Leica Reagent Kit kan endast skannas en gång!

- Skanningen av Leica Reagent Kit kan endast avbrytas med knappen **Avbryt** i informationsmeddelandet som visas i  $(\rightarrow$  "Bild 57"). Den måste avbrytas innan förpackningens etikett börjar läsas in för att inte Leica Reagent Kit ska förfalla.
- Skanningen kan utföras senare. Mer information som kan behövas för denna åtgärd finns i ( $\rightarrow$  Sida 100 [– Reagensbyte\)](#page-99-0) ( $\rightarrow$  "Bild 76") och ( $\rightarrow$  "Bild 78").
- Om åtgärden inte avbryts förrän efter det att den första etiketten (förpackning av kartong) har skannats förfaller Leica Reagent Kit.

### **Obs!**

Reagenshanteringssystemet (**RHS**) tillämpar automatiskt följande data för Leica-reagenserna:

- Bäst före-datum (efter öppnande)
- Kvarstående antal objektglas
- Högsta antal objektglas
- Utgångsdatum
- Partinummer

#### **Varning**

 $\sqrt{N}$ 

- Ordningen i reagensuppställningen ska följas exakt. En avvikelse kan leda till oönskade infärgningsresultat.
- Alla Leica Reagent Kit-flaskor ska skannas.
- Se till att inga Leica-reagenser från andra Leica Reagent Kit används.
- Reagenskyvetter ska alltid fyllas på utanför instrumentet och i enlighet med säkerhetsanvisningarna.

## **Obs!**

Slutligen får användaren ett informationsmeddelande på skärmen med en uppmaning om att starta skanning av påfyllningsnivån. Tryck på knappen **OK** i informationsmeddelandet (→ "Bild 60") för att starta skanningen.

<span id="page-83-0"></span>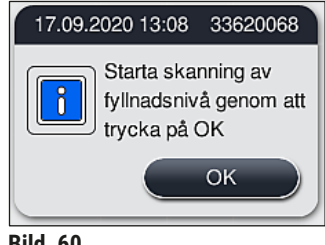

#### **5.9.11 Anpassa en reagensuppställning**

#### <span id="page-84-0"></span>**Varning**

Den automatiskt genererade reagensuppställningen är optimerad och ska endast anpassas om det finns specifika användarbehov eller om detta krävs av ett Leica-program. I detta fall måste bruksanvisningen som medföljer Leica Reagent Kit följas! Arbetsledarläget krävs för att anpassa reagensuppställningen.

Alla anpassningar av reagensuppställningen kan påverka preparatgenomströmningen och infärgningsresultatet negativt!

Följande regler måste följas när reagensuppställningen anpassas:

- Undvik att flytta reagensstationer från ena sidan av kyvettfältet till den andra, eftersom detta medför onödigt långa överföringstider.
- Duplicerade stationer måste befinna sig på samma sida i kyvettfältet ( $\rightarrow$  "Bild 40") ( $\rightarrow$  "Bild 65"), annars kan inte anpassningen av reagensuppställningen sparas.
- För att inte störa utmatningskapaciteten och för att förhindra oväntade störningar av infärgningsprocessen måste en utmatningsreagens tilldelas var och en av de 5 utmatningsstationerna ( $\rightarrow$  Sida 70 [– 5.9.5 Skapa eller kopiera ett nytt infärgningsprogram\)](#page-69-1).
- Om en utmatningsstation används för utmatning till en ofylld kyvett måste korrekt tilldelning alltid ske i slutet av programmet till UNL Empty (→ Sida 62 [– 5.8.3 Processklasser\)](#page-61-1). Under inga omständigheter får en oanvänd position i de 5 utmatningsstationerna skapas genom att man raderar en reagens som redan tilldelats utmatningsstationen. Detta kan ha en negativ inverkan på utmatningskapaciteten och leda till störningar av infärgningsprocessen.

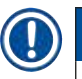

### **Obs!**

När en reagensuppställning genereras tilldelas de valda reagenserna för det sista programsteget (**UNL**, för utmatning) automatiskt de enskilda utmatningsstationerna. Därför är det mycket viktigt att kontrollera att det tilldelade antalet enskilda utmatningsstationer motsvarar den genomströmning som förväntas av användaren och laboratoriets arbetsflöde. Det inbördes förhållandet mellan de tilldelade utmatningsstationerna kan ändras med funktionen **Anp. Reagensupps.**. Enskilda utmatningsstationer kan dupliceras eller raderas vid behov.

Om du behöver anpassa den reagensuppställning som har skapats av HistoCore SPECTRA ST, som inkluderar alla regler för optimering, kan du göra detta med hjälp av funktionen **Anp. Reagensupps.**  $(\rightarrow$  "Bild 61-1").

Med den här funktionen kan stationerna flyttas till sina positioner inom reagensuppställningen och/eller dupliceras.

För att göra detta går du tillväga på följande sätt:

- 1. I reagensuppställningsvyn (→ ["Bild 61"\)](#page-85-0), trycker du på knappen **Anp. Reagensupps.**  $(\rightarrow$  "Bild 61-1").
- 2. Observera de informationsmeddelanden som följer ( $\rightarrow$  "Bild 62") ( $\rightarrow$  "Bild 63") och bekräfta dem eller tryck på Avbryt (→ "Bild 63") för att återgå till reagensuppställningsvyn.
- 3. När du har bekräftat kommer Urklipp  $(\rightarrow$  "Bild 64") att öppnas. Upp till 6 reagensstationer  $(\rightarrow$  "Bild 64-1") kan flyttas hit.

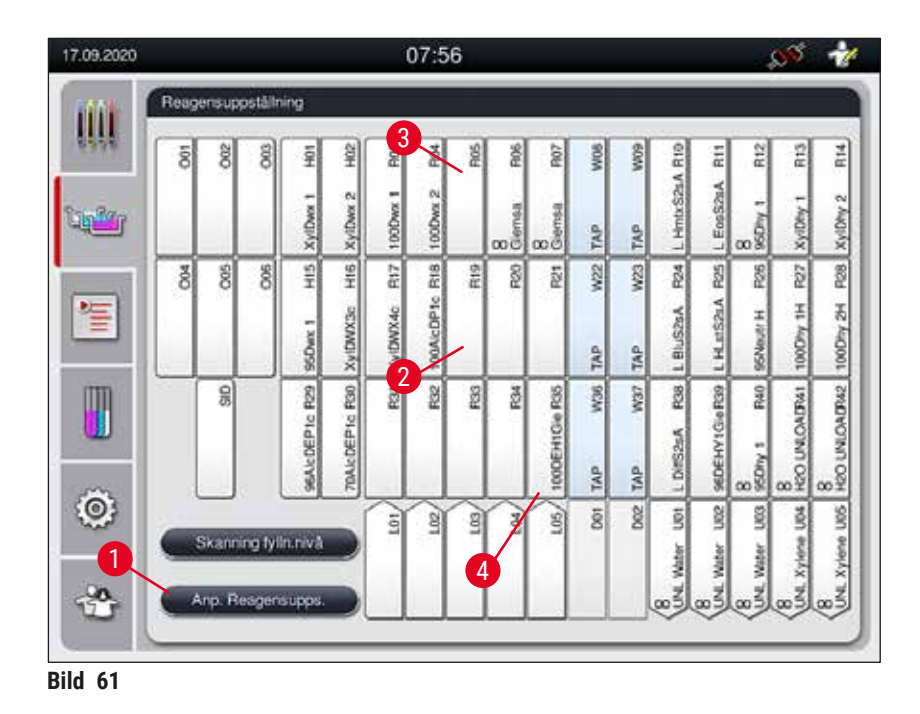

<span id="page-85-0"></span>Information Vill du utföra inställningarna - OK Kontrollera att ändringarna av  $\overline{\mathbf{0}}$ reagensuppställningen används i apparat/kyvettfältet OK

<span id="page-85-1"></span>**Bild 62** 

<span id="page-85-2"></span>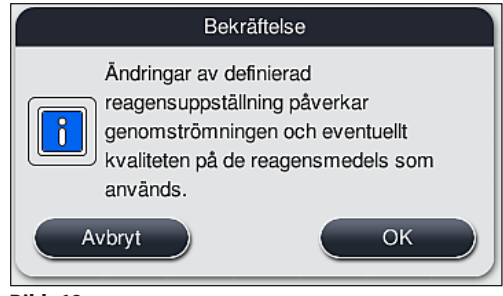

**Bild 63** 

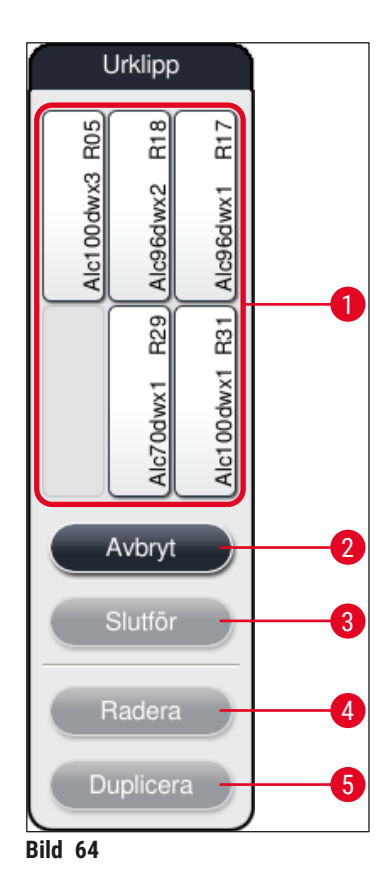

## **Obs!**

<span id="page-86-0"></span>• Leica-reagensstationer med ett L före reagensnamnet (→ "Bild 61-3") kan flyttas men inte dupliceras.

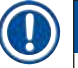

- Urklippsfönstret kan stängas först när det inte längre finns några reagensstationer i det.
- Efter varje ändring som utförs med funktionen **Anp. Reagensupps.** visas ett informationsmeddelande på skärmen som uppmanar användaren att starta den automatiska skanningen av påfyllningsnivån. Tryck på knappen **OK** i informationsmeddelandet för att starta skanningen.

#### **Det finns två alternativ för att ändra reagensuppställningen:**

#### Flytta reagensstationer:

- 1. För att flytta reagensstationer markerar du dem en och en i reagensuppställningen ( $\rightarrow$  "Bild 61") genom att trycka på skärmen och sedan trycka lätt på en ledig position i urklippsfönstret  $(\rightarrow$  "Bild 64-1").
- 2. Reagensstationen flyttas då till urklippsfönstret  $(\rightarrow$  "Bild 64-1").
- 3. Markera slutligen reagensstationen i urklippsfönstret genom att trycka lätt på den och dra den sedan till önskad (ledig) station ( $\rightarrow$  "Bild 61-2") i reagensuppställningen.
- 4. För att spara ändringarna trycker du på knappen **Slutför** (→ ["Bild 64‑](#page-86-0)3"). Bekräfta efterföljande informationsmeddelande med **Ja** eller återgå till urklippsfönstret med **Nej**.
- 5. För att ångra ändringarna trycker du på **Avbryt** (→ ["Bild 64‑](#page-86-0)2") och bekräftar det efterföljande informationsmeddelandet med **Ja**.

#### Duplicera en reagensstation

- 1. För att duplicera en reagensstation markerar du den i reagensuppställningen genom att trycka på skärmen.
- 2. Därefter trycker du på knappen **Duplicera** (→ ["Bild 64‑](#page-86-0)5").
- 3. Reagensstationen dyker då upp i urklippsfönstret. Denna station och den ursprungliga stationen markeras med en oändlighetssymbol  $(\rightarrow$  "Bild 61-4").
- 4. Markera därefter den duplicerade reagensstationen i urklippsfönstret genom att trycka på skärmen och placera den sedan i önskad (ledig) station, i närheten av den ursprungliga stationen, i reagensuppställningen.
- 5. För att spara ändringarna trycker du på knappen **Slutför**. Bekräfta efterföljande informationsmeddelande med **Ja** eller återgå till urklippsfönstret med **Nej**.
- För att ångra ändringarna trycker du på **Avbryt** och bekräftar det efterföljande informationsmeddelandet med **Ja**.

- Duplicerade reagensstationer är lämpliga för programsteg med reagenser som har en lång verkningstid. Duplicerade stationer innebär att ett programsteg har tillgång till två likvärdiga reagensstationer, vilket garanterar en hög reagensgenomströmning.
- Duplicerade reagensstationer kan raderas med hjälp av knappen **Radera** (→ ["Bild 64‑](#page-86-0)4"). För att göra detta markerar du dem i reagensuppställningen genom att trycka på dem och därefter på **"Radera"**.

### **6. Daglig inställning av instrumentet**

#### **6.1 Förbereda instrumentet för den dagliga inställningen**

- $(\rightarrow$  "Bild 65") visar en översikt över de olika stationerna i kyvettfältet.
- Kyvettfältet består av totalt 36 reagensstationer och 6 sköljvattenstationer.
- Varje reagenskyvett rymmer max. 380 ml.

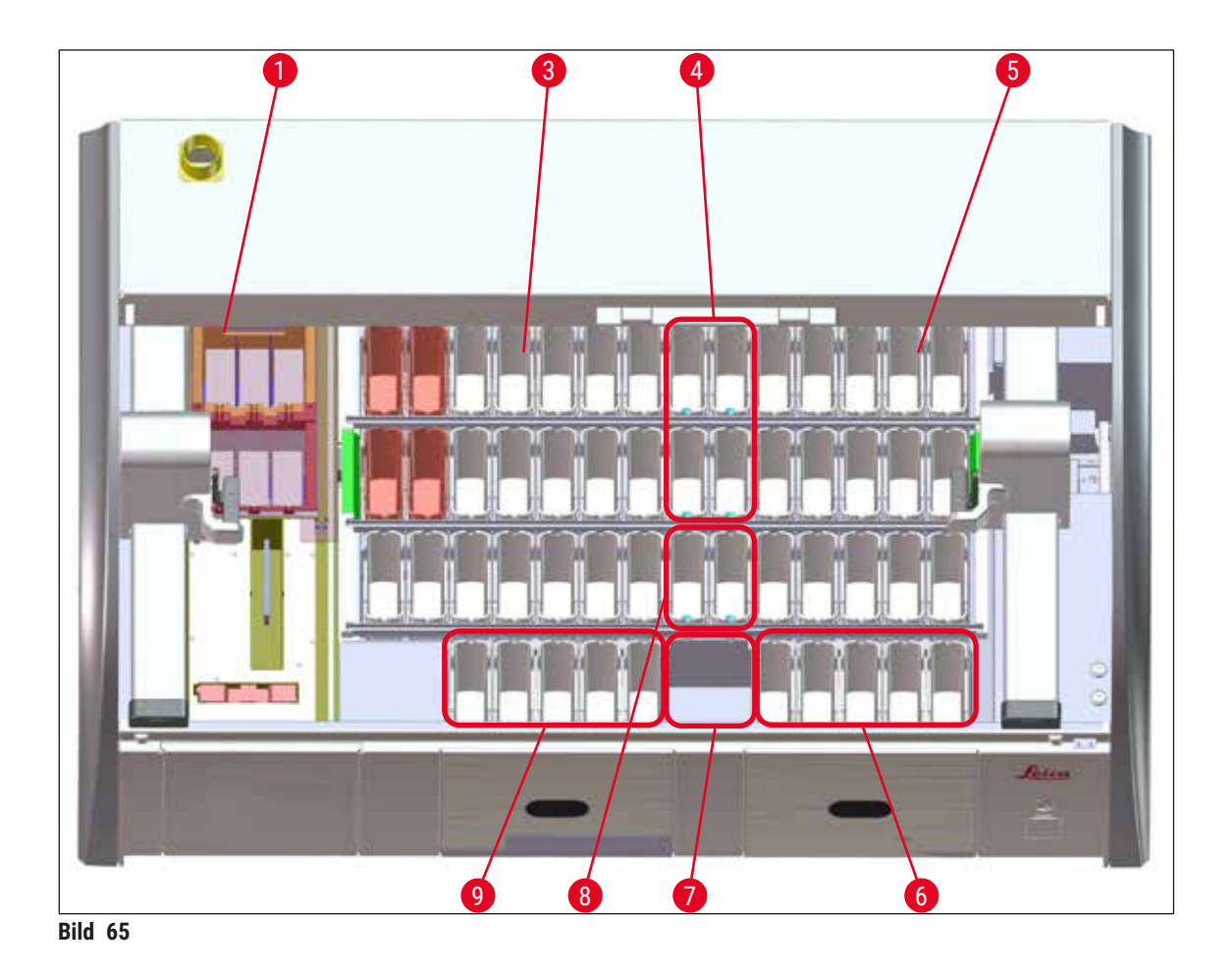

- <span id="page-88-0"></span>6 ugnsstationer
- Vänster kyvettfält
- Sköljvattenstationer (grupp om fyra)
- Höger kyvettfält
- 5 utmatningsstationer
- Torr överföringsstation
- Sköljvattenstationer (grupp om två)
- 5 laddningsstationer

#### **6.2 Daglig inställning av instrumentet**

# **Obs!**

<span id="page-89-1"></span>Före den dagliga uppstarten av instrumentet ska vattentillförseln till instrumentet kontrolleras och vid behov kopplas till.

- Öppna instrumentets kåpa och ta bort locken från reagenskyvetterna.
- Starta instrumentet.

#### **Automatisk skanning av fyllnadsnivå i samband med att instrumentets initieras**

Under initieringen utförs skanningen av fyllnadsnivå automatiskt i följande områden:

- Reagenskyvetter
- Sköljvattenkyvetter
- Laddnings- och utmatningsstationens reagenskyvetter
- Ugnsstation

## **Obs!**

Om instrumentet fortfarande innehåller rack, reagenskyvetter som inte är tillräckligt fyllda eller fortfarande täckta, och/eller sköljvattenkyvetter som inte är redo att användas, upptäcks detta under den automatiska skanningen av fyllnadsnivån och visas när denna är slutförd.

#### **6.2.1 Förbereda och hantera reagenskyvetter**

<span id="page-89-0"></span>För att säkerställa att allt fungerar som det ska i instrumentet ska du följa anvisningarna nedan och gå tillväga på följande sätt.

#### **Sätta fast reagenskyvetthandtaget**

Kontrollera att reagenskyvetthandtaget är korrekt fastsatt på reagenskyvetten. Om detta inte är fallet ska handtaget sättas fast enligt  $(\rightarrow$  "Bild 66").

#### **Fylla på och tömma reagenskyvetter**

### **Varning**

Reagenskyvetterna ska normalt fyllas på eller tömmas utanför instrumentet för att undvika eller minska risken för att spilla reagenser i andra reagenskyvetter eller på instrumentets invändiga delar. Var försiktig när du fyller eller tömmer reagenskyvetterna och följ de gällande laboratorieföreskrifterna. Om reagenser har spillts ut eller om andra reagensstationer har kontaminerats måste dessa rengöras och fyllas på igen. För att undvika onödig avdunstning av reagenser ska kyvetterna täckas över när de inte används.

#### **Korrekt fyllnadsnivå i reagenskyvetter**

- Observera nivåmarkeringen på insidan av reagenskyvetten när du fyller den, oavsett typ av kyvett  $(\rightarrow$  "Bild 66")  $(\rightarrow$  "Bild 67").
- En tillräcklig fyllnadsnivå garanteras om reagensernas nivå ligger mellan markeringarna för högsta  $(\rightarrow$  "Bild 66-1") och lägsta ( $\rightarrow$  "Bild 66-2") fyllnadsnivå.
- Om mellanlägg för specialinfärgning  $(\rightarrow$  "Bild 67") används i reagenskyvetterna för att reducera reagensvolymen ska dessa sättas i reagenskyvetten innan reagensen fylls på (minst upp till den markerade lägsta fyllnadsnivån ( $\rightarrow$  "Bild 67-2"), men inte över den högsta fyllnadsnivån)  $(\rightarrow$  "Bild 67-1").

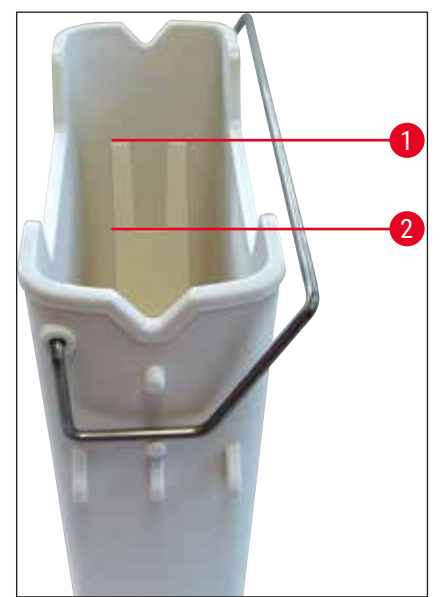

<span id="page-90-1"></span>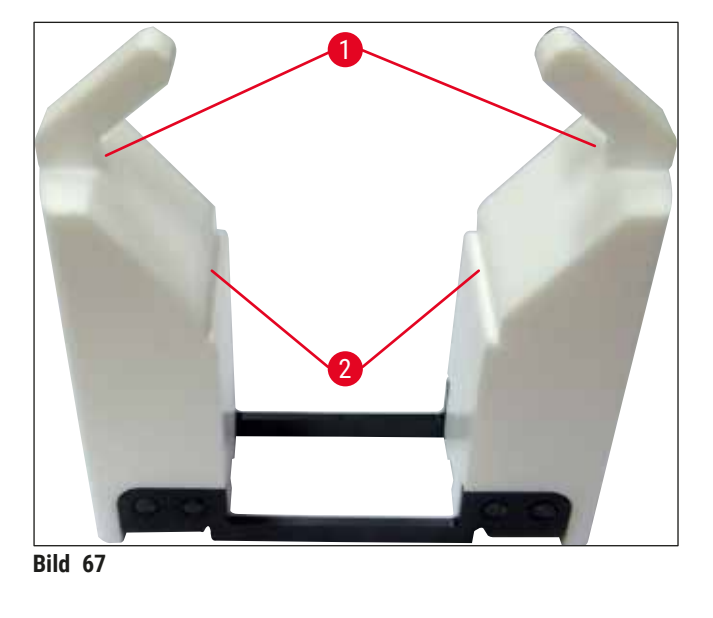

<span id="page-90-0"></span>**Bild 66** 

#### **Sätta i reagenskyvetten i kyvettfältet**

• Välj **Reagensuppställning** (→ Sida 39 [– 5.5 Huvudmeny – Översikt\)](#page-38-0) i huvudmenyn och placera reagenskyvetten i rätt position enligt ordningen i reagensuppställningen.

Sätt försiktigt i reagenskyvetten med handtaget i kyvettfältet så att handtaget sitter på höger sida om reagenskyvetten när du tittar på kyvettfältet ( $\rightarrow$  "Bild 68-1"). Denna riktning på handtaget rekommenderas också för placeringen av reagenskyvetterna i laddnings- eller utmatningsstationen

### **Obs!**

**Obs!** 

Liksom rackhandtaget för 5 objektglas är mellanlägget för specialinfärgning försett med en specialbeläggning som förhindrar kemiska interaktioner med reagenser för särskilda användningsområden (t. ex. berlinerblå infärgning för påvisning av järn eller silverinfärgning som Grocott eller Gömöri). För mer information om reagenser som ska användas med belagda tillbehör, se (→ Sida 164 [– A1. Bilaga 1 – Godkända reagenser\).](#page-163-0)

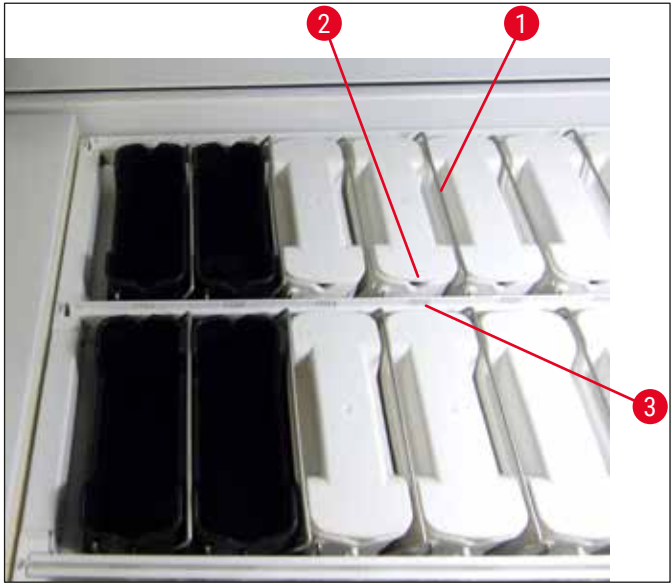

<span id="page-91-0"></span>**Bild 68** 

#### **Varning**

**/I\** 

Reagenskyvetterna får inte stå vridna i sidled i förhållande till stationsnumret. Se till att skåran på reagenskyvettens framsida ( $\rightarrow$  "Bild 68-2") och stationsnumret ( $\rightarrow$  "Bild 68-3") är på samma höjd.

#### **6.2.2 Automatisk skanning av påfyllningsnivå**

När reagenskyvetten har fyllts och satts i ska den automatiska skanningen av påfyllningsnivån (→ ["Bild 69‑](#page-92-0)1") utföras för att bekräfta att alla reagenser som används har rätt påfyllningsnivå.

## **Obs!**

- Laddnings- och utmatningsstationerna tas inte med i beräkningen när reagensuppställningen skapas. Reagenser i in- och utmatningsstationerna måste definieras och övervakas av användaren.
- Reagenserna i laddnings- och utmatningsstationerna övervakas inte av reagenshanteringssystemet. Därför ansvarar användaren för att reagenserna i dessa stationer är i ett felfritt skick.

#### Skanningen av påfyllningsnivån startas på följande sätt:

- 1. Öppna **Reagensuppställning** (→ Sida 39  [5.5 Huvudmeny Översikt\)](#page-38-0) i huvudmenyn.
- 2. Knappen **Skanning fylln.nivå** (→ ["Bild 69‑](#page-92-0)1") finns nere till vänster på menyskärmen.
- 3. Tryck på den knappen för att starta skanningen av påfyllningsnivån.

### **Obs!**

Avvikelser under skanningen visas på bildskärmen. Följ meddelandena och korrigera till exempel påfyllningsnivåer, ta bort lock, lägg till reagenskyvetter osv.

#### **6.3 Reagenshanteringssystem (RHS)**

<span id="page-92-1"></span>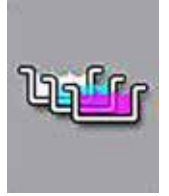

Reagensuppställningen ( $\rightarrow$  "Bild 69") i instrumentet visas när du trycker på motsvarande menyknapp. Denna visning återger den aktuella uppställningen av reagensstationerna, sköljvattenstationerna samt laddnings- och utmatningsstationerna i instrumentet.

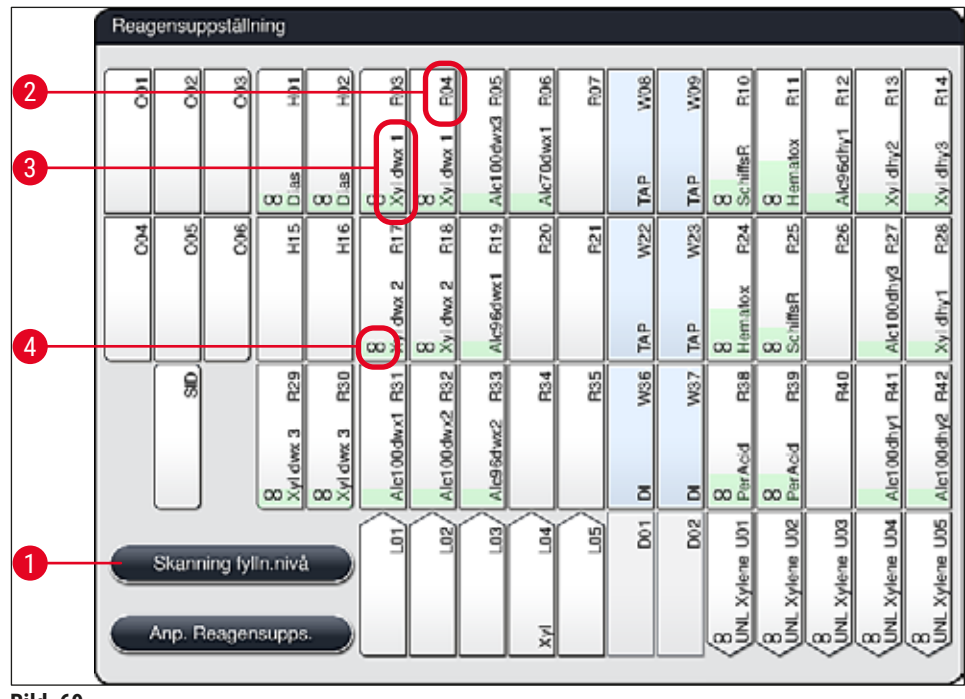

<span id="page-92-0"></span>**Bild 69** 

Reagensuppställningen är tom när instrumentet levereras eftersom reagenserna inte har angetts ännu och ingen reagensuppställning har skapats.

När reagenser (→ Sida 59 [– Skapa en ny reagens eller kopiera en reagens\)](#page-58-0) och program (→ Sida 70 [– 5.9.5 Skapa eller kopiera ett nytt infärgningsprogram\)](#page-69-1) har angetts och reagensuppställningen har skapats ( $\rightarrow$  Sida 77 [– 5.9.9 Skapa reagensuppställningen\)](#page-76-0), visar översikten  $(\rightarrow$  "Bild 69") alla stationer i instrumentet i rätt ordning.

#### **Varje reagenskyvett som visas i reagensuppställningen innehåller ytterligare information:**

- Stationsnummer ( $\rightarrow$  "Bild 69-2")
- Reagensnamnets förkortning  $(\rightarrow$  "Bild 69-3")
- En bakgrundsfärg  $(\rightarrow$  "Bild 70")
- Oändlighetssymbol för en duplicerad reagensstation  $(\rightarrow$  "Bild 69-4")
- **Obs!** 
	- Bakgrundsfärgen anger reagensens förbrukningsstatus ( $\rightarrow$  "Bild  $70$ "). När reagensen är förbrukad stiger färgpelaren nedifrån och upp och ändrar färg beroende på förbrukningsstatus.
	- En reagens måste bytas ut så snart dess förbrukningsstatus blir **RÖD** (→ ["Bild 70‑](#page-93-1)3") och absolut senast när stationen blinkar rött. Om detta inte görs kan inga Leica-infärgningsprogram startas.
	- För mer information om RHS, se  $(\rightarrow$  Sida 58  [5.8 Reagenslista\)](#page-57-0).

<span id="page-93-1"></span>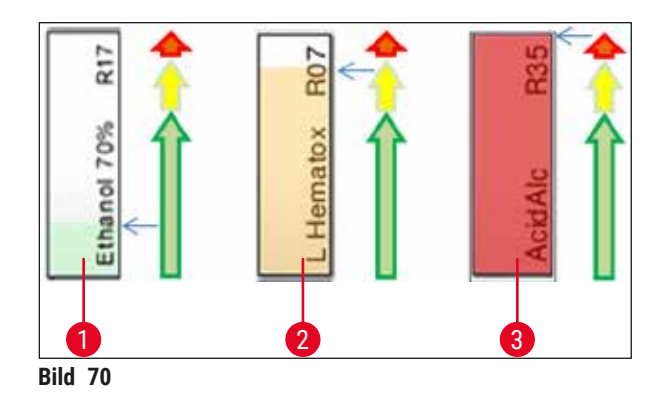

- 1 Grön: Förbrukningsstatus 0-80 % av den maximala förbrukningsnivån
- 2 Gul: Förbrukningsstatus 80-95 % av den maximala förbrukningsnivån
- <span id="page-93-0"></span>3 Röd: Förbrukningsstatus 95-100 % av den maximala förbrukningsnivån

#### **6.4 Stationsinformation**

Om du trycker på en station i reagensuppställningen visas mer information (stationsinformation). Man skiljer mellan följande stationstyper med hjälp av deras förkortningar:

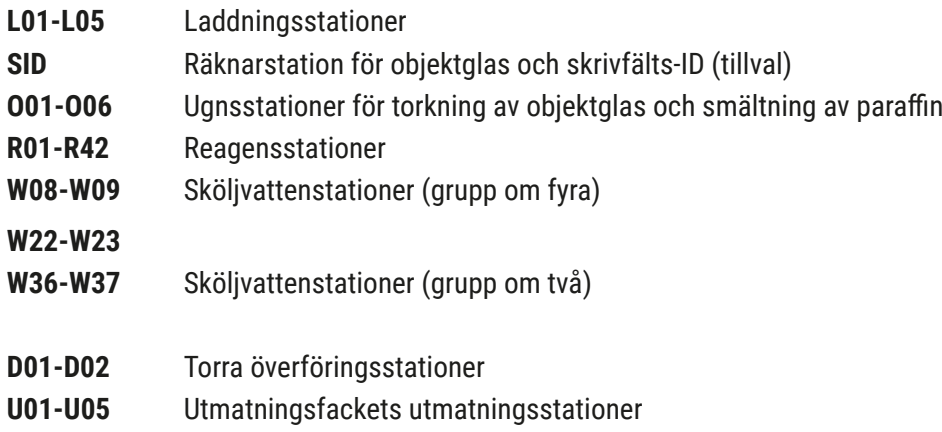

#### **Räknarstation för objektglas (SID):**

Om du trycker på den här stationen visas ett meddelande som indikerar att detta är räknarstationen för objektglas. Använd knappen Stäng (→ "Bild 71") för att stänga visningen.

<span id="page-94-0"></span>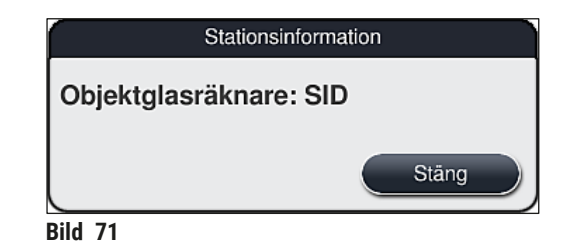

#### **Ugnsstationer:**

Den detaljerade visningen ( $\rightarrow$  "Bild 72") för en ugnsstation innehåller:

- Aktuell temperatur  $(\rightarrow$  "Bild 72-1"),
- Den inställda måltemperaturen (→ ["Bild 72‑](#page-94-1)2") och
- Driftläget ( $\rightarrow$  "Bild 72-3") för de 6 ugnsstationerna.

Använd knappen Stäng (→ "Bild 72-4") för att stänga visningen.

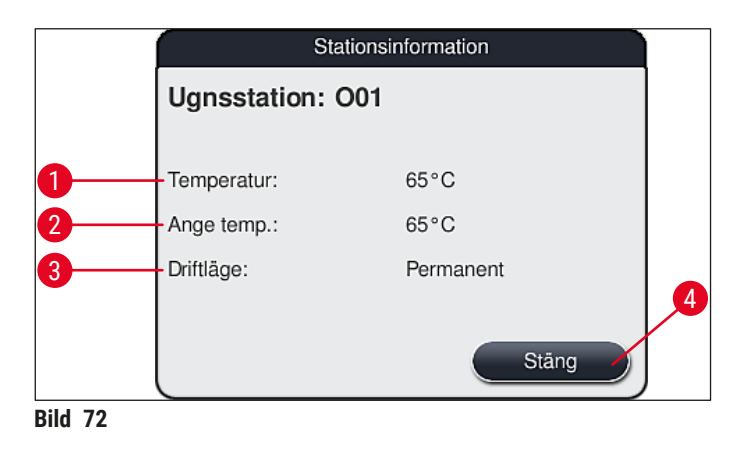

#### **Sköljvattenstationer (grupp om fyra):**

Den detaljerade visningen för en sköljvattenstation (→ "Bild 73") visar alla sköljvattenstationer som är anslutna till samma vattenkrets. Använd knappen **Stäng** för att stänga visningen.

<span id="page-94-2"></span><span id="page-94-1"></span>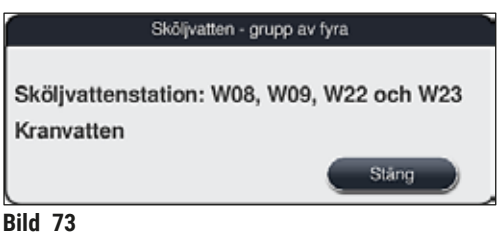

#### **Sköljvattenstationer (grupp om två):**

När du trycker på en sköljvattenstation som ingår en grupp av två öppnas ett informationsfönster som visar de 2 vattenstationerna som är anslutna till den andra vattenkretsen med till exempel destillerat vatten, avjoniserat vatten ( $\rightarrow$  "Bild 74-1") eller kranvatten ( $\rightarrow$  "Bild 74-2").

### **Obs!**

Beroende på anslutningen ( $\rightarrow$  Sida 28 [– 4.2.1 Anslutning av samtliga 6 sköljvattenstationer\)](#page-27-0) (→ Sida 29 [– 4.2.2 Kombinerad anslutning 4+2 sköljvattenstationer\),](#page-28-0) måste du göra ett motsvarande val i den här menyn.

Sköljvattenstationerna (grupp med två) kan endast programmeras i **arbetsledar**-läge.

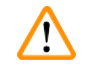

#### **Varning**

Rätt tilldelning och korrekt anslutning av sköljvattenkyvetterna är ett krav för att uppnå en god infärgningskvalitet.

• Tryck på knappen **Spara** (→ ["Bild 74‑](#page-95-0)3") för att tillämpa inställningarna eller på **Avbryt** (→ ["Bild 74‑](#page-95-0)4") för att stänga fönstret utan att tillämpa eventuella ändringar.

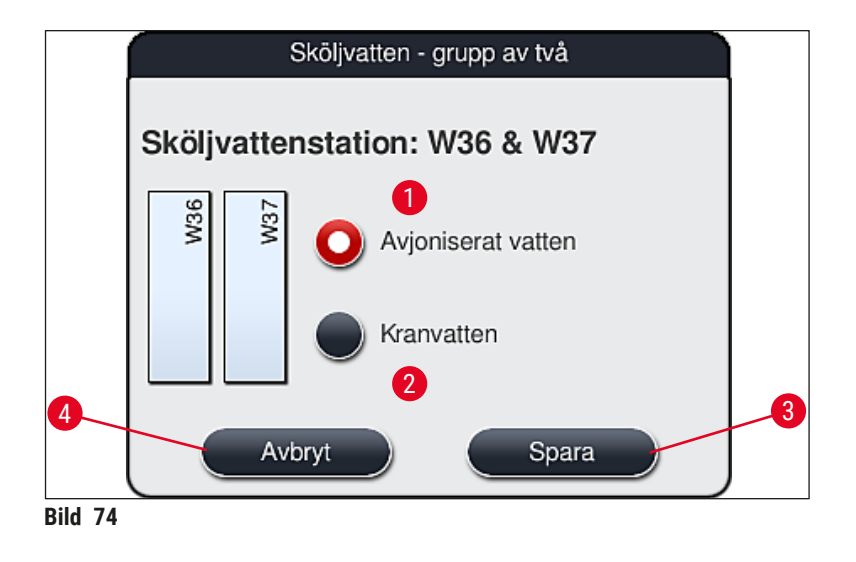

#### <span id="page-95-0"></span>**Laddningsfackets laddningsstationer**

När instrumentet levereras till kund har laddningsstationen ännu inte tilldelats några reagenser.

Utför följande steg för att tilldela en reagens till en laddningsstation:

- 1. Markera stationen i reagensuppställningen ( $→$  "Bild 19-1") genom att trycka lätt på den.
- 2. I fönstret **Stationsinformation** trycker du på den svarta knappen **Reagensnamn** (→ ["Bild 75‑](#page-96-0)1") för att öppna listan med tillgängliga reagenser ( $\rightarrow$  Sida 58 [– 5.8 Reagenslista\)](#page-57-0).
- 3. Välj önskad reagens genom att trycka lätt på den och tryck sedan på **Tillämpa**.
- 4. Tryck på knappen **Spara** (→ ["Bild 75‑](#page-96-0)2") för att tillämpa inställningarna eller på **Avbryt**  $(\rightarrow$  "Bild 15-3") för att stänga fönstret utan att tillämpa eventuella ändringar.
- $\checkmark$  Det tilldelade reagensnamnet visas i reagensuppställningen.

Om en reagens inte längre behövs i den valda laddningsstationen kan tilldelningen till respektive reagens tas bort med hjälp av knapparna **Rensa** (→ ["Bild 75‑](#page-96-0)4") och **Spara** (→ ["Bild 75‑](#page-96-0)2") i fönstret **Stationsinformation**.

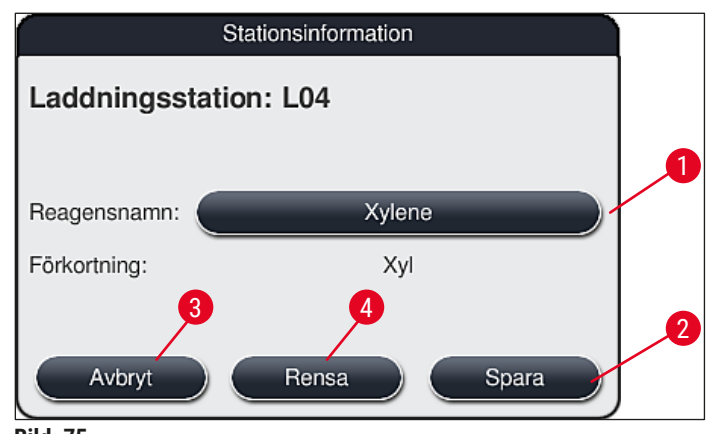

<span id="page-96-0"></span>**Bild** 75

**Obs!** 

Laddningsstationerna tas inte med i beräkningen när reagensuppställningen skapas. Reagenser i laddningsstationerna måste definieras och övervakas av användaren.

#### **Utmatningsfackets utmatningsstationer**

Tilldelningen av reagenserna till de 5 utmatningsstationerna beror på tilldelningen av de sista stegen i de valda program som implementerats i reagensuppställningen. Programmets sista steg måste vara antingen en utmatningsstation i utmatningsfacket eller överföringsstationen till HistoCore SPECTRA CV i arbetsstationsläge. Om programmet ska avslutas i en av de 5 utmatningsstationerna är det obligatoriskt att tilldela en skapad eller fördefinierad reagens med processklass **UNL** som det sista programsteget.

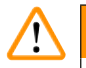

### **Varning**

Racken transporteras antingen till överföringsstationen i slutet av programmet eller till en ledig utmatningsstation fylld med korrekt utmatningsreagens som definierats i programmet som det sista steget. Om detta inte följs kan det leda till att proverna skadas.

Eftersom utmatningsstationerna kan ha olika tilldelningar måste färdiga rack avlägsnas från utmatningsstationerna i tid. Detta kan annars ha en negativ inverkan på utmatningskapaciteten och leda till störningar av infärgningsprocessen.

#### **Reagensstationer och utmatningsstationer**

När du trycker på reagensstationen eller utmatningsstationen öppnas ett informationsfönster. Det visar ytterligare relevant information om stationstypen (reagensstation  $(\rightarrow$  "Bild 76"), Leica-reagensstation  $(\rightarrow$  "Bild 78") eller utmatningsstation).

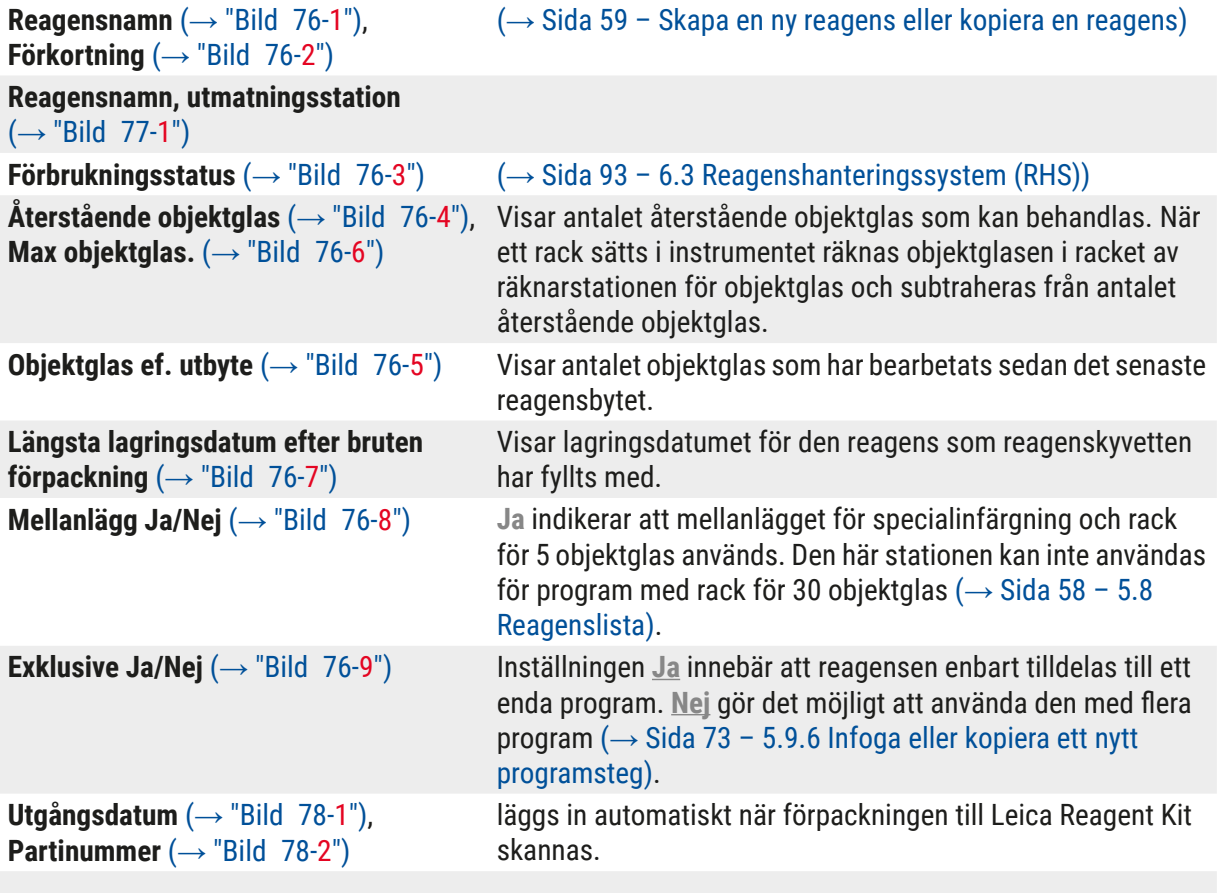

#### **Detaljerad visning av reagensstation**

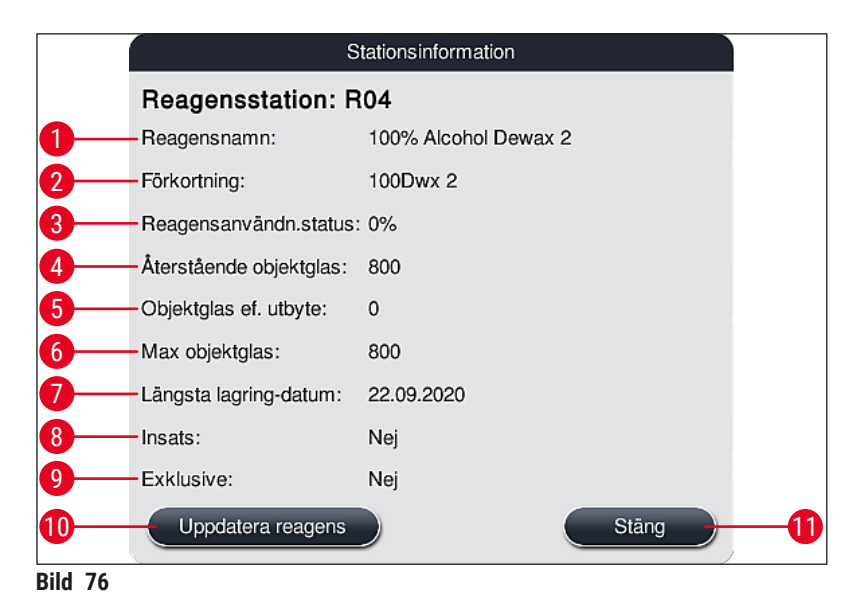

#### **Detaljerad visning av utmatningsstation**

<span id="page-98-1"></span><span id="page-98-0"></span>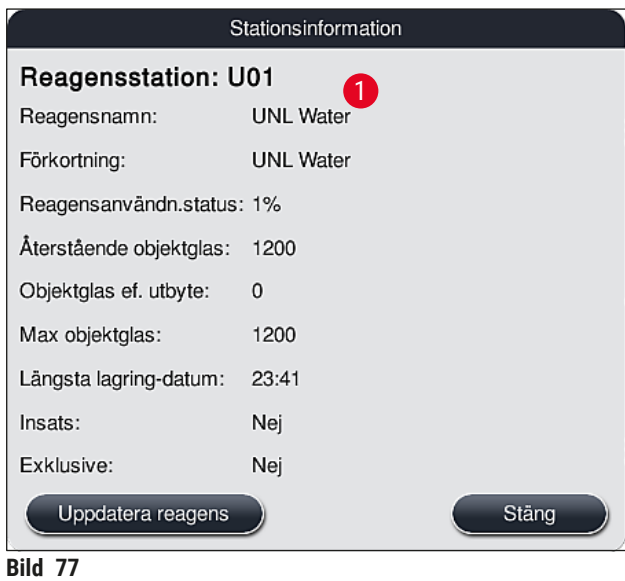

#### **Detaljerad visning av Leica-reagensstation**

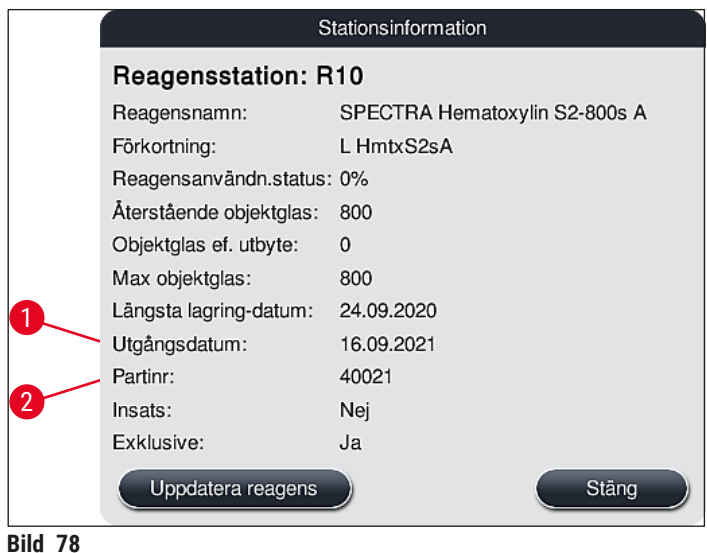

#### <span id="page-99-1"></span><span id="page-99-0"></span>**Reagensbyte**

- Om reagenshanteringssystemet RHS visar att en reagens är nästan eller helt förbrukad måste ett reagensbyte göras. Detta byte måste bekräftas med en tryckning på knappen **Uppdatera reagens**  $(→ "Bild 76-10").$
- När du byter ut Leica-reagenser ska du trycka på **Uppdatera reagens** och sedan följa instruktionerna för fyllning och skanning som visas på skärmen ( $\rightarrow$  Sida 82 – Fylla på reagenser från Leica Reagent [Kit\)](#page-81-1).
- Använd knappen **Stäng** (→ ["Bild 76‑](#page-98-0)11") för att stänga visningen.

## **Obs!**

- Obs! Ett byte av reagenser följt av en uppdatering av RHS-data är endast möjligt om instrumentet befinner sig i ett driftläge och det inte längre finns några rack i instrumentet (inklusive laddnings- och utmatningsfacken).
- Om ett användardefinierat infärgningsprogram fortfarande används trots att ett reagensbyte måste utföras, kommer antalet objektglas att överstiga värdet **Max objektglas** (→ ["Bild 76‑](#page-98-0)6"). Det överskridna antalet objektglas kan avgöras genom att man jämför informationen på raderna **Objektglas ef. utbyte** och **Max objektglas** i stationsinformationen (→ ["Bild 76‑](#page-98-0)5").
- För reagenser i Leica Reagent Kit gäller ett gränsvärde på 30 överskridande objektglas. Detta gränsvärde gäller inte övriga reagenser som hör till Leica-programmet (t.ex. alkohol, xylen).

### **Varning**

- En uppdatering av reagensstatusen utan att motsvarande reagens har bytts kommer att påverka infärgningskvaliteten negativt.
- Tryck **ALDRIG** på knappen **Uppdatera reagens** om inte reagensen har bytts ut.

/\

Varje Leica Reagent Kit kan endast skannas en gång!

Redan tillagda Leica-reagenser går ut innan bäst före-datumet om en reagensuppställning skapas på nytt.

#### **6.5 Förbereda racket**

#### <span id="page-100-0"></span>**Varning**

**Obs!** 

- Varie rackhandtag (→ "Bild §0-1") innehåller 2 RFID-chip. Därför kan rackhandtagen fästas på racket ( $\rightarrow$  "Bild 80-2") först efter ett mikrovågssteg för förberedelse av preparat.
- Om objektglasracken ska överföras till Leica CV5030 för täckglasapplicering, måste ett klipp fästas på racket. Klippet är för att hålla objektglasen i en position som tillåter Leica CV5030 att applicera täckglas på objektglasen. Klippet ska endast fästas efter att objektglasracket tagits bort från HistoCore SPECTRA ST. Användning av klippet under infärgningsprocessen kan orsaka kollisioner inuti enheten i alla konfigurationer, vilket kan leda till skador på objektglasen och proverna.

Det finns två olika typer av rack med kompatibla handtag som kan användas i infärgaren HistoCore SPECTRA ST:

- Rack för 30 objektglas för vanlig infärgning  $(\rightarrow$  "Bild 80").
- Rack för 5 objektglas för specialinfärgning ( $\rightarrow$  "Bild 81").

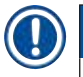

## **Obs!**

Om en täckglasapplikator från en annan tillverkare används för täckglasapplicering av HistoCore SPECTRA ST-infärgade rack kan HistoCore SPECTRA ST användas med rack från andra tillverkare. Dessa rack måste vara försedda med rackhandtag från Leica och vara godkända för tillverkaren. Rack från andra tillverkare överförs normalt till utmatningsfacket i HistoCore SPECTRA ST efter infärgningen, och användaren måste ta bort dem därifrån.

Tillgängliga rackhandtag anges i (→ Sida 153 - Rackhandtag för rack från andra tillverkare).

De färgade handtagen måste sättas fast korrekt innan racket används i instrumentet.

Rackhandtagen måste sättas fast i enlighet med den fördefinierade programfärgen (→ Sida 66 [– 5.9.1 Tilldela ett infärgningsprogram en rackhandtagsfärg\).](#page-65-0)

Objektglashandtagen finns i 9 färger (8 programfärger & vit) (→ Sida 151 [– 9.2 Valbara tillbehör\).](#page-150-0)

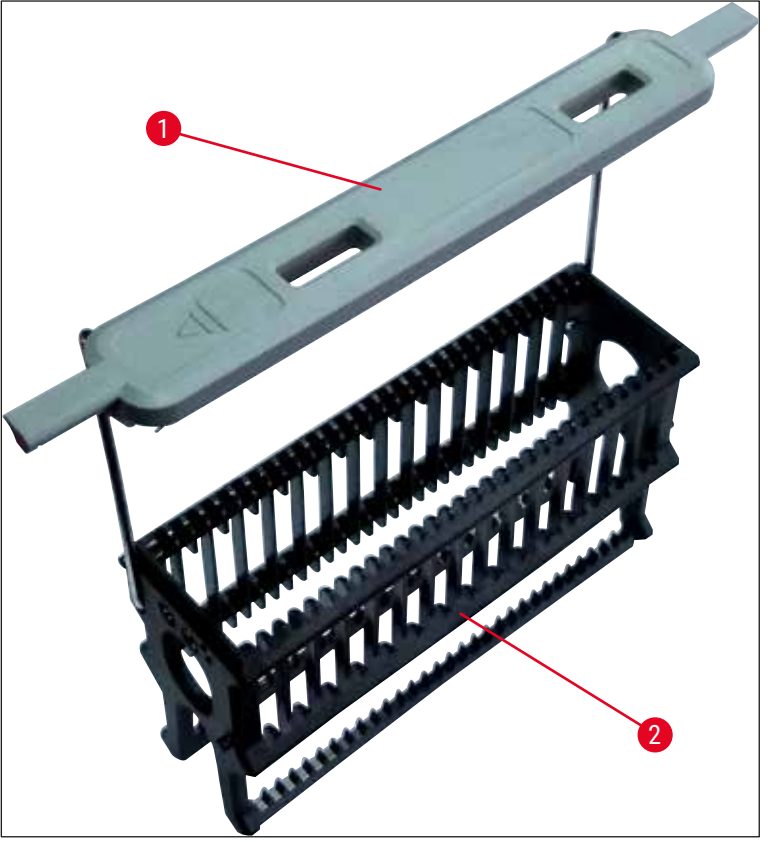

**Bild 80** 

<span id="page-101-1"></span><span id="page-101-0"></span>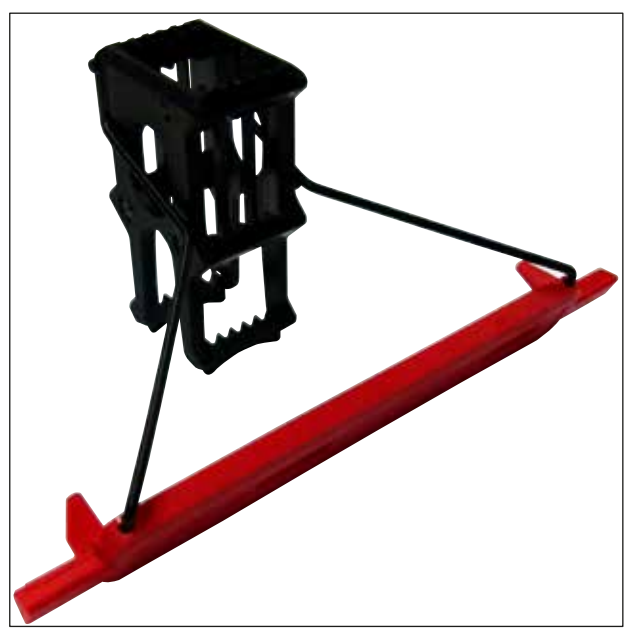

**Bild 81** 

## **Obs!**

Rackhandtaget för 5 objektglas har en specialbeläggning som förhindrar kemiska interaktioner med reagenser för särskilda användningsområden (t.ex. berlinerblå infärgning för påvisning av järn eller silverinfärgning som Grocott eller Gömöri). För mer information om reagenser som ska användas med belagda tillbehör, se (→ Sida 164 [– A1. Bilaga 1 – Godkända reagenser\)](#page-163-0).

Det vita handtagets specialfunktion:

- Det vita handtaget kan inte tilldelas till ett infärgningsprogram permanent.
- På grund av handtagets **JOKERFUNKTION** måste en programfärg tilldelas det vita handtaget på nytt vid varje programstart.
- För detta ändamål öppnas en urvalsmeny automatiskt på skärmen när racket har satts i.

#### **Gör på följande sätt för att sätta fast eller byta ut rackhandtagen:**

Lossa ett handtag från racket:

• Dra handtaget lätt åt sidorna  $(\rightarrow$  "Bild 82") så att ståltrådarna kan dras ut ur hålen i racket.

#### Sätta fast ett handtag på racket:

• Dra handtaget lätt åt sidorna och lyft racket så att ståltråden snäpper fast i hålen på höger och vänster sida i racket  $(\rightarrow$  "Bild 82-1")  $(\rightarrow$  "Bild 82-2").

<span id="page-102-0"></span>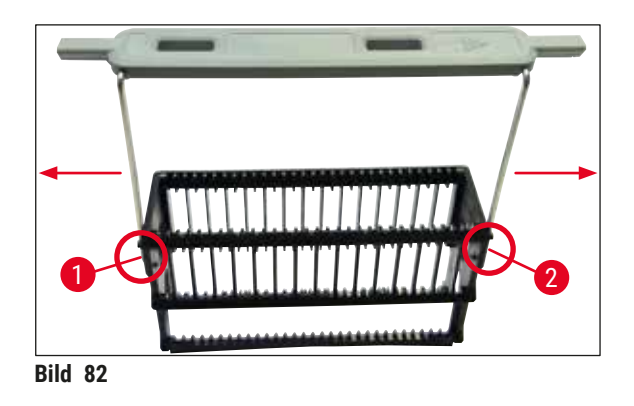

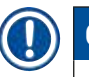

- Se till att handtaget sitter korrekt i den övre positionen, centrerat ovanför racket  $(\rightarrow$  "Bild 82").
- För att göra racket stabilare vid fyllning ( $\rightarrow$  "Bild  $(83-3)$ ") kan du vika handtaget ( $\rightarrow$  "Bild  $(83-1)$ ")
- åt sidan så långt det går ( $\rightarrow$  "Bild  $\,$  83-2") så att det fungerar som ett ytterligare skydd och gör att racket inte tippar.

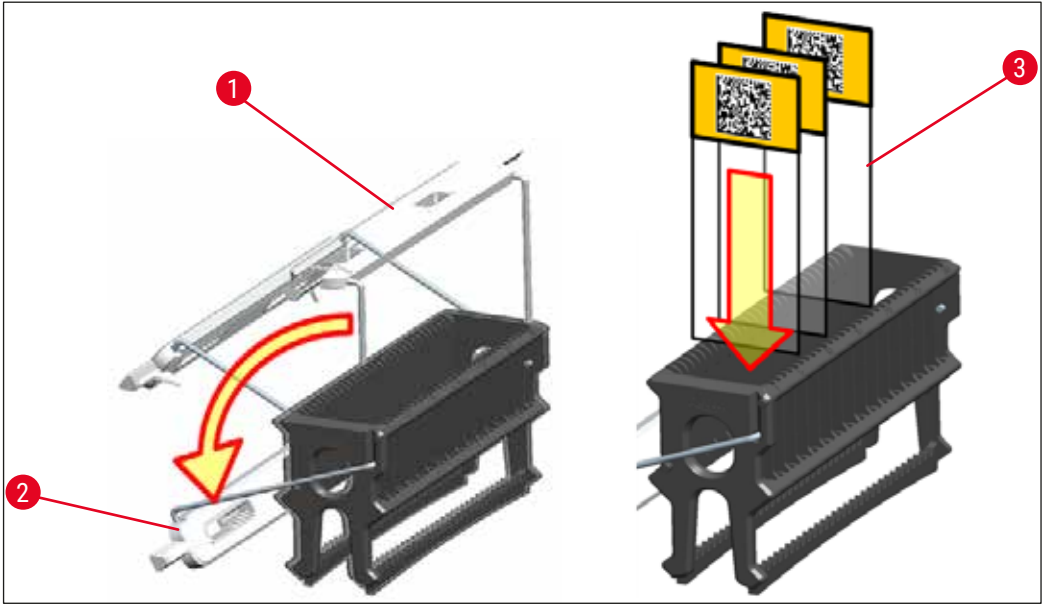

<span id="page-103-0"></span>**Bild 83** 

#### **Varning**

 $\bigwedge$ 

- När du sätter i objektglasen ( $\rightarrow$  "Bild 83-3"), måste du se till att objektglasetiketten pekar uppåt och är vänd mot användaren. Sidan av glaset med preparatet på måste vara vänd mot rackets framsida.
- Rackets framsida är markerad med Leica-logotypen. När handtaget är fastsatt går det att läsa texten **FRONT** på handtaget  $(\rightarrow$  "Bild 83").
- Om objektglasen inte sätts i korrekt kan proverna skadas under den fortsatta processen.
- Etiketterna och/eller den skriftliga märkningen som används på objektglas måste tåla de lösningsmedel som förekommer i instrumentet.

- Endast objektglas som motsvarar standarden DIN ISO 8037-1 305 får användas med rack med 30 objektglas och rack med 5 objektglas..
- Om tomma eller handskrivna etiketter används på rackhandtagen och objektglasen måste du kontrollera att de tål lösningsmedel innan de används.
- När du sätter i objektglaset i racket måste du se till att glasen placeras i respektive fack för det önskade infärgningsprogrammet. De färgade rackhandtagen gör att de kan tilldelas till respektive infärgningsprogram på ett tillförlitligt sätt.
- Se till att endast ett objektglas placeras i varje utrymme och att glasen inte fastnar.
- Extra-stora objektglas med specialstorlek 76 x 52 mm kan därför endast användas i rekommenderad kombination med tillvalda Leica-tillbehör ( $\rightarrow$  Sida 153 – För speciella applikationer (extra-stora [objektglas\)\)](#page-152-1).

#### **6.6 Infärgningsprocessen**

För att infärgningsprocessen ska kunna genomföras måste följande förutsättningar vara uppfyllda:

- Alla inställningar har optimerats (parametrar för ugn, etc.).
- De program som krävs för infärgningen har skapats
- $(\rightarrow$  Sida 70  [5.9.5 Skapa eller kopiera ett nytt infärgningsprogram\)](#page-69-1).
- Reagensstationerna är fyllda med rätt reagenser  $(\rightarrow$  Sida 90 [– 6.2.1 Förbereda och hantera reagenskyvetter\).](#page-89-0)
- En skanning av fyllnadsnivån har utförts ( $\rightarrow$  Sida 90  [6.2 Daglig inställning av instrumentet\)](#page-89-1).
- De rack som är avsedda för infärgning är fyllda och rätt handtag är fästa på dem
- $(\rightarrow$  Sida 101  [6.5 Förbereda racket\)](#page-100-0).

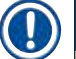

 $\sqrt{N}$ 

## **Obs!**

En kontrollerad avstängning av instrumentet inleds om driftströmbrytaren (→ "Bild 13") trycks in under en pågående infärgningsprocess (→ Sida 113 [– 6.6.6 Slutföra den dagliga användningen\)](#page-112-0). Användaren måste bekräfta avstängningen av instrumentet genom att trycka på **driftströmbrytaren** två gånger.

#### **6.6.1 Starta infärgningsprocessen**

## **Varning**

- Sträck dig inte in i laddningsfackets rörelseområde. Då kan du skada dig.
- Racket kan endast sättas i med hjälp av laddningsfacket. Det är inte tillåtet att sätta i det direkt i en reagens eller ugnsstation genom att öppna instrumentets kåpa. Rack som sätts i på detta sätt kan inte identifieras av instrumentet och därmed orsaka kollisioner!
- Om kåpan öppnas medan infärgningsprogram är aktiva fördröjs respektive bearbetningssteg, eftersom det inte sker några överföringsrörelser under denna tidsperiod. Detta kan leda till förändringar av infärgningskvaliteten.
- Låt alltid kåpan vara stängd under tiden infärgningsprogram är aktiva. Leica tar inget ansvar för kvalitetsförsämringar som uppstår på detta sätt.
- Om rack med vita handtag har placerats i laddningsfacket och tilldelats till ett program, måste programmets tilldelning göras om efter det att facket och/eller kåpan har öppnats igen. Följ informationsmeddelandena som visas på bildskärmen när det ska göras.

#### Starta infärgningsprocessen

- 1. Fäll upp rackhandtaget så att det är upprätt  $(\rightarrow$  "Bild 83").
- 2. Om laddningsfacket lyser grönt  $(\rightarrow$  "Bild 84-1") trycker du på det och öppnar facket.
- 3. Sätt i racket i en ledig position i laddningsfacket enligt  $(\rightarrow$  "Bild 84-2").

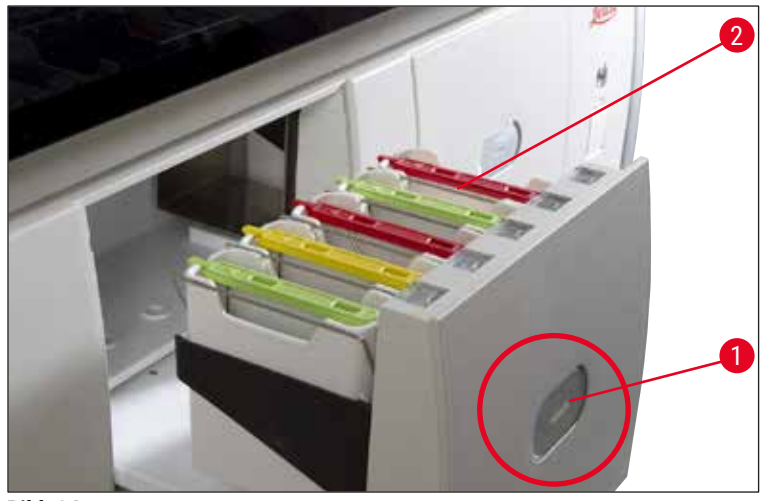

<span id="page-105-0"></span>**Bild 84** 

- 4. Sätt i racket så att både Leica-logotypen på rackets framsida och markeringen "Front" (Framsida) på det färgade handtagets ovansida pekar mot användaren. Pilen på ovansidan av det färgade handtaget ska peka in mot instrumentet.
- 5. Tryck på laddningsfackets knapp igen för att stänga det.
- 6. Om laddningsfacket är öppet i mer än 60 sekunder informerar ett informationsmeddelande användaren om detta.

**Varning** 

Se upp när facken öppnas eller stängs. Klämrisk! Facken är motordrivna och öppnas automatiskt när knappen trycks in. Blockera inte fackens rörelseområde.

- 7. När laddningsfacket stängs känner instrumentet av RFID-chipet i det färgade handtaget.
- 8. Den identifierade handtagsfärgen och den tilldelade programförkortningen visas på respektive station i reagensuppställningen ( $\rightarrow$  "Bild 85").

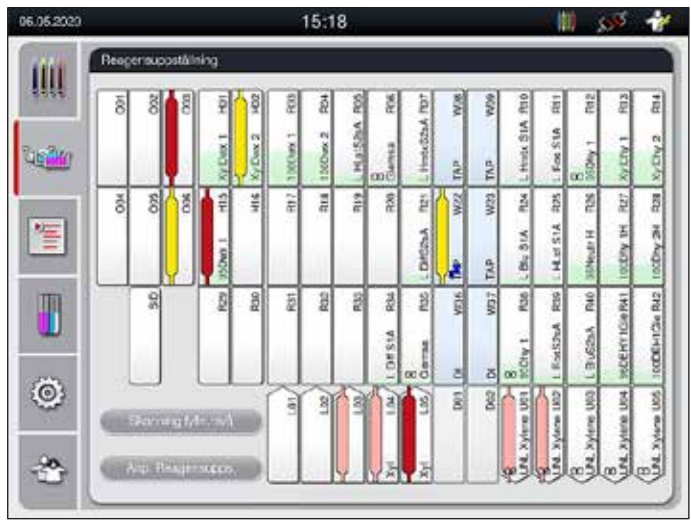

<span id="page-105-1"></span>**Bild 85** 

**Obs!** 

- Instrumentet upptäcker och indikerar när ett rack har satts i på fel sätt och måste korrigeras av användaren.
- Om ett rack har satts i laddningsfacket med en rackhandtagsfärg för vilken det inte finns något angett program i reagensuppställningen ( $\rightarrow$  "Bild 86") upptäcker instrumentet detta och informerar användaren genom att visa ett informationsmeddelande. Racket måste avlägsnas från instrumentet. Fäst ett handtag med rätt färg enligt programmen ( $\rightarrow$  Sida 70 – Bild 45) och sätt tillbaka det i laddningsfacket.

#### <span id="page-106-0"></span>SPECTRA ST LHE **DWX DHY** TS1

**Bild 86** 

**Obs!** 

För de isatta racken beräknar instrumentet genomströmningsoptimerade starttider som kan avvika från de isatta rackens ordningsföljd, och som orsakas av stegtoleranserna som anges i det specifika programmet.

På grund av faktumet att starttiderna är optimerade för genomströmning, kan en något annorlunda användning av **DUPLICERADE** reagensstationer förekomma.

- Före det första programsteget räknar instrumentet de objektglas som har satts i racket i räknarstationen för objektglas ( $\rightarrow$  "Bild 3-2").
- Det fastställda antalet objektglas registreras och bearbetas i **RHS** och förbrukningsstatusen för respektive reagens uppdateras.
- Därefter transporteras racket till en ugnsstation eller reagensstation, beroende på vad som har angetts som första programsteg.

## **Varning**

Om laddningsfacket och instrumentets kåpa har öppnats samtidigt innan en infärgningsprocess startas (t.ex. för okulärbesiktning av reagenserna), visar instrumentet efter 60 sekunder ett informationsmeddelande som uppmanar användaren att stänga laddningsfacket. Om racket sätts i innan laddningsfacket stängs måste du se till att kåpan är stängd och att programmen startar.

Om programmet inte startas automatiskt ska laddningsfacket öppnas och stängas igen.

### **6.6.2 Övervaka infärgningsprocessen**

Med hjälp av följande menyer kan användaren öppna eller kontrollera övervaka information om program som är i gång:

- Reagensuppställning med stationsinformation ( $\rightarrow$  "Bild 85").
- Visning av processtatus med beräknade kvarvarande programtider och stegtider  $(\rightarrow$  Sida 36 5.3 [Processtatusvisning\).](#page-35-0)
- Statusrad (→ Sida 35  [5.2 Element på statusskärmen\)](#page-34-0) med datum, tid och symboler gällande informationsmeddelanden och varningar som har visats.

# **Obs!**

De 20 senaste aktiva informationsmeddelandena och varningarna kan öppnas genom att man trycker på respektive symbol i statusraden ( $\rightarrow$  "Bild 16-2") ( $\rightarrow$  "Bild 16-3"). På så vis kan användaren hålla sig informerad om aktuella situationer när han eller hon har varit borta från instrumentet, och vidta nödvändiga åtgärder vid behov.

#### **6.6.3 Infärgningsprocess slutförd**

• När ett rack har gått igenom infärgningsprocessen transporteras det till utmatningsfacket  $(\rightarrow$  "Bild 19-4") och placeras i en ledig position ( $\rightarrow$  "Bild 87"). Användaren informeras om detta via ett informationsmeddelande och en ljudsignal.

<span id="page-107-0"></span>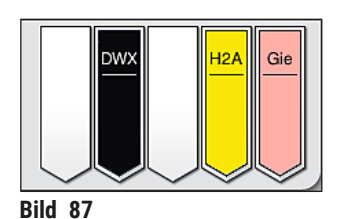

- För att avlägsna racket från utmatningsstationen trycker du på knappen på utmatningsfacket  $(\rightarrow$  "Bild 19-4") för att öppna det och ta bort racket.
- Tryck sedan på knappen igen för att stänga utmatningsfacket.

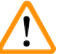

## **Varning**

- Tillgängligheten för och valt antal olika utmatningsstationer är inte synliga för användaren i processtatusvisningen. Det rekommenderas att använda reagensuppställningsmenyn för processövervakning  $(\rightarrow$  "Bild 85") när olika reagenser används i utmatningsstationerna, för att man ska kunna reagera i tid när utmatningskapaciteten nås.
- Om färdiga rack inte avlägsnas från utmatningsstationerna i tid kan detta leda till störningar i infärgningsprocessen och kan påverka infärgningsresultaten.
- Sträck dig inte in i utmatningsfackets rörelseområde. Då kan du skada dig.
- Utmatningsfacket måste öppnas och racken avlägsnas senast när varningsmeddelandet om att utmatningsstationen är helt full visas  $(\rightarrow$  "Bild 88"). Om du inte tar hänsyn till varningsmeddelandet kan det resultera i att det inte går att transportera fler rack till utmatningsstationerna. Avvikande stegtider och fördröjningar i infärgningsprocessen kan leda till förändrade infärgningsresultat som kan vara svåra eller omöjliga att analysera.
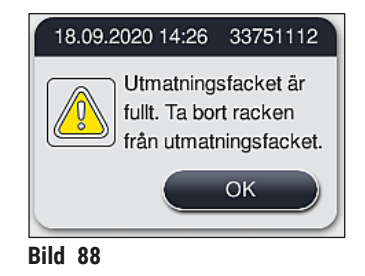

• Om utmatningsfacket är öppet i mer än 60 sekunder informerar ett informationsmeddelande  $(\rightarrow$  "Bild 89") användaren om detta.

<span id="page-108-0"></span>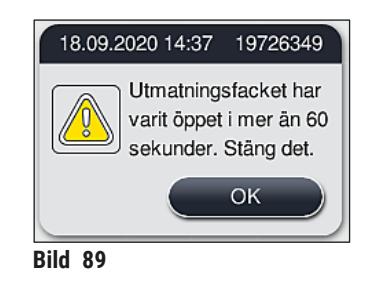

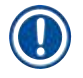

### **Obs!**

Varningsmeddelandet uppmanar användaren att stänga utmatningsfacket för att undvika eventuella fördröjningar. När utmatningsfacket är öppet kan instrumentet inte placera färdiga rack i utmatningsstationerna. Avvikande stegtider och fördröjningar i infärgningsprocessen kan leda till förändrade infärgningsresultat som kan vara svåra eller omöjliga att analysera.

• Tryck på knappen på utmatningsfacket för att stänga det.

### **6.6.4 Avbryta infärgningsprogrammet**

# **Obs!**

- Infärgningsprogram kan endast avslutas via **processtatusvisningen**.
- Ett program som redan befinner sig i räknarstationen för objektglas ( $\rightarrow$  "Bild 3-2") kan inte avbrytas.
- 1. För att avbryta ett infärgningsprogram markerar du motsvarande rack i **processtatusvisningen**   $(\rightarrow$  "Bild 17-3") genom att trycka lätt på det.
- 2. En lista med programsteg ( $\rightarrow$  "Bild  $90$ ") visas; det aktuella steget är rödmarkerat  $(\rightarrow$  "Bild 90-1").

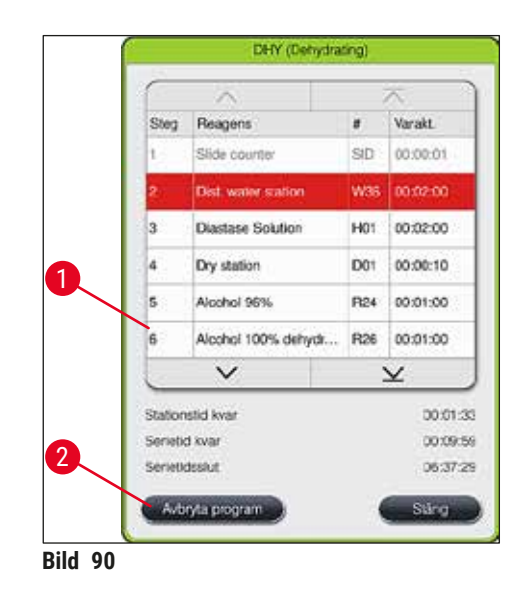

- 3. Fönstrets ram visar färgen som har tilldelats programmet, programnamnet samt förkortningen som har lagts in.
- 4. Tryck på knappen **Avbryta program** (→ ["Bild 90‑](#page-109-0)2").
- 5. I det efterföljande informationsmeddelandet (→ "Bild 91") bekräftar du att programmet ska avslutas med **Ja** eller återgår till processtatusvisningen med **Nej**.

<span id="page-109-1"></span><span id="page-109-0"></span>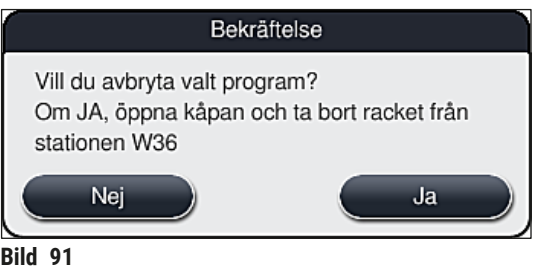

### **Obs!**

Informationen i meddelandet ( $\rightarrow$  "Bild 91") måste följas.

- 6. Reagensuppställningen visas när du trycker på **Ja**. Rackets position i instrumentet är markerad med orange ( $\rightarrow$  "Bild 92-1").
- 7. Öppna instrumentets kåpa och ta bort racket från den markerade stationen.

### $\sqrt{N}$ **Varning**

Om den markerade stationen är en ugnsstation kan den vänstra överföringsarmen ( $\rightarrow$  "Bild 3-1") behöva flyttas till mitten av instrumentet.

Vidrör inte sensorn/antennen och använd inte detta område för att förflytta överföringsarmen/-armarna (→ "Bild 115-6")! Använd i stället griparens metalldel (→ "Bild 115-1") och lyft den manuellt. Förflytta sedan överföringsarmen/-armarna till önskad position.

Dra sedan den öppna kåpan framåt och ta bort racket.

• Bekräfta att racket har tagits bort genom att trycka på den markerade stationen ( $\rightarrow$  "Bild 92-1") och stäng sedan kåpan igen.

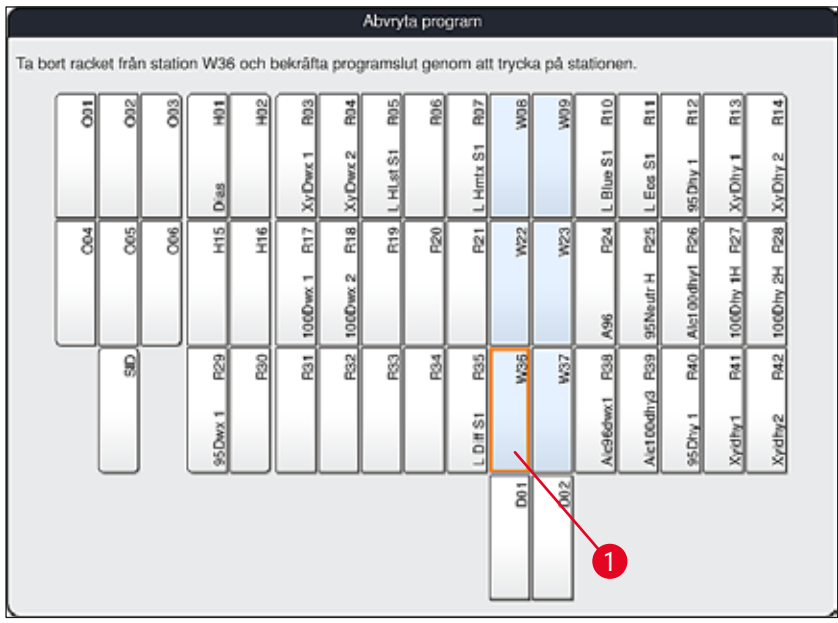

<span id="page-110-0"></span>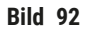

### **Varning**

- Var snabb när du tar bort racket och se till att kåpan endast är öppen en kort stund. Av säkerhetsskäl avbryts alla rörelser när kåpan öppnas och startar inte igen förrän den stängs. Att öppna kåpan under en pågående infärgningsprocess kan medföra avvikande stegtider, fördröjningar och förändrade infärgningsresultat.
- Sträck dig inte in i ugnsluckans rörelseområde (ugnens svängradie).

# **Obs!**

Återstående infärgningsprogram fortsätter efter ett programavbrott.

### **6.6.5 Användning som arbetsstation**

HistoCore SPECTRA ST kan användas som en arbetsstation tillsammans med en HistoCore SPECTRA CV automatisk täckglasapplikator. Detta möjliggör ett arbetsflöde utan avbrott, från infärgningsprocessen till avlägsnandet av de färdiga objektglasen med täckglas.

En överföringsstation finns som tillval för detta ändamål ( $\rightarrow$  Sida 151 – 9.1 Valbara komponenter till [instrumentet\).](#page-150-0)

# **Obs!**

- Överföringsstationen (tillval) och anslutningen av en HistoCore SPECTRA CV till HistoCore SPECTRA ST kan endast installeras i efterhand av en servicetekniker certifierad av Leica.
- Alla program måste programmeras med en slutlig målstation. I arbetsstationsläge ska överföringsstationen väljas som sista steg.
- När du lägger in ett rack med ett vitt handtag öppnas ett programvalsfönster där ett färgprogram som är aktiverat i reagensuppställningen måste tilldelas till det vita handtaget (endast för detta program).
- Om överföringsstationen är definierad som den sista stationen i det tilldelade programmet måste det vita racket också tilldelas en lämplig parameteruppsättning för täckglasappliceringen i HistoCore SPECTRA CV. Användaren uppmanas att göra så i ett parametervalsfönster.

## **Varning**

Användaren måste följa nedanstående punkter om instrumentet används som arbetsstation!

- Minst två utmatningsstationer i HistoCore SPECTRA ST måste vara tilldelade till och fyllda med samma kompatibla reagens (**UNL Xylene**) som laddningsstation(er) i HistoCore SPECTRA CV.
- Det är helt nödvändigt att fylla utmatningsstationerna i HistoCore SPECTRA ST och laddningsstationerna i HistoCore SPECTRA CV med samma reagens, eftersom racken överförs till utmatningsstationen efter infärgningsprocessen om HistoCore SPECTRA CV inte är tillgänglig. Denna situation kan uppstå om reagenskyvetterna i laddningsfacket i HistoCore SPECTRA CV redan är fyllda med rack, om förbrukningsartiklar inte har fyllts på i tid eller på grund av instrumentfel.
- Om HistoCore SPECTRA CV temporärt inte kan ta emot några fler rack från HistoCore SPECTRA ST på grund av att laddningsfacket i HistoCore SPECTRA CV är fullt, transporteras racken till utmatningsfacket i HistoCore SPECTRA ST.
- Om det föreligger ett instrumentfel för överföringsstationen i HistoCore SPECTRA ST eller om laddningsfacket i HistoCore SPECTRA CV inte är helt stängt, transporteras racken till utmatningsfacket i HistoCore SPECTRA ST.
- Om det föreligger ett kvarstående fel för överföringsstationen ska man försöka göra en ominitialisering efter att infärgningsprocessen har avslutats. Kontakta Leicas tekniska service om detta inte fungerar.
- Rack för 5 objektglas och 20 objektglas kan inte överföras till HistoCore SPECTRA CV. Dessa rack placeras alltid i utmatningsfacket i slutet av infärgningsprocessen, oavsett om överföringsstationen har angetts som sista station i infärgningsprogrammet eller inte.
- Om ett vitt rackhandtag används måste färgen i infärgningsprogrammet väljas när racket förs in i laddningsfacket. Därefter öppnas ett andra fönster där en parameteruppsättning måste väljas för HistoCore SPECTRA CV. Färgen i parameteruppsättningen i HistoCore SPECTRA CV behöver inte överensstämma med färgen i det valda infärgningsprogrammet. Om HistoCore SPECTRA CV-parameteruppsättningen inte tilldelas transporteras racket till utmatningsfacket i HistoCore SPECTRA ST efter infärgningen. Ett meddelande informerar användaren om det.
- Användningen som arbetsstation beskrivs i detalj i bruksanvisningen för HistoCore SPECTRA CV.

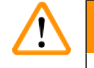

### **Varning**

Om de angivna stationerna inte har fyllts enligt rekommendationerna kan det leda till skadade preparat med sämre infärgningsresultat och lägre täckglasappliceringskvalitet. Att inte fylla de angivna stationerna kan leda till att preparat förstörs på grund av att de torkar ut.

### **6.6.6 Slutföra den dagliga användningen**

<span id="page-112-0"></span>När den dagliga infärgningen har slutförts ska instrumentet försättas i **standby**-läge:

- 1. Kontrollera om det finns rack kvar i följande stationer och avlägsna dem:
	- Laddningsfack  $(\rightarrow$  "Bild 65-9")
	- Utmatningsfack  $(\rightarrow$  "Bild 65-6")
	- Ugn  $(\rightarrow$  "Bild 65-1")
	- Torr överföringsstation  $(\rightarrow$  "Bild 65-7")
	- Reagenskyvettfält ( $\rightarrow$  "Bild 65-3"), ( $\rightarrow$  "Bild 65-4"), ( $\rightarrow$  "Bild 65-5") och ( $\rightarrow$  "Bild 65-8")
- 2. Täck därefter över alla reagenskyvetter med reagenskyvettlocken.
- 3. Tryck en gång på den gröna **driftströmbrytaren** (→ ["Bild 9‑](#page-30-0)2").
- 4. Instrumentet uppmanar användaren att bekräfta att instrumentet ska stängas av genom att trycka på **driftströmbrytaren** igen.
- 5. Efter den andra tryckningen på **driftströmbrytaren** sker en kontrollerad avstängning av instrumentet.
- 6. **Driftströmbrytaren** lyser nu rött och instrumentet befinner sig i **standby**-läge.
- 7. Stäng avslutningsvis av vattentillförseln.

### **Varning**

- Om rengöring eller underhåll ska utföras på instrumentet måste det också stängas av med hjälp av **huvudströmbrytaren** (→ ["Bild 9‑](#page-30-0)1").
- För att säkerställa att instrumentets mjukvara fortsatt fungerar bra måste instrumentet startas om minst var 3:e dag. Detta gäller både för HistoCore SPECTRA ST och HistoCore SPECTRA CV som fristående användning samt vid användning som arbetsstation. Detta innebär även att HistoCore SPECTRA CV måste startas om minst var 3:e dag.

# **7. Rengöring och underhåll**

### **7.1 Viktig information om rengöring av instrumentet**

### **Varning**

/<u>|</u>\

Allmän information:

- Före all rengöring ska instrumentet stängas av med **driftströmbrytaren** (→ ["Bild 9‑](#page-30-0)2") och sedan kopplas från med **huvudströmbrytaren** (→ ["Bild 9‑](#page-30-0)1").
- Bär lämpliga skyddskläder (labbrock och handskar) när du rengör instrumentet för att skydda dig mot reagenser och potentiellt smittsamma mikrobiologiska föroreningar.
- Ingen vätska får komma i kontakt med de elektriska anslutningarna, komma in i instrumentet eller i höljet under överföringsarmarna.
- Om överföringsarmen/-armarna måste lyftas och förflyttas får man inte vidröra sensorn/antennen eller använda detta område för att förflytta överföringsarmen/-armarna ( $\rightarrow$  "Bild 115-6"). Använd i stället griparens metalldel ( $\rightarrow$  "Bild 115-1") och lyft den manuellt. Förflytta sedan överföringsarmen/-armarna till önskad position.
- Vid hantering av rengöringsmedel ska tillverkarens säkerhetsföreskrifter och de laboratorieföreskrifter som gäller i användarlandet följas.
- Kassera förbrukade reagenser i enlighet med de riktlinjer för laboratorier som gäller i användarlandet.
- För alla ytor på instrumentet gäller:
- Torka genast upp utspillda lösningsmedel (reagenser). Kåpans yta tål inte att utsättas för lösningsmedel under längre tid!
- Använd inget av följande vid rengöring av instrumentets utvändiga ytor: alkohol, rengöringsmedel som innehåller alkohol (t.ex. fönsterputsmedel), rengöringspulver med slipmedel, lösningsmedel som innehåller aceton eller xylen.

### **7.2 Utvändiga ytor, lackerade ytor, instrumentets kåpa**

<span id="page-113-1"></span>Ytorna kan rengöras med ett milt och pH-neutralt kommersiellt rengöringsmedel. Efter rengöringen ska ytorna torkas av med en trasa som har fuktats med vatten.

# **/\**

**Varning** 

Lackerade instrumentytor och ytor av plast (t.ex. instrumentets kåpa) får inte rengöras med lösningsmedel såsom aceton, xylen, toluen, xylensubstitut, alkohol, alkoholblandningar eller slipande medel! Ytorna och instrumentets kåpa tål inte att utsättas för lösningsmedel under längre tid.

### **7.3 TFT-pekskärm**

<span id="page-113-0"></span>Rengör bildskärmen med en luddfri duk. Lämpliga rengöringsmedel för bildskärmar kan användas om tillverkarens anvisningar följs.

### **7.4 Insida och avrinningskärl**

<span id="page-114-3"></span>• Vid rengöring av det invändiga utrymmet och avrinningskärlet ska reagenskyvetterna och sköljvattenkyvetterna tas bort.

Använd ett milt och pH-neutralt kommersiellt rengöringsmedel när du rengör dessa områden.

<span id="page-114-2"></span>• När avrinningskärlet har rengjorts ska det tvättas noggrant med vatten.

### **7.5 Överföringsarmar**

Rengör överföringsarmarnas ytor  $(\rightarrow$  "Bild 93-1") genom att torka av dem med en trasa fuktad med vatten eller ett milt och pH-neutralt rengöringsmedel.

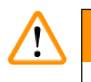

### **Varning**

**Varning** 

Se till att inga vätskor spills under höljet (→ "Bild 93-2") till överföringsarmarna eftersom det finns ömtåliga komponenter där.

### **7.6 Räknarstation för objektglas**

<span id="page-114-1"></span>Kontrollera att fördjupningen och sensorerna ( $\rightarrow$  "Bild 93-4") till räknarstationen för objektglas är fria från smuts och reagensrester. Om objektglas med skadade kanter används kan små glasskärvor och flisor ha samlats upp här ( $\rightarrow$  "Bild 93-3"). Därför måste alla föroreningar avlägsnas försiktigt så att skador undviks. Rengör sensorerna med en luddfri trasa om de är täckta med reagensrester.

# $\sqrt{N}$

Bär lämpliga skyddskläder (labbrock och handskar) för att skydda dig mot skärsår.

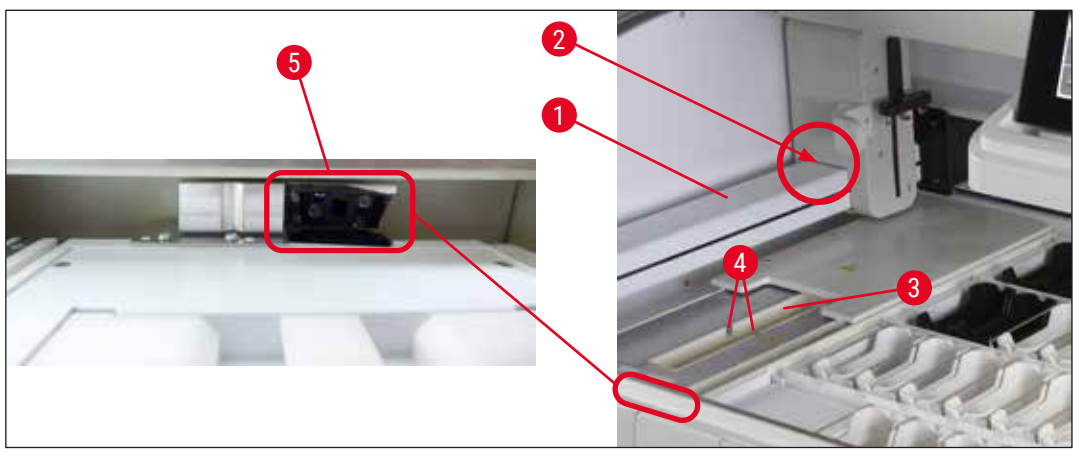

<span id="page-114-0"></span>**Bild 93** 

### **7.7 Laddnings- och utmatningsfack**

- <span id="page-115-2"></span>• Ta ut reagenskyvetterna ur båda facken och förvara dem utanför instrumentet.
- Kontrollera att det inte finns någon reagens kvar i facken. Avlägsna eventuella rester.
- Sätt avslutningsvis tillbaka reagenskyvetterna på rätt plats.
- Observera märkningen  $(\rightarrow$  "Bild 94-1") för stationer i facken.

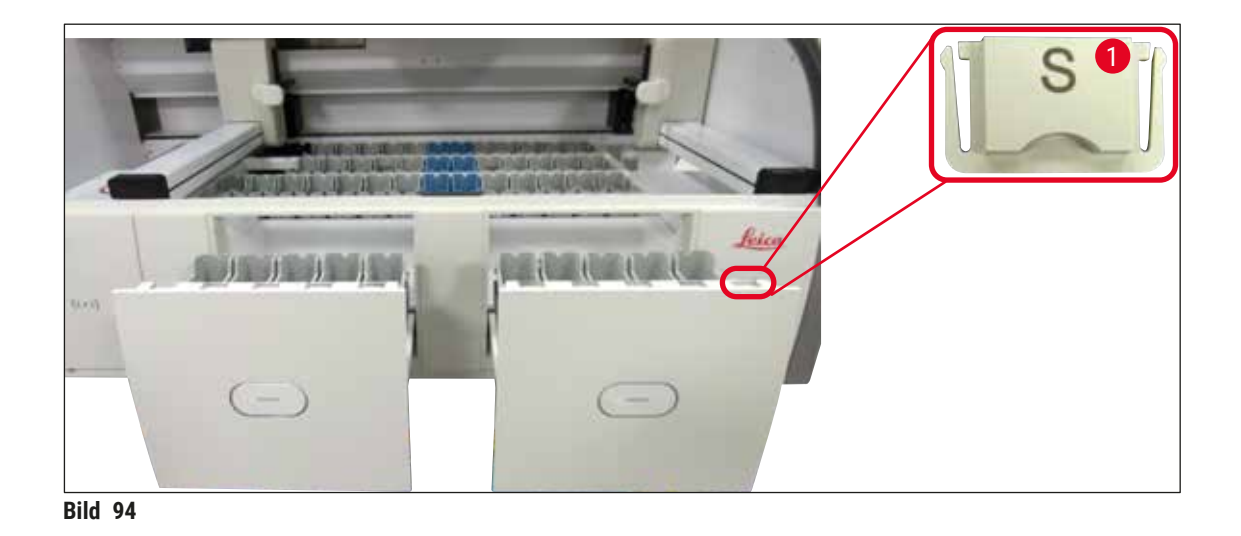

<span id="page-115-0"></span>**Obs!** 

Använd etiketterna som finns i  $(\rightarrow$  Sida 20 [– 3.1 Standardleverans\)](#page-19-0) för att märka reagenskyvetterna i laddnings- och utmatningsfacken. De präglade bokstäverna har följande innebörd:

- $H_2O$  = vatten eller destillerat vatten
- $\cdot$  A = alkohol
- S = lösningsmedel (engelska: solvent), t.ex. xylen

### **7.8 Torr överföringsstation**

<span id="page-115-3"></span>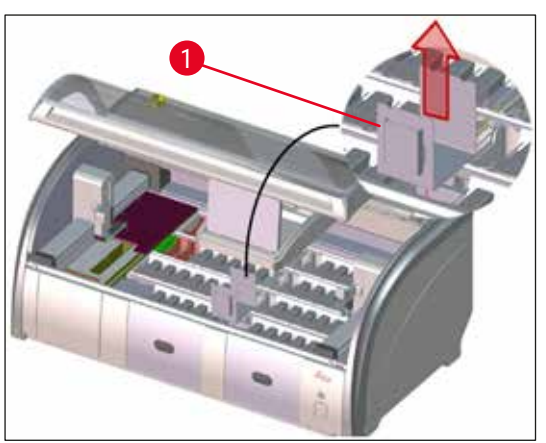

<span id="page-115-1"></span>**Bild 95** 

Reagenser kan droppa ner på den torra överföringsstationens mellanlägg. Dessa rester ska avlägsnas regelbundet.

- För att göra detta avlägsnar du mellanlägget ( $\rightarrow$  "Bild 95-1") till den torra överföringsstationen genom att dra det uppåt. Kontrollera om det är kontaminerat och rengör det vid behov.
- Sätt därefter tillbaka mellanlägget och se till att det hakar fast korrekt.

### **7.9 Överföringsstation (tillval)**

<span id="page-116-1"></span>• Kontrollera överföringsstationen (→ "Bild 96") regelbundet för att se om det finns kvarvarande reagenser i den. Rengör den med ett kommersiellt milt, pH-neutralt rengöringsmedel vid behov.

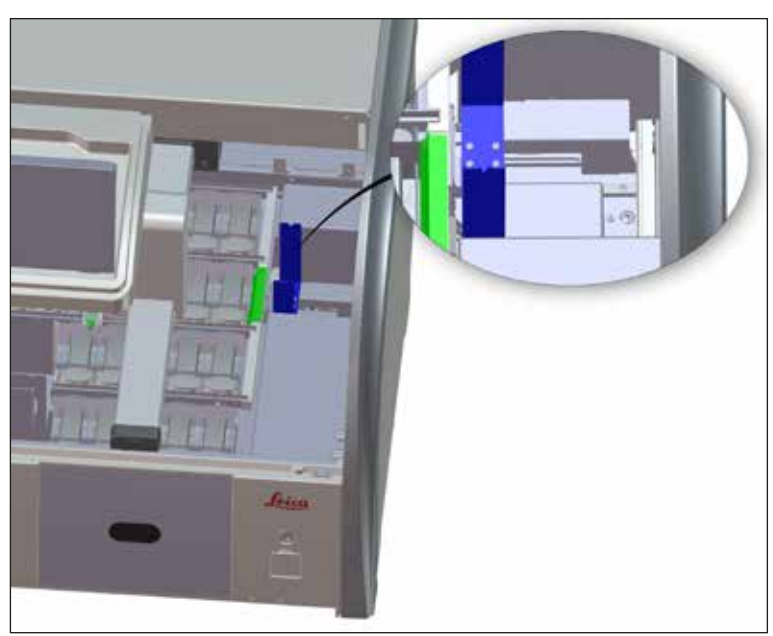

<span id="page-116-0"></span>**Bild 96** 

### **7.10 Reagenskyvetter och sköljvattenkyvetter**

### <span id="page-116-2"></span>**Allmänt**

- Lyft ut kyvetterna en och en i handtaget. Se till att handtaget sitter i rätt position ( $\rightarrow$  Sida 90 6.2.1 [Förbereda och hantera reagenskyvetter\)](#page-89-0) för att förhindra att reagensen spills.
- Kassera reagenserna enligt de lokala laboratorieföreskrifterna.
- Reagens- och sköljvattenkyvetter kan rengöras i diskmaskin med en maxtemperatur på 65 °C och ett vanligt, kommersiellt diskmedel för laboratoriediskmaskiner. Handtagen kan sitta kvar på de olika kyvetterna när de rengörs.
- O-ringen ( $\rightarrow$  "Bild 97-1") måste sitta kvar på sköljvattenkyvetten.

### **Varning**

 $\sqrt{N}$ 

• Reagenskyvetterna av plast får under inga omständigheter rengöras vid högre temperaturer än 65 °C, eftersom det kan leda till att reagenskyvetterna deformeras.

### **Reagenskyvetter**

# $\sqrt{N}$

- **Varning** 
	- För att förhindra skador på beläggningen på belagda tillbehör (mellanlägg för specialinfärgning och objektglashandtag för 5 objektglas) får dessa inte rengöras i diskmaskin. Se också till att beläggningen inte skadas när tillbehören rengörs för hand. Om belagda tillbehör är skadade kan de orsaka kemiska reaktioner med reagenser för särskilda användningsområden ( $\rightarrow$  Sida 164 – A1. [Bilaga 1 – Godkända reagenser\)](#page-163-0).
	- Färgningsreagenskyvetter ska rengöras för hand innan de körs i diskmaskin. Färgrester ska i möjligaste mån avlägsnas så att de övriga reagenskyvetterna i diskmaskinen inte missfärgas.
	- Om de rengjorda och fyllda reagenskyvetterna ska sättas tillbaka i instrumentet måste de placeras i rätt position enligt ordningen i reagensuppställningen ( $\rightarrow$  Sida 77 – 5.9.9 Skapa [reagensuppställningen\)](#page-76-0). Starta instrumentet och initiera instrumentet för att göra detta.

### **Sköljvattenkyvetter**

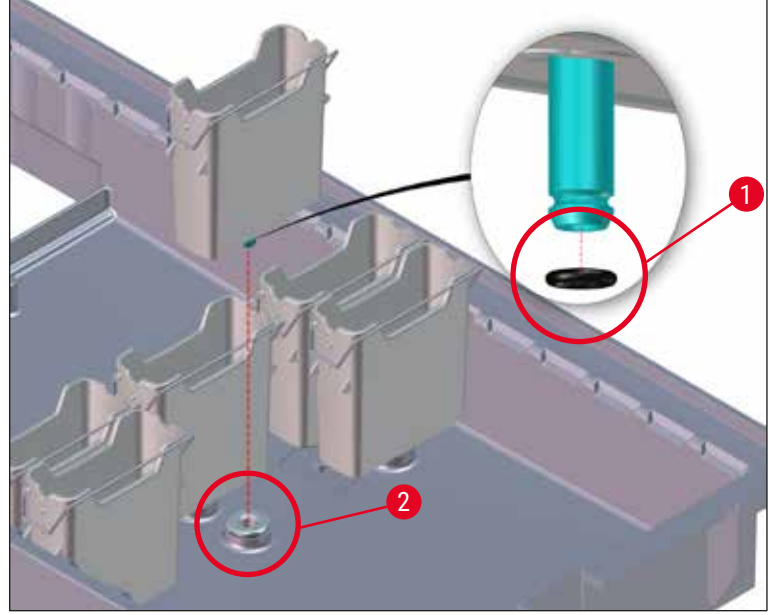

<span id="page-117-0"></span>**Bild 97** 

### **Varning**

- Sätt inte tillbaka sköljvattenkyvetter utan O-ring eller med en skadad O-ring! Om en O-ring inte omedelbart kan bytas ut måste den aktuella sköljvattenkyvetten avlägsnas från instrumentet.
- Användaren måste då göra en **Skanning av påfyllningsnivå**. Programvaran upptäcker den saknade kyvetten och markerar den som defekt. Om endast 1 eller 2 sköljvattenkyvetter påverkas kan program som innehåller ett steg med sköljvatten fortfarande startas.
- Om de två främre sköljvattenkyvetterna definieras som avjoniserat vatten och en av de två saknas kan det ske fördröjningar i program som innehåller ett steg med avjoniserat vatten. Om båda sköljvattenkyvetterna måste avlägsnas kan program som innehåller ett steg med avjoniserat vatten inte startas!
- Byt ut den saknade/defekta O-ringen och smörj med Molykote111. Sätt tillbaka sköljvattenkyvetten i enheten och gör en **Skanning av påfyllningsnivå**. Programvaran känner av att sköljvattenkyvetterna är redo att användas igen.

## **Obs!**

- Sköljvattenkyvetterna ska kontrolleras regelbundet med avseende på kalkavlagringar, synliga mikrobiologiska bakteriebeläggning, svamp, alger samt genomsläpplighet. Kalkrester kan avlägsnas med hjälp av en mild ättikslösning. Därefter ska kyvetterna sköljas med rent vatten tills inga rester av rengöringsmedlet finns kvar. O-ringar ( $\rightarrow$  "Bild 97-1") måste kontrolleras med avseende på skador. Byt ut skadade O-ringar mot nya  $(\rightarrow$  Sida 151 [– 9.2 Valbara tillbehör\).](#page-150-1)
- Efter att du har rengjort sköljvattenkyvetterna och innan du sätter in dem i instrumentet igen måste anslutningsstycket till vattentillförselsystemet kontrolleras så att det sitter rätt på O-ringen  $(\rightarrow$  "Bild 97-1").
- Om det finns O-ringar kvar i instrumentet när en skölivattenkyvett tas ur  $(\rightarrow$  "Bild 97-2") ska de avlägsnas försiktigt med en tång och sättas tillbaka på anslutningsstycket.
- Om en O-ring saknas eller sitter fel får sköljvattenkyvetterna inte sättas tillbaka efter rengöringen eftersom det då finns risk för att sköljningen inte fungerar som den ska under infärgningsprocessen.
- När en O-ring har satts fast eller rättats till ska den smörjas med Molykote 111 smörjfett som ingår i  $(\rightarrow$  Sida 20 [– 3.1 Standardleverans\)](#page-19-0).
- Därefter kan sköljvattenkyvetterna sättas tillbaka på sin plats.

### **7.11 Rack och handtag**

- <span id="page-118-0"></span>• Racket ska kontrolleras regelbundet så att det inte finns några infärgningsrester eller andra möjliga föroreningar på det.
- Det färgade handtaget måste avlägsnas från instrumentet när det ska rengöras.
- För att avlägsna infärgningsrester från racken ska de sänkas ner i ett bad med ljummet vatten och ett milt, pH-neutralt rengöringsmedel för laboratorier. Låt rengöringsmedlet verka. Det är viktigt att noggrant följa tillverkarens anvisningar för rengöringsmedlet samt rekommenderat användningsområde.
- Svåra infärgningsföroreningar kan avlägsnas med en borste.
- Tvätta sedan racken noggrant med rent vatten tills inga rester av infärgning eller rengöringsmedel kvarstår.
- Om det finns kvar rester av monteringsmedel på racken kan de läggas i ett bad med lösningsmedel.

### **Varning**

Racken och handtagen får inte ligga kvar i lösningsmedlet för länge (t.ex. flera timmar eller över natten), eftersom det kan leda till deformeringar!

Det är viktigt att säkerställa att det lösningsmedel som används är kompatibelt med monteringsmedlet. Xylen- eller toluenbaserade monteringsmedel kan avlägsnas i xylenbad. Xylensubstitutbaserade monteringsmedel kan avlägsnas i bad bestående av motsvarande xylensubstitut.

## **Obs!**

Verkningstiden i badet med lösningsmedel får vara högst en till två timmar. Därefter kan lösningsmedlet tvättas bort med alkohol. Tvätta racken noggrant med vatten och torka dem. Om en extern torkugn används för torkning får temperaturen inte överstiga 70 °C.

### **7.12 Vattenavlopp**

### <span id="page-119-0"></span>**Varning**

/\

Instrumentets inbyggda avloppssystem måste regelbundet rengöras och kontrolleras så att flödet är korrekt. Om denna åtgärd inte har utförts kan det bli stopp i avloppssystemet, vilket kan leda till avbrott eller fel i infärgningsprocessen.

- För att rengöra av avloppssystemet tar du bort de fyra sköljvattenkyvetterna ( $\rightarrow$  "Bild 65-4") och alla kringliggande reagenskyvetter.
- Resterande reagenskyvetter ska täckas över med lock.
- Ta bort avloppssilen och rengör den vid behov  $(\rightarrow$  "Bild 98-1").
- För att avlägsna diverse rester (reagenser, bakterier, svamp, alger): Lägg en eller två rengöringstabletter med aktivt syre (t.ex. tandprotesrengöring) i avloppet och lös upp dem med vatten.
- Rengör sedan hela det svängda avloppsområdet inuti instrumentet med en lång, böjbar borste  $(\rightarrow$  "Bild 98-2").
- Spola ordentligt med vatten för att kontrollera att genomflödet är tillräckligt.
- Sätt i avloppssilen igen och sätt tillbaka kyvetterna i deras ursprungliga, angivna position.

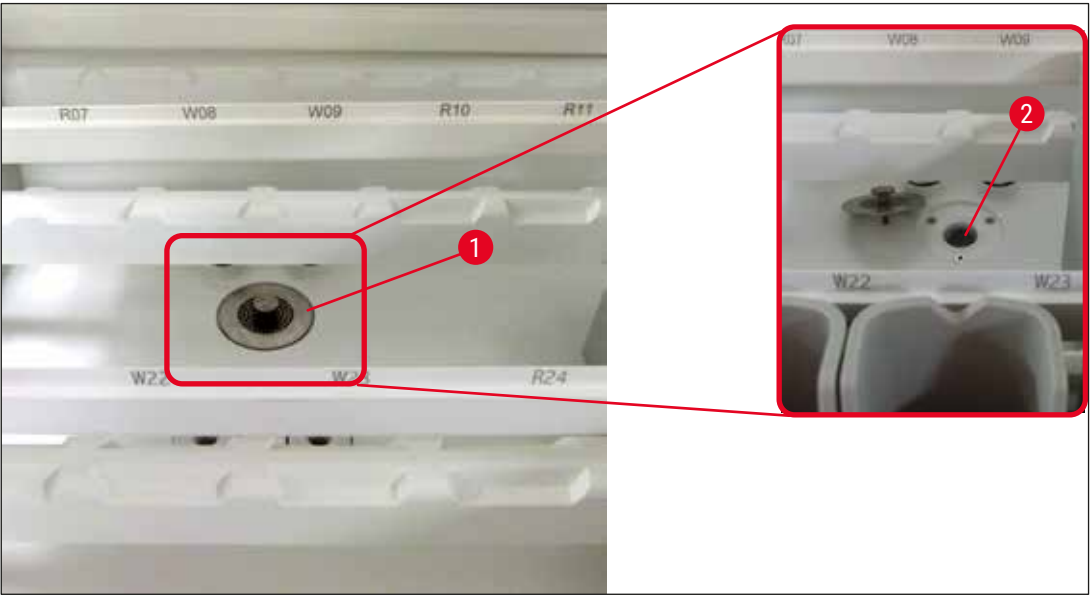

**Bild** 98

### **7.13 Vattenavloppsslang**

<span id="page-120-2"></span><span id="page-120-1"></span><span id="page-120-0"></span>Vattenavloppsslangen måste kontrolleras en gång om året av en Leica-auktoriserad servicetekniker.

### **7.14 Byta filterpatronen till vatteninloppsfiltret**

### **Varning**

/N

Vattenfilterkåpan är inte lösningsmedelsbeständig och kan därför bli skör och gå sönder. Använd ingen form av alkohol eller rengöringsmedel som innehåller alkohol vid rengöring av vattenfilterkåpan (→ ["Bild 99‑](#page-121-0)2"). Det kan resultera i att vatten läcker ut okontrollerat och skadar laboratoriet och laboratoriemiljön.

Vatteninloppsfiltret med filterpatron bör kontrolleras och bytas en gång om året av en Leica-auktoriserad servicetekniker.

Det inbyggda vatteninloppsfiltret (→ "Bild 99") skyddar instrumentets invändiga vattenkretskomponenter mot skador som orsakas av avlagringar och mineralbeläggningar.

Vattenfiltrets hållbarhet beror på vattenkvaliteten på installationsplatsen. Den maximala livslängden för vattenfiltret är ett år.

Vatteninloppsfiltret ska därför kontrolleras regelbundet genom att man tittar genom filterhuset för att se om det finns synliga föroreningar.

<span id="page-121-0"></span>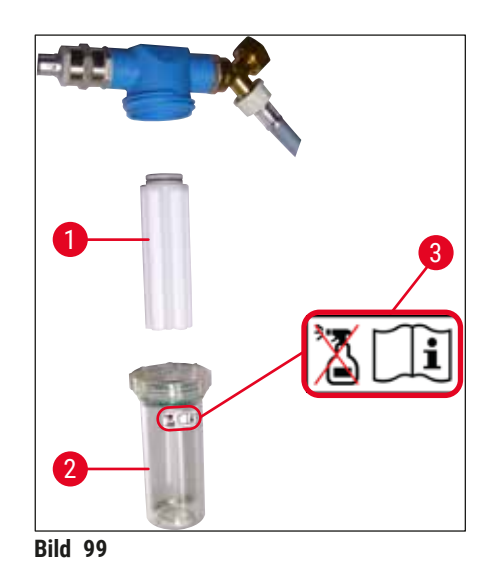

- 1 Filterhus
- 2 Filterpatron, Beställningsnr 14 0512 49332
- 3 Varningsetikett: Använd inte någon form av alkohol vid rengöring och följ instruktionerna i bruksanvisningen

### **Obs!**

Om det finns betydande mängder synliga föroreningar i vattenfiltret innan underhållsintervallet (1 år) har passerat måste det bytas ut av en servicetekniker från Leica.

### **7.15 Byta det aktiva kolfiltret**

<span id="page-121-1"></span>De aktiva kolfiltren (→ "Bild 1-1") som är installerade i instrumentet bidrar till att reducera mängden reagensångor i den luft som släpps ut. Filtrets livslängd kan variera kraftigt beroende på hur ofta instrumentet används och reagenserna. Byt därför det aktiva kolfiltret regelbundet, men som minst var tredje månad, och kassera det på ett korrekt sätt enligt de laboratorieföreskrifter som gäller i användarlandet.

- Filterenheten består av två separata filterelement ( $\rightarrow$  "Bild 100-1") som användaren kommer åt från instrumentets framsida.
- Du kommer åt dem utan verktyg och avlägsnar dem genom att dra i dragflikarna ( $\rightarrow$  "Bild 100-2").
- Sätt i de nya filterelementen så att det går att komma åt dragflikarna när de är helt isatta och så att artikelnumret ( $\rightarrow$  "Bild 100-3") som är tryckt på dem går att läsa.
- Skriv isättningsdatumet för filterelementet på den vita etiketten och fäst etiketten på det aktiva kolfiltrets vänstra eller högra sida ( $\rightarrow$  "Bild 100-4").
- Båda de aktiva kolfiltren måste skjutas in tills det känns att de ligger an mot instrumentets bakvägg.

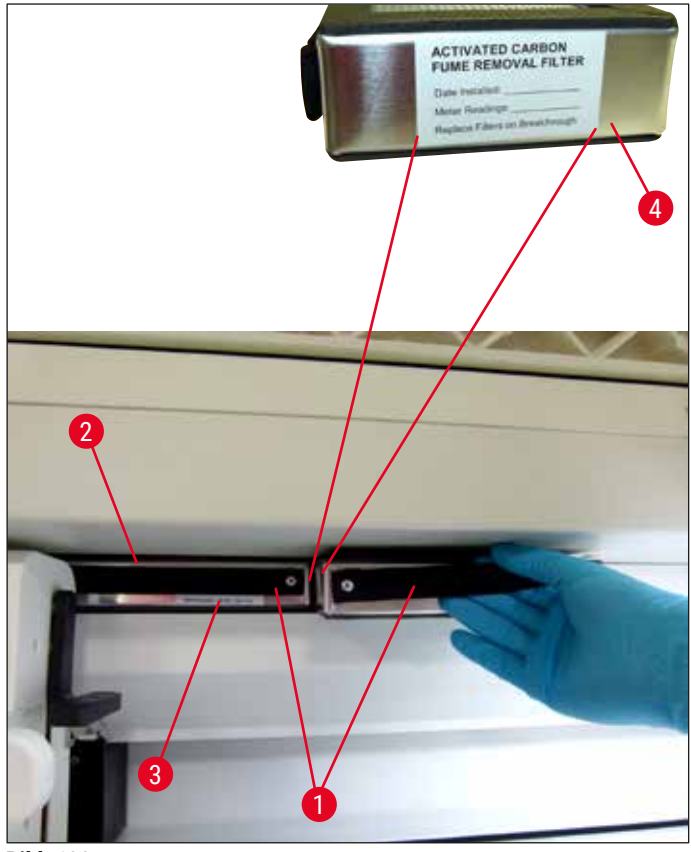

<span id="page-122-0"></span>**Bild 100** 

### **Varning**

 $\sqrt{N}$ 

Om de sätts i fel kan de aktiva kolfiltren sticka ut i de två överföringsarmarnas rörelseområde och på så sätt hindra eller avbryta infärgningsprocessen.

### **7.16 Rengöra ugnarna**

### **Varning**   $\sqrt{N}$

- <span id="page-122-1"></span>• Varning för heta ytor: När ugnen har använts i infärgningsprocessen ska instrumentet först stängas av och ugnen svalna i minst 10 minuter innan den rengörs. Vidrör bara ugnsinsatserna på de anvisade ställena.
- Ugnens insida får inte rengöras med lösningsmedel eftersom det finns risk för att rester av lösningsmedlet tränger in i ugnen och sedan förångas när processen startar.

Kontrollera regelbundet om det finns smuts på plåtinsatserna som samlar upp paraffinrester i ugnen.

• Dra ut det rörliga locket till ugnen för hand  $(\rightarrow$  "Bild 101-1") i riktning mot instrumentets framsida. Ugnsluckan får då inte vara uppfälld i sidled.

• Vid behov kan den vänstra överföringsarmen försiktigt skjutas åt sidan så att det går att komma åt ugnsinsatsen utan problem.

### **Varning**

Om överföringsarmen/-armarna måste lyftas och förflyttas får man inte vidröra sensorn/antennen eller använda detta område för att förflytta överföringsarmen/-armarna ( $\rightarrow$  "Bild 115-6"). Använd i stället griparens metalldel ( $\rightarrow$  "Bild 115-1") och lyft den manuellt. Förflytta sedan överföringsarmen/-armarna till önskad position.

- Ta först tag i sidorna på den främre ugnsinsatsen  $(\rightarrow$  "Bild 101-2") och lyft den uppåt, ut ur instrumentet. Ta sedan bort den bakre ugnsinsatsen ( $\rightarrow$  "Bild 102-2").
- Ta isär de båda ugnskamrarna genom att dra dem uppåt, från varandra.
- Du kan sedan dra ut insatsen som samlar upp paraffinrester ur respektive ugnsinsats ( $\rightarrow$  "Bild 102-3") och  $(\rightarrow$  "Bild 102-4").
- Kontrollera om det finns paraffinrester och föroreningar på plåtmellanläggen. För att smälta paraffinet kan mellanläggen läggas i en extern laboratorieugn.
- När de har värmts upp kan paraffinresterna torkas bort med en luddfri trasa.
- Kontrollera att ventilationsspjällen som sitter i ugnskamrarna fungerar korrekt. Torka försiktigt bort eventuell synlig smuts med en luddfri trasa.
- Skjut tillbaka plåtmellanläggen åt rätt håll (den perforerade sidan uppåt) i respektive ugnsinsats.
- Efter rengöringen sätter du först tillbaka den bakre ugnsinsatsen  $(\rightarrow$  "Bild 102-2") i instrumentet och därefter det främre ugnsinsatsen ( $\rightarrow$  "Bild 101-2"). Se till att de hopsatta ugnsinsatserna sitter korrekt.

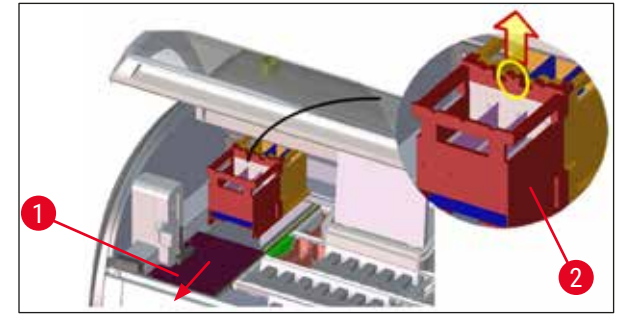

**Bild 101** 

<span id="page-123-1"></span><span id="page-123-0"></span>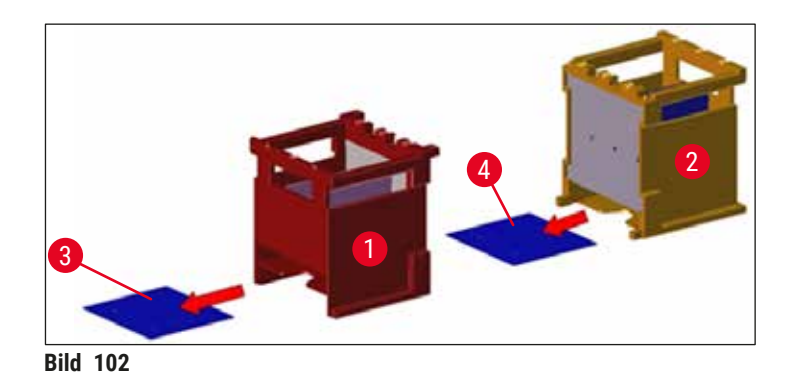

### **7.17 Ugnens luftfilter**

<span id="page-124-1"></span>Ugnens luftfilter bör kontrolleras regelbundet och rengöras eller bytas ut.

- För att göra detta tar du först bort filterinsatsen (→ "Bild 103-1") och skakar ur den eller ersätter den med en ny filterinsats ( $→$  Sida 151 [– 9.2 Valbara tillbehör\)](#page-150-1).
- Efter kontroll och rengöring ska den sättas tillbaka i ugnen på samma sätt.

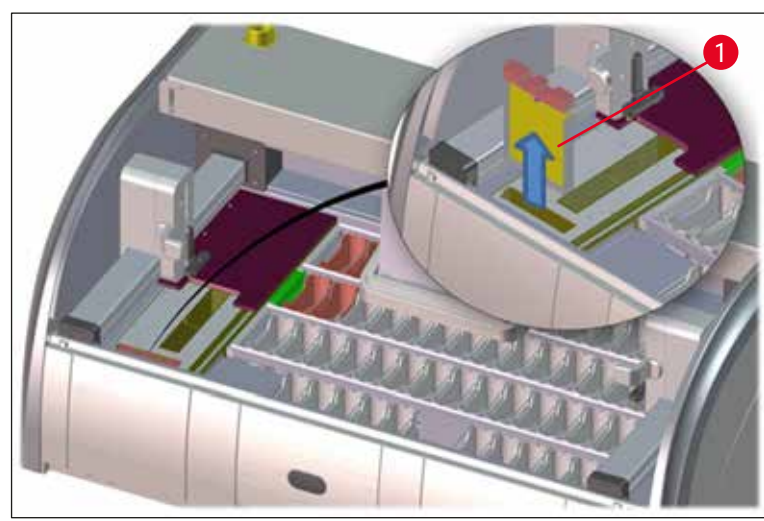

**Bild 103** 

# **Obs!**

<span id="page-124-0"></span>Monteringen sker i omvänd ordning.

### **7.18 Intervall för underhåll och rengöring**

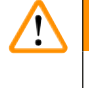

### <span id="page-124-2"></span>**Varning**

- Följande underhålls- och rengöringsarbeten måste utföras.
- Minst en gång om året ska instrumentet kontrolleras av en Leica-auktoriserad servicetekniker för att en fortsatt funktionsduglighet ska kunna garanteras.

För att säkerställa att instrumentet fungerar felfritt på lång sikt rekommenderas följande:

• Att ett underhållsavtal tecknas efter garantitidens utgång. Mer information om detta finns hos ansvarig serviceorganisation.

### **7.18.1 Dagligt underhåll och rengöring**

### **Varning**

 $\sqrt{N}$ 

Om ömtåliga instrumentdelar och -områden blir väldigt smutsiga eller om reagenser spills på dem måste delarna rengöras direkt för att säkerställa ett driftsäkert arbetsflöde.

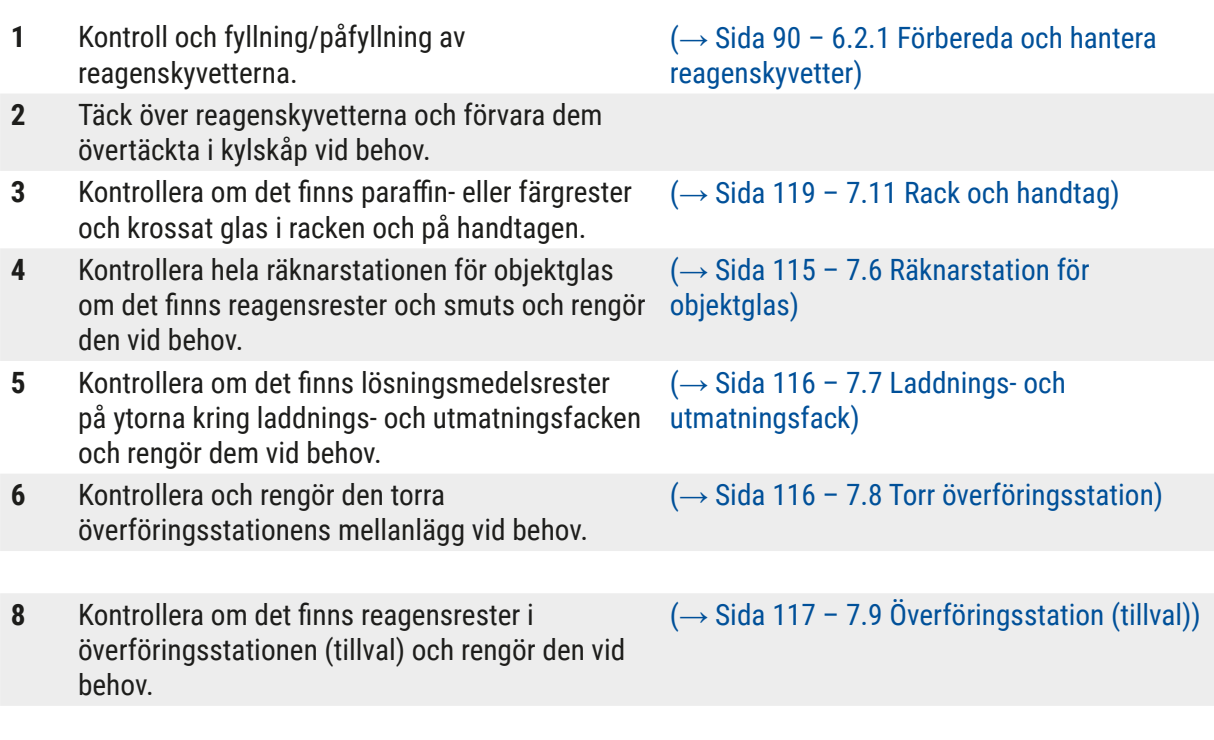

### **7.18.2 Underhåll och rengöring efter behov**

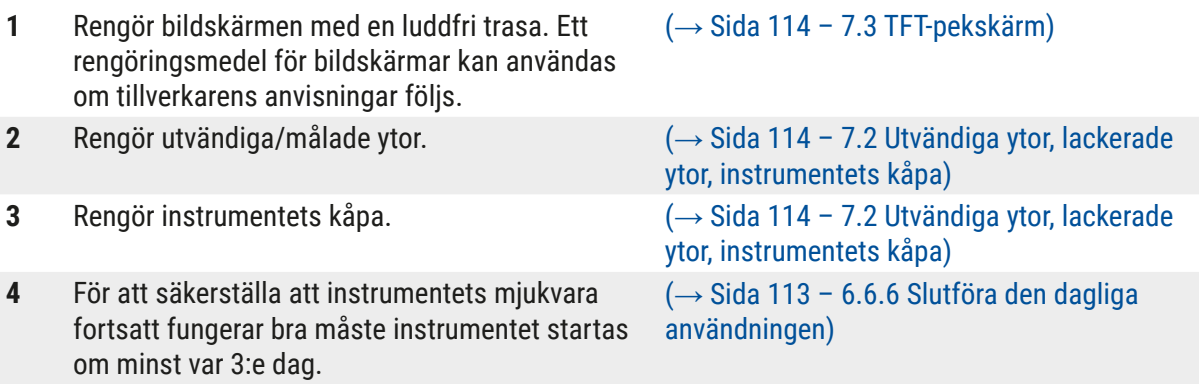

### **7.18.3 Rengöring och underhåll varje vecka**

**1** Kontrollera sköljvattenkyvetterna och rengör om det finns bakteriella kontamineringar. Kontrollera att O-ringarna är hela och att de sitter på plats. Skadade O-ringar måste bytas ut mot nya.

(→ Sida 117 [– 7.10 Reagenskyvetter och](#page-116-2)  [sköljvattenkyvetter\)](#page-116-2)

**2** Rengör reagenskyvetterna. (→ Sida 117 [– 7.10 Reagenskyvetter och](#page-116-2)  [sköljvattenkyvetter\)](#page-116-2)

**4** Rengör racken och handtagen. (→ Sida 119 [– 7.11 Rack och handtag\)](#page-118-0) **5** Kontrollera att vattenavloppet och silen inuti instrumentet fungerar och rengör vid behov.  $(\rightarrow$  Sida 120 [– 7.12 Vattenavlopp\)](#page-119-0) **6** Kontrollera om det finns smuts på överföringsarmarna och rengör dem vid behov.  $(\rightarrow$  Sida 115 [– 7.5 Överföringsarmar\)](#page-114-2)

### **7.18.4 Rengöring och underhåll varje månad**

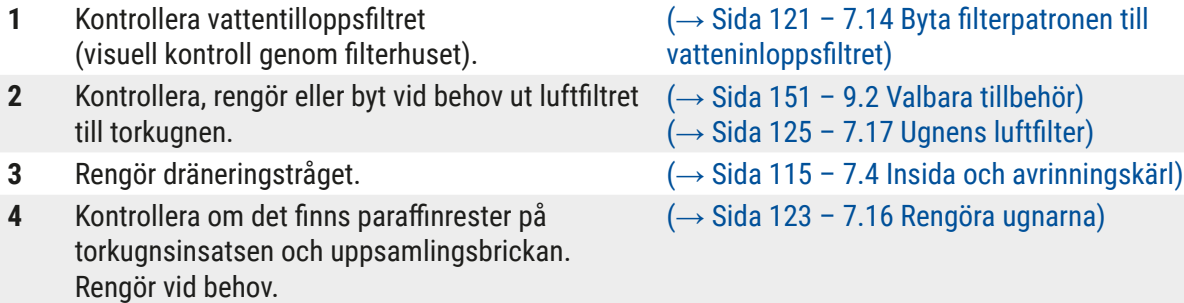

### **7.18.5 Rengöring och underhåll var tredje månad**

**1** Byt det aktiva kolfiltret.  $\left(\rightarrow \text{Sida 122} - 7.15 \text{ Byta det aktiva kolfiltret}\right)$ 

### **7.18.6 Rengöring och underhåll varje år**

**1** Kontroll och underhåll av instrumentet som utförs av en Leica-auktoriserad servicetekniker.

## **8. Fel och felsökning**

### **8.1 Åtgärder för fel på instrumentet**

**Fel/avvikelse Orsak Felsökning** Stigande vattennivå i avrinningskärlet med larm.

Vattenavloppet helt eller delvis blockerat

Avloppssystemet inuti instrumentet och/eller avloppssilen helt eller delvis blockerade.

Kontroll och underhåll

av vattenavloppsslangen (→ ["Bild 7‑](#page-29-0)1"). Kontakta ansvarig Leica service för detta. Kontroll och underhåll av avloppssystemet i instrumentet.

Se rengöringsanvisningarna i avsnittet ( $\rightarrow$  Sida 125 – 7.18 [Intervall för underhåll och](#page-124-2)  [rengöring\)](#page-124-2).

Om blockeringen kvarstår stoppas vattenflödet till sköljvattenkyvetterna och infärgningsprocessen avbryts. Därför måste preparaten avlägsnas från instrumentet och placeras på en säker plats eller på en tillfällig förvaringsplats (→ Sida 131 [– 8.2 Strömavbrott](#page-130-0)  [och fel på instrumentet\)](#page-130-0).

Kontroll och underhåll av sköljvattenkyvetterna.

Se rengöringsanvisningarna (→ Sida 117 [– 7.10](#page-116-2)  [Reagenskyvetter och](#page-116-2) 

[sköljvattenkyvetter\).](#page-116-2) Kontrollera O-ringen och kontaktdonet till sköljvattenkyvett.

Följ regelbundna underhållsintervall.

Kontroll och underhåll av sköljvattenkyvetterna.

Se rengöringsanvisningarna (→ Sida 117 [– 7.10](#page-116-2)  [Reagenskyvetter och](#page-116-2)  [sköljvattenkyvetter\).](#page-116-2)

Följ regelbundna underhållsintervall.

Minskad tvättning under pågående infärgningsförlopp med möjliga inkonsekventa infärgningsresultat.

Vattentillförseln i sköljvattenkyvetterna reducerad/ blockerad.

Möjliga orsaker:

- Sköljvattenkyvetterna sitter inte ordentligt (trasigt kontaktdon till sköljvattenkyvett eller trasig O-ring).
- Kalkavlagringar i sköljvattenkyvetterna.

Det extra avloppshålet längst ner i sköljvattenkyvetterna är blockerat av avlagringar/smuts.

Sköljvattenkyvetterna töms inte automatiskt under instrumentets driftuppehåll. Stillastående vatten kan utgöra en källa till mikrobiologisk förorening av sköljvattenkyvetterna och proverna.

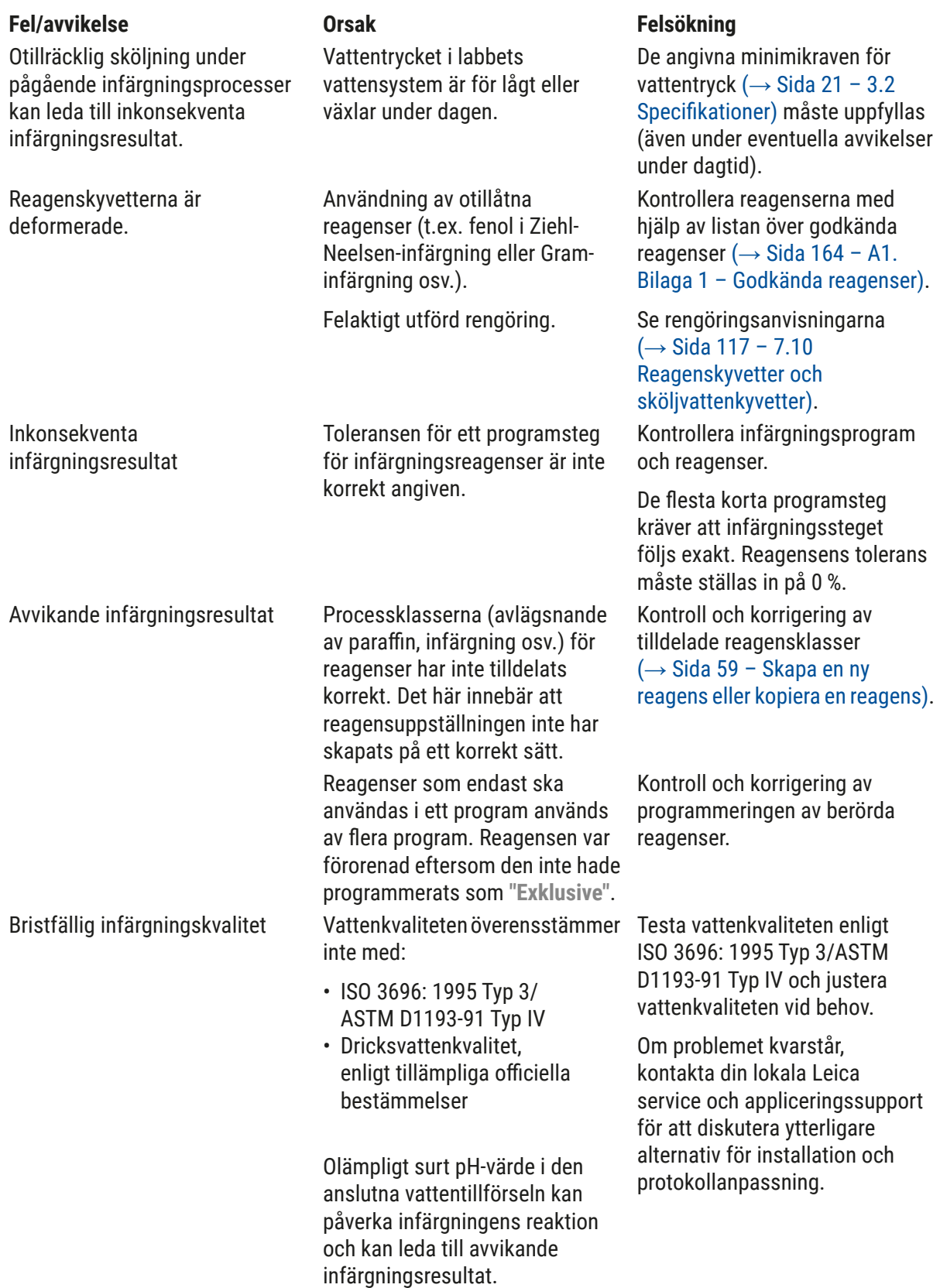

# 8 **Fel och felsökning**

### **Fel/avvikelse Orsak Felsökning**

Otillräcklig vattenkvalitet påverkar vattenkyvetternas stigningsfunktion (instrumentdelar kan skadas)

Vävnad fäster dåligt på objektglaset efter torkning och flyter iväg under infärgningsprocessen.

är slutförda går det inte att utföra nya eller ytterligare programmeringar

(arbetsledarläge).

inte slutföras.

resultat.

Trots att infärgningsprocesserna

Initieringen av instrumentet kan

Den automatiska skanningen av påfyllningsnivå visar felaktiga

Den automatiska skanningen av påfyllningsnivån visar felaktiga resultat för laddningsfackets stationer och/eller den torra överföringsstationen. Enstaka stationer rapporteras som

Vattenkvaliteten överensstämmer inte med:

- ISO 3696: 1995 Typ 3/ASTM D1193-91 Typ IV
- Dricksvattenkvalitet, enligt tillämpliga officiella bestämmelser

Surt pH-värde kan skada instrumentdelar av rostfritt stål

Kunddefinierade program: Den valda uppvärmningstiden och/ eller ugnstemperaturen är för lågt inställda.

Programmering kan endast slutföras när instrumentet befinner sig i viloläge. Detta innebär att inga rack får vara aktiva, inklusive utmatningsfacken.

De handtag som används till reagenskyvetterna sticker ut över reagenskyvetterna och tolkas felaktigt i skanningen av påfyllningsnivån.

Avlagringar på botten av de tomma reagenskyvetterna och/eller den torra överföringsstationen påverkar mätmetoden för den automatiska skanningen av påfyllningsnivån.

Testa vattenkvaliteten enligt ISO 3696: 1995 Typ 3/ASTM D1193-91 Typ IV och justera vattenkvaliteten vid behov.

Om problemet kvarstår, kontakta din lokala Leica service och appliceringssupport för att diskutera ytterligare alternativ för installation och protokollanpassning.

Kontrollera och korrigera uppvärmningstid och ugnstemperatur för kunddefinierade program. Avlägsna racken från

utmatningsfacket. Utför därefter programmeringen.

Armarna är blockerade. Kontrollera att det aktiva kolfiltret sitter korrekt.

> Kontrollera att reagenskyvetternas handtag sitter korrekt och korrigera vid behov.

Rengör reagenskyvetterna och/eller den torra överföringsstationen och avlägsna eventuella kalkrester. Upprepa därefter skanningen av påfyllningsnivån (→ [Sida](#page-91-0) 92 – [6.2.2 Automatisk skanning av](#page-91-0)  [påfyllningsnivå\)](#page-91-0).

## **Obs!**

"Saknas".

Skärmmeddelanden för vissa fel innehåller bildsekvenser för att vägleda användaren genom felsökningsprocessen (→ "Bild 120").

### **8.2 Strömavbrott och fel på instrumentet**

### <span id="page-130-0"></span>**Obs!**

- I händelse av ett kortvarigt strömavbrott (några sekunder) har HistoCore SPECTRA ST en intern UPS (avbrottssäker strömkälla). Användaren informeras om det kortvariga strömavbrottet via ett informationsmeddelande på skärmen. Informationsmeddelandet försvinner så fort strömmen kommer tillbaka. Händelsen läggs till i händelseloggen.
- Att kringgå ett längre strömavbrott är endast möjligt med hjälp av en extern UPS ( $\rightarrow$  [Sida](#page-30-1) 31 [4.3.1 Använda en extern avbrottsfri strömkälla \(UPS\)\)](#page-30-1).

Instrumentet stängs av vid ett längre strömavbrott (> 3 sekunder). Händelsen läggs till i händelseloggen.

Den interna UPS:en säkerställer att överförbara rack placeras i en säker position ovanför två reagensstationer ( $\rightarrow$  "Bild 104") för att förhindra att dessa av misstag sänks ner i en felaktig reagens.

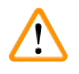

### **Varning**

Reagenser kan hamna fel till följd av att det finns reagenser kvar när ett rack flyttas. Kontrollera om det finns föroreningar i reagenskyvetterna och byt ut dem vid behov innan en infärgningsprocess startas ( $\rightarrow$  Sida 100 [– Reagensbyte\).](#page-99-0)

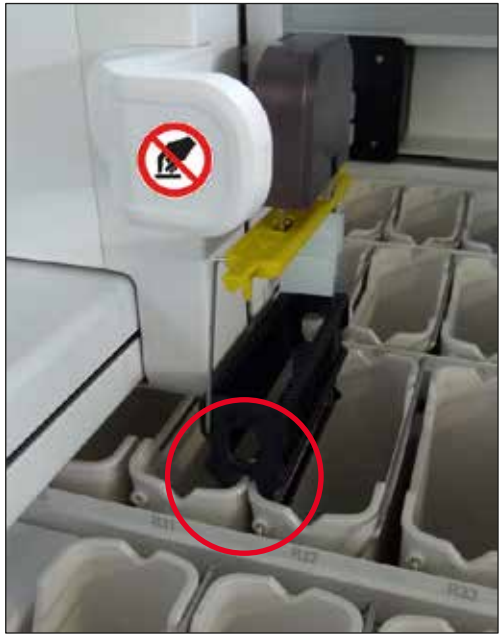

**Bild 104** 

<span id="page-130-1"></span>Instrumentet startas om så fort strömmen kommer tillbaka.

Under initieringen skickar instrumentets mjukvara ut en serie meddelanden och instruktioner till användaren, vilket ger hen information om strömavbrottet samt instruktioner om åtgärder.

Användaren kan avbryta eller fortsätta infärgningsprocessens mjukvara med hjälp av informationen på skärmen.

### **Varning**

Rack som befinner sig i en "kritisk" position måste omedelbart avlägsnas från instrumentet av användaren.

Reagensstationer som räknas som i "kritiska" positioner är de vars överdrivet långa verkningstid kan leda till försämrad infärgningskvalitet eller förstörda prover.

### Kritiska positioner:

- » Stationer för kranvatten ( $\rightarrow$  "Bild 105-1") och avjoniserat vatten ( $\rightarrow$  "Bild 105-2")
- L Kyvetterna kan tömmas och preparaten kan torka ut genom automatisk, kontinuerlig uttömning av vatten i kyvetternas botten. Preparaten måste avlägsnas från instrumentet och förvaras på ett säkert sätt, dvs. infärgningen måste slutföras manuellt.
- » Torr överföringsstation  $(\rightarrow$  "Bild 105-3")
- L Preparatet är inte placerat i en reagens och kan torka ut. Preparaten måste avlägsnas från instrumentet och förvaras på ett säkert sätt, dvs. infärgningen måste slutföras manuellt.
- » Räknarstation för objektglas (SID)  $(\rightarrow$  "Bild 105-4")
- L Vid strömavbrott placeras ett rack som är isatt i räknarstationen för objektglas på en säker plats mellan två reagensstationer ( $\rightarrow$  "Bild 104"). Avlägsna racket enligt beskrivningen i (→ Sida 138 [– 8.2.4 Avlägsna ett rack från griparmekanismen\)](#page-137-0) och sätt tillbaka det i laddningsfacket.
- » Ugnsstationer:  $(\rightarrow$  "Bild 105-5")
- L Temperaturen i ugnsstationen kan sjunka under ett långvarigt strömavbrott. Det kan leda till att preparaten inte torkar ordentligt. De berörda racken ska avlägsnas från ugnen och sättas tillbaka i laddningsfacket.
- » Överföringsstation ( $\rightarrow$  "Bild 105-8")
- L Preparaten är inte placerade i en reagens och kan torka ut. Preparaten ska avlägsnas från instrumentet och förvaras säkert eller sättas i manuellt och förses med täckglas i laddningsfacket i HistoCore SPECTRA CV.

### **Varning**

Användaren måste kontrollera om det finns ytterligare rack i de kvarvarande reagensstationerna (→ ["Bild 105‑](#page-132-0)6"), i vilka för långa verkningstider kan leda till dålig infärgningskvalitet beroende på vilka reagenser som används i dessa stationer. Preparaten måste avlägsnas från instrumentet och förvaras på ett säkert sätt, dvs. infärgningen måste slutföras manuellt.

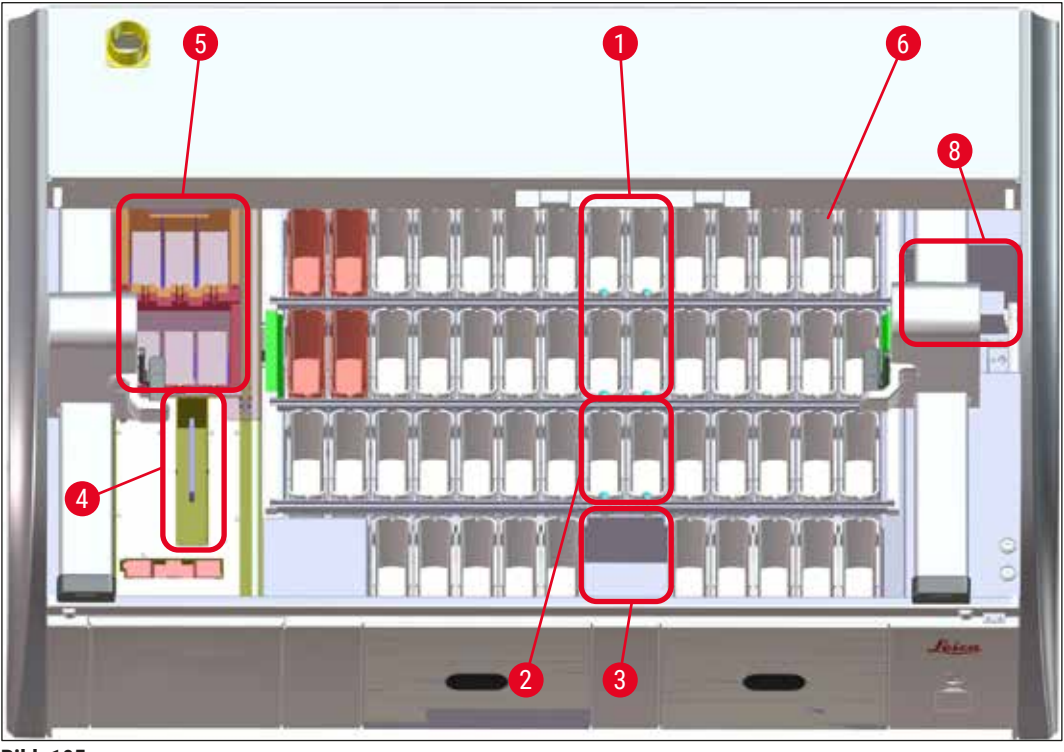

**Bild** 105

### **8.2.1 Rutin vid strömavbrott**

<span id="page-132-0"></span>L Det första informationsmeddelandet efter det att enheten har startats om informerar operatören om tidpunkten för strömavbrottet ( $\rightarrow$  "Bild 106"). Bekräfta informationsmeddelandet genom att trycka på **OK** för att få instruktioner för att fortsätta infärgningen.

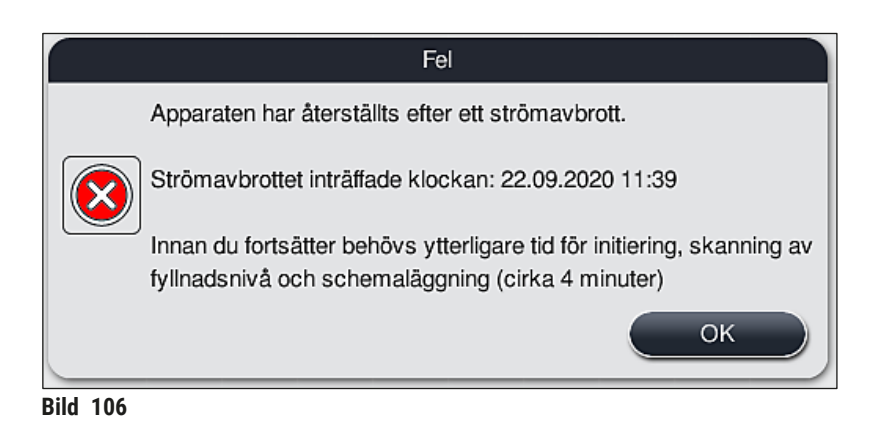

<span id="page-132-1"></span>1. Efter det att informationsmeddelandet har bekräftats får användaren information om att infärgningsperioderna kan ha överskridits, dvs. enskilda rack kan ha legat för länge i en reagens vid vissa förhållanden eller i en kritisk station, vilket kan försämra infärgningskvaliteten. Bekräfta informationsmeddelandet (→ ["Bild 107"\)](#page-133-0) och fortsätt genom att trycka på **OK**.

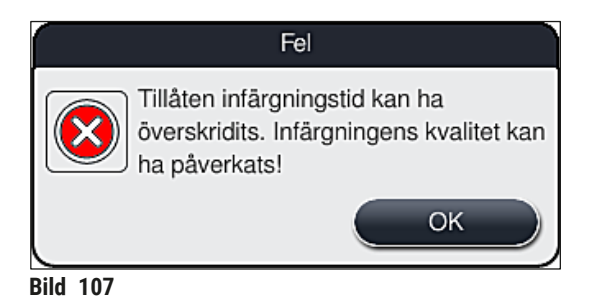

2. Därefter uppmanas användaren att kontrollera (→ "Bild 108") om instrumentet har placerat ett eller två rack i en säker position mellan två reagenskyvetter ( $\rightarrow$  "Bild 104").

<span id="page-133-1"></span><span id="page-133-0"></span>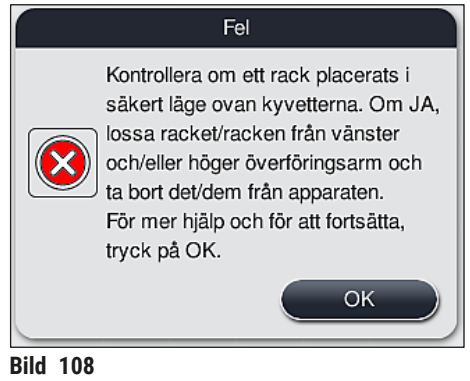

3. Efter det att användaren har tryckt på knappen **OK** (→ ["Bild 108"\)](#page-133-1) visas ett annat informationsmeddelande (→ ["Bild 109"\)](#page-133-2) som informerar om hur respektive rack ska avlägsnas på ett korrekt sätt.

<span id="page-133-2"></span>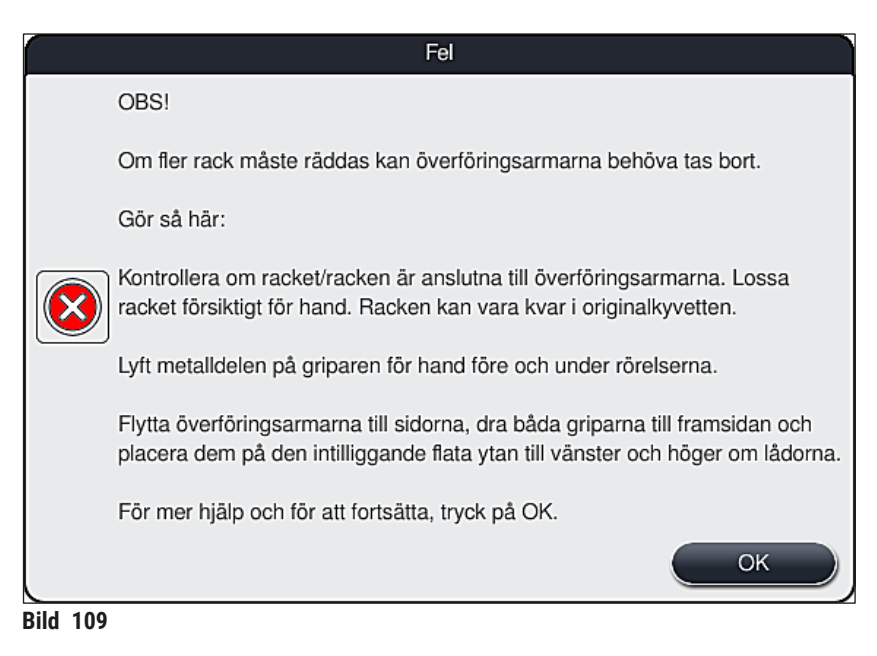

4. Därefter kan användaren välja att återuppta infärgningsprocessen ( $\rightarrow$  Sida 135 – 8.2.2 [Återuppta infärgningsprocessen efter ett strömavbrott\)](#page-134-0) eller avbryta den ( $\rightarrow$  Sida 136 – 8.2.3 [Avbryta alla infärgningsprocesser vid ett strömavbrott\)](#page-135-0) ( $\rightarrow$  "Bild 110").

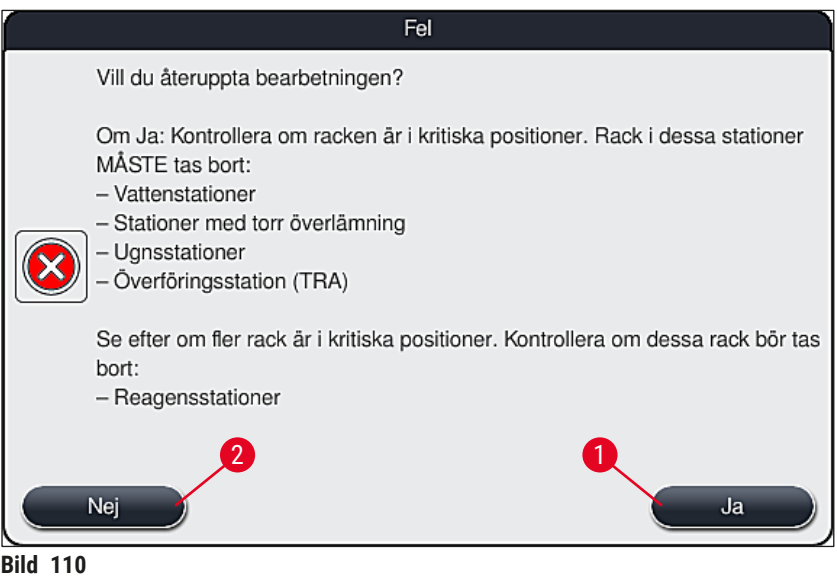

### **8.2.2 Återuppta infärgningsprocessen efter ett strömavbrott**

<span id="page-134-1"></span><span id="page-134-0"></span>1. För att återuppta infärgningsprocessen trycker du på knappen Ja (→ "Bild 110-1").

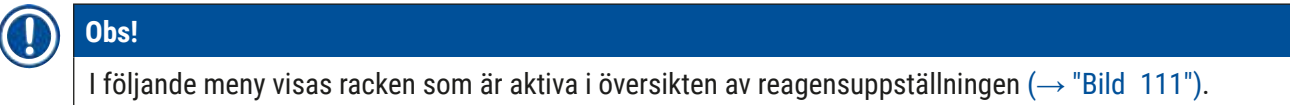

2. Avlägsna kritiska rack från instrumentet enligt instruktionerna i det tidigare informationsmeddelandet ( $\rightarrow$  "Bild 110") och bekräfta borttagningen genom att trycka på motsvarande station ( $\rightarrow$  "Bild 111-1") på skärmen.

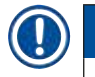

### **Obs!**

- Vid strömavbrott kan de aktiva racken endast avlägsnas på det sätt som beskrivs här.
- Preparaten från de borttagna racken måste förvaras på ett säkert sätt utanför instrumentet, dvs. infärgningen måste slutföras manuellt.

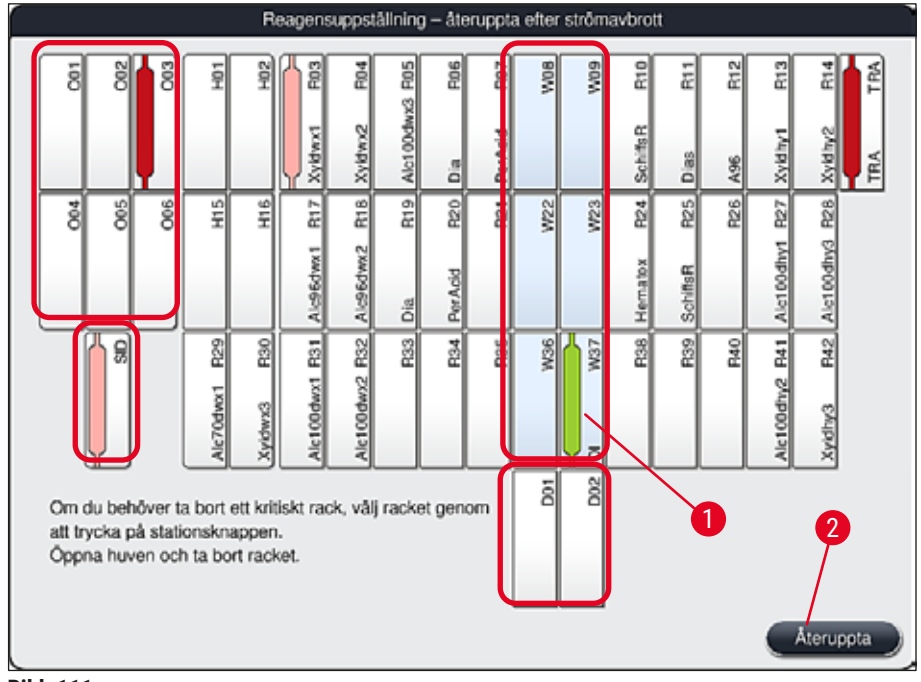

<span id="page-135-1"></span>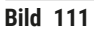

- 3. När alla kritiska rack har avlägsnats trycker du på knappen **Återuppta**. Se det efterföljande informationsmeddelandet och bekräfta genom att trycka på knappen **OK**.
- 4. Instrumentet kommer slutligen att utföra en automatisk skanning av påfyllningsnivån och återupptar infärgningsprocessen för de rack som är kvar i instrumentet.

### **Varning**

- De kvarvarande racken i laddningsfacket upptäcks inte under vissa omständigheter. Öppna i så fall laddningsfacket och stäng det igen.
- Ett program måste tilldelas till de vita racken igen.
- När det gäller vita rack måste laddningsfacket öppnas och objektglasmarkeringen kontrolleras för att identifiera det program som ska tilldelas igen.

### **8.2.3 Avbryta alla infärgningsprocesser vid ett strömavbrott**

<span id="page-135-0"></span>1. Om infärgningsprocessen ska avbrytas för alla rack trycker du på knappen **Nej** (→ ["Bild 110‑](#page-134-1)2") och bekräftar det efterföljande varningsmeddelandet genom att trycka på **OK** (→ ["Bild 112‑](#page-136-0)1") för att börja avlägsna racken.

# **Obs!**

Du kan ångra avbrottet av infärgningen och återgå till den tidigare urvalsmenyn ( $\rightarrow$  "Bild 110") genom att trycka på knappen **Avbryt** (→ ["Bild 112‑](#page-136-0)2").

<span id="page-136-0"></span>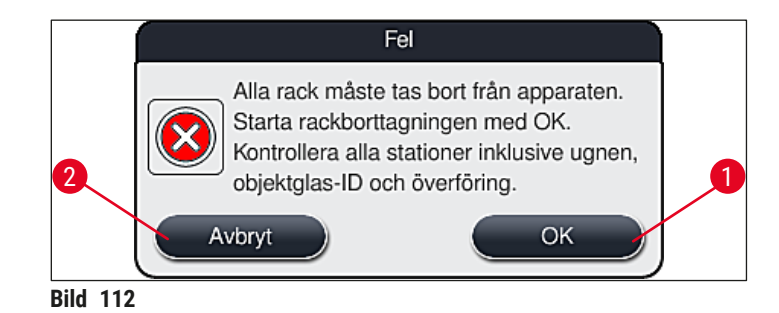

- 2. Öppna instrumentets kåpa och avlägsna alla rack.
- 3. Bekräfta borttagningen av rack genom att trycka på motsvarande station (→ "Bild 113-1") på skärmen.

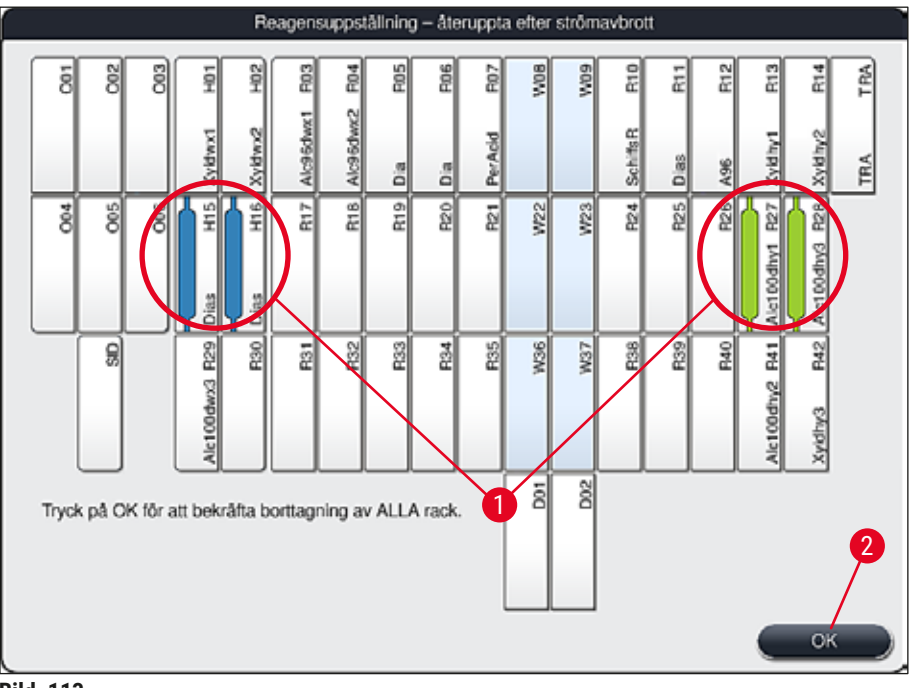

<span id="page-136-1"></span>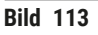

4. Efter att ha tagit bort alla rack trycker du på knappen **OK** (→ ["Bild 113‑](#page-136-1)2") för att lämna menyn och återgå till instrumentets initiering.

# **Varning**

- De kvarvarande racken i laddningsfacket upptäcks inte under vissa omständigheter. Öppna i så fall laddningsfacket och stäng det igen.
- Ett program måste tilldelas till de vita racken igen.
- När det gäller vita rack måste laddningsfacket öppnas och objektglasmarkeringen kontrolleras för att identifiera rätt program.
	- Efter det att kritiska rack har avlägsnats från instrumentet fortsätter behandlingen av kvarvarande rack och nya rack kan sättas i laddningsfacket.

### **8.2.4 Avlägsna ett rack från griparmekanismen**

<span id="page-137-0"></span>L Racken är fästa i den nedre delen av griparmekanismen med hjälp av två krokar. Vid strömavbrott måste racken avlägsnas från griparmekanismen för att kunna tas bort från instrumentet.

### **Varning**   $\sqrt{N}$

Om överföringsarmen/-armarna måste lyftas och förflyttas, observera symbolen på fronten  $(\rightarrow$  "Bild 115-7") och vidrör inte eller förflytta överföringsarmen/-armarna i området för sensorn/ antennen ( $\rightarrow$  "Bild 115-6"). Använd i stället griparens metalldel ( $\rightarrow$  "Bild 115-1") och lyft den manuellt. Förflytta sedan överföringsarmen/-armarna till önskad position.

- 1. Ta tag i undersidan av det färgade rackhantaget med en hand  $(\rightarrow$  "Bild 115-2") och tryck det försiktigt uppåt  $(\rightarrow$  "Bild 115-3").
- 2. Skiut racket ca 1 cm mot preparatet  $(\rightarrow$  "Bild 115-4").
- 3. Ta tag i griparmekanismen ( $\rightarrow$  "Bild 115-1") med din lediga hand, skjut det uppåt  $(\rightarrow$  "Bild 115-5") och håll fast ordentligt.
- 4. Racket kan nu avlägsnas från instrumentet och läggas åt sidan.
- 5. Slutligen ska du dra griparmekanismen framåt och försiktigt lägga den på den fria ytan bredvid det vänstra laddningsfacket ( $\rightarrow$  "Bild 116-3") eller bredvid det högra utmatningsfacket  $(\rightarrow$  "Bild 116-6").

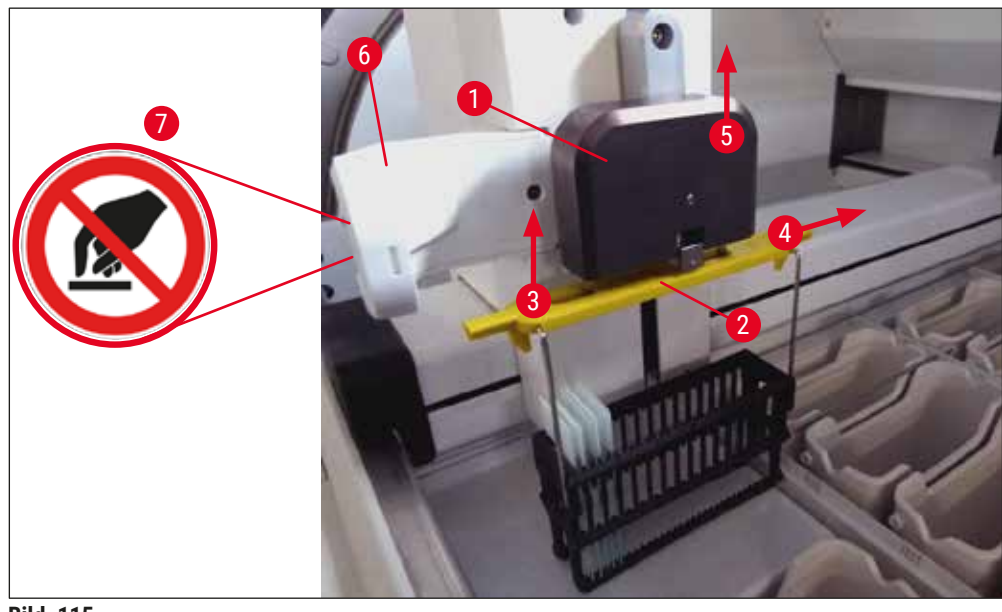

<span id="page-138-0"></span>**Bild 115** 

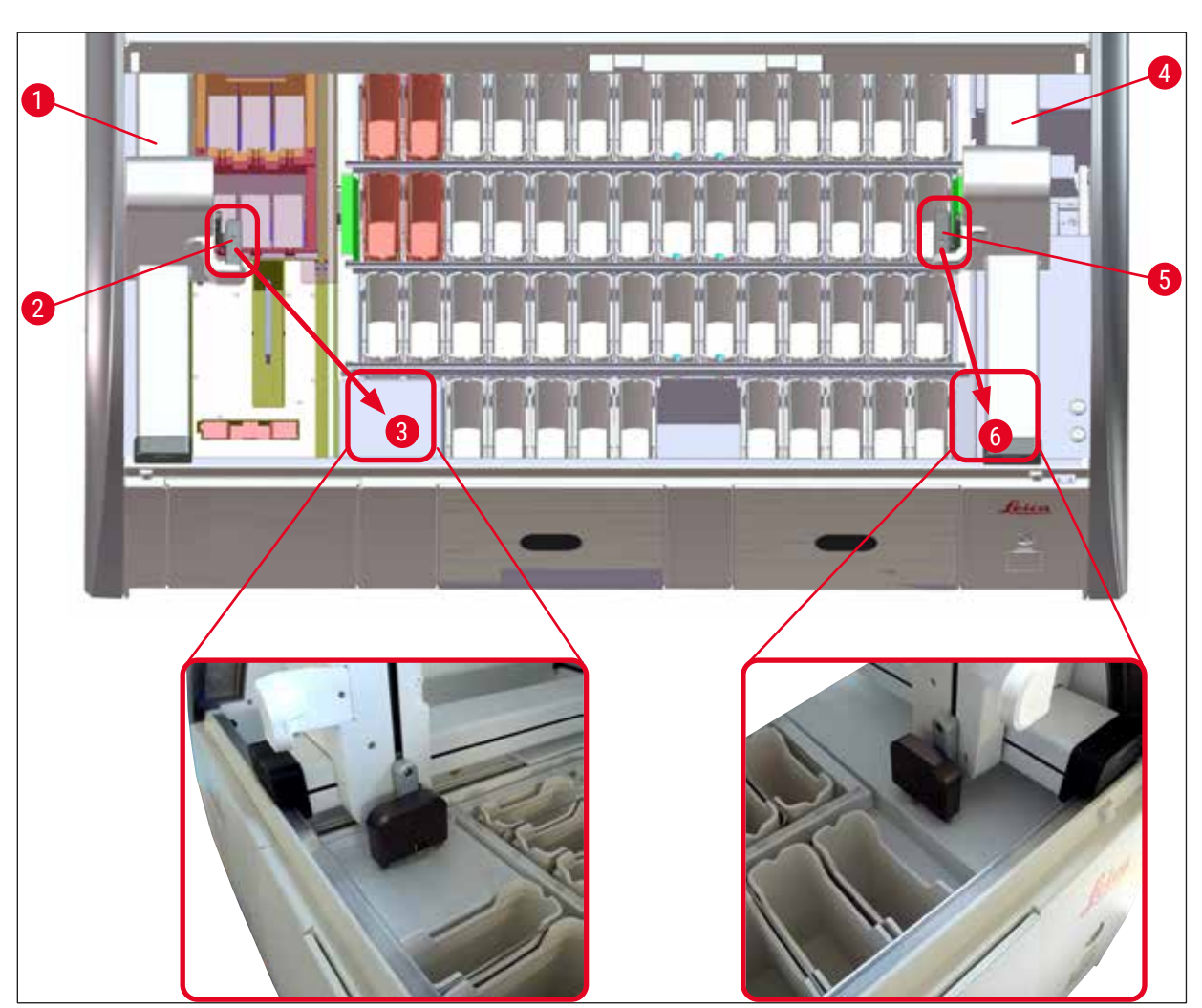

<span id="page-138-1"></span>**Bild 116** 

## **Varning**

När instrumentet har startats om kommer ett felmeddelande att visas, vilket kan användas för att öppna reagensuppställningen (→ "Bild 40") för att få hjälp med att ta bort det specifika racket. Alla aktiva rack måste avlägsnas manuellt från instrumentet av användaren. Kontrollera även räknarstationen för objektglas ( $\rightarrow$  "Bild 3-2") samt ugnen ( $\rightarrow$  "Bild 3-10") på racket och byt ut dem vid behov:

Preparaten måste förvaras i en lämplig reagens utanför instrumentet och de påbörjade infärgningsprogrammen måste slutföras manuellt. Användaren är ansvarig för den fortsatta bearbetningen av proverna.

• När strömförsörjningen är återställd kan instrumentet startas på nytt och laddas med nya preparat.

**Obs!** 

Vid allvarliga funktionsfel som kräver att proverna avlägsnas ur instrumentet på grund av att infärgningsprocessen avbryts ska anvisningarna i strömavbrottsscenariot följas. Allvarliga instrumentfel indikeras av en särskild larmsignal ( $\rightarrow$  Sida 46 [– 5.7.4 Meny för larmljud – fel- och signalljud\)](#page-45-0).

### **8.2.5 Borttagning av rack från överföringsstationen**

- L Om funktionsfel uppstår i arbetsstationsläge medan överföringsenheten i HistoCore SPECTRA ST för över rack till HistoCore SPECTRA CV med överföringsstationen, måste användaren se efter var racken är placerade.
- 1. Öppna kåpan på HistoCore SPECTRA ST.
- 2. Se efter om något rack fortfarande syns från överföringsstationen ( $\rightarrow$  "Bild 117-1").

<span id="page-139-0"></span>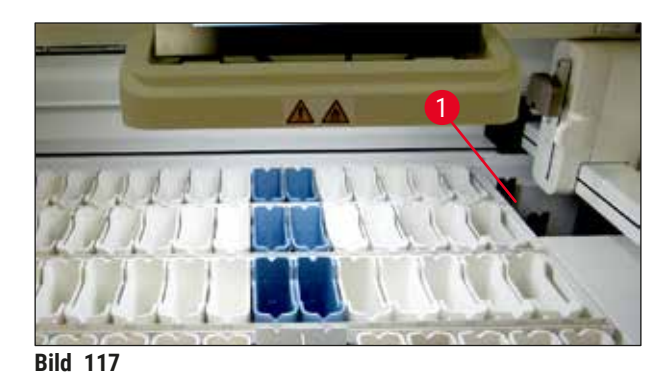

3. Om så är fallet, tryck tillbaka överföringsstationens släde ( $\rightarrow$  "Bild 118-1") i HistoCore SPECTRA ST manuellt ( $\rightarrow$  "Bild 118-2") och ta bort racket ( $\rightarrow$  "Bild 118-3") från hållaren ( $\rightarrow$  "Bild 118-4").

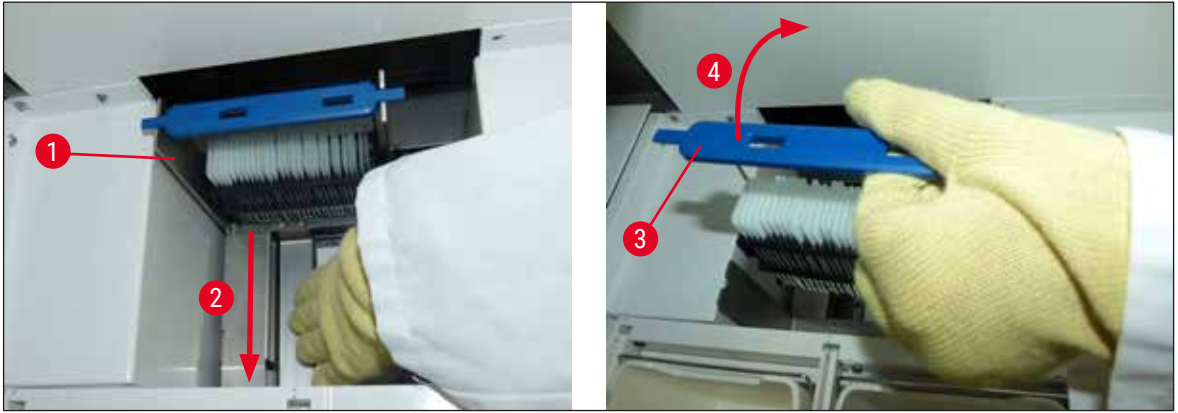

<span id="page-140-0"></span>**Bild 118** 

- 4. Ta därefter bort racket från instrumentet och förvara det på ett säkert sätt.
- 5. När instrumentets funktionsfel har åtgärdats, för in racket i laddningsfacket på HistoCore SPECTRA CV så att täckglasappliceringen startar.

### **8.3 Byta ut huvudsäkringar**

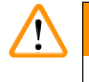

### **Varning**

Om instrumentet slutar fungera ska det stängas av med hjälp av **strömbrytaren** och kopplas bort från elnätet. Huvudsäkringarna kan nu kontrolleras.

• Öppna kåpan och skruva loss de två säkringshållarna överst på höger lucka ( $\rightarrow$  "Bild 119-1") med en spårskruvmejsel och kontrollera att de är hela.

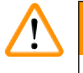

### **Varning**

Använd en lämplig spårskruvmejsel så att säkringshållaren inte skadas.

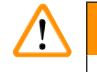

### **Varning**

Se upp om säkringen är trasig! Det kan finnas risk för skador på grund av krossat glas!

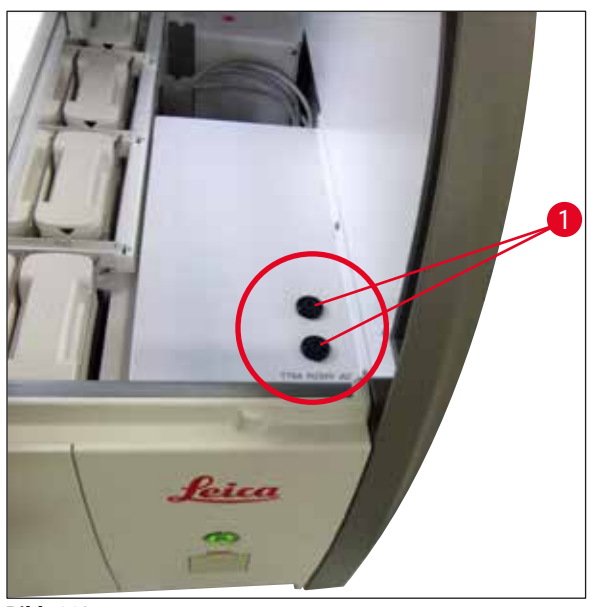

**Bild 119** 

- <span id="page-141-0"></span>• Om en säkring är trasig, avlägsna den från säkringshållaren och sätt i en ny säkring ( $\rightarrow$  Sida 20 – 3.1 [Standardleverans\)](#page-19-0).
- Monteringen sker i omvänd ordning.

### **8.4 Stopp i vattenavloppet**

Ett stopp i vattenavloppssystemet kan orsakas av en blockerad avloppssil ( $\rightarrow$  "Bild 98-1") eller avloppsslang (→ "Bild 7-1"). Ett sådant stopp kan leda till en stigande vattennivå i avrinningskärlet. Detta kan leda till kritiska vattennivåer i instrumentet. Användaren får ett felmeddelande ( $\rightarrow$  "Bild 120") på skärmen och en larmsignal utlöses. Felmeddelandet ger användaren vägledning i hur stoppet ska lösas genom steg-för-steg-bilder ( $\rightarrow$  "Bild 122").

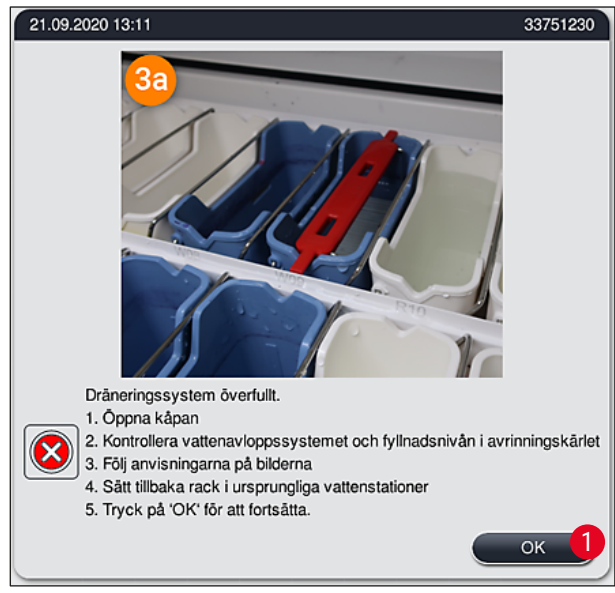

<span id="page-142-0"></span>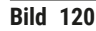

### **Varning**

 $\sqrt{N}$ 

Dålig kvalitet och fördröjd infärgning kan uppstå vid kritiska vattennivåer i instrumentet till följd av ett stopp i vattenavloppssystemet. Pågående infärgningsprogram stoppas tillfälligt. Stoppet ska omedelbart åtgärdas av användaren enligt beskrivningen nedan.

Åtgärda ett stopp i vattenavloppssystemet

- 1. Öppna kåpan.
- 2. Kontrollera vattenavloppssystemet ( $\rightarrow$  Sida 120  [7.12 Vattenavlopp\)](#page-119-0).

# **Obs!**

- Om racken är kvar i sköljvattenkyvetterna ( $\rightarrow$  "Bild 122-1") ska de avlägsnas ( $\rightarrow$  "Bild 122-2") och förvaras i vatten utanför instrumentet ( $\rightarrow$  "Bild 122-3").
- Notera det borttagna rackets position för att se till att infärgningen kan återupptas efter att stoppet åtgärdats.
- De närliggande reagenskyvetterna ska täckas över för att skyddas och kan vara kvar i instrumentet.
- Om vattennivån i avrinningskärlet sjunker under kritisk nivå under tiden man försöker lösa problemet försvinner meddelandet (→ "Bild 120") och ett annat meddelande på skärmen meddelar användaren om att infärgningsprocessen nu kan fortsättas.
- 3. Avlägsna försiktigt sköljvattenkyvetterna (→ "Bild 122-4") och (vid behov) de reagenskyvetter som sitter ovanför avloppssilen ( $\rightarrow$  Sida 120 [– 7.12 Vattenavlopp\).](#page-119-0)

## **Varning**

Var försiktig när du avlägsnar sköljvattenkyvetterna. Plocka ur varje sköljvattenkyvett för sig och låt vattnet som är inuti rinna av i avrinningskärlet. Sköljvattenkyvetterna måste tömmas helt för att de ska kunna avlägsnas från instrumentet utan att vatten droppar ner i reagenskyvetterna.

- 4. Kontrollera om det är stopp i avloppssilen eller den böjda avloppsslangen inuti instrumentet (→ "Bild 122-5") och rengör dem enligt anvisningarna i (→ Sida 120 [– 7.12 Vattenavlopp\)](#page-119-0) och  $(\rightarrow$  Sida 121 [– 7.13 Vattenavloppsslang\)](#page-120-2) vid behov.
- 5. Sätt tillbaka de borttagna sköljvattenkyvetterna (→ "Bild 122-6") och reagenskyvetterna. Sätt tillbaka racken ( $\rightarrow$  "Bild 122-7") i deras ursprungliga position ( $\rightarrow$  "Bild 122-8").
- 6. Tryck på  $OK \rightarrow$  "Bild 120-1") för att fortsätta.
- Om stoppet avlägsnas och vattnet rinner undan meddelar ett annat meddelande på skärmen (→ ["Bild 121"\)](#page-143-0) att infärgningsprogrammen kan fortsättas. Tryck på **OK** (→ ["Bild 121"\)](#page-143-0) för att fortsätta.

<span id="page-143-0"></span>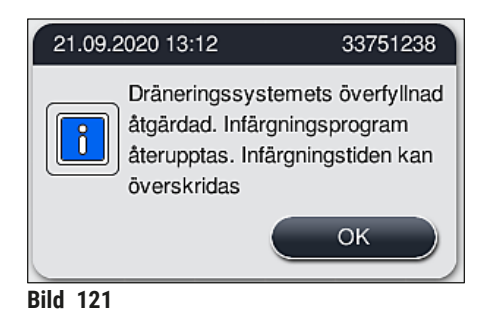
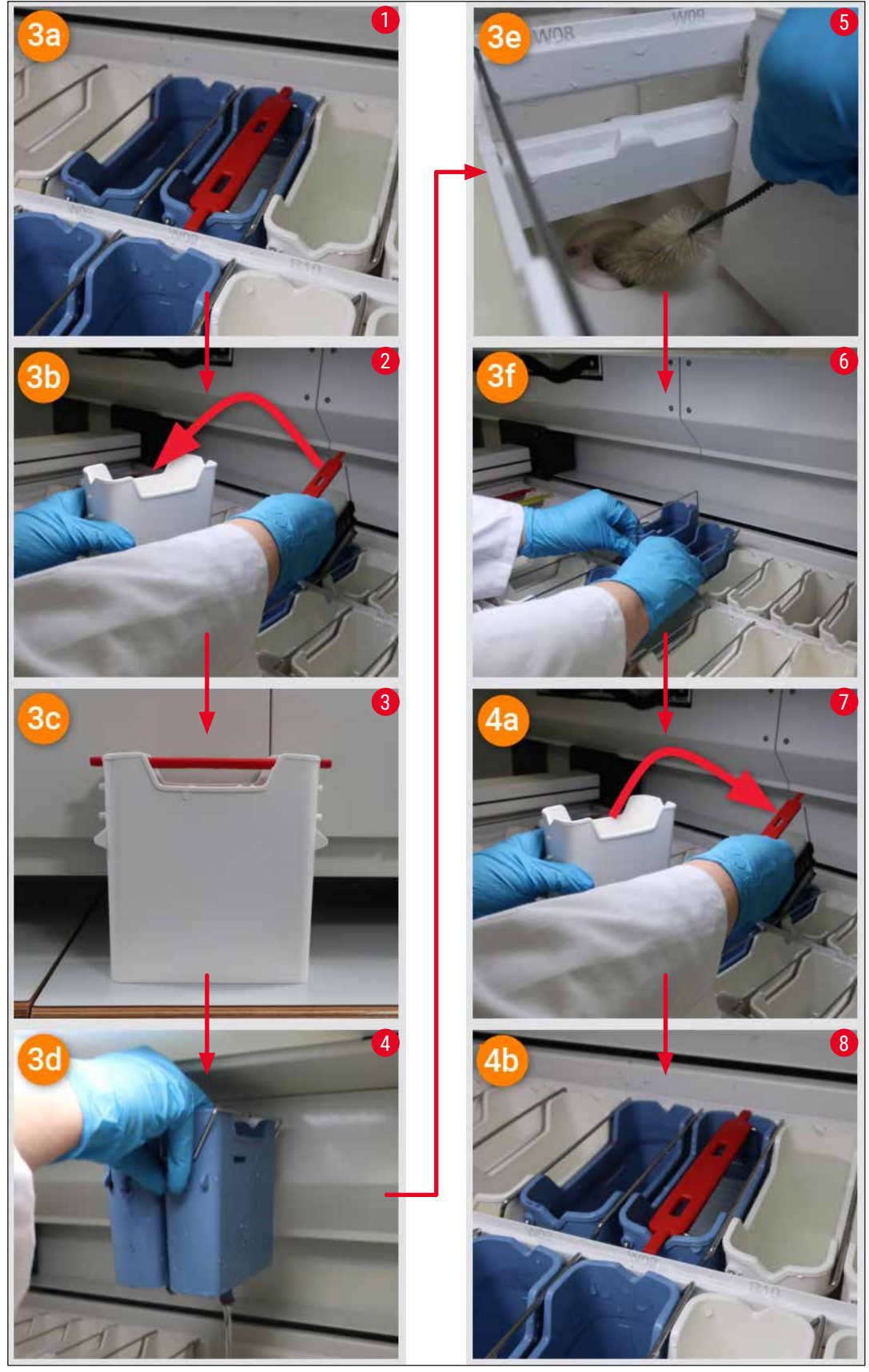

**Bild 122** 

Stoppet i vattenavloppssystemet har inte avlägsnats, stoppet kvarstår

Om meddelande (→ ["Bild 120‑](#page-142-0)1") bekräftas med **OK** men stoppet kvarstår meddelas användaren om detta genom ett nytt meddelande (→ "Bild 123") om att systemet kommer att kontrollera den fortsatt höga vattennivån i kärlet kontinuerligt i ytterligare 5 minuter. Under den här tiden kan användaren utföra fler rengöringsförsök.

# **Obs!**

Vid behov kan användaren avsluta alla rack som behöver ett vattensteg. Tryck då på **Avbryt** (→ ["Bild 123‑](#page-145-0)1") och bekräfta efterföljande meddelande genom att trycka på **Ja** (→ ["Bild 123‑](#page-145-0)2") för att inleda processen för kontrollerad avslutning. Tryck på **Nej** (→ ["Bild 123‑](#page-145-0)3") för att fortsätta väntetiden.

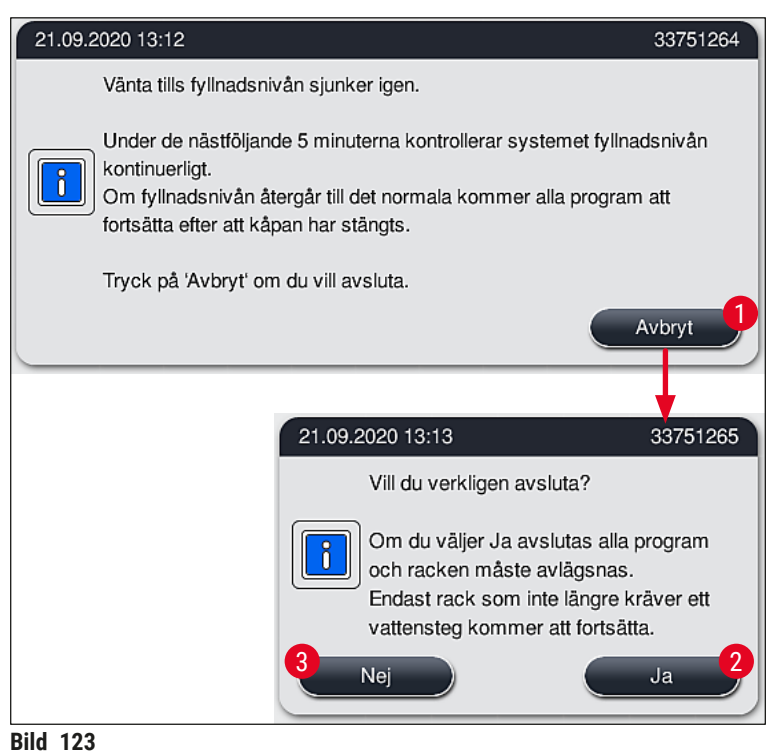

# **I det här läget finns 3 olika alternativ:**

<span id="page-145-0"></span>1. Om rengöringen lyckas och stoppet kan avlägsnas kommer vattennivåerna att sjunka under kritisk nivå. Ett meddelande på skärmen (→ "Bild 121") meddelar användaren att infärgningsprogrammen kan fortsättas. Tryck på **OK** (→ ["Bild 121"\)](#page-143-0) för att fortsätta. Programmens startbarhet visas och programmen i processen kan fortsätta automatiskt. 2. När 5 minuter av ytterligare rengöringsförsök har gått och stoppet fortfarande kvarstår visas ett meddelande (→ ["Bild 124"\)](#page-146-0) på skärmen om att vattennivån fortfarande är för hög. Genom att trycka på **Nej** (→ ["Bild 124‑](#page-146-0)1") kan användaren förlänga väntetiden med ytterligare 5 minuter och utföra fler rengöringsförsök. Om dessa nya rengöringsförsök lyckas kan situationen lösas på samma sätt som beskrivs i 1. Om det krävs ytterligare tid för rengöring, tryck på **Nej** (→ ["Bild 124‑](#page-146-0)1") igen. Detta kan upprepas flera gånger. Om stoppet inte kan lösas trots upprepade rengöringsförsök, tryck på Ja (→ "Bild 124-2") för att inleda en process för kontrollerad avslutning, se avsnitt 3 och 4 nedan.

<span id="page-146-0"></span>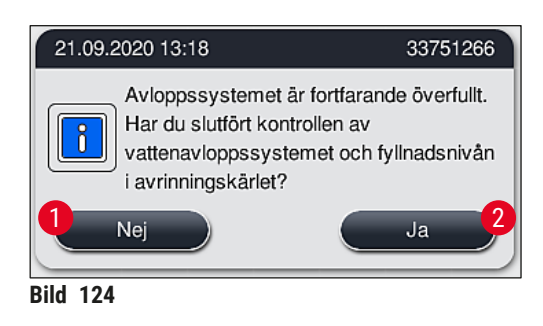

3. Om stoppet inte kan lösas trots upprepade rengöringsförsök avaktiveras vattenstationerna på grund av den kvarliggande kritiska vattennivån. Vattenstationerna visas som defekta på skärmen. För att avsluta ett eller flera program, tryck på antingen  $(\rightarrow$  "Bild 123-2") eller  $(\rightarrow$  "Bild 124-2") för att inleda processen för kontrollerad avslutning. Program som inte kräver ett vattensteg fortsätter till slutet av infärgningsprocessen. Eventuella kvarvarande rack som kräver minst ett vattensteg måste avbrytas och avlägsnas från instrumentet. Bekräfta meddelandet nedan (→ ["Bild 125"\)](#page-146-1) genom att trycka på **OK**.

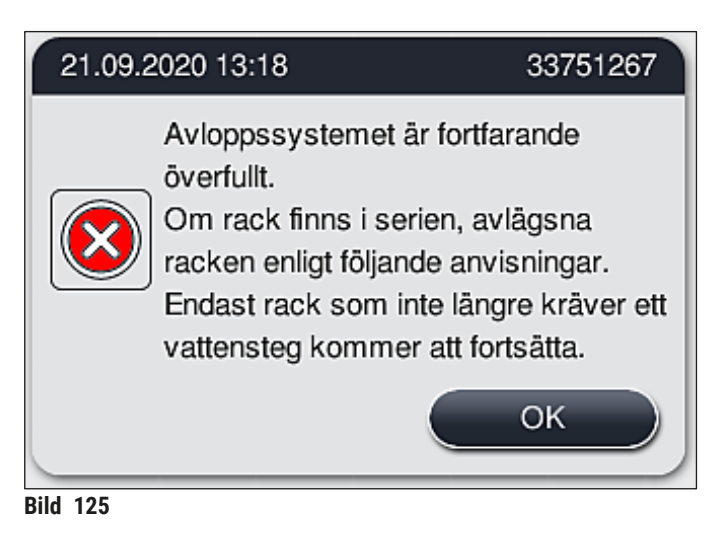

<span id="page-146-1"></span>4. För varje rack som ska tas bort visas ett likadant meddelande på skärmen  $(\rightarrow$  "Bild 126"). Öppna kåpan och ta ut racket ur den station som visas i meddelandet. Bekräfta avlägsnandet med **OK**. Fortsätt tills alla påverkade rack har avlägsnats.

<span id="page-147-0"></span>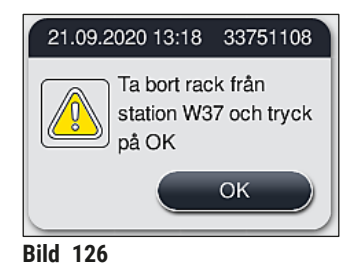

 När det sista racket har avlägsnats meddelas användaren om vilka program som inte längre kan startas på grund av avaktiverade vattenstationer. Tryck på **OK** (→ "Bild 127-1") för att fortsätta. Vattenstationerna visas som defekta (→ "Bild 127-2") på skärmen.

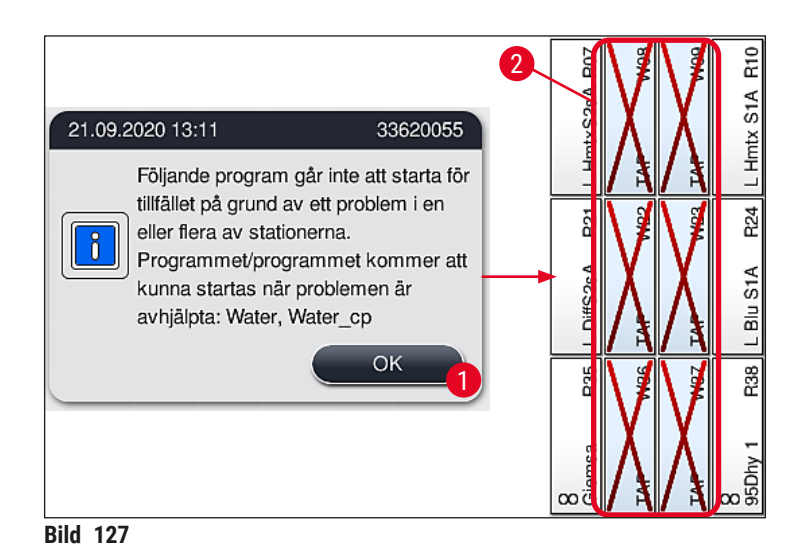

# $\sqrt{N}$

Kontakta Leicas tekniska service om problemet med kvarvarande eller frekventa stopp kvarstår.

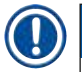

# **Obs!**

<span id="page-147-1"></span>**Varning** 

Program som inte innehåller ett vattensteg kan fortfarande startas. Det rekommenderas starkt att kontakta ansvarig Leicas tekniska service.

## **8.5 Fel vid fastsättning, avlägsnande eller transport av rack**

# **Varning**

Om griparen och/eller överföringsarmen inte kan lyfta, placera eller transportera ett rack meddelas användaren om det genom ett varningsmeddelande på skärmen (→ "Bild 128"). Öppna **ALDRIG** kåpan i det här läget, för att undvika att alla pågående rack avslutas. Då måste de avslutade racken avlägsnas från instrumentet omedelbart och infärgningen måste avslutas manuellt!

Om överföringsarmen/-armarna måste lyftas och förflyttas får man inte vidröra sensorn/antennen eller använda detta område för att förflytta överföringsarmen/-armarna ( $\rightarrow$  "Bild 115-6"). Använd i stället griparens metalldel (→ ["Bild 115‑](#page-138-0)1") och lyft den manuellt. Förflytta sedan överföringsarmen/-armarna till önskad position.

- 1. Meddelandet upplyser om var felet uppstått. Kontrollera platsen genom den stängda kåpan för att se om det föreligger stopp eller hinder.
- 2. Om man inte kan se några stopp eller hinder, tryck på **OK** (→ "Bild 128-1") för att försöka lyfta, placera eller transportera racket igen.

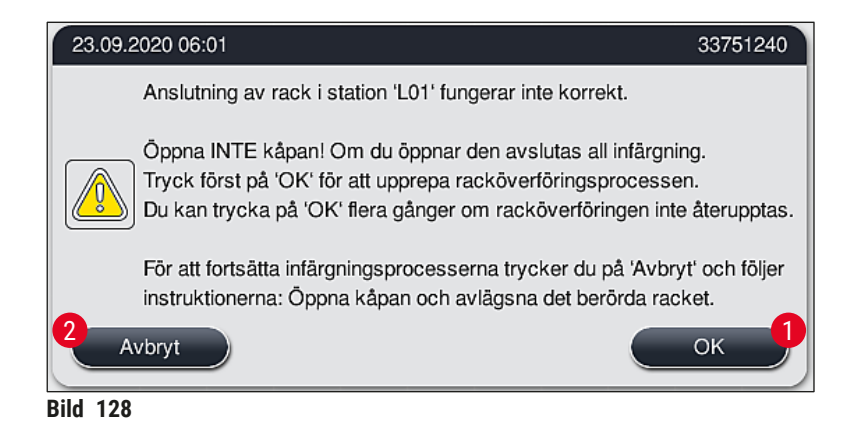

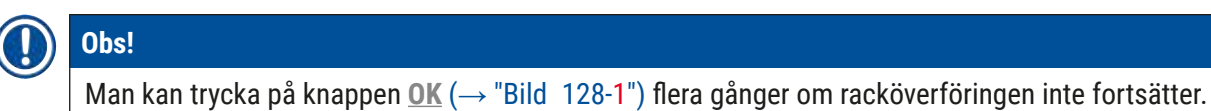

- <span id="page-148-0"></span>3. Om man upptäcker ett stopp/hinder eller om man har tryckt på **OK** upprepade gånger utan framgång, tryck på **Avbryt** (→ ["Bild 128‑](#page-148-0)2") för att avsluta det enskilda racket på ett säkert sett och fortsätta infärgningsprocessen för de kvarvarande racken.
- 4. **NU** kan man öppna instrumentets kåpa och ta bort racket från instrumentet.
- 5. Bekräfta genom att trycka på **OK** (→ ["Bild 129"\)](#page-149-0).

<span id="page-149-0"></span>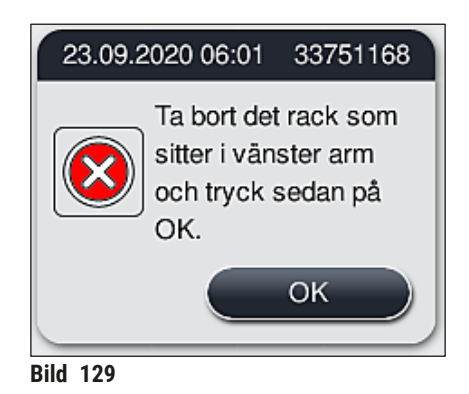

# **Obs!**

- Observera att det rack som tagits bort inte kan fortsätta bearbetas! Alla andra pågående rack kommer att slutföras.
- Förvara det avlägsnade racket utanför instrumentet i lämplig reagens. Infärgningen av objektglasen i detta rack måste slutföras manuellt.

# **9. Instrumentets komponenter och specifikationer**

## **9.1 Valbara komponenter till instrumentet**

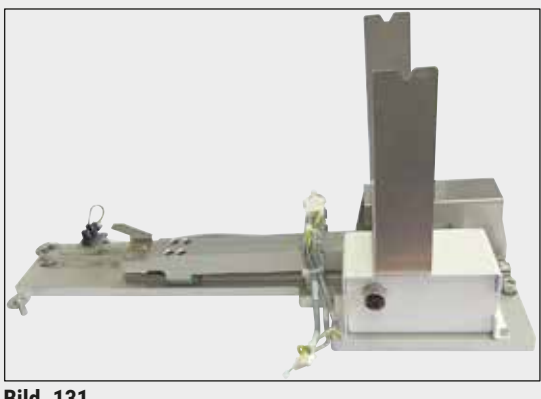

**Bild** 131

# **9.2 Valbara tillbehör**

# **HistoCore arbetsstationssats**

Till för användning i HistoCore SPECTRA ST för att överföra provet till en ansluten automatisk täckglasapplikator, HistoCore SPECTRA CV. De två instrumenten bildar en arbetsstation efter det att satsen har installerats.

Satsen innehåller överföringsmodulen och alla delar som behövs för integrering i HistoCore SPECTRA ST.

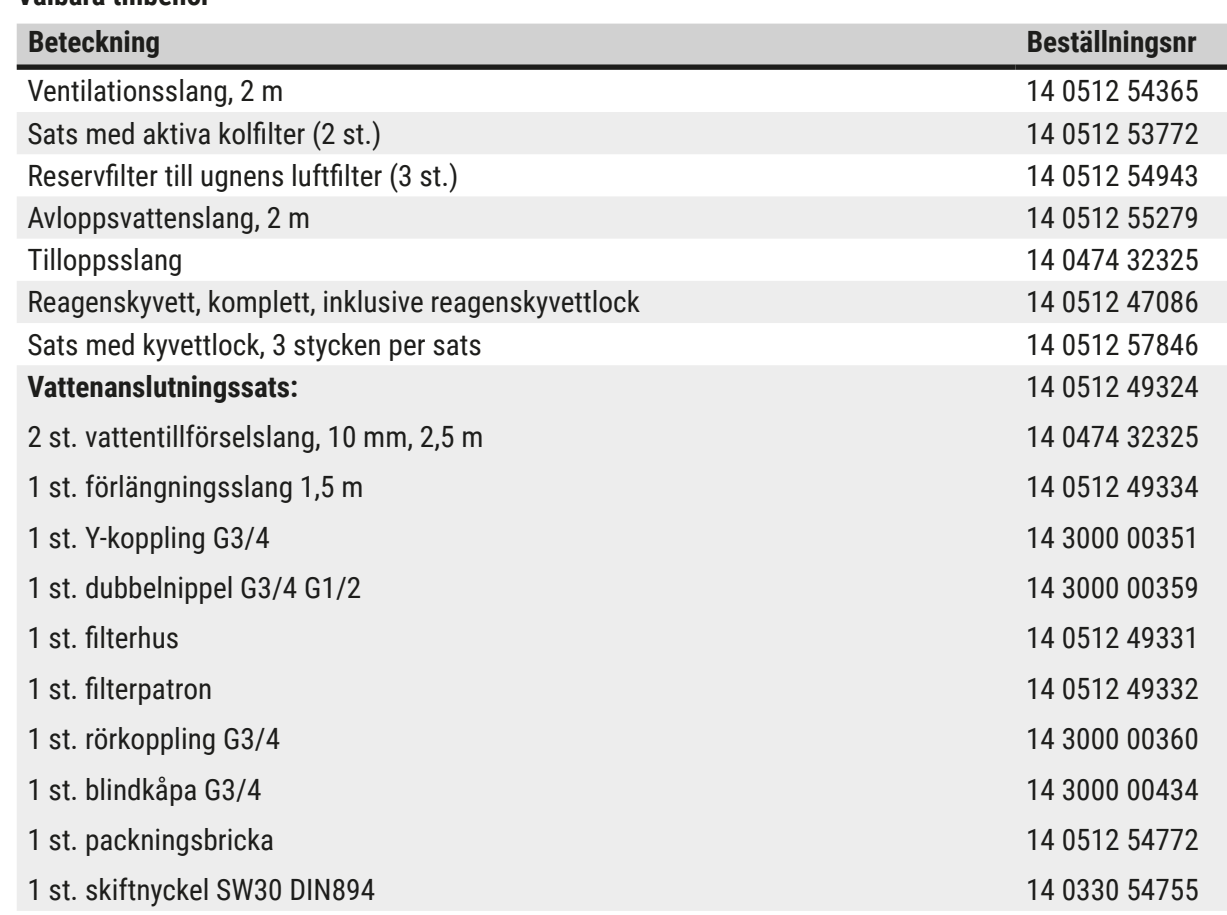

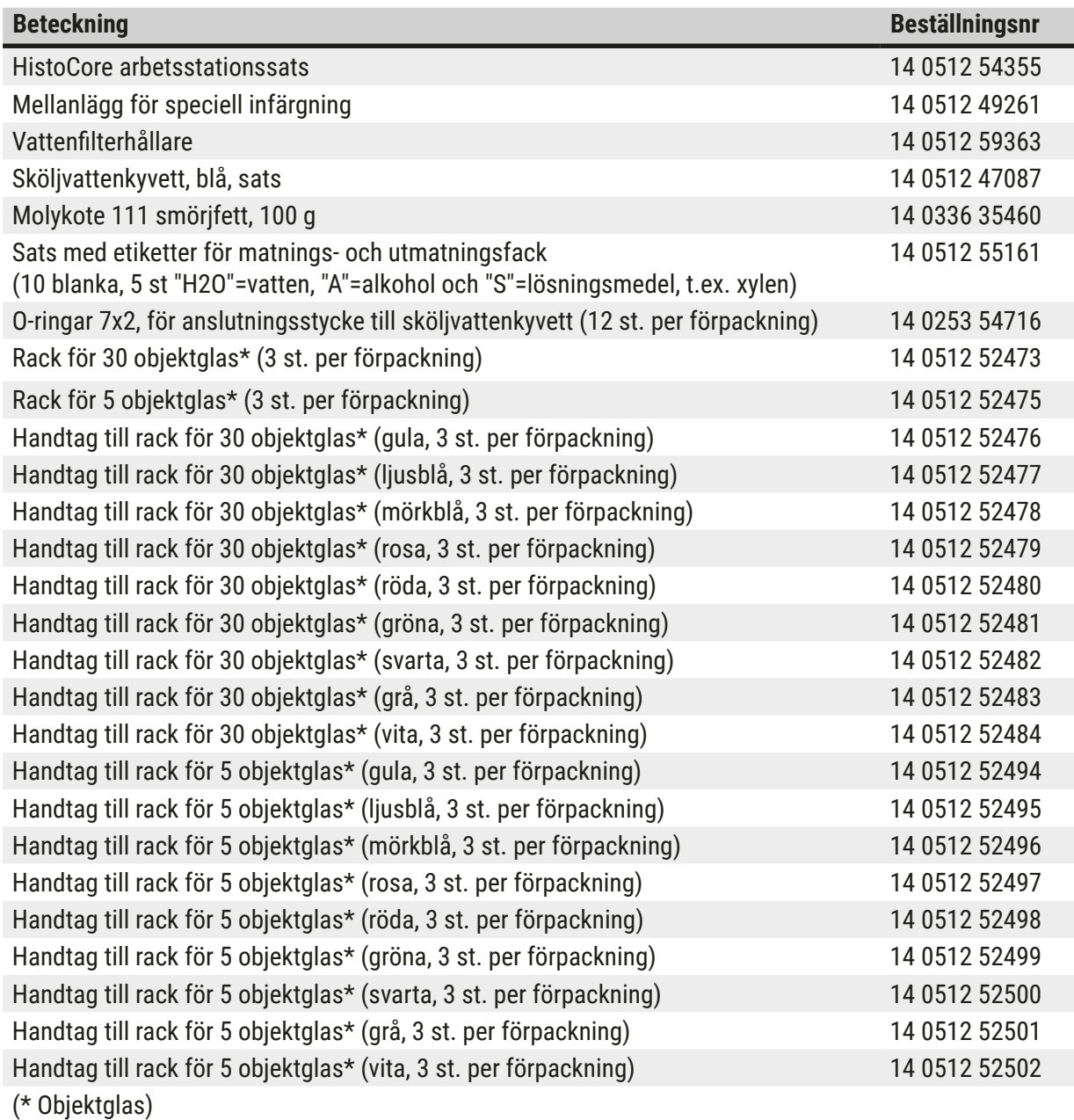

# **Obs!**

- Information om tillgängliga Leica Reagent Kit och godkända Leica-program kan fås på begäran av ansvarig försäljningsavdelning på Leica.
- Dessutom medföljer en bruksanvisning varje Leica Reagent Kit, där källan för import av godkända Leica-program anges.

### <span id="page-152-0"></span>**Rackhandtag för rack från andra tillverkare**

**Obs!** 

Användning av den här rackadaptern har kontrollerats en gång i HistoCore SPECTRA ST tillsammans med Sakura-objektglashållare (Sakura 20 objektglaskorg, produktkod 4768) finns från och med oktober 2017.

Eftersom objektglashållarens tillverkare kan ha ändrat hållarens utformning efter det att Leica provat den, rekommenderar vi att kunden testkör hållaren innan adaptern används för kliniska prov.

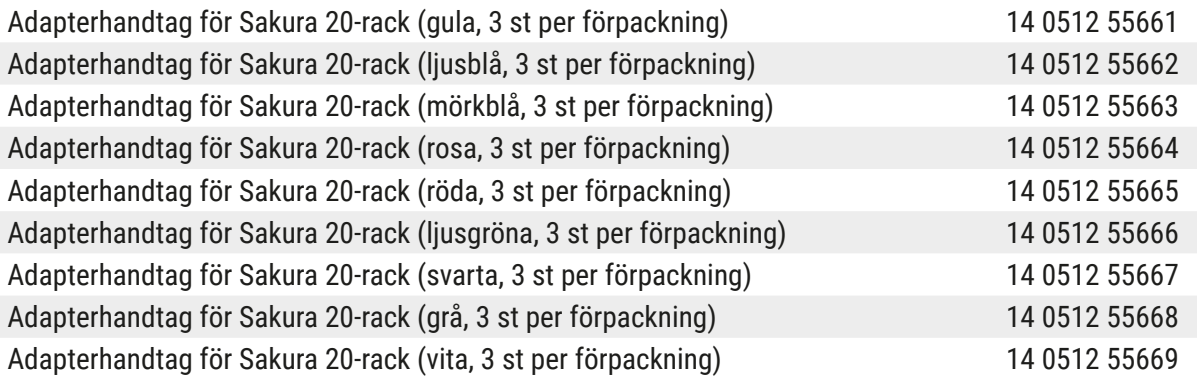

# <span id="page-152-1"></span>**För speciella applikationer (extra-stora objektglas)**

Adapterhandtagen för Sakura rack för 20 objektglas kan användas för den speciella applikationen för infärgning av extra-stora objektglas (specialstorlek 76 mm x 52 mm).

Den speciella applikationen kräver en kombination av följande tillvalda Leica-tillbehör:

# **Varning**

Extra-stora objektglas av specialstorlek 76 x 52 mm får aldrig sättas in i rack för 30 objektglas för infärgning i HistoCore SPECTRA ST.

Användningen av extra-stora objektglas (storlek 76 x 52 mm) är endast möjligt vid användning av rack med 20 objektglas tillsammans med tillvalda Leica-tilbehör! På grund av att extra-stora objektglas måste sättas in på längden i ett objektglasrack ( $\rightarrow$  "Bild 132-4"), skulle användningen av ett rack för 30 objektglas resultera i att objektglasen skadas eller förstörs i objektglasräknaren! Själva instrumentet kan inte känna igen extra-stora objektglas!

- Adapterhantag för Sakura 20 rack ( $\rightarrow$  "Bild 132-1"), tillgängligt i olika färger ( $\rightarrow$  [Sida](#page-152-0) 153 [Rackhandtag för rack från andra tillverkare\).](#page-152-0)
- Rack 20 objektglas, typ Sakura ( $\rightarrow$  "Bild 132-2"), plast, ordernummer 14 0474 33463
- Leica Adapter för stora objektglas ( $\rightarrow$  "Bild 132-3"), ordernummer 14 0456 27069, förpackning med två Adapter för individuella extra-stora objektglas, för isättning av upp till 5 objektglas  $(\rightarrow$  "Bild 132-4") med följande storlek:

Höjd: ungefär 76 mm bredd: mellan 26 mm och 52 mm, objektglasets tjocklek: optimalt 1 mm, max. 1.9 mm

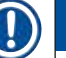

# **Obs!**

På grund av den speciella orienteringen på längden av de extra-stora objektglasen av Leica Sakura typ rack för 20 objektglas, kan det förekomma minimala avvikelser i överföringen till **RHS** data under räkningen av objektglas. Dessa förbrukningsdata, objektglas ef. senaste utbyte (→ "Bild 76"), visas minimalt lägre än vad som faktiskt är fallet. Infärgningsresultaten borde inte påverkas av dessa minimala avvikelser. För speciell infärgning bör användaren ta hänsyn till detta beteende.

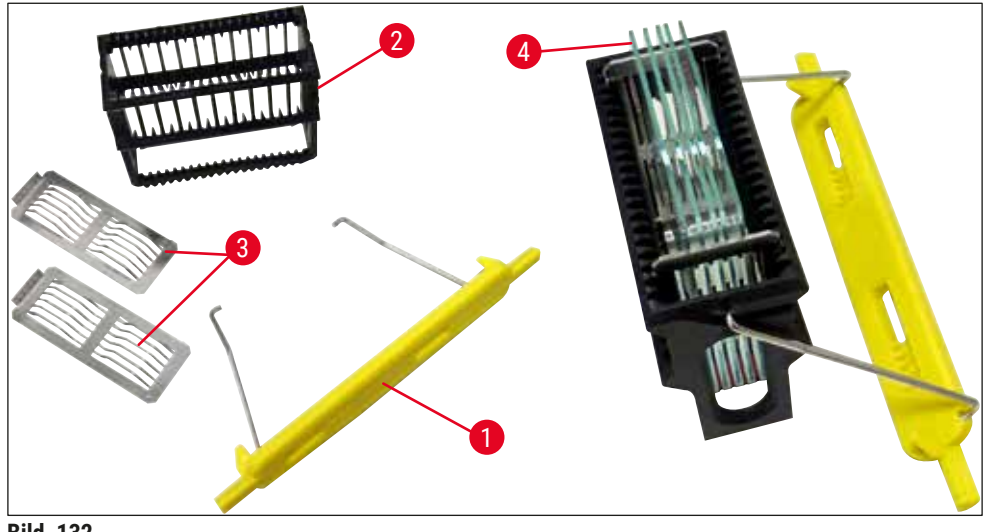

<span id="page-153-0"></span>**Bild 132** 

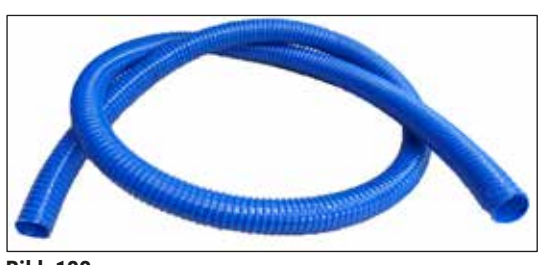

**Bild 133** 

**Avloppsslang**

Längd: 2 m

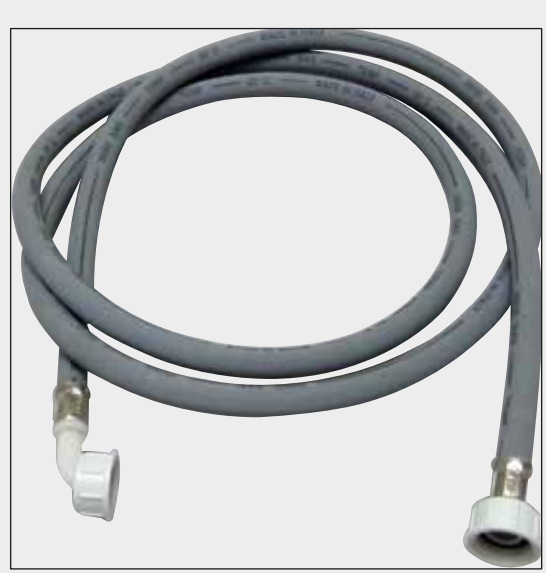

# **Tilloppsslang för kranvatten**

Längd: 2,50 m sats med 3/4" anslutning för vattenkran, inkl. reservtätning

**Beställningsnr: 14 0474 32325**

**Bild 134** 

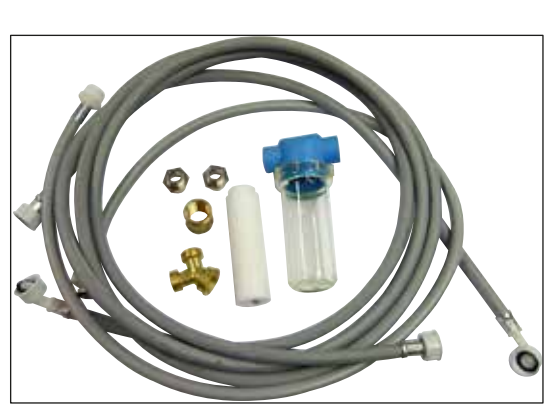

**Bild 135** 

# **Vattenanslutningssats**

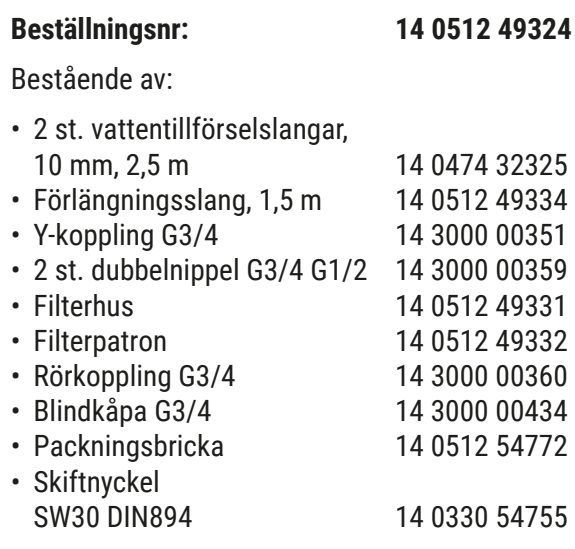

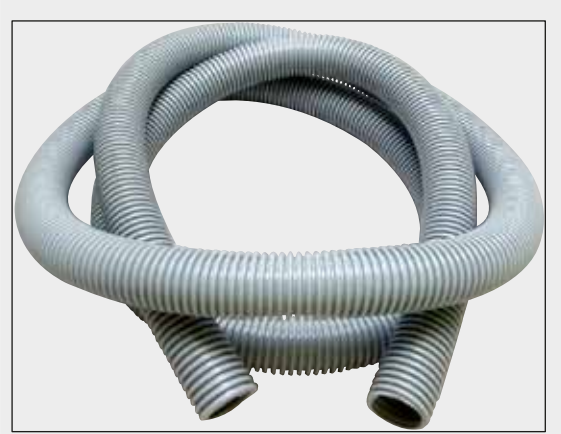

**Bild 136** 

### **Ventilationsslang**

Längd: 2 m

**Beställningsnr: 14 0512 54365**

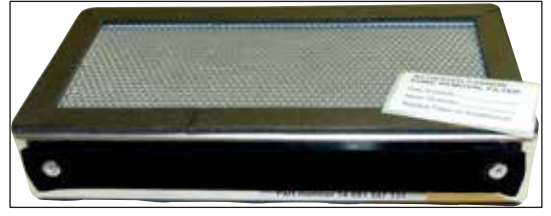

**Bild 137** 

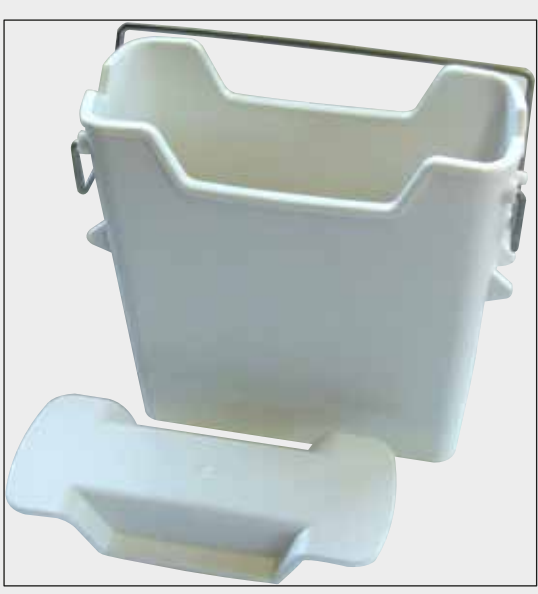

**Bild 138** 

**Aktivt kolfilter**

1 sats bestående av 2 st.

**Beställningsnr: 14 0512 53772**

**Reagenskyvett** Sats inkl. reagenskyvettlock

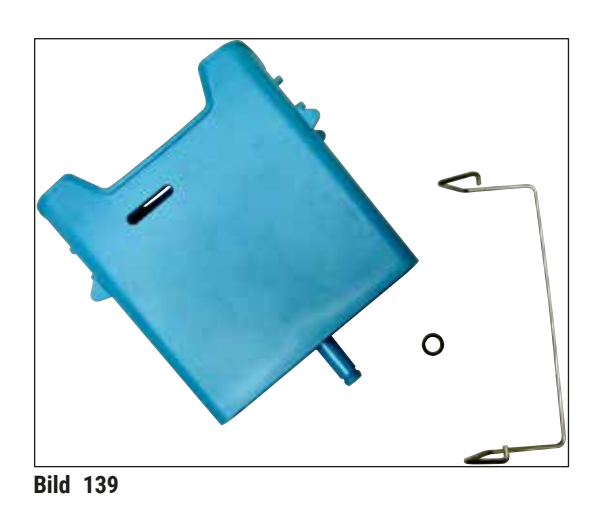

# **Sköljvattenkyvett**

sats

**Beställningsnr: 14 0512 47087**

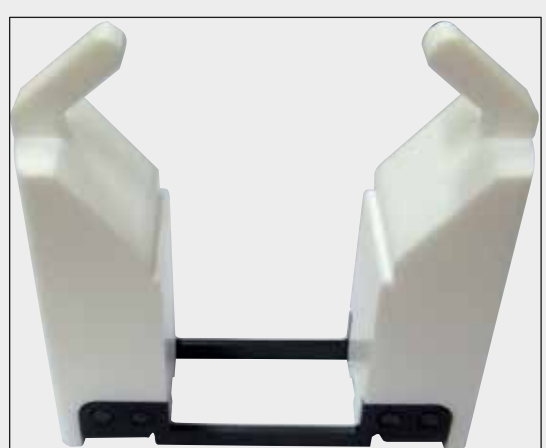

**Bild 140** 

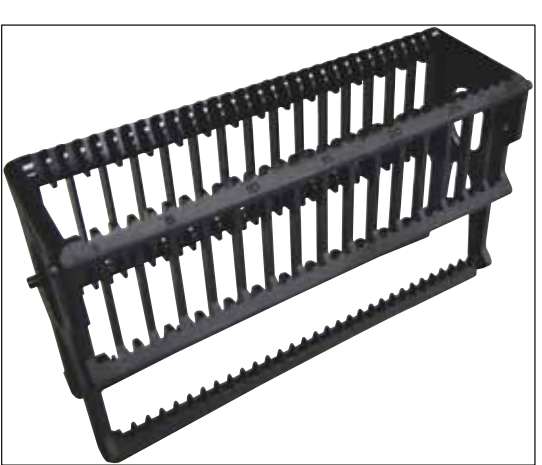

**Bild 141** 

**Mellanlägg för speciell infärgning** (endast för rack som är till för 5 objektglas)

**Beställningsnr: 14 0512 49261**

**Rack**

30 objektglas (3 st. per förpackning)

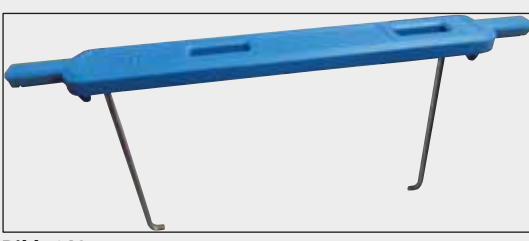

**Bild 142** 

# **Rackhandtag**

30 objektglas (3 st. per förpackning)

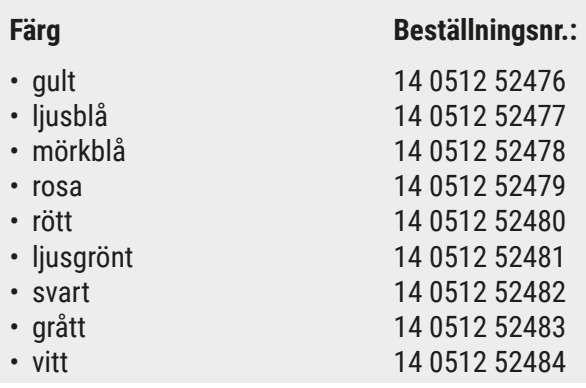

# **Rack**

5 objektglas (3 st. per förpackning)

**Beställningsnr: 14 0512 52475**

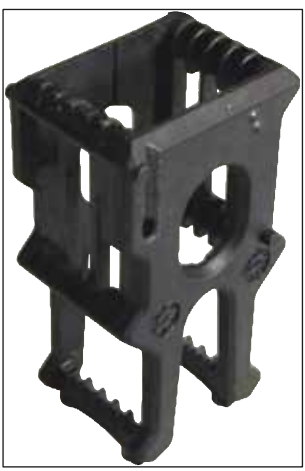

**Bild 143** 

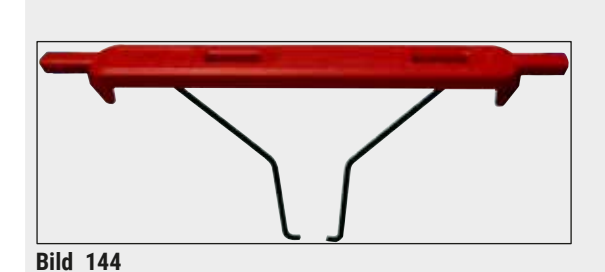

**Rackhandtag**

5 objektglas (3 st. per förpackning)

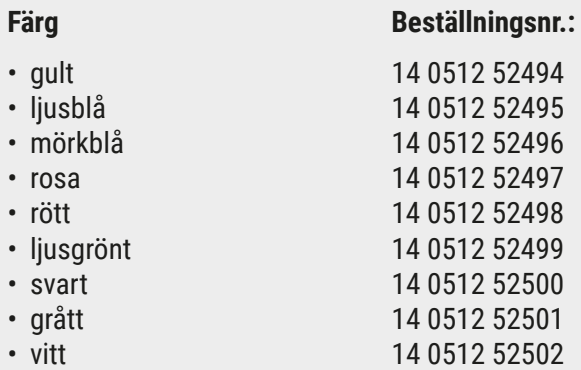

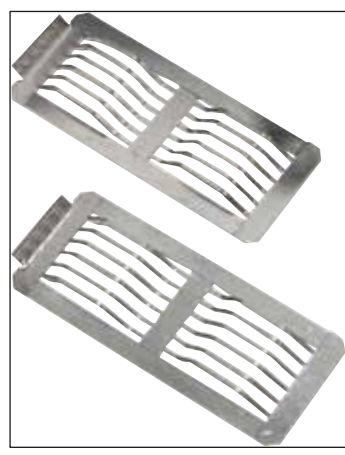

**Bild 145** 

### **Leica adapter för stora objektglas**

2 st. per förpackning.

Används för infärgning av 5 extra-stora objektglas med storlek 76 x 52 mm, tillsammans med rack för 20 objektglas, typ Sakura och adapterhandtag för Sakura 20-rack (→ Sida 153 [– För speciella](#page-152-1)  [applikationer \(extra-stora objektglas\)\).](#page-152-1)

**Beställningsnr: 14 0456 27069**

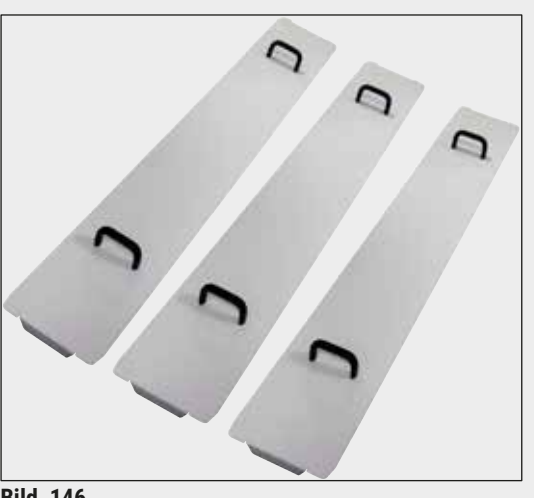

#### **Sats med kyvettlock**

Med ett lock kan en hel rad med reagenskyvetter (14 stycken) i kyvettfältet ( $\rightarrow$  "Bild 65") täckas.

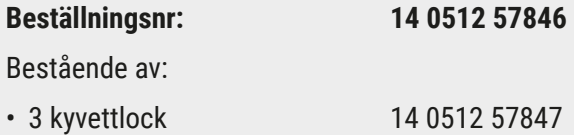

**Bild 146** 

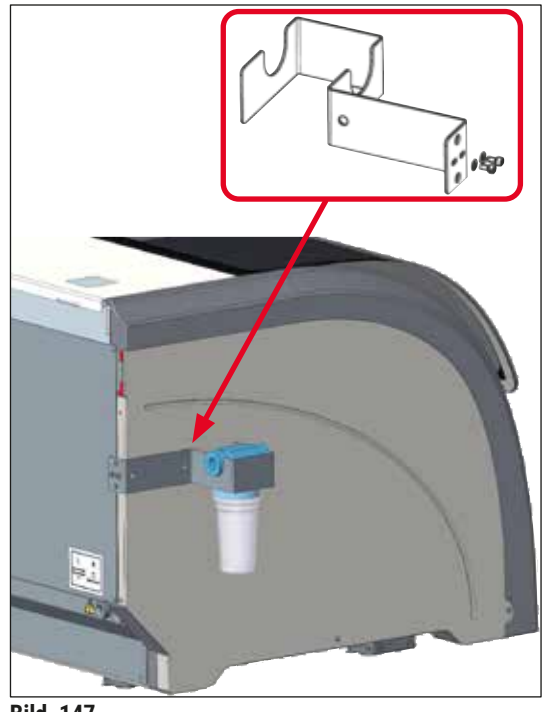

#### **Bild 147**

# **Vattenfilterhållare**

Ska placeras till vänster om HistoCore SPECTRA ST

Vattenfilterhållaren kan användas för att fästa vattenfiltret och för att ge användaren förbättrad åtkomst och sikt. **Beställningsnr: 14 0512 59363**

Bestående av:

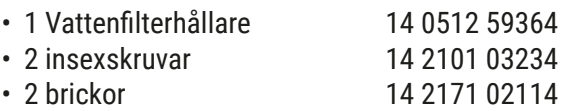

**Obs! Installationen av vattenfilterhållaren får endast utföras av auktoriserad Leica-personal!** 

# **10. Garanti och service**

# **Garanti**

Leica Biosystems Nussloch GmbH garanterar att den kontraktsenliga levererade produkten har genomgått omfattande kvalitetstester baserade på Leicas lokala teststandarder, samt att produkten är felfri och uppfyller samtliga tekniska specifikationer och/eller överenskomna egenskaper.

Garantins omfattning styrs av innehållet i avtalet som har slutits. Endast garantivillkoren från din ansvariga Leica försäljningsavdelning eller den organisation där du har köpt instrumentet gäller.

# **Årligt förebyggande underhåll**

Leica rekommenderar att man utför förebyggande underhåll varje år. Detta ska utföras av behörig representant från Leicas tekniska service.

#### **Serviceinformation**

Om du behöver teknisk service eller reservdelar ska du vända dig till din Leica-representant eller Leicaåterförsäljare där du har köpt instrumentet.

Ange följande information om instrumentet:

- Instrumentets modellbeteckning och serienummer.
- Instrumentets uppställningsplats och namn på en kontaktperson.
- Orsaken till serviceförfrågan.
- Instrumentets leveransdatum.

# **11. Urdrifttagning och kassering**

# **Varning**

╱╲

Instrumentet eller dess delar ska kasseras i enlighet med gällande lokala föreskrifter. Alla föremål som har kontaminerats av utspillda reagenser ska genast desinficeras med ett lämpligt desinfektionsmedel för att utesluta spridning till andra delar av laboratoriet eller till laboratoriepersonalen.

Se avsnittet (→ Sida 114 [– 7. Rengöring och underhåll\)](#page-113-0) och avsnittet gällande saneringsbekräftelse (→ Sida 163 [– 12. Saneringsbekräftelse\)](#page-162-0) i slutet av denna bruksanvisning för information om rengöring av infärgaren HistoCore SPECTRA ST.

Instrumentet kan ha kontaminerats vid användning av biologiskt farliga prover. Innan instrumentet tas i drift igen eller kasseras krävs en grundlig desinficering (t.ex. flera rengöringssteg, desinficering eller sterilisering). Följ gällande laboratorieföreskrifter när instrumentet kasseras.

För mer information kan du vända dig till din ansvariga Leica-representant.

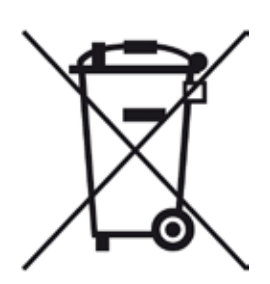

Komponenter i ditt instrument som är märkta med en överstruken avfallstunna, t.ex. datorn, bildskärmen osv., omfattas av Europaparlamentets och rådets direktiv 2002/96/EG av den 27 januari 2003 om hantering av avfall från elektrisk och elektronisk utrustning.

Dessa föremål ska kasseras via insamlingsställen i enlighet med lokala föreskrifter. Mer information om kasseringen av instrumentet kan du få av ditt lokala avfallshanteringsföretag eller en medarbetare på din lokala Leica-support.

# **12. Saneringsbekräftelse**

<span id="page-162-0"></span>Alla produkter som returneras till Leica Biosystems eller som behöver underhållas på plats måste rengöras och dekontamineras ordentligt. Den särskilda mallen för dekontamineringsdeklaration finns i produktmenyn på vår hemsida www.LeicaBiosystems.com. Denna mall måste användas för att samla in alla data som behövs.

Vid produktretur måste en kopia av den ifyllda och undertecknade bekräftelsen bifogas eller skickas vidare till serviceteknikern. Avsändaren har fullt ansvar för produkter som returneras utan denna bekräftelse eller med en ofullständig bekräftelse. Returnerade varor som bedöms vara en potentiell fara för företaget skickas tillbaka på avsändarens bekostnad och risk.

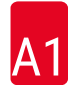

╱╲

# **A1. Bilaga 1 – Godkända reagenser**

### **Varning**

- Användning av reagenser som inte listas här (t.ex. aceton eller fenolhaltiga lösningar), eller reagenser och syror i högre koncentration än vad som beskrivs, kan leda till att prover förstörs eller till att användaren eller instrumentet skadas. Sådan användning av instrumentet sker på egen risk. Inga som helst garantianspråk eller andra krav på ansvar kan göras gällande mot Leica Biosystems eller associerade försäljnings- och serviceorganisationer.
- På grund av risken för brand och explosion får brännbara reagenser och lösningsmedel inte upphettas. Vid hantering av brännbara lösningsmedel och reagenser ska alla antändningskällor hållas borta.

# **Obs!**

Alla Leica-reagenser för förinställda Leica-program har testats med instrumentet gällande infärgningskvalitet och kompatibilitet med andra material.

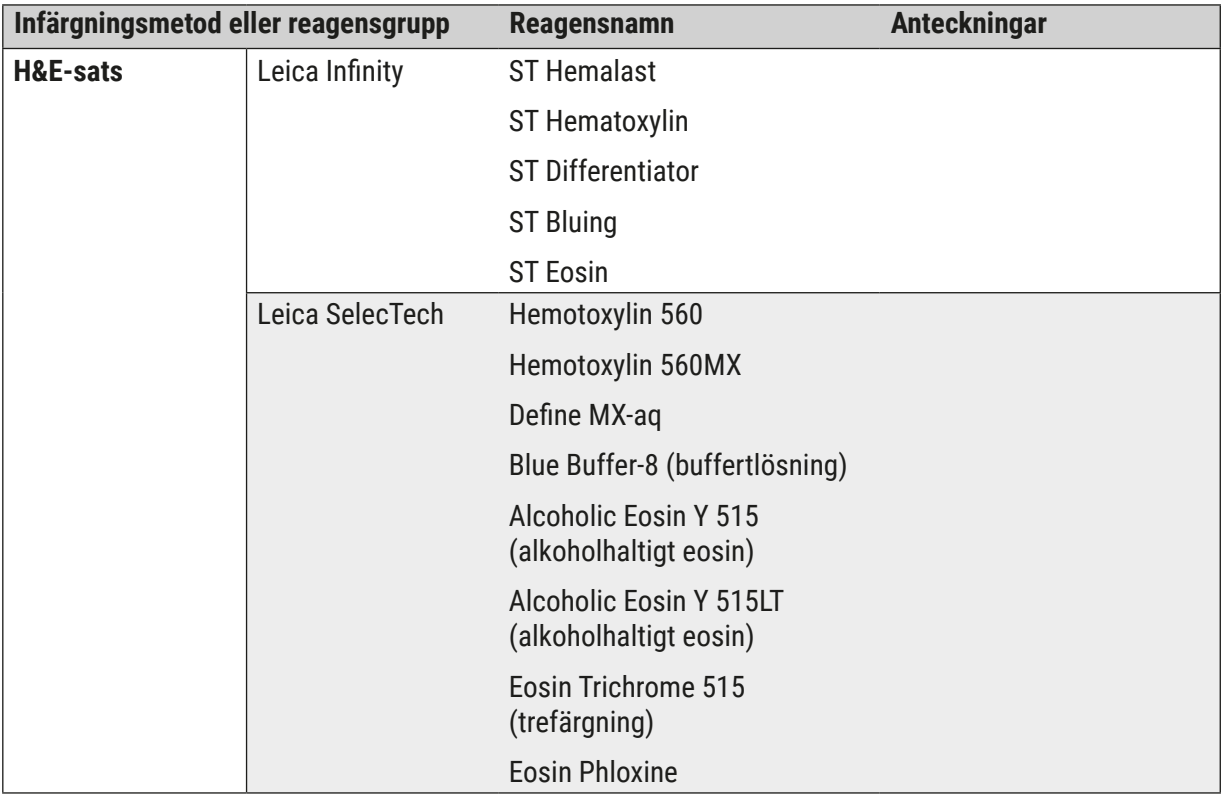

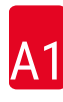

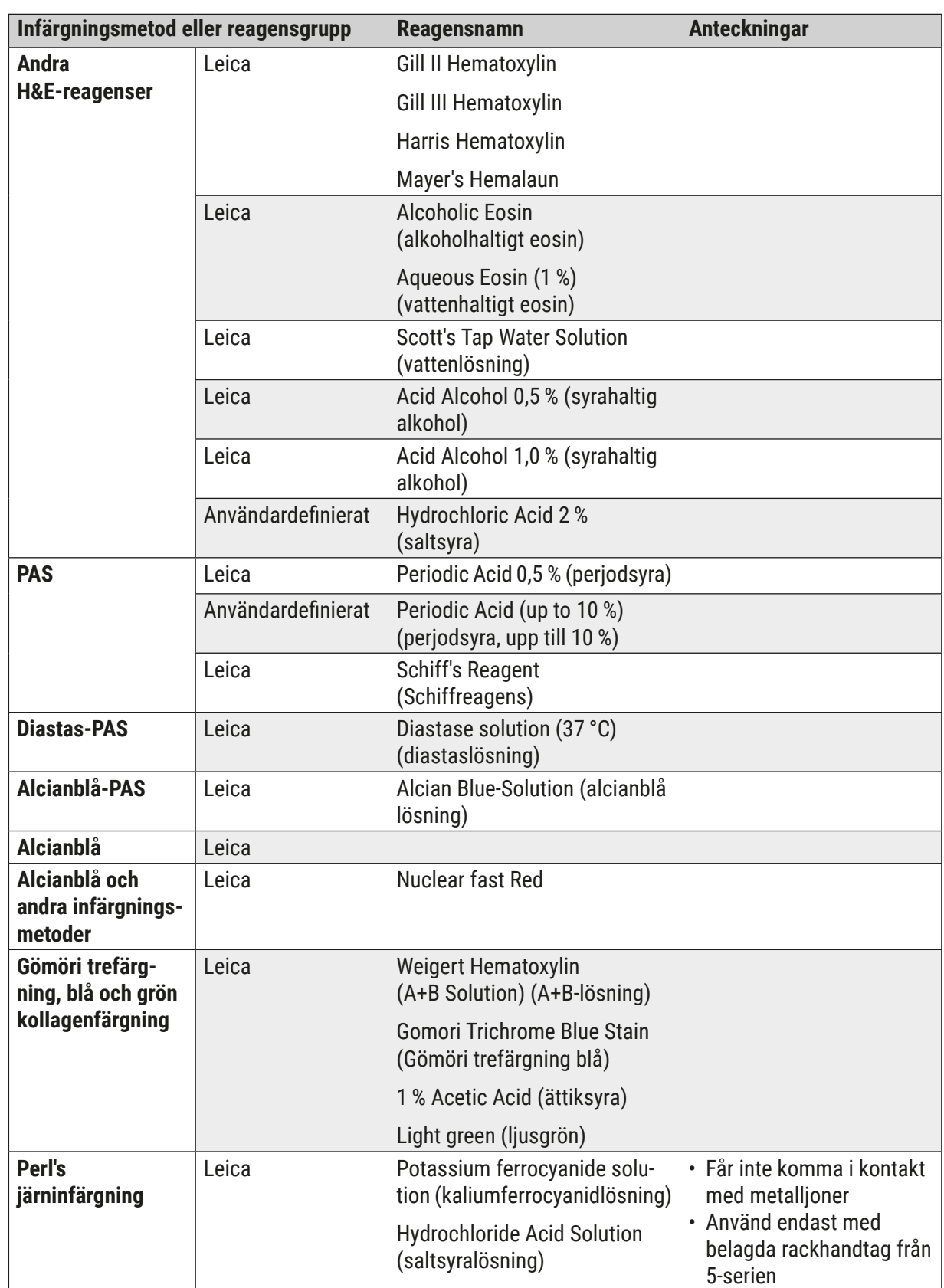

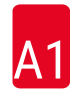

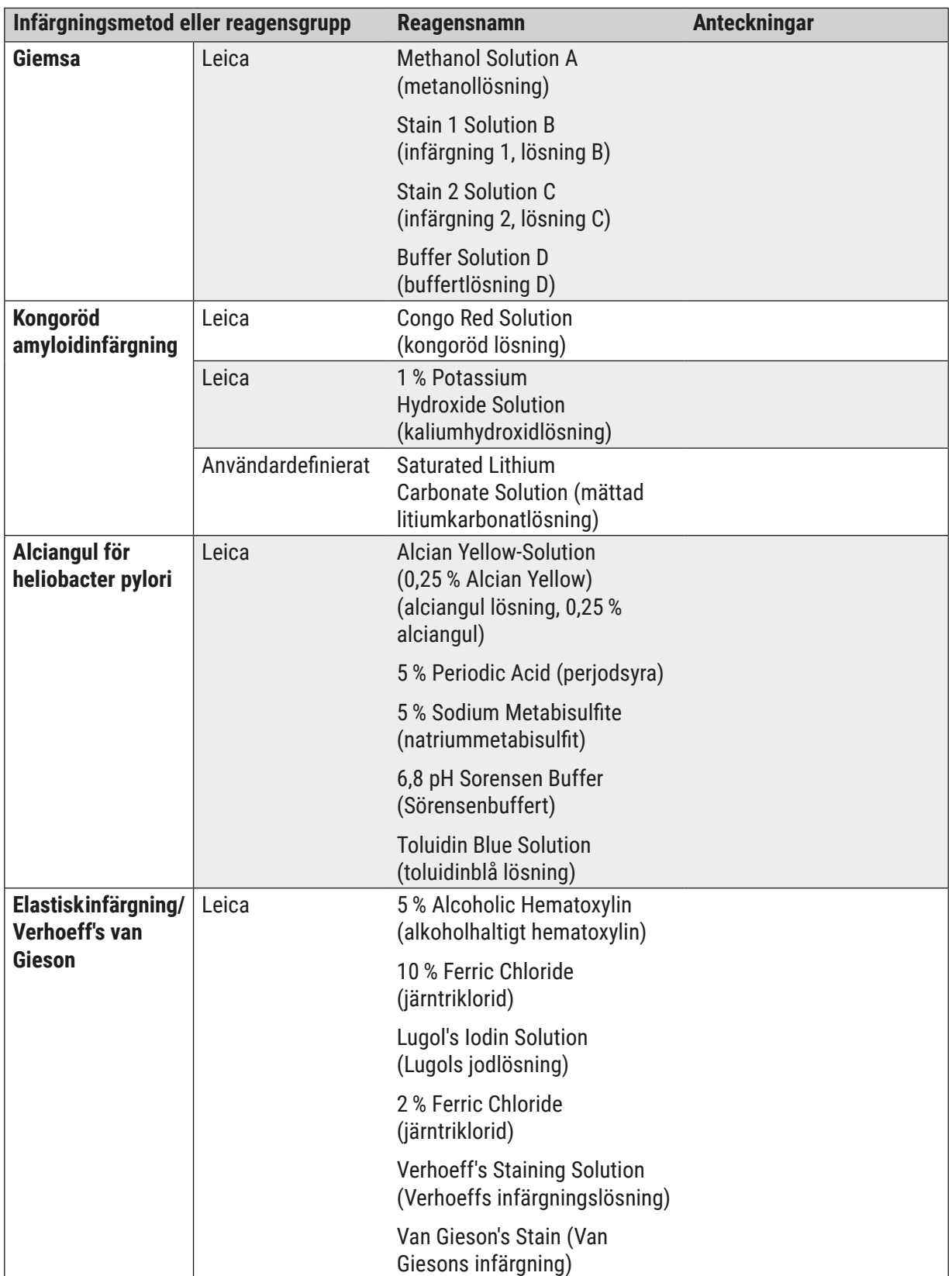

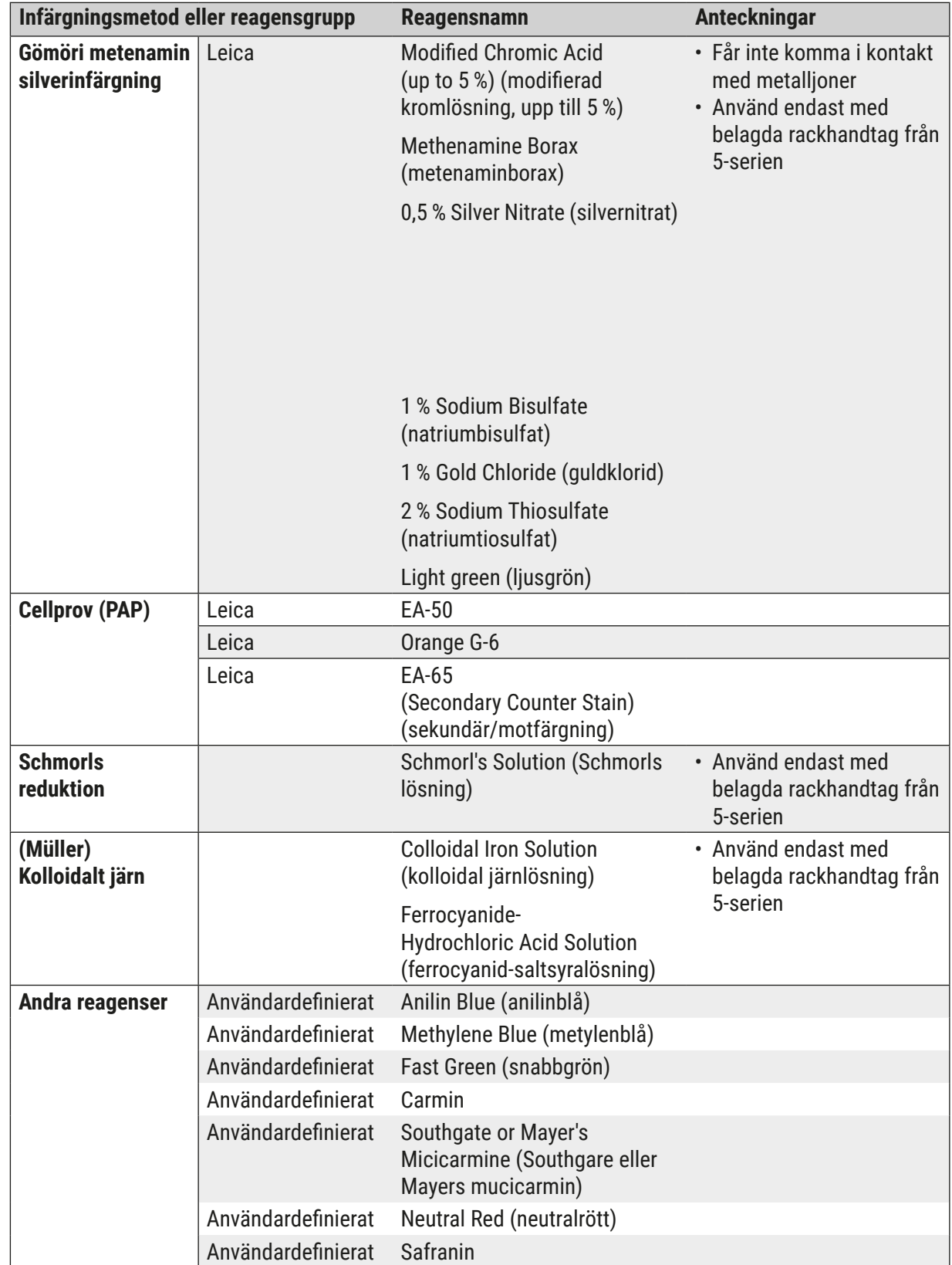

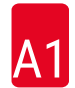

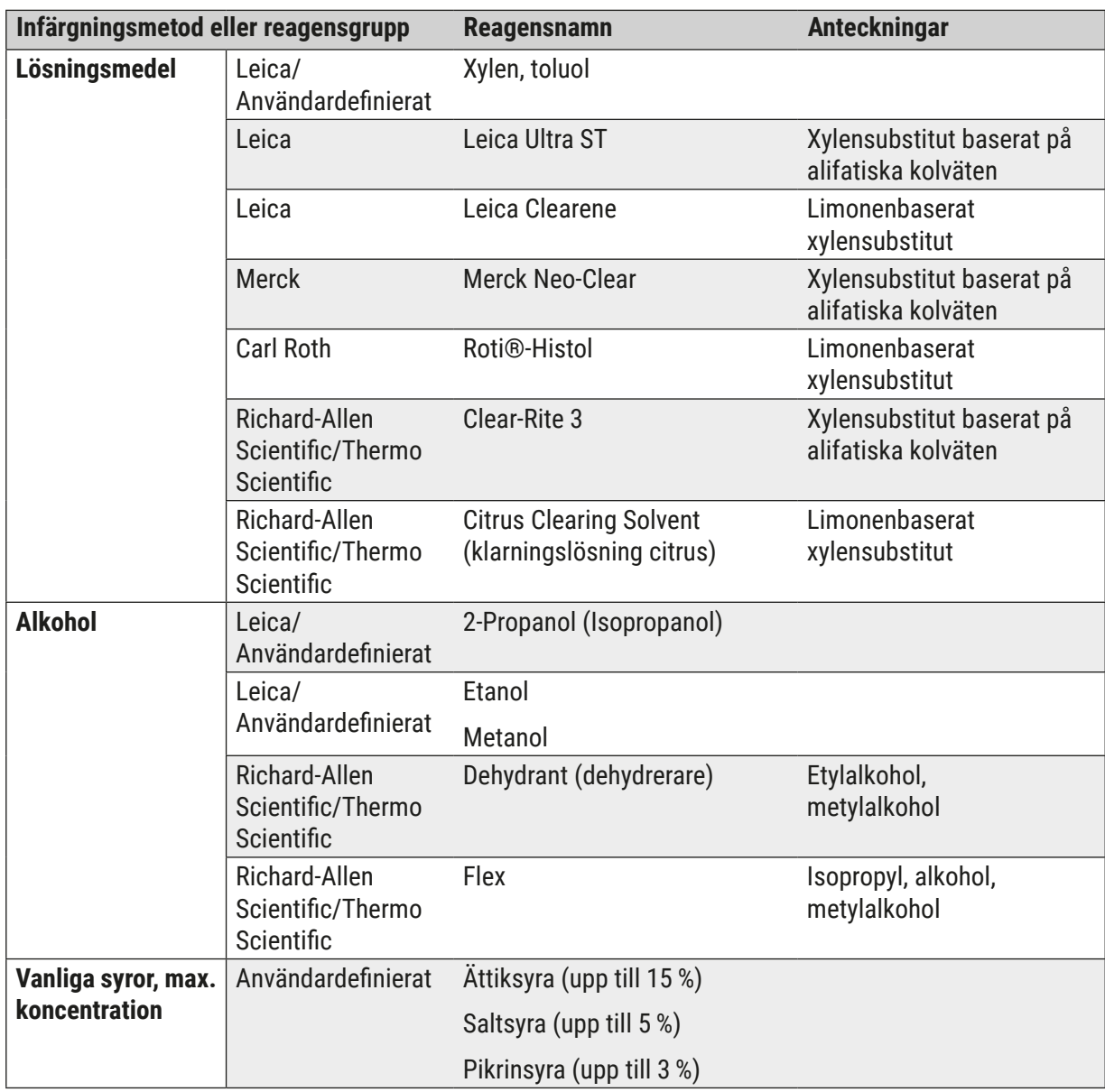

# www.LeicaBiosystems.com

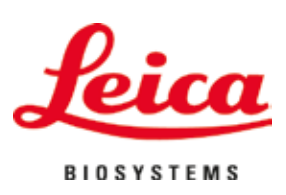

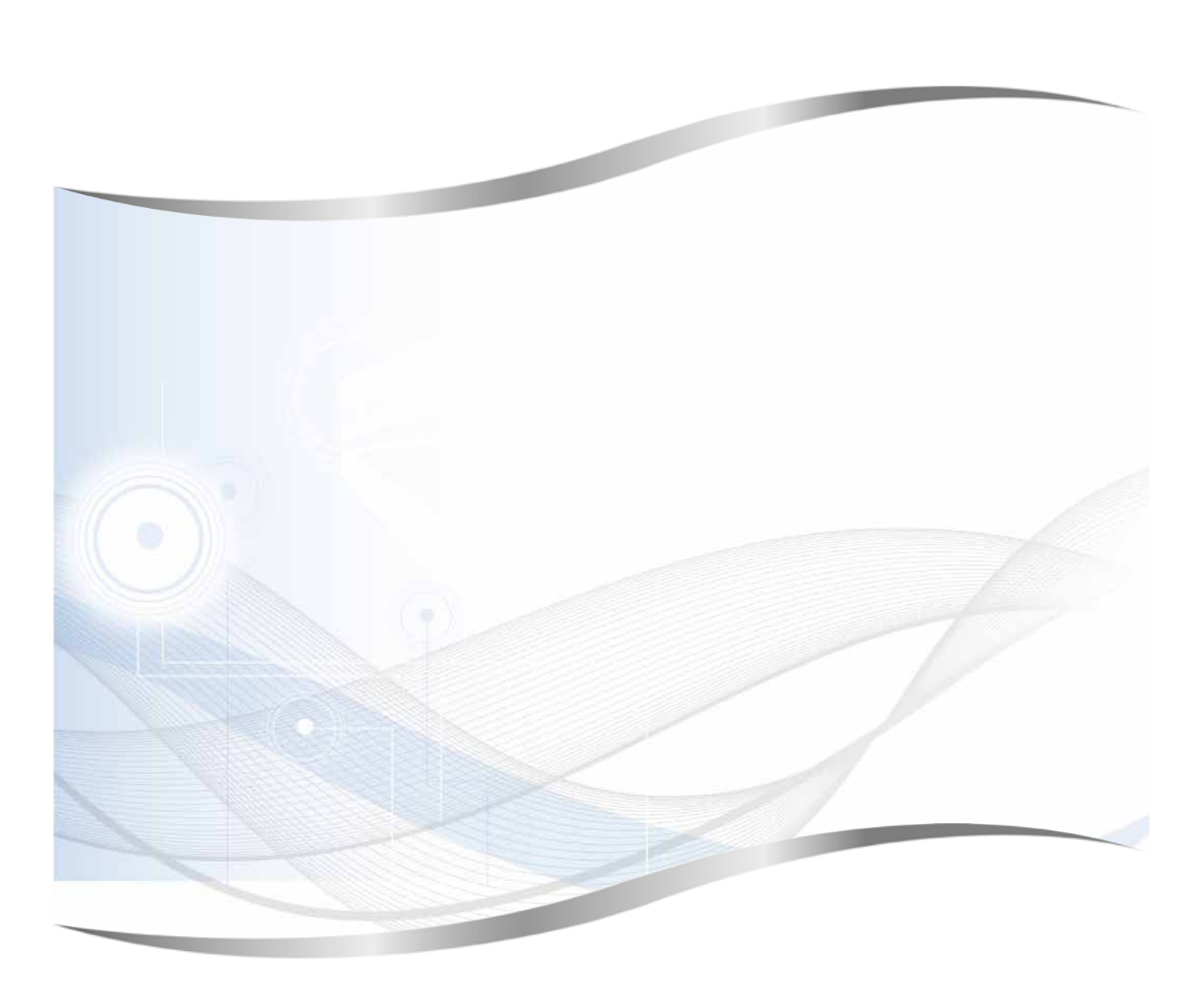

Leica Biosystems Nussloch GmbH Heidelberger Strasse 17 - 19 69226 Nussloch Tyskland

Tel.: +49 - (0) 6224 - 143 0 Fax: +49 - (0) 6224 - 143 268 Webb:www.LeicaBiosystems.com